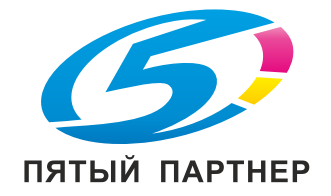

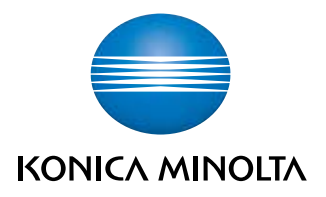

# bizhub C759/C659,<br>AccurioPrint C759 КРАТКОЕ РУКОВОДСТВО

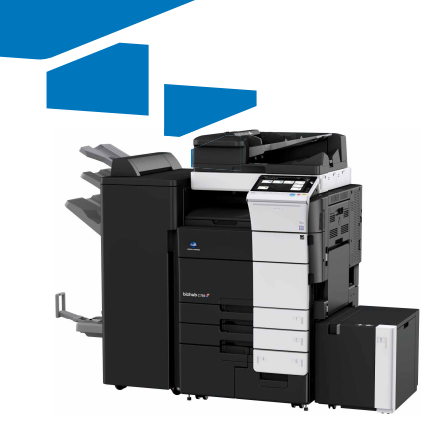

# Оглавление

#### $\,1\,$ Введение

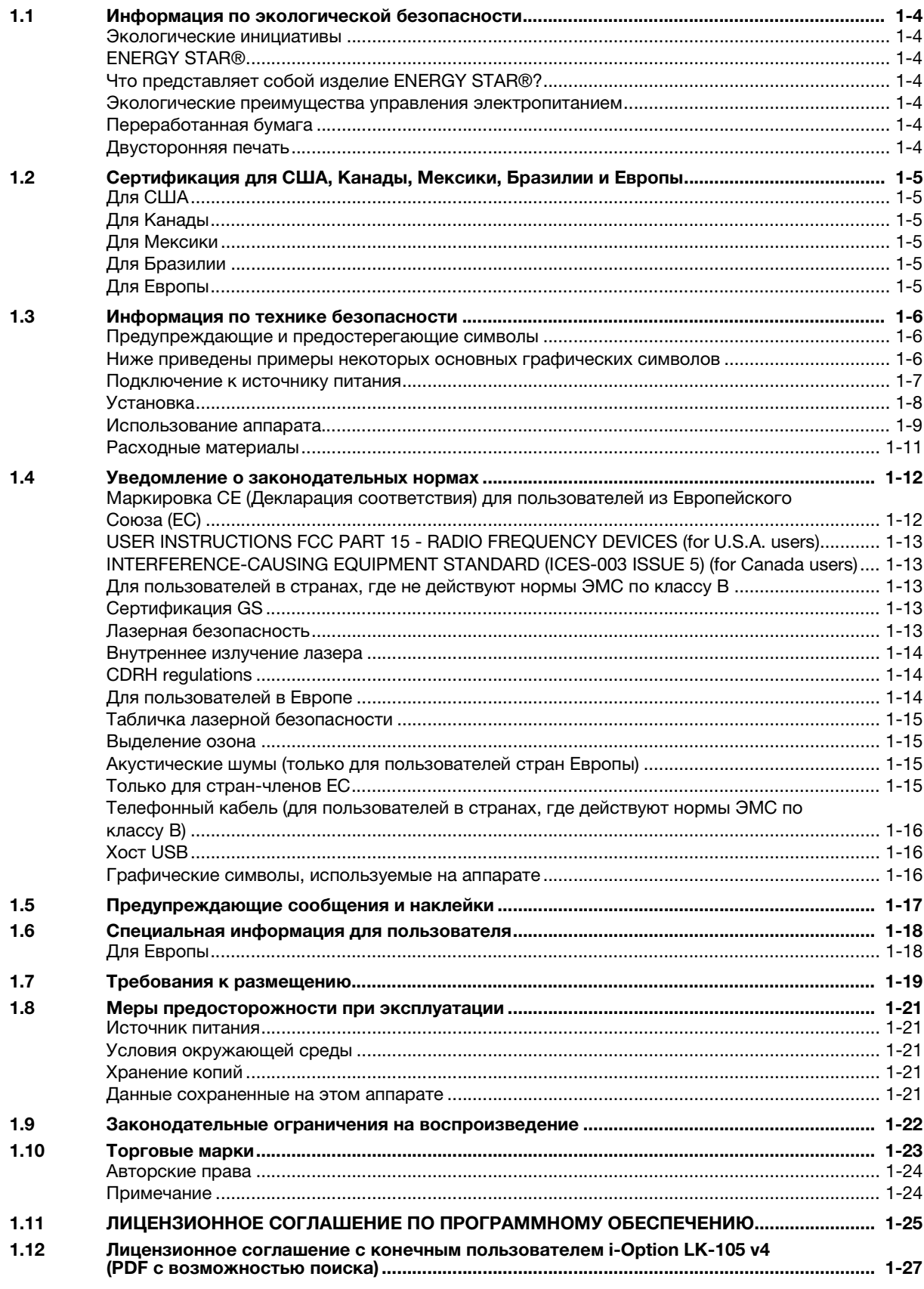

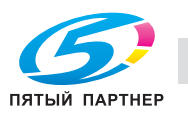

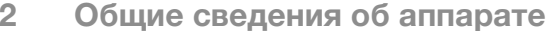

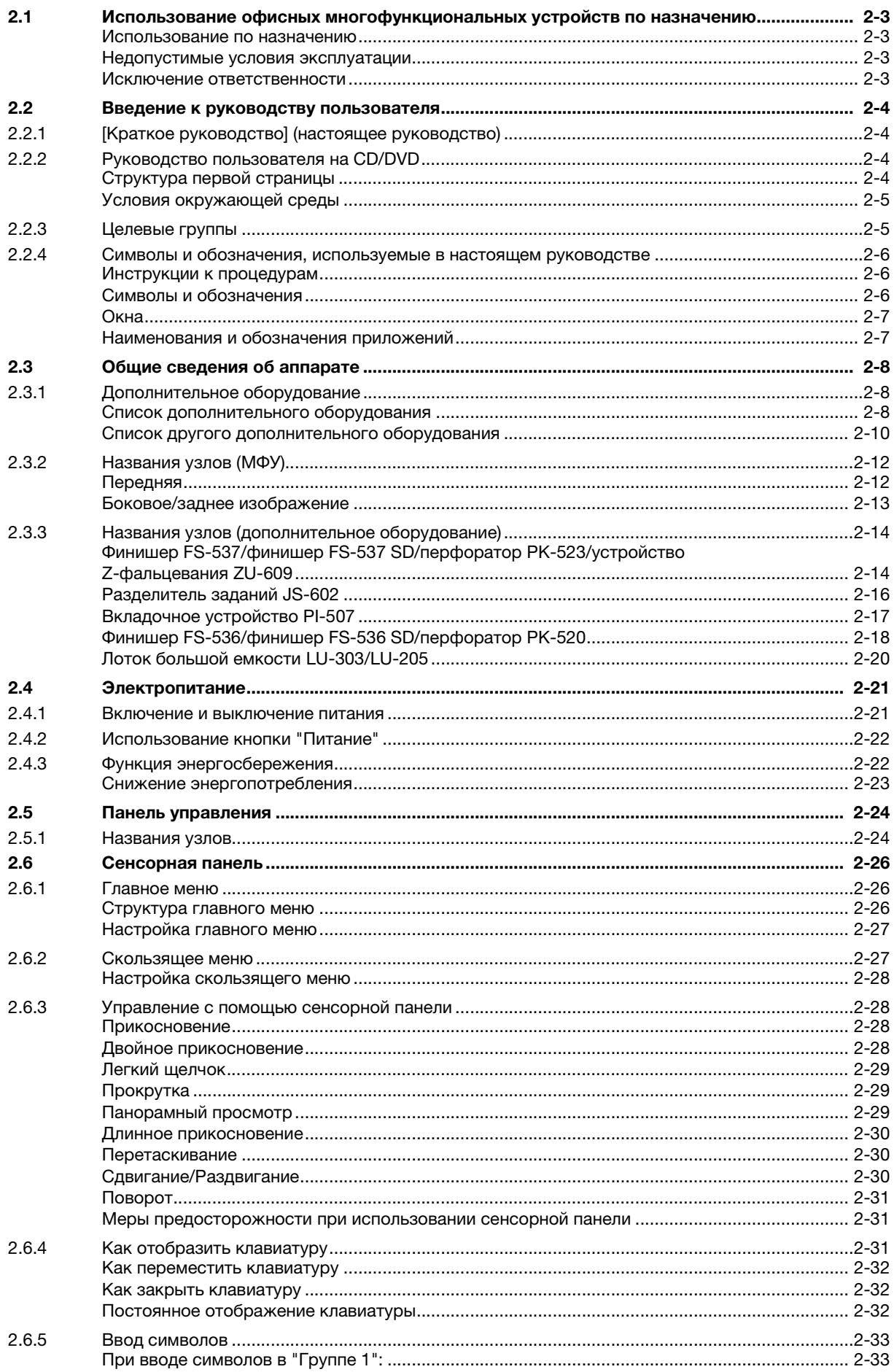

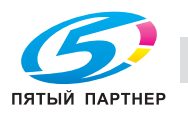

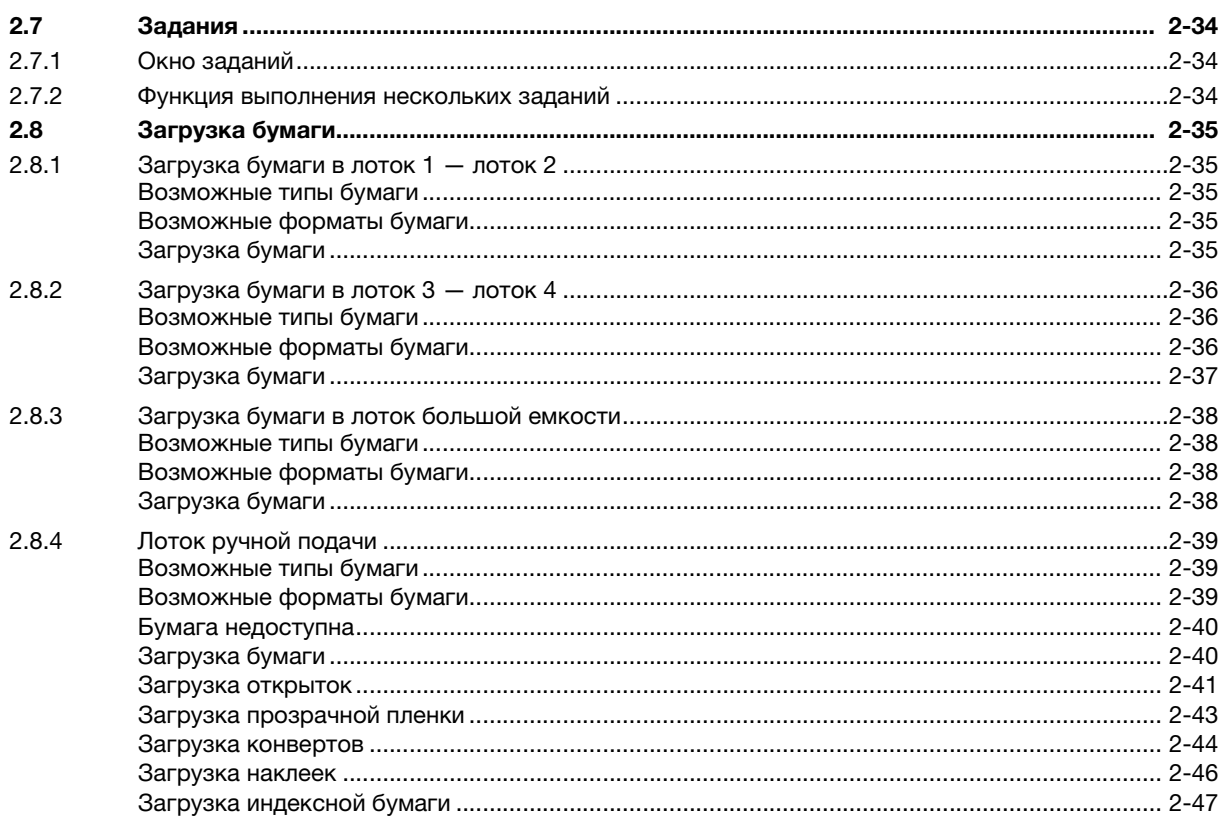

#### $\overline{3}$ Основные настройки и операции

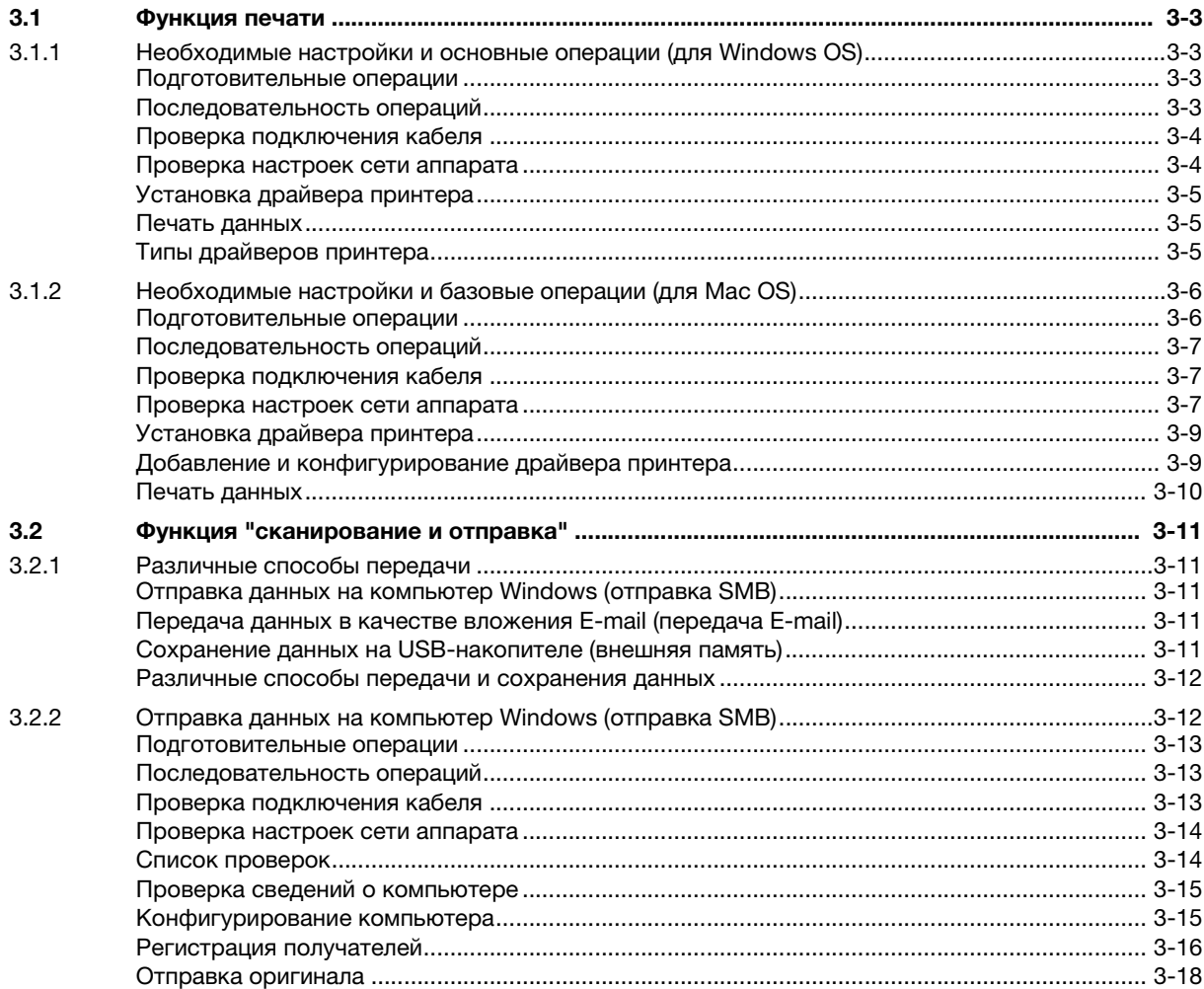

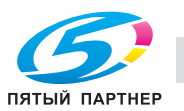

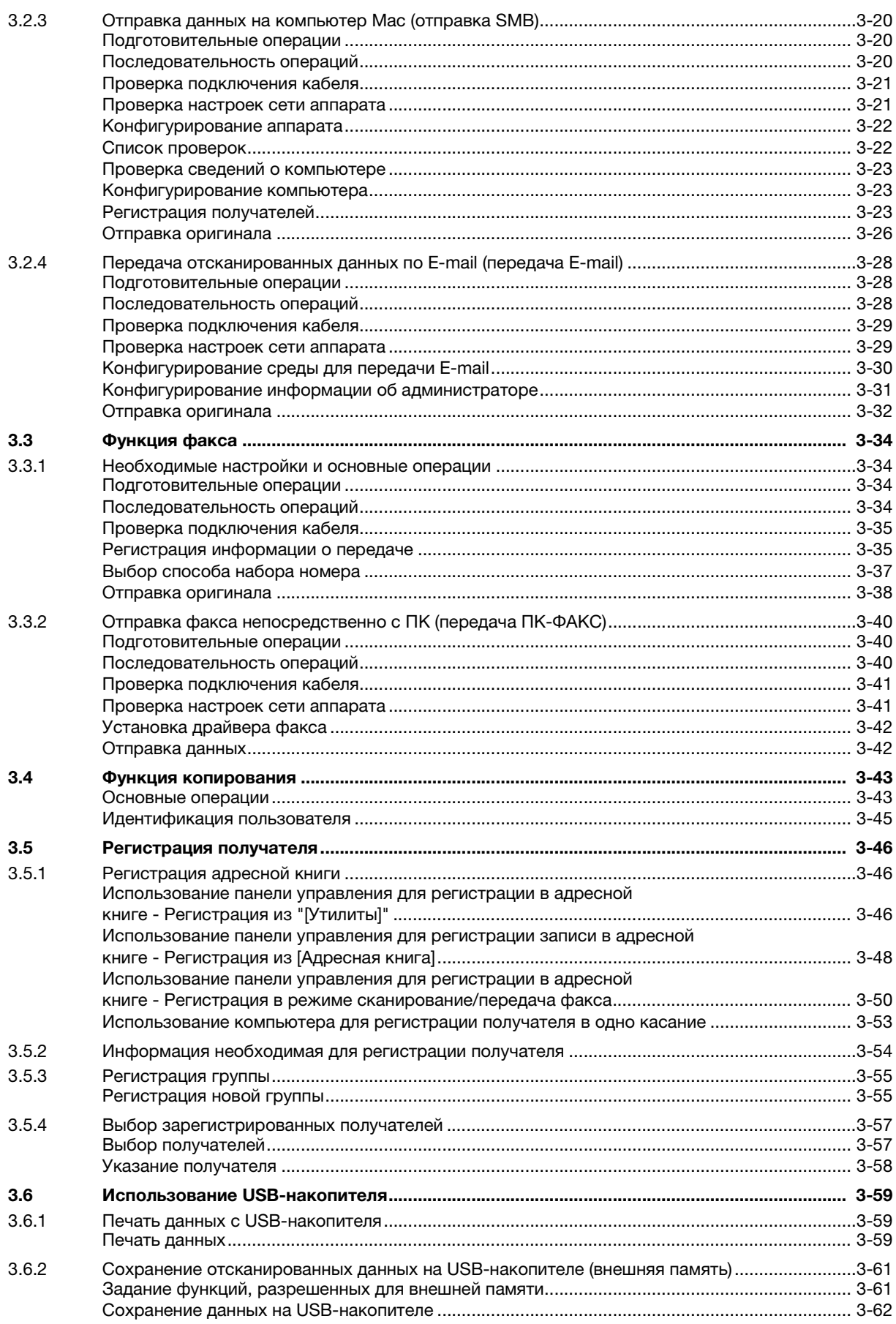

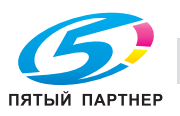

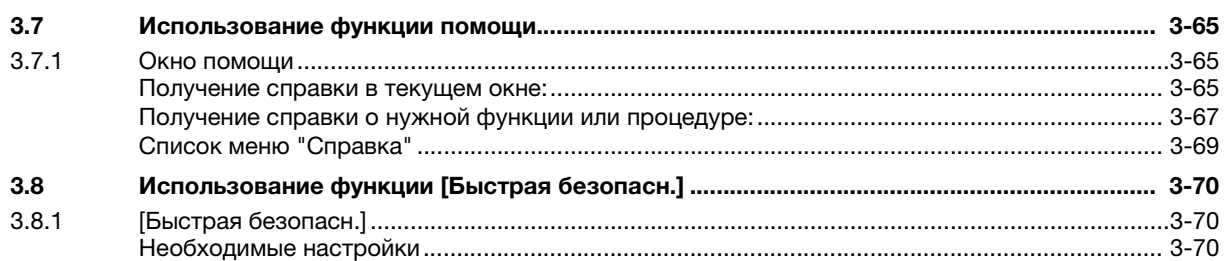

# [4 Дополнительные функции](#page-157-0)

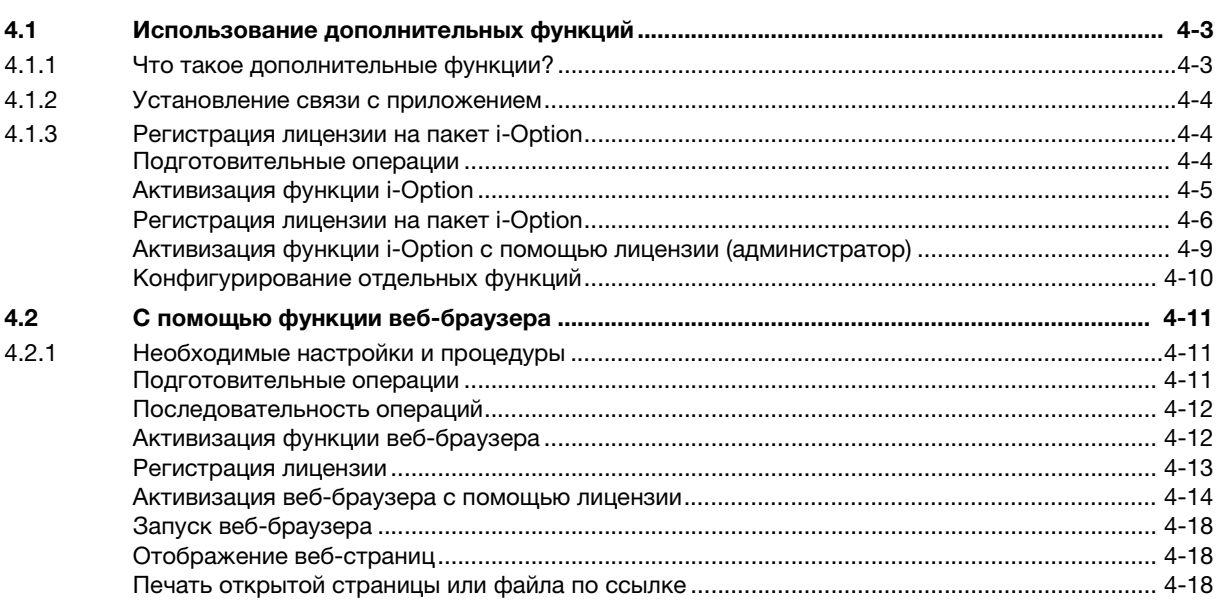

# [5 Поиск неисправностей](#page-177-0)

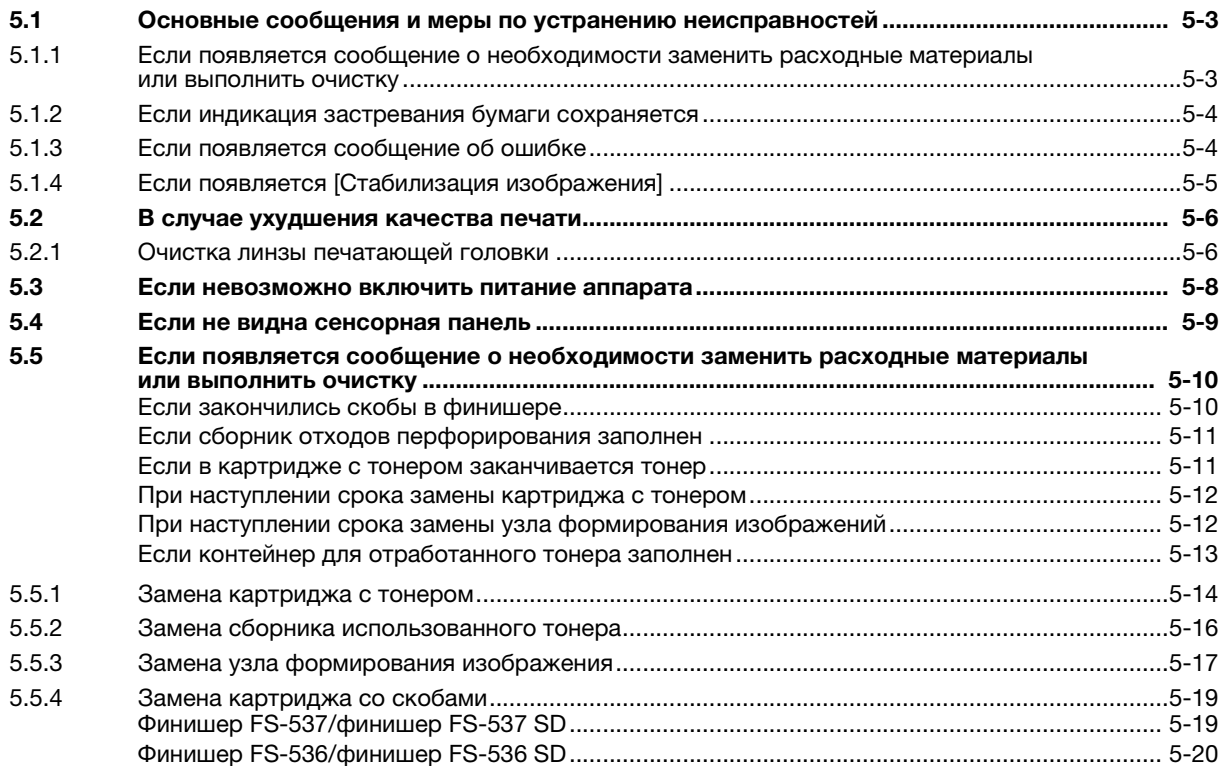

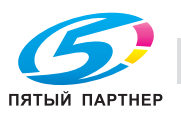

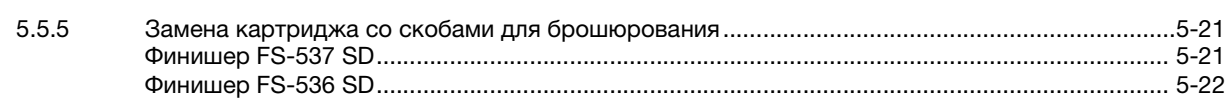

## [6 Индекс](#page-198-0)

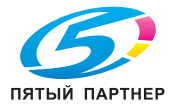

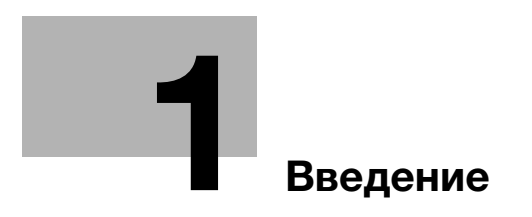

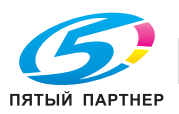

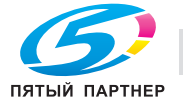

#### <span id="page-9-1"></span>**Введение** 1

<span id="page-9-0"></span>В настоящем [Кратком руководстве] используются иллюстрации для наглядного описания последовательности действий при выполнении наиболее распространенных функций.

Начните с изучения настоящего руководства и ознакомьтесь со всеми функциями, которые предлагает аппарат.

Подробнее о различных функциях см. в руководствах пользователях на CD/DVD, входящих в комплект поставки аппарата.

Для обеспечения безопасной и корректной эксплуатации аппарата перед началом работы обязательно изучите информацию по технике безопасности на стр. 1-6 настоящего руководства.

Кроме этого, настоящее руководство содержит следующую информацию. Внимательно изучите настоящее руководство перед началом использования аппарата.

- Для обеспечения безопасной эксплуатации аппарата необходимо соблюдать следующие пункты
- Информация по технике безопасности при работе с аппаратом
- Меры предосторожности при работе с аппаратом
- Информация о торговых марках и авторских правах

Изображения аппарата и окон в руководстве могут отличаться от фактического внешнего вида аппарата и окон.

## Советы

Храните данное руководство и прилагаемый CD/DVD в надежном и легко доступном месте.

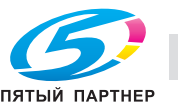

#### $1.1$ Информация по экологической безопасности

#### <span id="page-10-1"></span><span id="page-10-0"></span>Экологические инициативы

Компания постоянно стремится снизить негативное воздействие на окружающую среду на всех этапах своей хозяйственной деятельности.

В рамках такой деятельности компания принимает ресурсосберегающих меры за счет уменьшения количества страниц в руководстве пользователя.

Для получения информации, необходимой для эксплуатации аппарата, см. руководство пользователя на CD/DVD (в формате HTML). Это руководство поддерживает функции поиска.

Такие функции, как поиск по ключевым словам и фильтрация по цели помогают пользователям найти то, что им нужно.

## <span id="page-10-2"></span>**ENERGY STAR®**

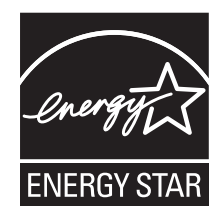

В качестве участника программы ENERGY STAR®, данный аппарат соответствует нормативам ENERGY STAR<sup>®</sup> по рациональному использованию электроэнергии.

## <span id="page-10-3"></span>Что представляет собой изделие ENERGY STAR<sup>®</sup>?

Программа ENERGY STAR® предусматривает специальную функцию, которая по истечении определенного времени переключает устройство из пассивного режима в "режим энергосбережения". Изделия ENERGY STAR<sup>®</sup> более рационально используют электроэнергию, снижают затраты на коммунальные услуги и способствуют охране окружающей среды.

#### <span id="page-10-4"></span>Экологические преимущества управления электропитанием

Потребление электроэнергии зависит от характеристик устройства и характера эксплуатации.

Оптимальные настройки управления электропитанием предлагают вам ресурсосберегающий способ эксплуатации. Благодаря установке более короткого (или оптимального) времени для перехода в энергосберегающие режимы (например, в режим ожидания) можно снизить потребление электроэнергии.

## <span id="page-10-5"></span>Переработанная бумага

Данный продукт может печатать на переработанной бумаге, а также сертифицированной экологически чистой бумаге, соответствующей европейскому стандарту EN 12281, и чистой бумаге. Кроме того, можно печатать на более легкой бумаге, например, 64 г/м<sup>2</sup>, Использование легкой бумаги способствует сохранению ресурсов.

## <span id="page-10-6"></span>Двусторонняя печать

Если аппарат оснащен дуплексным устройством, двусторонняя печать выполняется автоматически.

Использование этой функции сокращает потребление природных ресурсов и ваши расходы.

Установленный драйвер принтера задает двустороннюю печать как начальную установку на вашем компьютере (настройки можно изменить после установки вручную).

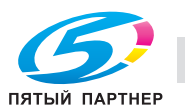

# <span id="page-11-0"></span>1.2 Сертификация для США, Канады, Мексики, Бразилии и Европы

# <span id="page-11-1"></span>Для США

Настоящее изделие сертифицировано в США под следующим названием. Модель C504501 марки KONICA MINOLTA (bizhib C759 и bizhib C659).

## <span id="page-11-2"></span>Для Канады

Настоящее изделие сертифицировано в Канаде под следующим названием. Модель C504501 марки KONICA MINOLTA (bizhib C759 и bizhib C659).

## <span id="page-11-3"></span>Для Мексики

Настоящее изделие сертифицировано в Мехико под следующим названием. Модель C504501 марки KONICA MINOLTA (bizhib C759 и bizhib C659).

## <span id="page-11-4"></span>Для Бразилии

Настоящее изделие сертифицировано в Бразилии под следующим названием. Модель C504501 марки KONICA MINOLTA (bizhib C759 и bizhib C659).

## <span id="page-11-5"></span>Для Европы

Настоящее изделие сертифицировано в Европе под следующим названием. Модель C504501 марки KONICA MINOLTA (bizhib C759 и bizhib C659).

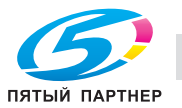

#### <span id="page-12-3"></span> $1.3$ Информация по технике безопасности

<span id="page-12-0"></span>Этот раздел содержит подробные указания по использованию и техническому обслуживанию аппарата. Чтобы использовать аппарат оптимальным образом, рекомендуется внимательно изучить указания в настоящем руководстве и следовать им.

Прежде чем подключать аппарат к источнику питания, прочитайте данный раздел. Он содержит важные указания по технике безопасности пользователя и мерах по предотвращению неисправностей оборудования.

Обязательно соблюдайте все меры предосторожности, указанные в каждом разделе настоящего руководства.

Ссылка

Помните, что некоторые узлы вашего аппарата могут отличаться от узлов, описанных в данном разделе.

## <span id="page-12-1"></span>Предупреждающие и предостерегающие символы

Обязательно соблюдайте меры предосторожности.

Настоящее руководство содержит указания, которые всегда должны строго соблюдаться во избежание получения травм и повреждения оборудования.

Травмы и повреждения, которые могут быть вызваны ненадлежащим использованием аппарата, обозначены следующими символами.

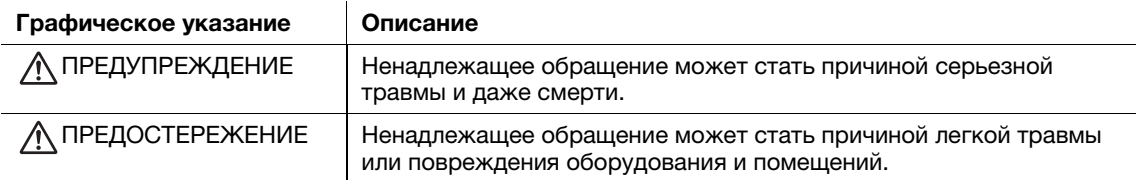

#### <span id="page-12-2"></span>Ниже приведены примеры некоторых основных графических символов

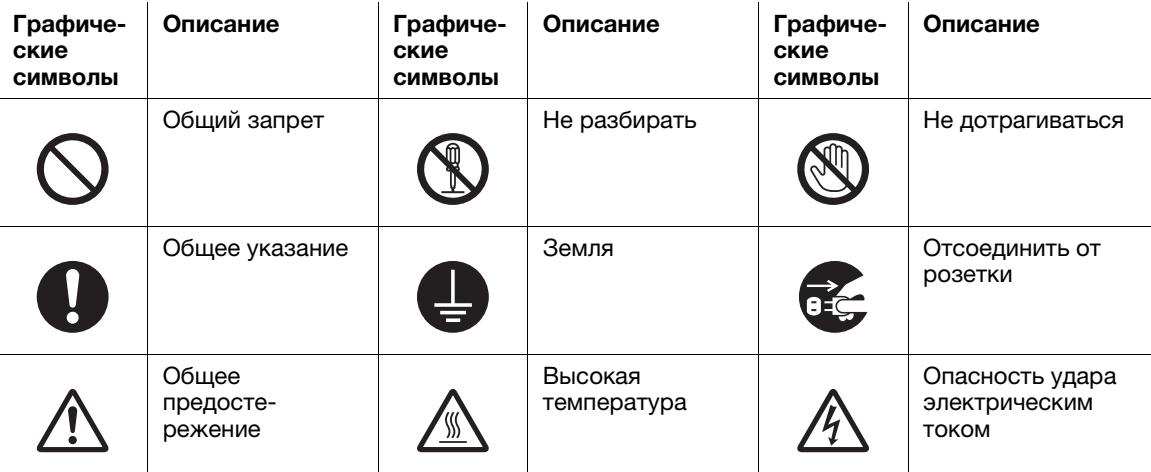

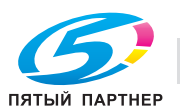

## <span id="page-13-0"></span>ПРЕДУПРЕЖДЕНИЕ

# Описание Графические символы Не используйте другие шнуры питания кроме входящих в комплект поставки или прикрепленных к аппарату. Если шнур питания не входит в комплект поставки, используйте только шнур питание и разъем, указанные в документации для пользователя. Использование другого шнура может стать причиной возгорание или поражения электрическим током. Если шнур питания из комплекта поставки не может быть использован в стране, в которой аппарат был продан, используйте шнур питания, отвечающий следующим условиям, или обратитесь к представителю технической службы. Шнур питания имеет характеристики напряжения и силы тока, соответствующие указанным на табличке данных аппарата. Шнур питания отвечает нормативным требованиям, действующим в данном регионе. Шнур питания оснащен заземляющим штырем/контактом. Не используйте шнур питания на другом оборудовании. Игнорирование данного предупреждения может стать причиной возгорания или поражения электрическим током. Ни в коем случае не царапайте и не обдирайте шнур питания, не ставьте на него тяжелые предметы, не нагревайте, не скручивайте, не перегибайте, не наступайте, не тяните и не наносите других повреждений. Использование поврежденного шнура питания (с поврежденной оплеткой, с заломами и т. п.) может привести к возгоранию или повреждению. Если произошло что-либо из вышеперечисленного, немедленно отключите питание, выньте шнур питания из розетки и свяжитесь с фирменным сервисным центром. Используйте для данного аппарата только указанный источник питания. Игнорирование данного предупреждения может стать причиной возгорания или поражения электрическим током. Не используйте разветвители для подключения других устройств. Использование розетки с напряжением, выше указанного, может привести к возгоранию или поражению электрическим током. Не используйте удлинители. Использование удлинителя может стать причиной возгорания или поражения электрическим током. Если шнур питания из комплекта поставки недостаточно длинный для подсоединения к стенной розетке, обратитесь в техническую службу. Включение/выключение шнура питание мокрой рукой может стать причиной поражения электрическим током.

Всегда вставляйте вилку шнура питания в розетку до конца. Неплотно вставленный шнур питания может стать причиной возгорания или поражения электрическим током.

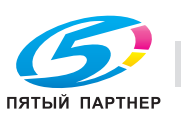

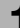

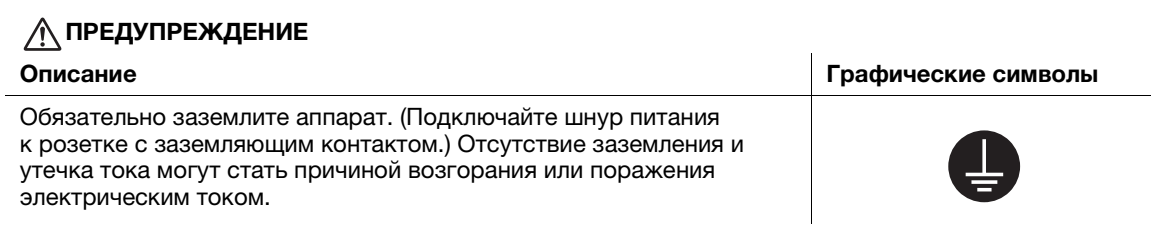

# ПРЕДОСТЕРЕЖЕНИЕ

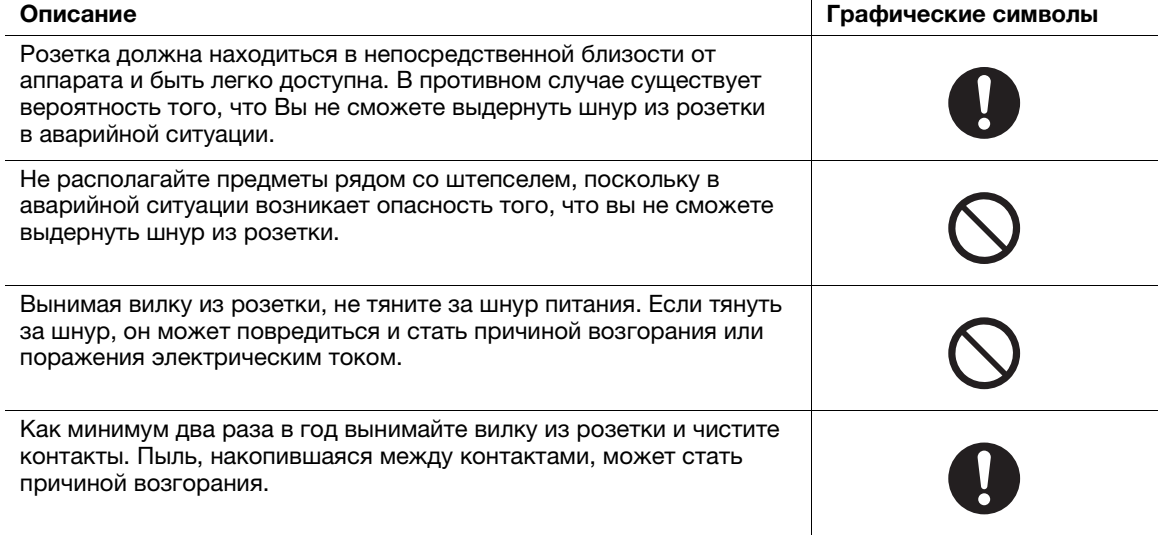

#### <span id="page-14-0"></span>Установка

#### ПРЕДУПРЕЖДЕНИЕ

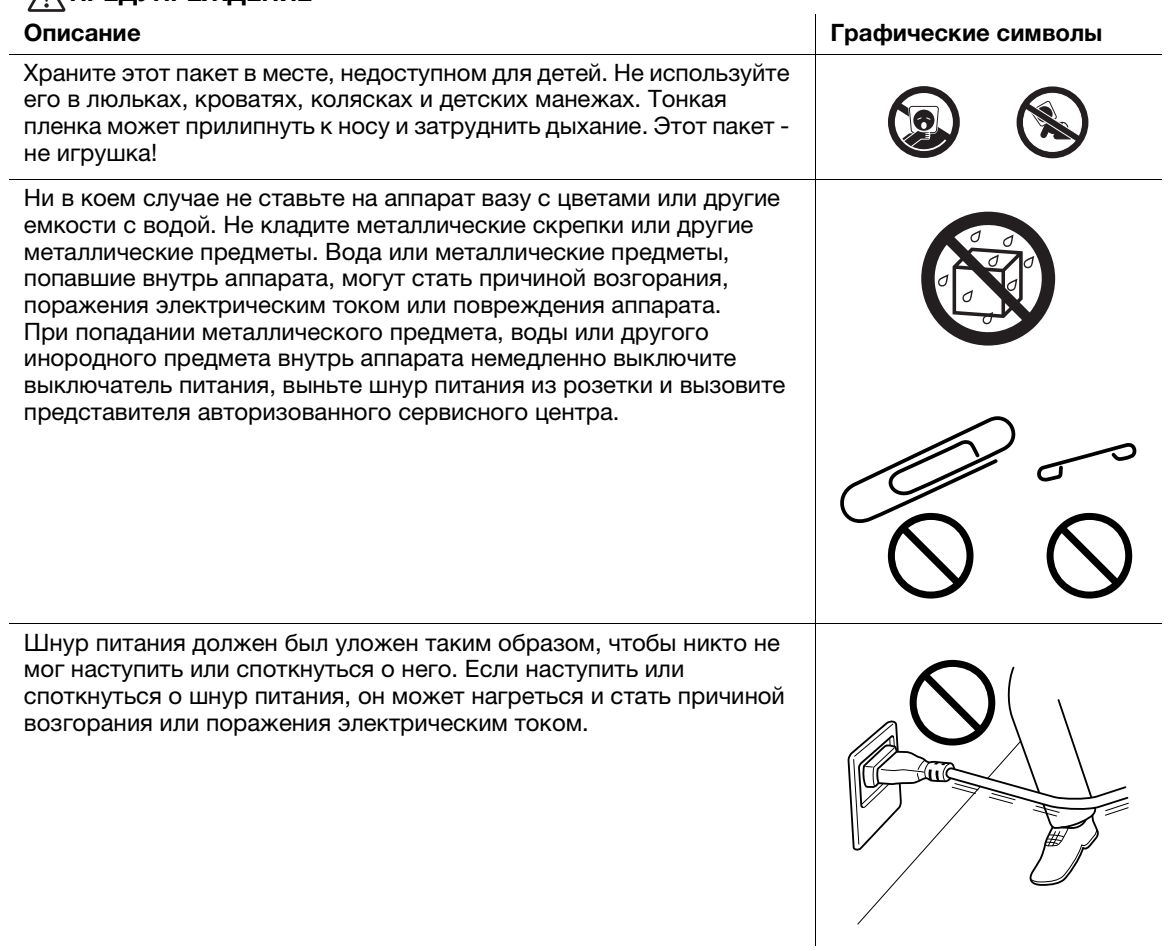

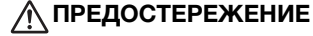

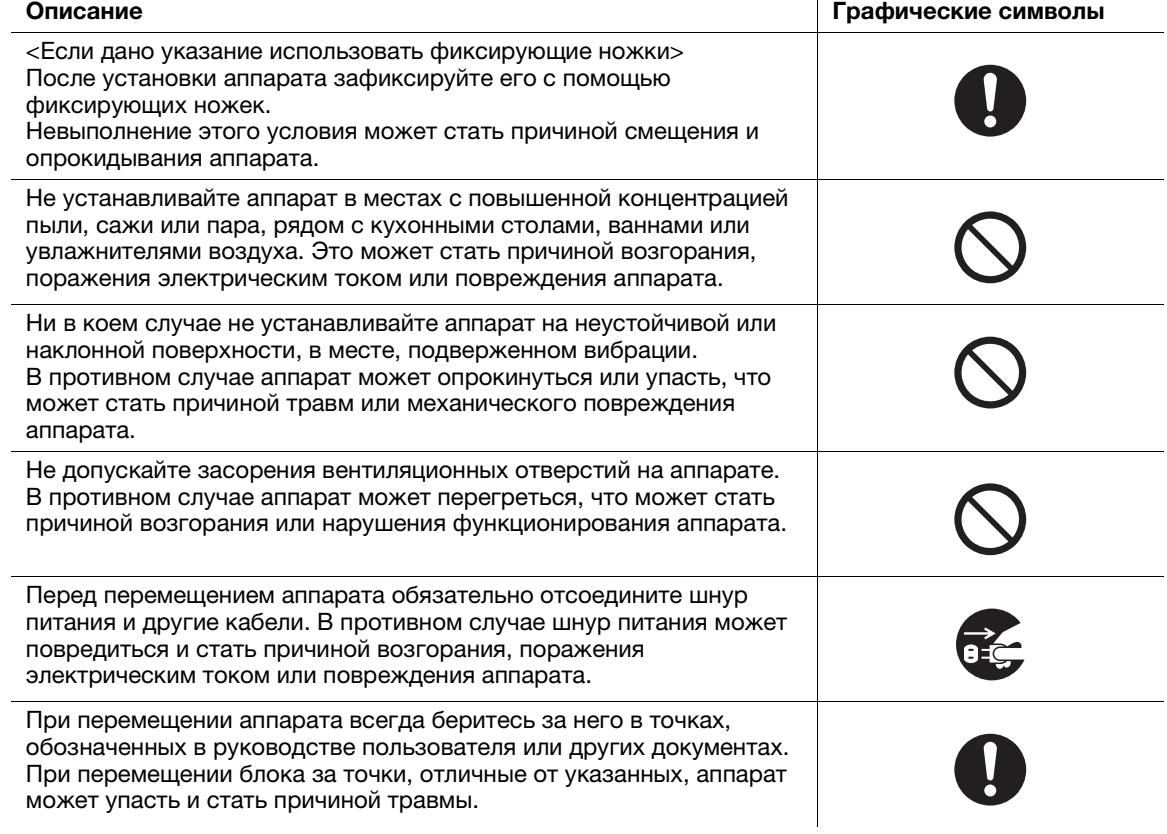

## <span id="page-15-0"></span>Использование аппарата

## ПРЕДУПРЕЖДЕНИЕ

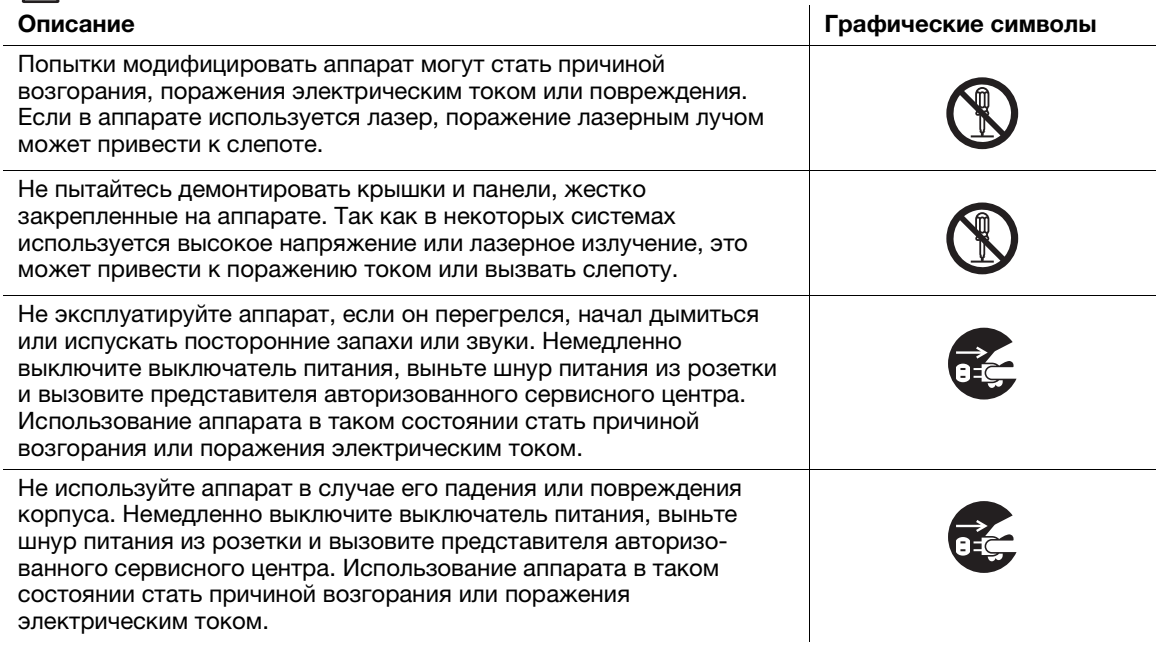

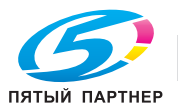

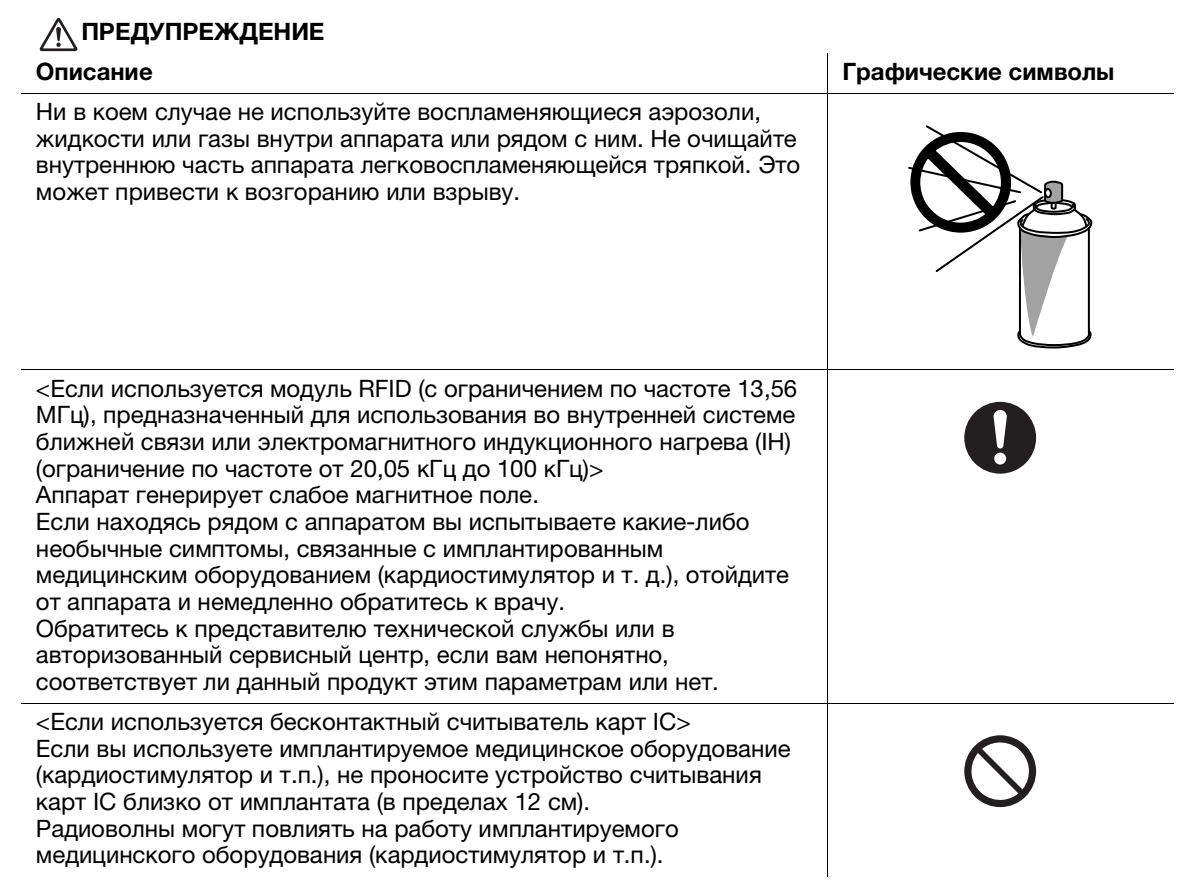

# **<u>∧</u> ПРЕДОСТЕРЕЖЕНИЕ**

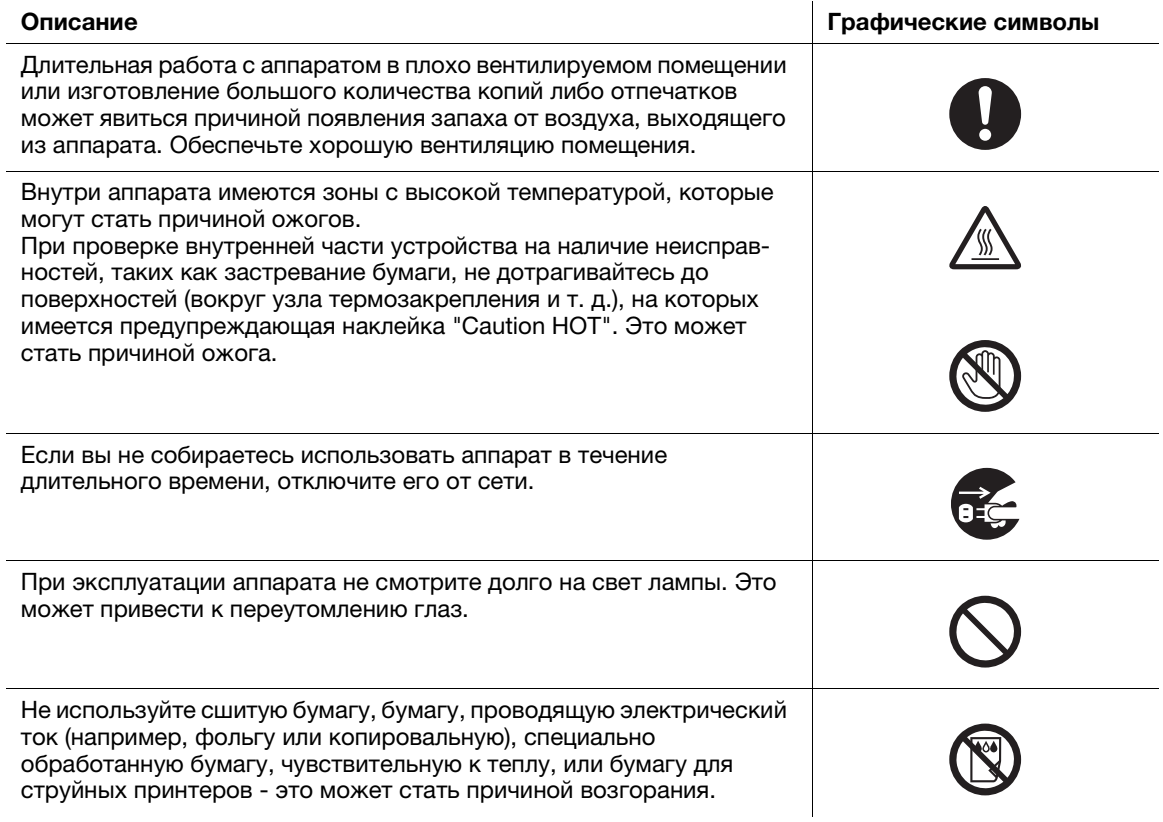

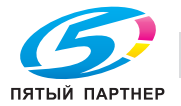

 $\overline{1}$ 

## <span id="page-17-0"></span>Расходные материалы

## ПРЕДУПРЕЖДЕНИЕ

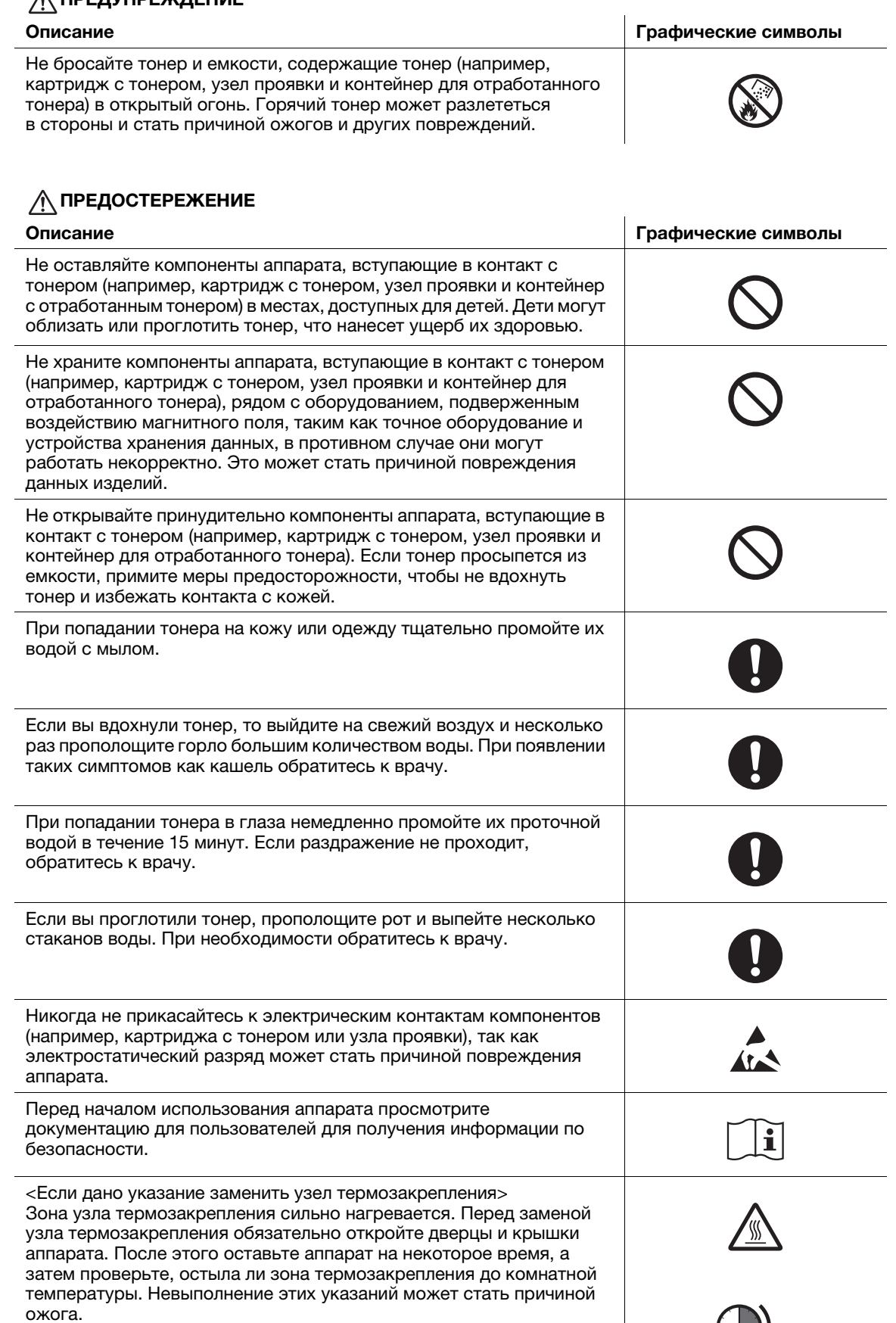

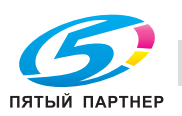

 $\overline{\bigcirc}$ min.

#### $1.4$ Уведомление о законодательных нормах

## <span id="page-18-1"></span><span id="page-18-0"></span>Маркировка СЕ (Декларация соответствия) для пользователей из Европейского Союза (ЕС)

Настоящим Konica Minolta заявляет, что указанное выше радиооборудование bizhub C759/C659, AccurioPrint C759 соответствует требованиям Директивы 2014/53/EU.

Полный текст Декларации соответствия ЕС представлен на следующем Интернет-сайте: "https://www.konicaminolta.eu/en/business-solutions/support/download-center.html". Выберите продукт и откройте раздел "Safety Documents".

Макс. мощность ВЧ-сигналов, передаваемых в диапазоне частот (EIRP):

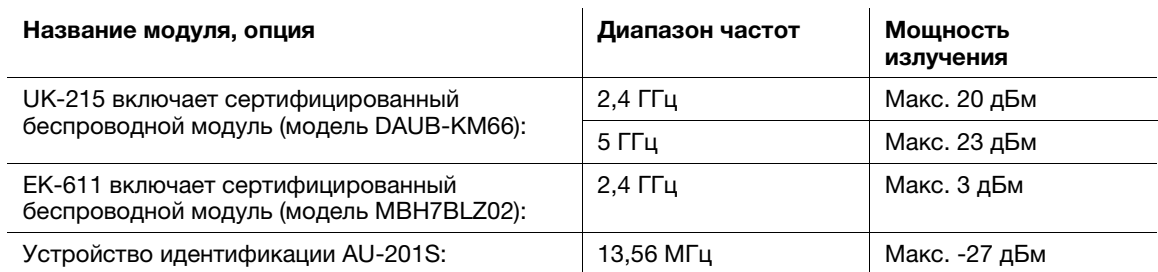

Примечание: частота 5 ГГц может быть недоступна

Настоящее радиооборудование предназначено только для использования в помещении. Использование вне помещения запрещено.

Данное ограничение распространяется на все страны, перечисленные в таблице ниже.

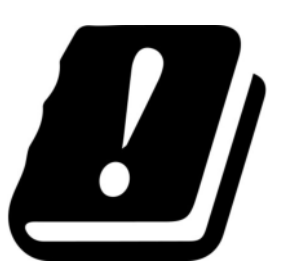

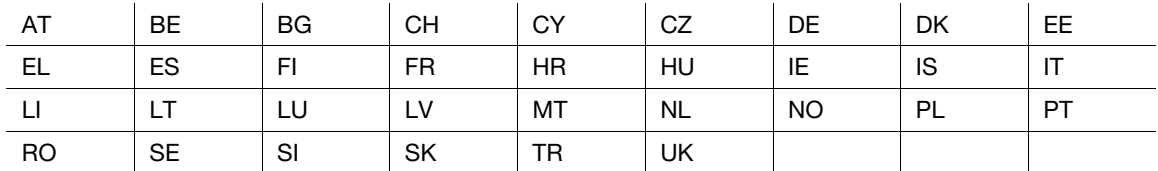

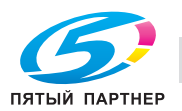

## <span id="page-19-0"></span>**USER INSTRUCTIONS FCC PART 15 - RADIO FREQUENCY DEVICES** (for U.S.A. users)

NOTE: This equipment has been tested and found to comply with the limits for a Class A digital device, pursuant to Part 15 of the FCC Rules.

These limits are designed to provide reasonable protection against harmful interference when the equipment is operated in a commercial environment. This equipment generates, uses and can radiate radio frequency energy and, if not installed and used in accordance with the instruction manual, may cause harmful interference to radio communications. Operation of this equipment in a residential area is likely to cause harmful interference in which case the user will be required to correct the interference at his own expense.

## **AWARNING**

- The design and production of this unit conform to FCC regulations, and any changes or modifications must be registered with the FCC and are subject to FCC control. Any changes made by the purchaser or user without first contacting the manufacturer will be subject to penalty under FCC regulations.
- This device must be used with a shielded interface cable. The use of non-shielded cables is likely to result in interference with radio communications and is prohibited under FCC rules.

## <span id="page-19-1"></span>**INTERFERENCE-CAUSING EQUIPMENT STANDARD (ICES-003 ISSUE 5)** (for Canada users)

This Class A digital apparatus complies with Canadian ICES-003.

Cet appareil numérique de la classe A est conforme à la norme NMB-003 du Canada.

## <span id="page-19-2"></span>Для пользователей в странах, где не действуют нормы ЭМС по классу В

#### **ЛОГРЕДУПРЕЖДЕНИЕ**

- Данный аппарат является устройством класса А. В обычных условиях эксплуатации данное изделие может стать причиной радиопомех. В таком случае пользователю, возможно, придется принять надлежащие меры.
- Используйте с данным аппаратом только экранированные сетевые кабели. Использование неэкранированных кабелей может стать причиной помех в радиосвязи и поэтому запрещено правилами CISPR и местным законодательством.

## <span id="page-19-3"></span>Сертификация GS

Данный аппарат не предназначен для использования непосредственно в поле зрения на рабочих местах, оснащенных устройствами отображения. Во избежание появления мешающих бликов на рабочих местах, оснащенных устройствами отображения, аппарат не должен размещаться непосредственно в поле зрения.

Das Gerät ist nicht für die Benutzung im unmittelbaren Gesichtsfeld am Bildschirmarbeitsplatz vorgesehen. Um störende Reflexionen am Bildschirmarbeitsplatz zu vermeiden, darf dieses Produkt nicht im unmittelbaren Gesichtsfeld platziert werden.

## <span id="page-19-4"></span>Лазерная безопасность

Данный аппарат является цифровым устройством, использующим лазерное излучение. Это излучение абсолютно безопасно до тех пор, пока аппарат используется согласно инструкциям, приведенным в данном руководстве пользователя.

Так как излучение, испускаемое лазером, полностью задерживается в защитном корпусе, лазерный луч не может покинуть пределы аппарата на любом этапе использования.

Данный аппарат сертифицирован как лазерное устройство класса 1 в соответствии с IEC 60825-1: 2014: это означает, что он не создает опасного лазерного излучения.

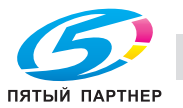

#### <span id="page-20-0"></span>Внутреннее излучение лазера

Максимальная средняя мощность излучения: 13,3 мкВт на выходном окне излучателя печатающей головки.

Длина волн: 775-800 нм

В аппарате используетсе лазерный диод класса 3B, испускающий невидимое лазерное излучение.

Лазерный диод и многоугольное зеркало для развертки изображения встроены в узел печатающей головки.

Узел печатающей головки является НЕОБСЛУЖИВАЕМЫМ.

Поэтому он не должен вскрываться ни при каких обстоятельствах.

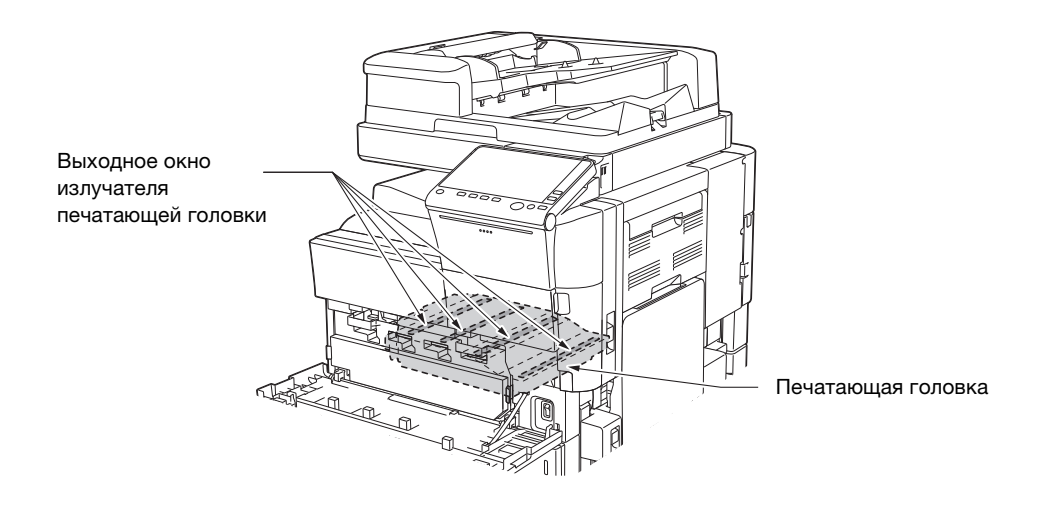

## <span id="page-20-1"></span>CDRH regulations

This machine is certified as a Class 1 Laser product under Radiation Performance Standard according to the Food, Drug and Cosmetic Act of 1990. Compliance is mandatory for Laser products marketed in the United States and is reported to the Center for Devices and Radiological Health (CDRH) of the U.S. Food and Drig Administration of the U.S. Department of Health and Human Services (DHHS). This means that the device does not produce hazardous laser radiation.

The label shown on page 1-16 indicates compliance with the CDRH regulations and must be attached to laser products marketed in the United States.

## **AWARNING**

Use of controls, adjustments or performance of procedures other than those specified in this manual may result in hazardous radiation exposure.

This is a semiconductor laser. The maximum power of the laser diode is 30 mW and the wavelength is 775-800 nm.

## <span id="page-20-2"></span>Для пользователей в Европе

#### <u>Л</u> ПРЕДУПРЕЖДЕНИЕ

Использование органов управления, проведение регулировки или выполнение действий, не указанных в данном руководстве может привести к появлению опасного радиоактивного излучения.

Это полупроводниковый лазер. Максимальная мощность лазерного диода составляет 30 мВт, а длина волн - 775-800 нм.

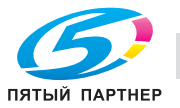

<span id="page-21-0"></span>Табличка лазерной безопасности расположена на внешней стороне аппарата (см. рисунок ниже).

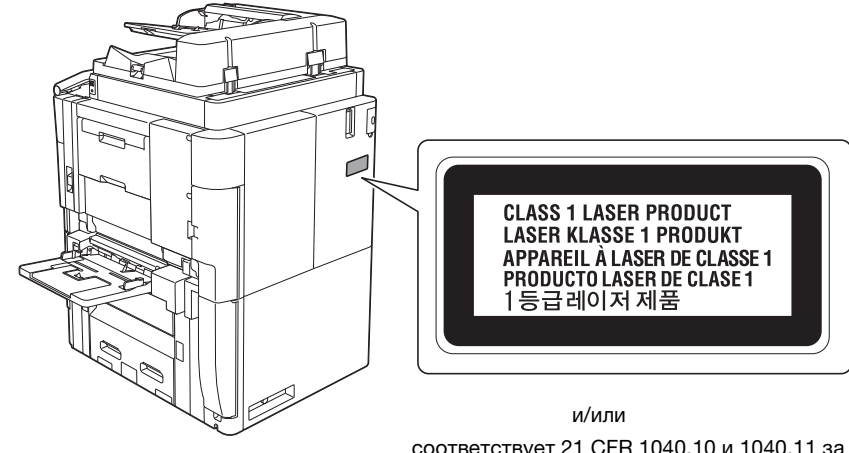

соответствует 21 CFR 1040.10 и 1040.11 за исключением расхождений, связанных с упоминанием об использовании лазера № 50, от 24 июня 2007 г.

#### <span id="page-21-1"></span>Выделение озона

Устанавливайте аппарат в хорошо вентилируемом помещении

При нормальной работе аппарата выделяется незначительное количество озона. Однако в плохо вентилируемом помещении при продолжительной эксплуатации может появиться неприятный запах. Для поддержания комфортных и безопасных для здоровья условий работы рекомендуется регулярно проветривать помещение.

Placer l'appareil dans une pièce largement ventilée

Une quantité d'ozone négligable est dégagée pendant le fonctionnement de l'appareil quand celui-ci est utilisé normalement. Cependant, une odeur désagréable peut être ressentie dans les pièces dont l'aération est insuffisante et lorsque une utilisation prolongée de l'appareil est effectuée. Pour avoir la certitude de travailler dans un environnment réunissant des conditions de confort, santé et de sécurité, il est préférable de bien aérer la pièce ou se trouve l'appareil.

## <span id="page-21-2"></span>Акустические шумы (только для пользователей стран Европы)

Der höchste Schalldruckpegel beträgt 70 dB(A) oder weniger gemäß EN ISO 7779.

## <span id="page-21-3"></span>Только для стран-членов ЕС

Данный символ означает, что данный аппарат запрещается утилизировать вместе с бытовыми отходами!

Изучите предписания местных органов надзора за охраной окружающей среды или обратитесь к нашим дилерам по вопросам утилизации отработанного электрического и электронного оборудования. Утилизация данного аппарата со специальной переработкой поможет сберечь природные ресурсы и предотвратить потенциальные отрицательные последствия для окружающей среды и здоровья людей из-за неправильной утилизации.

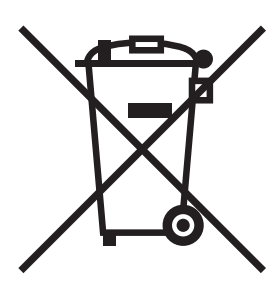

Данное устройство соответствует Директиве RoHS (2011/65/EC).

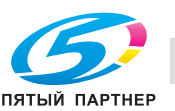

## <span id="page-22-0"></span>Телефонный кабель (для пользователей в странах, где действуют нормы ЭМС по классу В)

Подключите телефонный кабель с ферритовым сердечником к телекоммуникационному порту аппарата. (Подключите модульный разъем на конце телефонного кабеля с ферритовым сердечником к телекоммуникационному порту.)

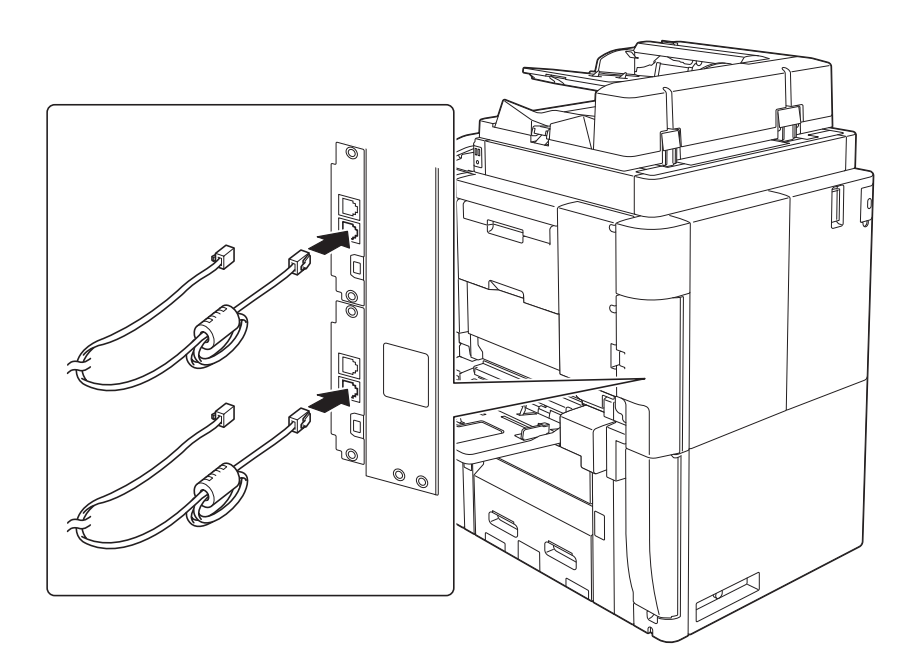

## <span id="page-22-1"></span>**Xoct USB**

Подсоединяйте USB-устройства (память, идентификация, концентратор и т.д.) непосредственно к хосту USB. При использовании удлинительного кабеля могут возникать электромагнитные помехи.

#### <span id="page-22-2"></span>Графические символы, используемые на аппарате

Ниже даны примеры некоторых основных графических символов.

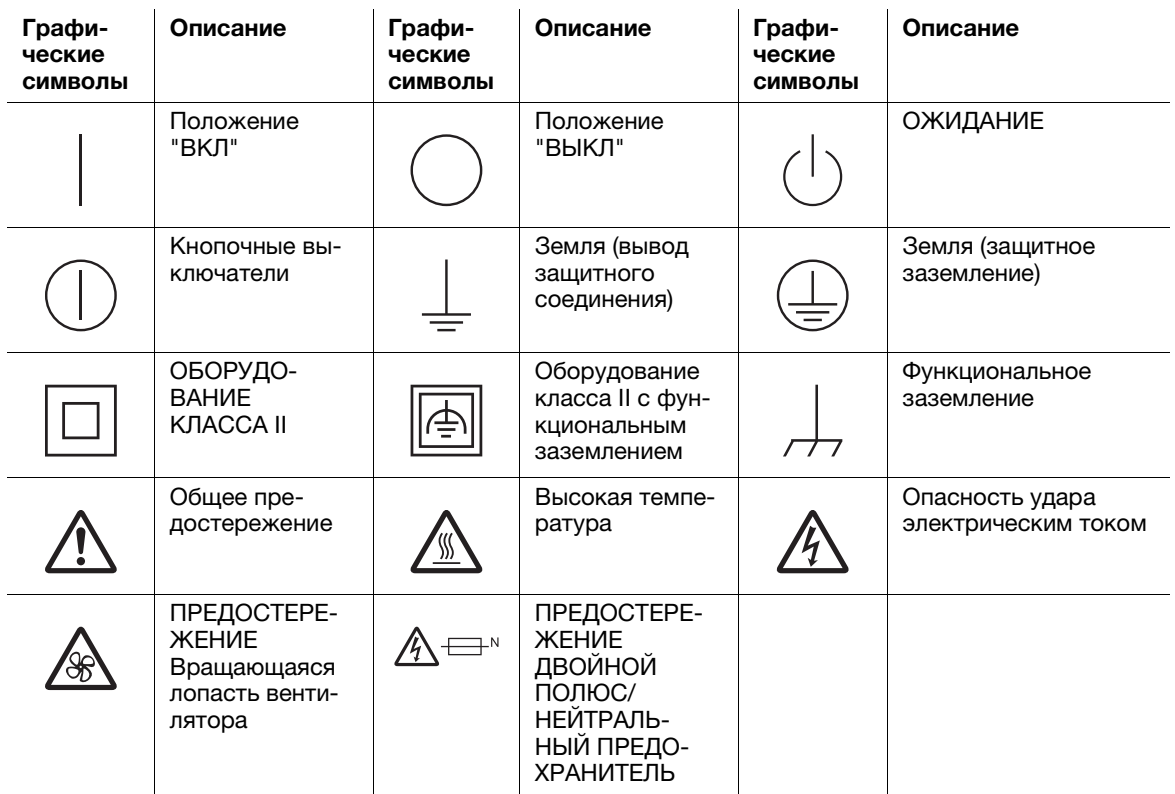

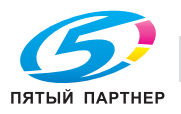

#### $1.5$ Предупреждающие сообщения и наклейки

<span id="page-23-0"></span>Предупреждающие сообщения и наклейки размещены в следующих местах данного аппарата. Во избежание несчастных случаев соблюдайте максимальную осторожность при выполнении таких действий, как удаление застрявшей бумаги или скрепок. В противном случае может произойти несчастный случай.

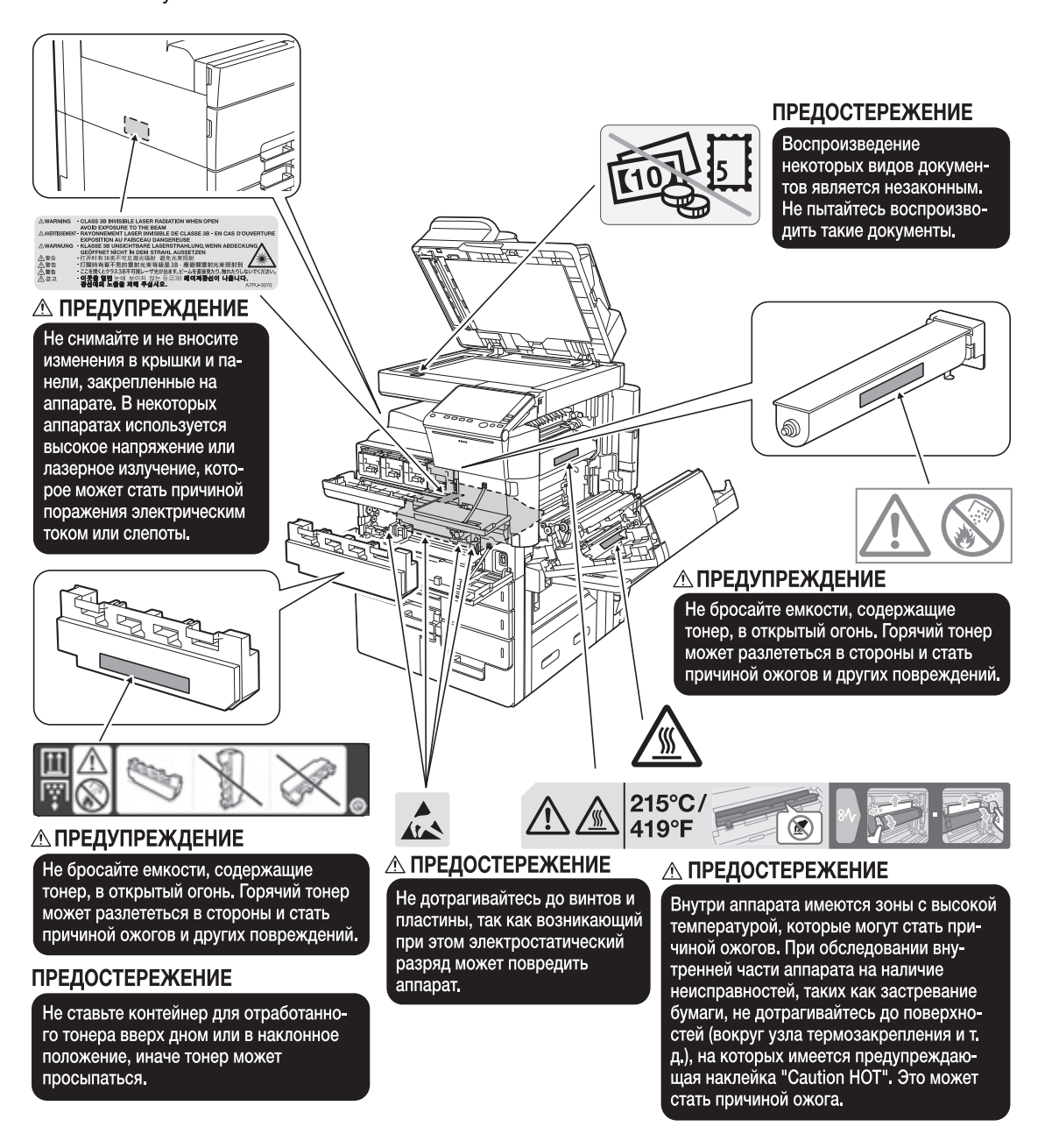

#### **ПРИМЕЧАНИЕ**

Не снимайте предупреждающие сообщения или наклейки. Если на предупреждающие сообщения или наклейки попала грязь, протрите их, чтобы их можно было читать. Если предупреждающие сообщения или наклейки не читаются или повреждены, свяжитесь с представителем сервисной службы.

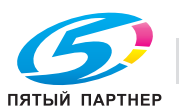

# 1.6 Специальная информация для пользователя

## <span id="page-24-1"></span><span id="page-24-0"></span>Для Европы

Система факсимильной связи соответствует стандартам (или требованиям) ETSI (Европейского института стандартов связи) по осуществлению единого терминального соединения с телефонной сетью общего пользование (PSTN) на территории Европы.

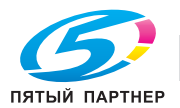

# 1.7 Требования к размещению

<span id="page-25-0"></span>Чтобы обеспечить легкость управления, замены расходных материалов, частей и регулярного технического обслуживание аппарата, соблюдайте рекомендации, подробно изложенные ниже.

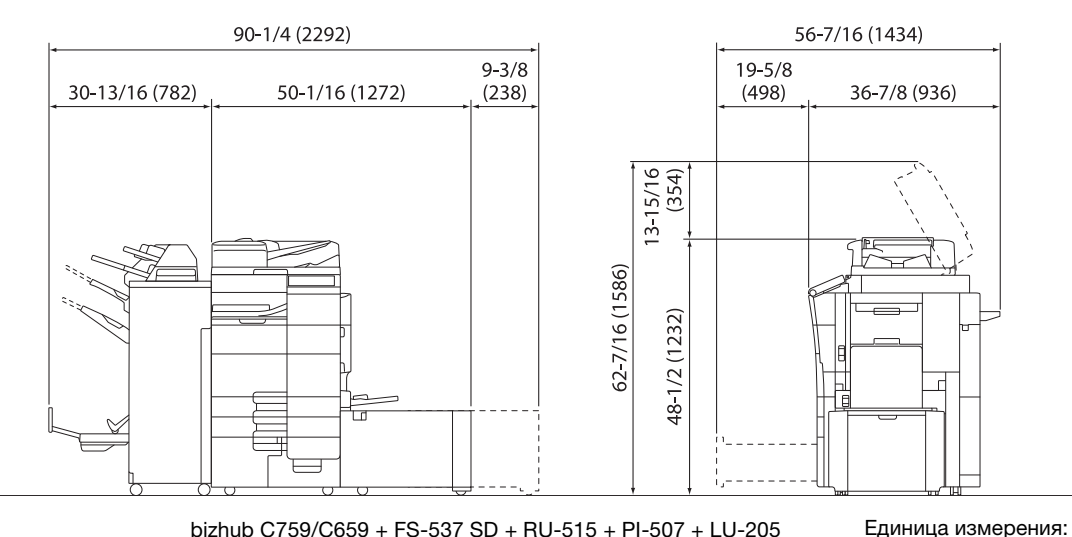

bizhib C759/C659 + FS-537 SD + RU-515 + PI-507 + LU-205 AccirioPrint C759 + FS-537 SD + RU-515 + PI-507 + LU-205

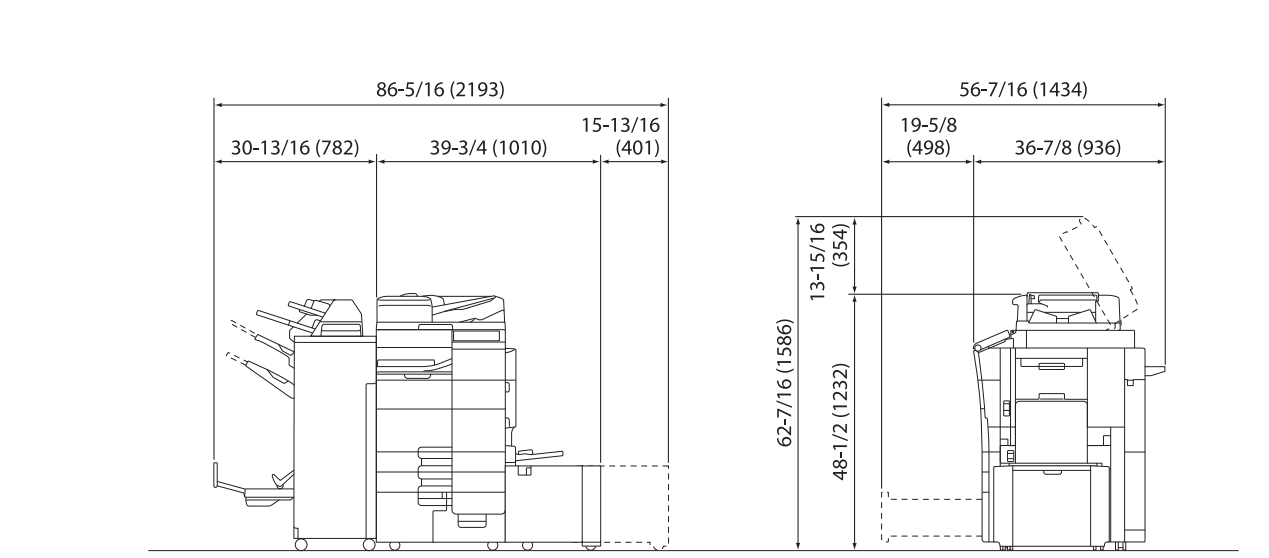

bizhib C759/C659 + FS-537 SD + RU-515 + PI-507 + LU-303 Единица измерение: AccirioPrint C759 + FS-537 SD + RU-515 + PI-507 + LU-303 дюйм (мм)

дюйм (мм)

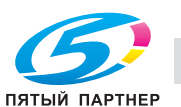

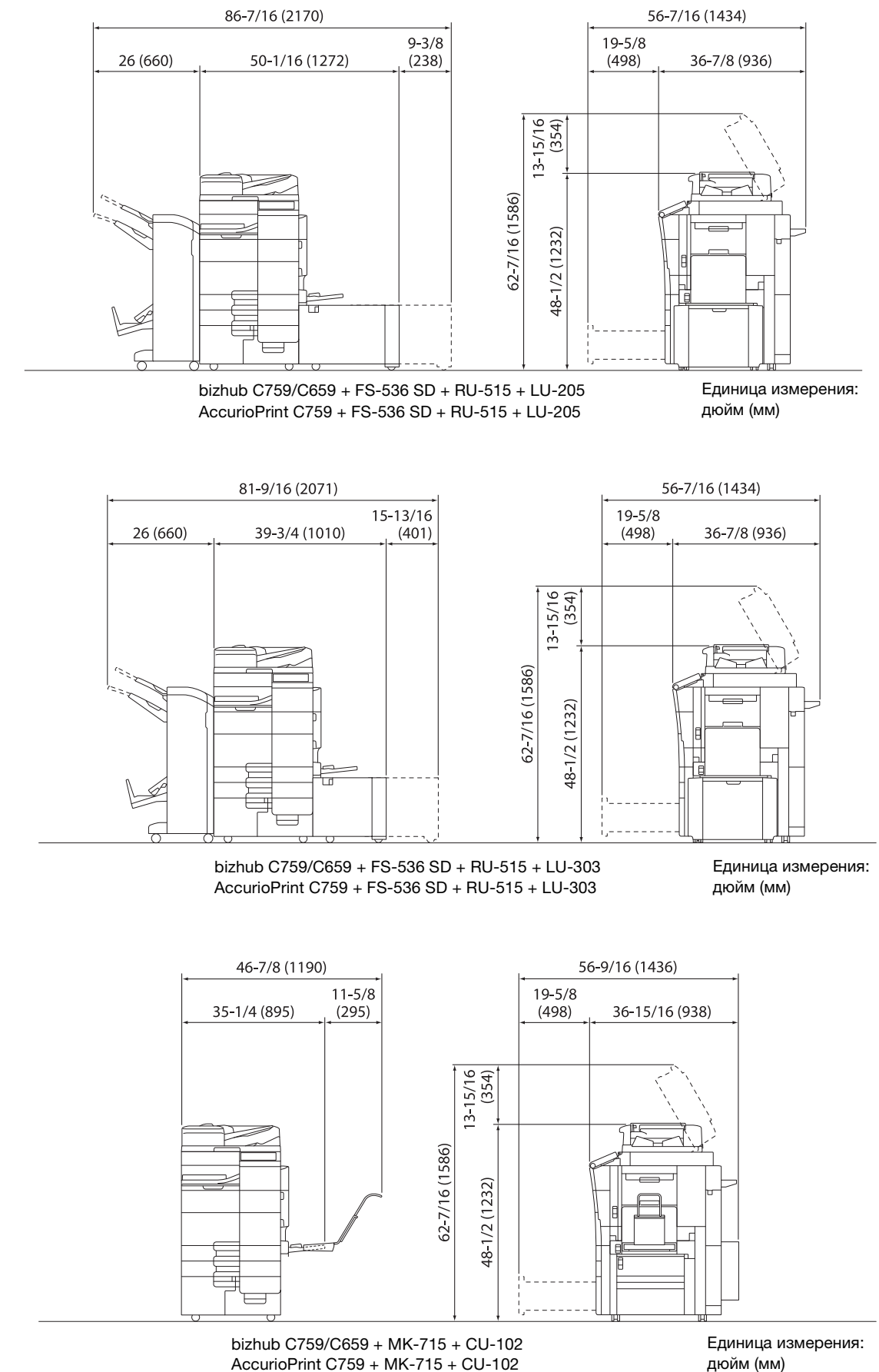

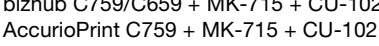

#### ПРИМЕЧАНИЕ

Убедитесь, что свободное пространство позади аппарата, необходимое для нормальной вентиляции, составляет не менее 3-15/16 дюйма (100 мм).

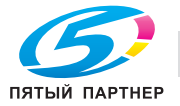

## 1.8 Меры предосторожности при эксплуатации

<span id="page-27-0"></span>Дле обеспечение оптимальной эффективности работы аппарата соблюдайте следующие меры предосторожности.

#### <span id="page-27-1"></span>Источник питания

К источнику питания предъявляются следующие требования.

- Колебания напряжения: макс.  $\pm 10\%$  (при 110 В/120 до В/220 до 240 В перем. тока)
- Колебания частоты: не более ± 3 Гц (при 50 Гц/60 Гц)
- Рекомендуется использовать источник питания с минимальными отклонениями напряжения или частоты.

#### <span id="page-27-2"></span>Условия окружающей среды

Для нормальной работы аппарата необходимы следующие условия.

- Температура: 10-30 °С (50-86 °F) с перепадами не более 10 °С (18 °F) в час
- Влажность воздуха: 15-85% с перепадами не более 10% в час

#### <span id="page-27-3"></span>Хранение копий

Ниже даны рекомендации по хранению копий.

- Во избежание выцветания копии, подлежащие долговременному хранению, не рекомендуется хранить в местах, куда попадает прямой солнечный свет.
- Клей, содержащий растворитель (например, аэрозольный клей), может растворить тонер на копиех.
- Слой тонера на цветных копиях толще, чем на обычных черно-белых. Поэтому при складывании цветной копии тонер на линии сгиба может осыпаться.

#### <span id="page-27-4"></span>Данные сохраненные на этом аппарате

Если аппарат оснащен жестким диском, то для предотвращения утечки данных перед передачей или утилизацией аппарата либо перед возвратом арендованного рекомендуется удалить все данные, хранящиеся во всех областях жесткого диска, с помощью функции перезаписи всех данных.

Подробнее о функции перезаписи всех данных см. в руководстве пользователя. Обратитесь к представителю сервисной службы до удаления данных.

Рекомендуется периодически создавать резервную копию жесткого диска на случай его повреждения. Подробнее о создании резервных копий жесткого диска можно узнать у представителя сервисной службы.

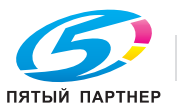

#### 1.9 Законодательные ограничения на воспроизведение

<span id="page-28-0"></span>На аппарате запрещается воспроизводить оригиналы определенного типа с целью выдачи копии за оригинал.

Ниже для справки приведен далеко не полный список таких документов.

<Различные виды ценных бумаг>

- Пичные чеки
- Дорожные чеки
- Денежные переводы
- Депозитные сертификаты
- Облигации и другие долговые обязательства
- Свидетельства на акции

<Юридические документы>

- Продовольственные талоны  $\bullet$
- Почтовые марки (гашеные и негашеные)
- Чеки и векселя государственных учреждений
- Гербовые марки (гашеные и негашеные)
- Паспорта
- Иммиграционные документы
- Водительские права и документы на транспортные средства
- Документы на жилье и имущество

<Общие>

- Идентификационные карточки, эмблемы и значки
- Документы, защищенные законом об авторских правах, без разрешения правообладателя

Кроме этого, запрещается воспроизведение национальных денежных знаков и денежных знаков других государств, а также произведений искусства без разрешения владельца авторских прав.

Если тип оригинала вызывает сомнение, обратитесь за консультацией к юристу.

#### **ПРИМЕЧАНИЕ**

Кроме этого, данный аппарат имеет функцию защиты от подделки, предотвращающую незаконное воспроизведение денежных знаков и других финансовых инструментов.

Мы благодарим Вас за понимание того, что при определенных обстоятельствах печатное изображение может иметь незначительные искажения или данные изображения могут не сохраняться, что обусловлено функцией защиты от подделки.

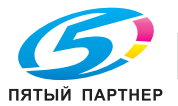

## 1.10 Торговые марки

<span id="page-29-0"></span>KONICA MINOLTA, логотип KONICA MINOLTA, Giving Shape to Ideas, PageScope и bizhub являются зарегистрированными торговыми марками KONICA MINOLTA, INC.

Mozilla и Firefox являются торговыми марками Mozilla Foundation.

Microsoft, Windows, Windows 7, Windows 8.1 и Windows 10 являются зарегистрированными торговыми марками или торговыми марками Microsoft Corporation в США и/или других странах.

PowerPC является торговой маркой IBM Corporation в США и/или других странах.

Citrix<sup>®</sup>, XenApp<sup>®</sup>, XenDesktop<sup>®</sup> и XenServer® и XenServer® являются зарегистрированными торговыми марками компании Citrix Systems, Inc. и/или одной или несколькими дочерними компаниями и могут быть зарегистрированы в Бюро по патентам и товарным знакам США и других стран.

Apple, Safari, iPad, iPhone, iPod touch, Macintosh, Mac OS, OS X, macOS и Bonjour являются торговыми марками компании Apple Inc., зарегистрированными в США и других странах . AirPrint и логотип AirPrint являются торговыми марками Apple Inc.

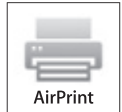

CUPS и логотип CUPS logo являются торговыми марками Apple Inc.

Google, Google Chrome, Android и Google Cloud Print являются торговыми марками Google Inc.

Mopria $^{\circledR}$ , логотип Mopria $^{\circledR}$  и логотип Mopria $^{\circledR}$  Alliance являются зарегистрированными торговыми марками и знаками обслуживания Mopria Alliance, Inc. в США и других странах. Неавторизованное использование строго запрещено.

Adobe, логотип Adobe, Acrobat и PostScript являются зарегистрированными торговыми марками либо торговыми марками Adobe Systems, Inc. в США и/или других странах.

Данный аппарат содержит программное обеспечение Adobe<sup>®</sup> Reader® LE, предоставленное по лицензии компанией Adobe Systems Incorporated, авторское право © 1995-2009 Adobe Systems Incorporated. Все права защищены. Adobe и Reader являются торговыми марками Adobe Systems Incorporated.

Ethernet является зарегистрированной торговой маркой Xerox Corporation.

PCL является зарегистрированной торговой маркой Hewlett-Packard Company Limited.

Этот аппарат и PageScope Box Operator созданы с использованием разработок Independent JPEG Group.

Compact-VJE

Copyright 1986-2009 Yahoo Japan Corp.

 $RCA^{\circledR}$  является зарегистрированной торговой маркой или торговой маркой EMC Corporation в США и/или других странах.

RSA и BSAFE являются зарегистрированными торговыми марками EMC Corporation в США и других странах.

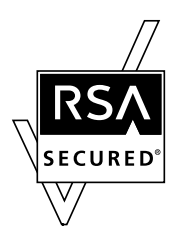

Информация о лицензии

[Данное изделие/название изделия] содержит криптографическое программное обеспечение RSA BSAFE<sup>®</sup> компании EMC Corporation.

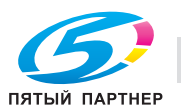

#### Advanced Wnn

"Advanced Wnn" © OMRON SOFTWARE CO., Ltd. 2006 Все права защищены.

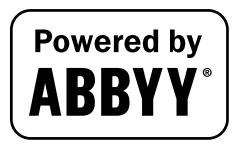

ABBYY и FineReader являются зарегистрированными торговыми марками ABBYY Software House.

ThinPrint является зарегистрированной торговой маркой или торговой маркой Cortado AG в Германии и других странах.

QR Code является торговой маркой DENSO WAVE INCORPORATED.

Wi-Fi, логотип Wi-Fi CERTIFIED, Wi-Fi Alliance, Wi-Fi Direct, Wi-Fi Protected Setip, логотип Wi-Fi Protected Setup, WPA и WPA2 являются торговыми марками или зарегистрированными торговыми марками Wi-Fi Alliance.

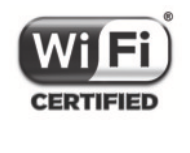

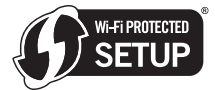

FeliCa является зарегистрированной торговой маркой Sony Corporation.

MIFARE является зарегистрированной торговой маркой NXP Semiconductors.

Bluetooth является зарегистрированной торговой маркой Bluetooth SIG, Inc.

Все остальные упомянутые названия изделий и брендов являются торговыми марками или зарегистрированными торговыми марками соответствующих компаний и организаций.

#### <span id="page-30-0"></span>Авторские права

Авторские права на драйверы принтера принадлежат KONICA MINOLTA, INC.

© 2017 KONICA MINOLTA, INC. Все права защищены.

#### <span id="page-30-1"></span>Примечание

Полное или частичное копирование настоящего руководства пользователя без специального разрешения запрещено.

KONICA MINOLTA INC. не несет ответственности за любые инциденты, вызванные использованием данной системы печати или руководства пользователя.

Информация, содержащаяся в настоящем руководстве пользователя, может быть изменена без предупреждения.

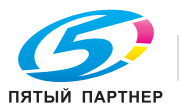

# 1.11 ЛИЦЕНЗИОННОЕ СОГЛАШЕНИЕ ПО ПРОГРАММНОМУ ОБЕСПЕЧЕНИЮ

<span id="page-31-0"></span>ПРЕЖДЕ ЧЕМ ЗАГРУЖАТЬ, УСТАНАВЛИВАТЬ ИЛИ ИСПОЛЬЗОВАТЬ ПРОГРАММНОЕ ОБЕСПЕЧЕНИЕ, ВНИМАТЕЛЬНО ПРОЧИТАЙТЕ ПРИВЕДЕННОЕ НИЖЕ ЛИЦЕНЗИОННОЕ СОГЛАШЕНИЕ. ЗАГРУЗКА, УСТАНОВКА ИЛИ ИСПОЛЬЗОВАНИЕ ДАННОГО ПРОГРАММНОГО ОБЕСПЕЧЕНИЯ ОЗНАЧАЮТ ВАШЕ СОГЛАСИЕ С УСЛОВИЯМИ И ПОЛОЖЕНИЯМИ, ПРИВЕДЕН-НЫМИ НИЖЕ. ЕСЛИ ВЫ НЕ СОГЛАСНЫ С НИМИ, НЕ ЗАГРУЖАЙТЕ, НЕ УСТАНАВЛИВАЙТЕ И НЕ ИСПОЛЬЗУЙТЕ ПРОГРАММНОЕ ОБЕСПЕЧЕНИЕ.

1. ПРОГРАММНОЕ ОБЕСПЕЧЕНИЕ

"Программное обеспечение" означает компьютерную программу (программное обеспечение), не зависящую от каналов реализации, то есть, загруженную на безвозмездной основе (которая может включать машиночитаемые векторные данные масштабируемых контурных шрифтов, закодированные в специальном формате) или полученную на DVD или любом другом физическом носителе данных, вместе со всеми кодами, технологиями, программными инструментами, форматирование, дизайном, концепциями, методами и идеями, связанными с компьютерной программой, а также со всей связанной с ней документацией.

#### 2. АВТОРСКИЕ ПРАВА И ПРАВА НА ИНТЕЛЛЕКТУАЛЬНУЮ СОБСТВЕННОСТЬ

Настоящий документ представляет собой лицензионное соглашение, а не договор куплипродажи. Konica Minolta Bisiness Solitions Eirope GmbH (Konica Minolta) владеет либо ей предоставлена лицензия другими владельцами (Лицензиар Konica Minolta) на распоряжение авторскими правами и правами интеллектуальной собственности на Программное обеспечение и любыми иными правами и правовыми титулами, касающимися Программного обеспечения, и любые копии данного Программного обеспечение принадлежат Konica Minolta или Лицензиару Konica Minolta. Ни при каких обстоятельствах настоящее Соглашение не подразумевает передачу Вам каких бы то ни было авторских прав и/или прав интеллектуальной собственности на Программное обеспечение от Konica Minolta или Лицензиара Konica Minolta. За исключением случаев, указанных в настоящем Соглашении, Вы не получаете никаких прав на патенты, авторские права, торговые наименования, товарные знаки (зарегистрированные или незарегистрированные) или любые другие права, франшизы или лицензии, касающиеся данного Программного обеспечение. Программное обеспечение защищено законами об авторских правах и международными соглашениями.

3. ЛИЦЕНЗИЯ

Konica Minolta настоящим предоставляет Вам, а Вы соглашаетесь принять неисключительную, непередаваемую и ограниченную лицензию, и Вы можете:

(i) устанавливать и использовать Программное обеспечение только на компьютере(ах), подключенном(ых) через внутреннюю сеть к изделию, для которого предназначено данное Программное обеспечение;

(ii) предоставлять право использования Программного обеспечения пользователям указанных выше компьютеров, при условии обеспечения Вами соответствия данных пользователей условиям настоящего Соглашения;

(iii) использовать Программное обеспечение только в целях осуществления своей обычной деловой активности или в своих личных целях;

(iv) создать одну копию Программного обеспечения только в целях резервного копирования для поддержки нормального использования Программного обеспечения по назначению; (v) передавать Программное обеспечение другой стороне путем передачи копии настоящего Соглашение и всей документации вместе с Программным обеспечением, при условии что (a) Вы, в то же време, передаете этой другой стороне или уничтожаете все другие свои копии Программного обеспечения, (b) такая передача прав владения означает аннулирование Вашей лицензии, предоставленной Konica Minolta, и (с) Вы гарантируете, что такая другая сторона согласна принять и соблюдать условия и положения настоящего Соглашения. Если эта другая сторона не принимает условия и положения. Вы не можете передавать ей никакие копии Программного обеспечение.

#### 4. ОГРАНИЧЕНИЯ

(1) Вы не имеете права без письменного разрешения Konica Minolta: (i) использовать, копировать, изменеть, комбинировать или передавать копии Программного обеспечения, за исключением случаев, приведенных в настоящем Соглашении; (ii) осуществлеть перепрограммирование, переассемблирование, перекомпилирование или любое другое вмешательство в целостную структуру Программного обеспечения за исключением случаев, когда это разрешено законом;

(iii) сублицензировать, сдавать в аренду, сдавать внаем или распространять Программное обеспечение или любые его копии; или

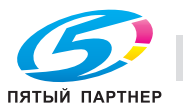

(iv) удалять, использовать или изменять какие-либо торговые марки, логотипы, упоминания об авторских правах или другую информацию о собственности, обозначения, символы или этикетки, имеющиеся на Программном обеспечении.

(2) Вы согласны с тем, что запрещается экспортировать данное Программное обеспечение в какой-либо форме с нарушением каких-либо законов и норм, имеющих отношение к экспортному контролю любой страны.

#### 5. ОГРАНИЧЕННАЯ ГАРАНТИЯ

Программное обеспечение поставляется "как есть", то есть без каких-либо гарантий. Прямо выраженные условия настоящего Соглашения заменяют собой все другие гарантии, явные или подразумеваемые, а компания Konica Minolta, ее дочерние компании и лицензиар Konica Minolta отказываются от любых гарантийных обязательств в отношении программного обеспечения, явно выраженных или подразумеваемых, включая, в том числе, подразумеваемые гарантийные обязательства, касающиеся товаропригодности, соответствия конкретным намерениям использования и ненарушения прав третьих сторон. Отказ от гарантийных обязательств по настоящему Соглашению не влияет на Ваши законные права. В случае если отказ неправомерен согласно применимому законодательству, он применяется в максимально допустимом данным законодательством объеме.

#### $\epsilon$ ОГРАНИЧЕНИЕ ОТВЕТСТВЕННОСТИ

Ни при каких обстоятельствах компания Konica Minolta, ее дочерние компании и лицензиар Konica Minolta не несут ответственность за какие бы то ни было потери прибыли, потери данных или любые другие косвенные, фактические, штрафные или случайные убытки, возникшие в результате использования или невозможности использования программного обеспечения, даже в случае если компания Konica Minolta, ее дочерние компании, авторизованные реселлеры или лицензиар Konica Minolta были информированы о возможности таких убытков или в случае какой бы то ни было рекламации с Вашей стороны на основании рекламации третьей стороны.

#### $7.$ **АННУЛИРОВАНИЕ**

Вы имеете право аннулировать свою лицензию в любое время путем уничтожения Программного обеспечения и всех его копий. Настоящее Соглашение также расторгается в случае нарушения Вами каких-либо условий настоящего Соглашения. В случае расторжения Соглашения Вы должны немедленно уничтожить все имеющиеся у Вас копии Программного обеспечения.

#### ПРИМЕНИМОЕ ПРАВО  $8<sup>1</sup>$

Настоящее Соглашение регулируется в соответствии с законодательством страны, где осуществляется доставка к первоначальному заказчику.

#### 9. ДЕЛИМОСТЬ

В случае если какая-либо часть или части настоящего Соглашения признаются незаконными или недействительными каким-либо судом или административным органом компетентной юрисдикции, такое решение не влияет на оставшиеся части настоящего Соглашения и они остаются действующими в полную силу, как если бы признанные незаконными или недействительными части не были включены в Соглашение.

#### 10. NOTICE TO US GOVERNMENT END USERS

The Software is a "commercial item," as that term is defined at 48 C.F.R. 2.101 (October 1995), consisting of "commercial computer software" and "commercial computer software documentation," as such terms are used in 48 C.F.R. 12.212 (September 1995). Consistent with 48 C.F.R. 12.212 and 48 C.F.R. 227.7202-1 through 227.7202-4 (June 1995), all U.S. Government End Users shall acquire the Software with only those rights set forth herein.

ВЫ ПРИЗНАЕТЕ. ЧТО ПРОЧИТАЛИ И ПОНЯЛИ НАСТОЯШЕЕ СОГЛАШЕНИЕ И СОГЛАСНЫ ВЫПОЛНЯТЬ ЕГО УСЛОВИЯ И ПОЛОЖЕНИЯ. НИ ОДНА ИЗ СТОРОН НЕ НЕСЕТ ОБЯЗАТЕЛЬСТВ В РЕЗУЛЬТАТЕ КАКИХ-ЛИБО ЗАЯВЛЕНИЙ ИЛИ УТВЕРЖДЕНИЙ, ПРОТИВОРЕЧАЩИХ УСЛОВИЯМ И ПОЛОЖЕНИЯМ НАСТОЯЩЕГО СОГЛАШЕНИЯ. ЛЮБЫЕ ПОПРАВКИ К НАСТОЯЩЕМУ СОГЛАШЕНИЮ ИМЕЮТ СИЛУ ТОЛЬКО В СЛУЧАЕ СОСТАВЛЕНИЯ И ПОДПИСАНИЯ ИХ ДОЛЖНЫМ ОБРАЗОМ АВТОРИЗОВАННЫМИ ПРЕДСТАВИТЕЛЯМИ КАЖДОЙ СТОРОНЫ.

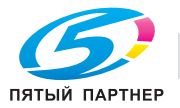

# 1.12 Лицензионное соглашение с конечным пользователем i-Option LK-105 v4 (PDF с возможностью поиска)

<span id="page-33-0"></span>KONICA MINOLTA, INC (KM), при условии приобретения Вами лицензионного ключа из I-Option LK-105 v4 (искомый PDF, или "Программа"), предоставлеет Вам неисключительную и не подлежащую передаче сублицензию на использование Программы, если Вы соблюдаете все условия, указанные в настоящем Соглашении.

- 1. Вы соглашаетесь не воспроизводить, не изменять или не адаптировать Программу. Вы не можете позволять третьей стороне использовать Программу или передавать ее третьей стороне.
- 2. Вы соглашаетесь не предпринимать попыток изменить, деассемблировать, расшифровать, осуществить реинжиниринг или декомпилировать Программу.
- 3. Авторские права и другие права интеллектуальной собственности принадлежат KM или ее лицензиару. Никакие авторские права или другие права интеллектуальной собственности не могут быть переданы Вам через предоставление лицензии на использование Программы.
- 4. КОМПАНИЯ KM ИЛИ ЕЕ ЛИЦЕНЗИАР НИ ПРИ КАКИХ УСЛОВИЯХ НЕ НЕСУТ ОТВЕТСТВЕН-НОСТЬ ЗА НЕПРЯМЫЕ, КОСВЕННЫЕ, СЛУЧАЙНЫЕ, ОСОБЫЕ ИЛИ ШТРАФНЫЕ УБЫТКИ, ВКЛЮЧАЯ УВЕЛИЧЕНИЕ РАСХОДОВ ИЛИ НЕДОПОЛУЧЕНИЕ ПРИБЫЛИ, ДАЖЕ ЕСЛИ KM БЫЛА ИНФОРМИРОВАНА О ВОЗМОЖНОСТИ ТАКИХ УБЫТКОВ ЛИБО ОТВЕТСТВЕННОСТИ ПЕРЕД ТРЕТЬЕЙ СТОРОНОЙ. KM ИЛИ ЕЕ ЛИЦЕНЗИАРЫ ОТКАЗЫВАЮТСЯ ОТ ПРЕДОСТАВ-ЛЕНИЯ КАКИХ-ЛИБО ГАРАНТИЙ В ОТНОШЕНИИ ДАННОГО ПРОГРАММЫ, ВКЛЮЧАЯ, НО НЕ ОГРАНИЧИВАЯСЬ, ПОДРАЗУМЕВАЕМЫЕ ГАРАНТИИ ПРИНАДЛЕЖНОСТИ ПРАВОВОГО ТИТУЛА, НЕНАРУШЕНИЯ ПРАВ ТРЕТЬЕЙ СТОРОНЫ, ТОВАРНОЙ ПРИГОДНОСТИ И ВОЗМОЖНОСТИ ИСПОЛЬЗОВАНИЯ В ОПРЕДЕЛЕННЫХ ЦЕЛЯХ. НЕКОТОРЫЕ СТРАНЫ ИЛИ ЮРИСДИКЦИИ НЕ ДОПУСКАЮТ ИСКЛЮЧЕНИЯ ИЛИ ОГРАНИЧЕНИЯ ПОБОЧНЫХ, КОСВЕННЫХ ИЛИ ОСОБЫХ УБЫТКОВ, В ЭТОМ СЛУЧАЕ ВЫШЕПЕРЕЧИСЛЕННЫЕ ОГРАНИЧЕНИЯ МОГУТ НЕ ПРИМЕНЯТЬСЯ.
- 5. Вы соглашаетесь с тем, что запрещаетсе экспортировать данную Программу в какой-либо форме с нарушением каких-либо законов и норм, имеющих отношение к экспортному контролю любых стран.
- 6. Notice to Government End Users (this provision shall apply to U.S. government end isers only) The Program is a "commercial item," as that term is defined at 48 C.F.R.2.101, consisting of "commercial computer software" and "commercial computer software documentation." as such terms are used in 48 C.F.R. 12.212. Consistent with 48 C.F.R. 12.212 and 48 C.F.R. 227.7202-1 throigh 227.7202-4, all U.S. Government End Users acquire the Program with only those rights set forth herein.
- 7. Действие данной лицензия автоматически прекращается в случае отказа с Вашей стороны соблюдать любое условие настоящего Соглашения, в этом случае Вы обязуетесь немедленно прекратить использование Программы.
- 8. Настоящее Соглашение регулируется законодательством Японии.

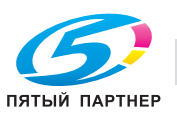

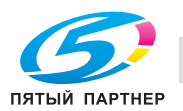

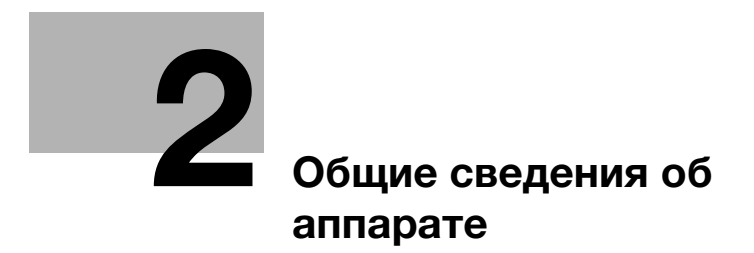

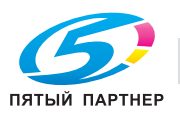
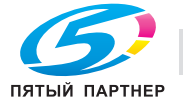

#### <span id="page-37-0"></span> $2.1$ Использование офисных многофункциональных устройств по назначению

## Использование по назначению

Данное многофункциональное устройство объединяет в себе функции нескольких офисных устройств. Оно предназначено для использования в качестве офисной системы в следующих целях:

- печать, копирование, сканирование и передача документов по факсу;
- двусторонняя печать, сшивание, перфорирование и брошюрование при наличии соответствующего дополнительного оборудования;
- хранения отсканированных документов на внешних USB-носителях; отправки отсканированных документов получателям на FTP, WebDAV и по электронной почте.

Использование по назначению предполагает также следующее:

- система эксплуатируется в рамках технических характеристик аппарата и дополнительного оборудования;
- соблюдаются все указания по технике безопасности, содержащиеся в соответствующих руководствах пользователя;
- соблюдаются законодательные ограничения на воспроизведение (см. стр. 1-22);
- соблюдаются указания по проверке и техническому обслуживанию;
- соблюдаются общие, корпоративные и национальные требования техники безопасности.

#### Недопустимые условия эксплуатации

Эксплуатация системы не допускается в следующих случаях:

- обнаружены неисправности или повреждения,
- пропущены сроки технического обслуживания:
- механические или электрические функции не реализуются надлежащим образом.

#### Исключение ответственности

Изготовитель системы не несет ответственности за повреждения, вызванные эксплуатацией системы в недопустимых условиях.

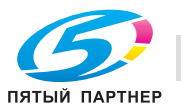

#### <span id="page-38-0"></span> $2.2$ Введение к руководству пользователя

Комплект руководств пользователя для данного аппарата включает [Краткое руководство] и руководство пользователя на CD/DVD.

Настоящее [Краткое руководство] содержит описание базовых операций, выполняемых аппаратом.

Для получения более подробной информации о функциях и возможностях использования аппарата см. руководство пользователя на CD/DVD.

Кроме этого, зайдя в раздел [Часто задаваемые вопросы] на верхней (домашней) странице соответствующего файла в руководстве пользователя на CD/DVD, вы найдете ответы на "часто задаваемые вопросы", в том числе информацию по "поиску и устранению неисправностей".

#### $2.2.1$ [Краткое руководство] (настоящее руководство)

Это руководство описывает основные операции, которые должен знать пользователь для эксплуатации и настройки аппарата. Для обеспечения удобной эксплуатации аппарата в нем также приводятся основные функции и процедуры поиска неисправностей.

Кроме этого, настоящее руководство содержит описание мер предосторожности, которые должны строго соблюдаться в процессе эксплуатации аппарата. Внимательно изучите настоящее руководство перед началом использования аппарата.

#### $2.2.2$ Руководство пользователя на CD/DVD

Руководство пользователя на CD/DVD входит в комплект поставки аппарата.

Данный CD/DVD содержит базовую и некоторую дополнительную информацию по функциям, выполняемым аппаратом, а также объяснения различных функций настройки.

На первой (домашней) странице выберите нужную функцию и посмотрите ее детальное описание.

При выборе [Introduction] на первой (домашней) странице можно просмотреть детальное описание способов использования Руководства пользователя.

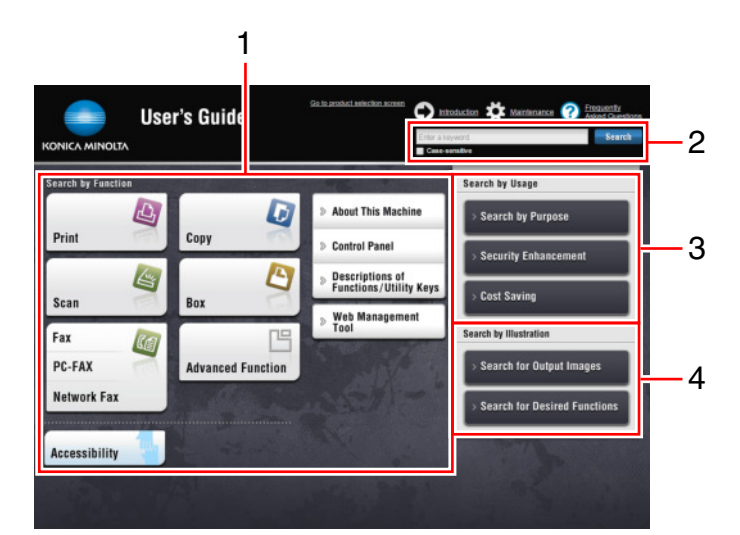

## Структура первой страницы

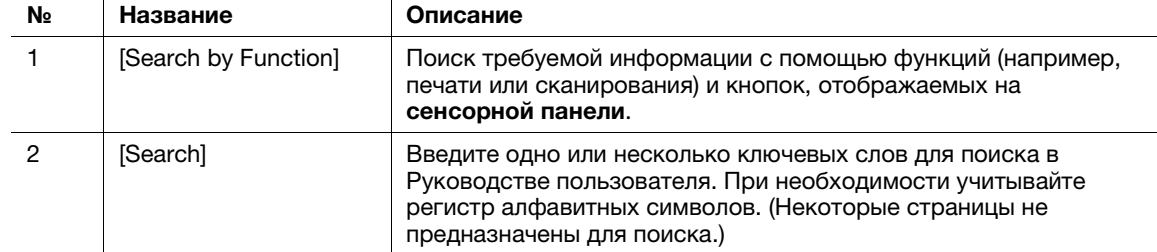

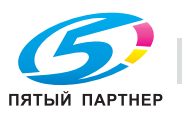

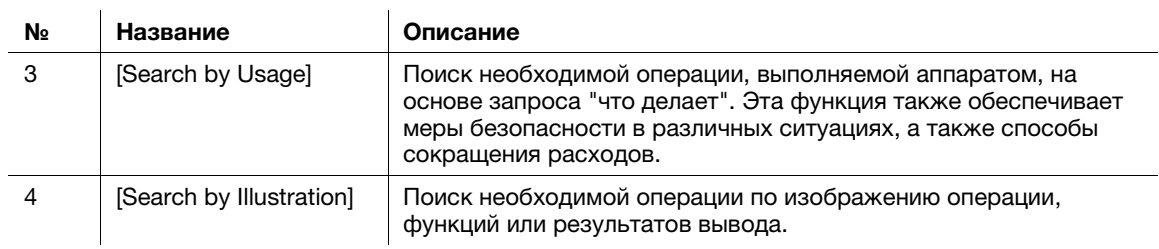

## Условия окружающей среды

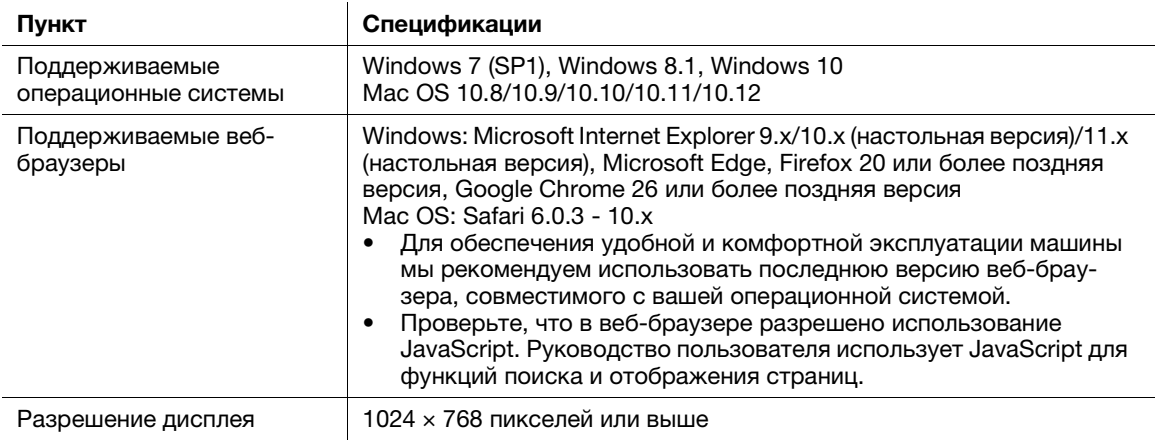

#### $2.2.3$ Целевые группы

Руководства пользователей (см. стр. 2-4) предназначены для следующих пользователей системы.

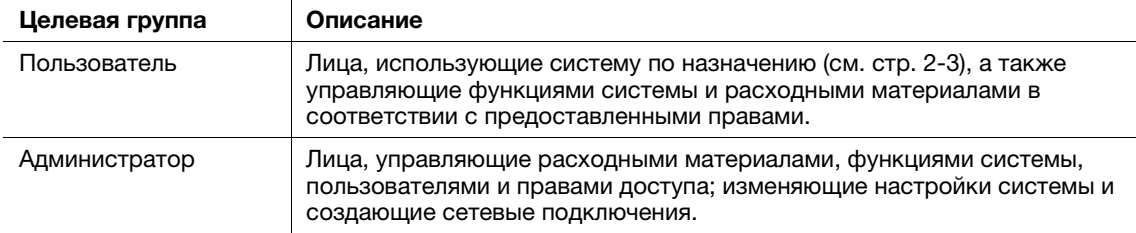

Все лица, допущенные к эксплуатации системы, должны внимательно изучить соответствующие руководства пользователя.

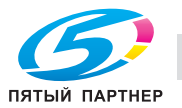

#### $2.2.4$ Символы и обозначения, используемые в настоящем руководстве

#### Инструкции к процедурам

- Данный символ указывает на предварительные условия для процедуры.
- 1 Число, записанное в формате "1", означает первый шаг.
- $\overline{2}$ Данное число показывает порядок последовательно выполняемых шагов.
	- > Этот символ указывает на дополнительные пояснения к процедурным инструкциям.

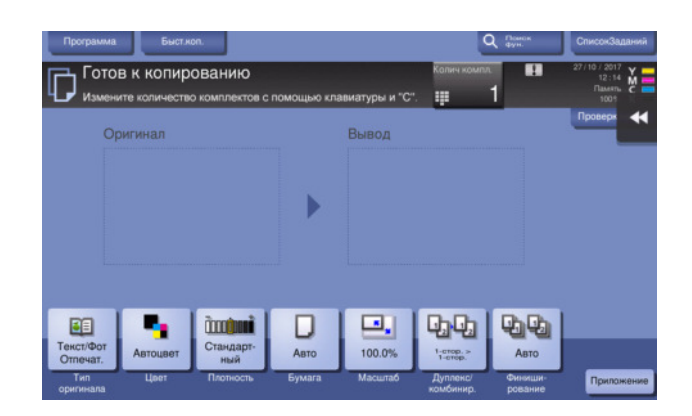

#### Символы и обозначения

#### **ЛРЕДУПРЕЖДЕНИЕ**

Ненадлежащее обращение может стать причиной серьезной травмы и даже смерти.

### **ЛПРЕДОСТЕРЕЖЕНИЕ**

Ненадлежащее обращение может стать причиной легкой травмы или повреждения оборудования и помещений.

#### **ПРИМЕЧАНИЕ**

Этот символ предупреждает о возможном риске повреждения аппарата или документов. Чтобы избежать повреждения имущества, следуйте инструкция.

#### Советы

Этот символ обозначает справочную информацию по теме, а также опции, необходимые для использования функции.

## √Справка

Данный символ обозначает ссылку, относящуюся к определенной теме.

#### **• Связанная настройка**

Указывает на настройки, относящиеся к определенной теме и доступные для любого пользователя.

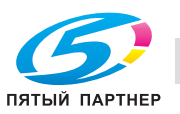

Указывает на настройки, относящиеся к определенной теме и доступные только для администратора.

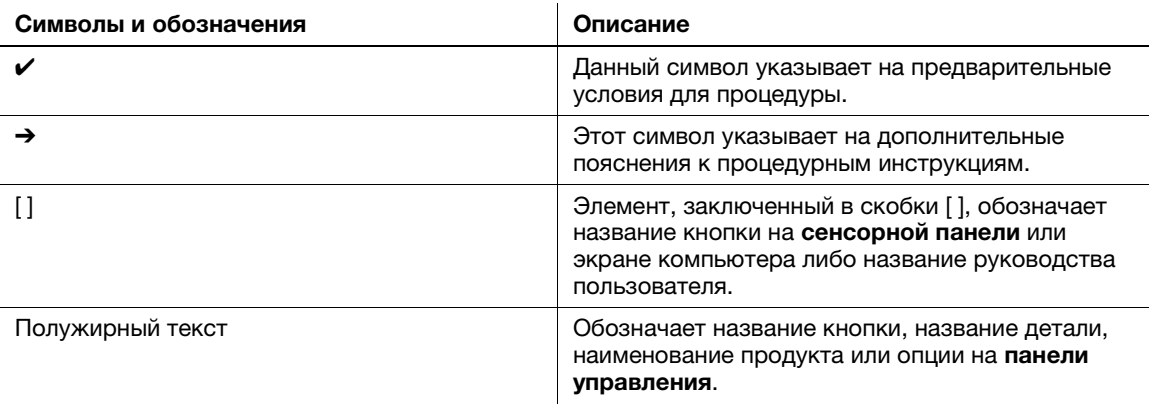

#### Окна

Окна настоящего аппарата могут различаться в зависимости от наличия функции факса.

В настоящем руководстве рассматриваются основные операции с отображаемыми окнами при наличии функции факса. Если функция факса отсутствует, установите "Сканирование/Факс" на "СКАНИРОВАНИЕ", чтобы прочитать описание.

#### Наименования и обозначения приложений

В настоящем руководстве используются следующие обозначения для каждого приложения.

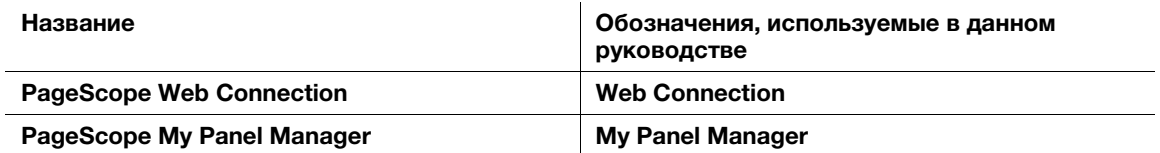

# 2.3 Общие сведения об аппарате

## 2.3.1 Дополнительное оборудование

Данный аппарат может использоваться в сочетании с различным дополнительным оборудованием для обеспечения соответствия требованиям, существующим в конкретном офисе.

## Список дополнительного оборудования

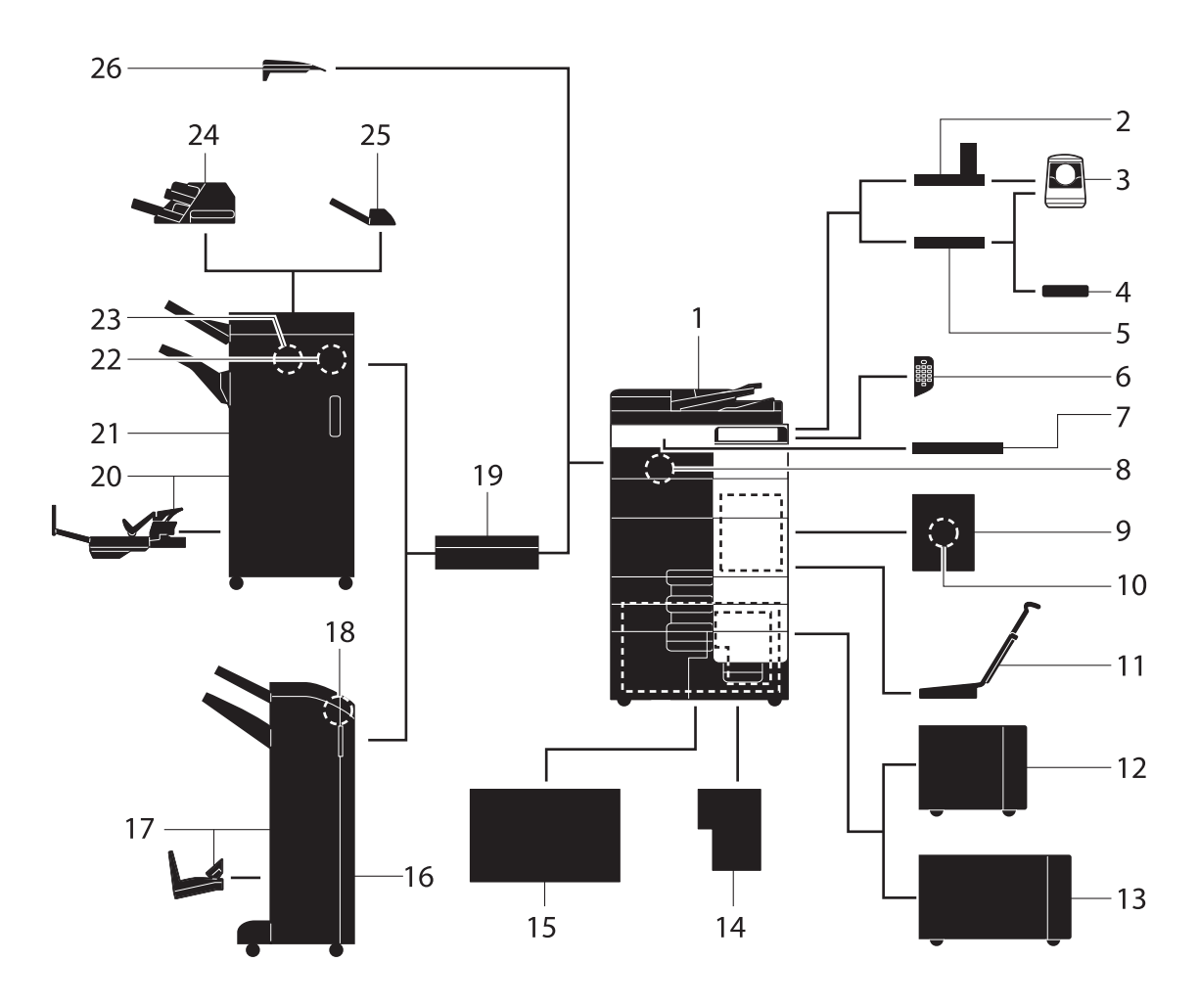

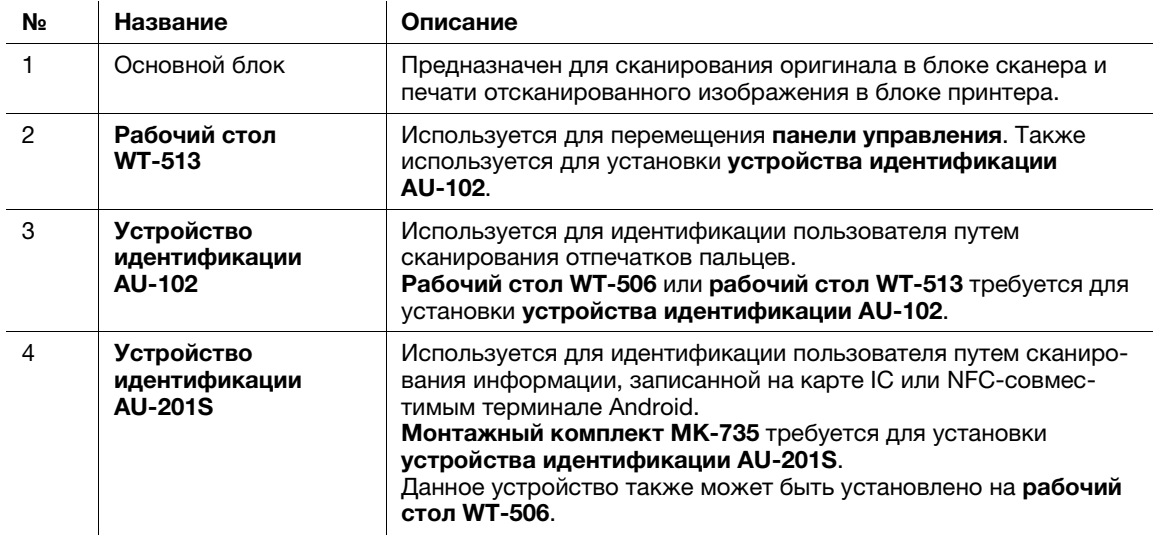

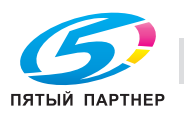

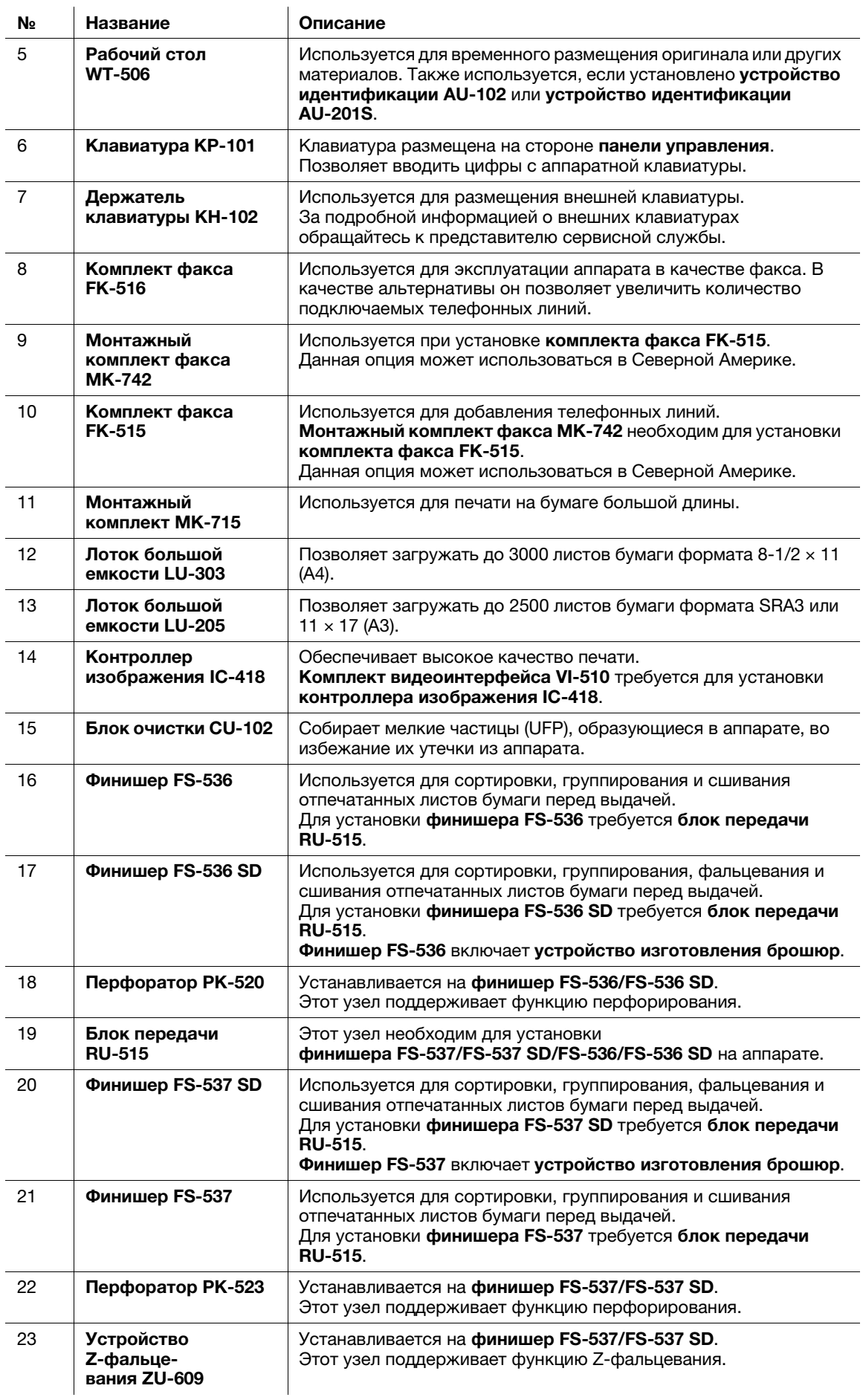

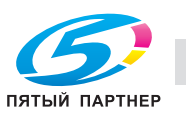

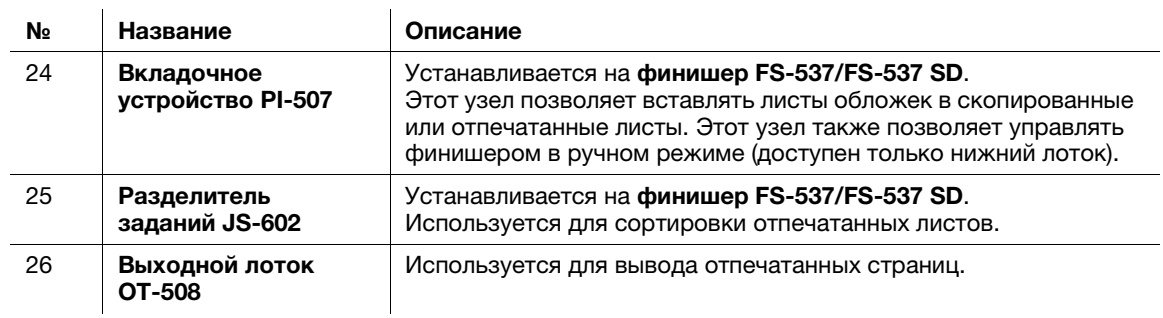

## Список другого дополнительного оборудования

Следующие дополнительные компоненты встроены в аппарат и не показаны на рисунке.

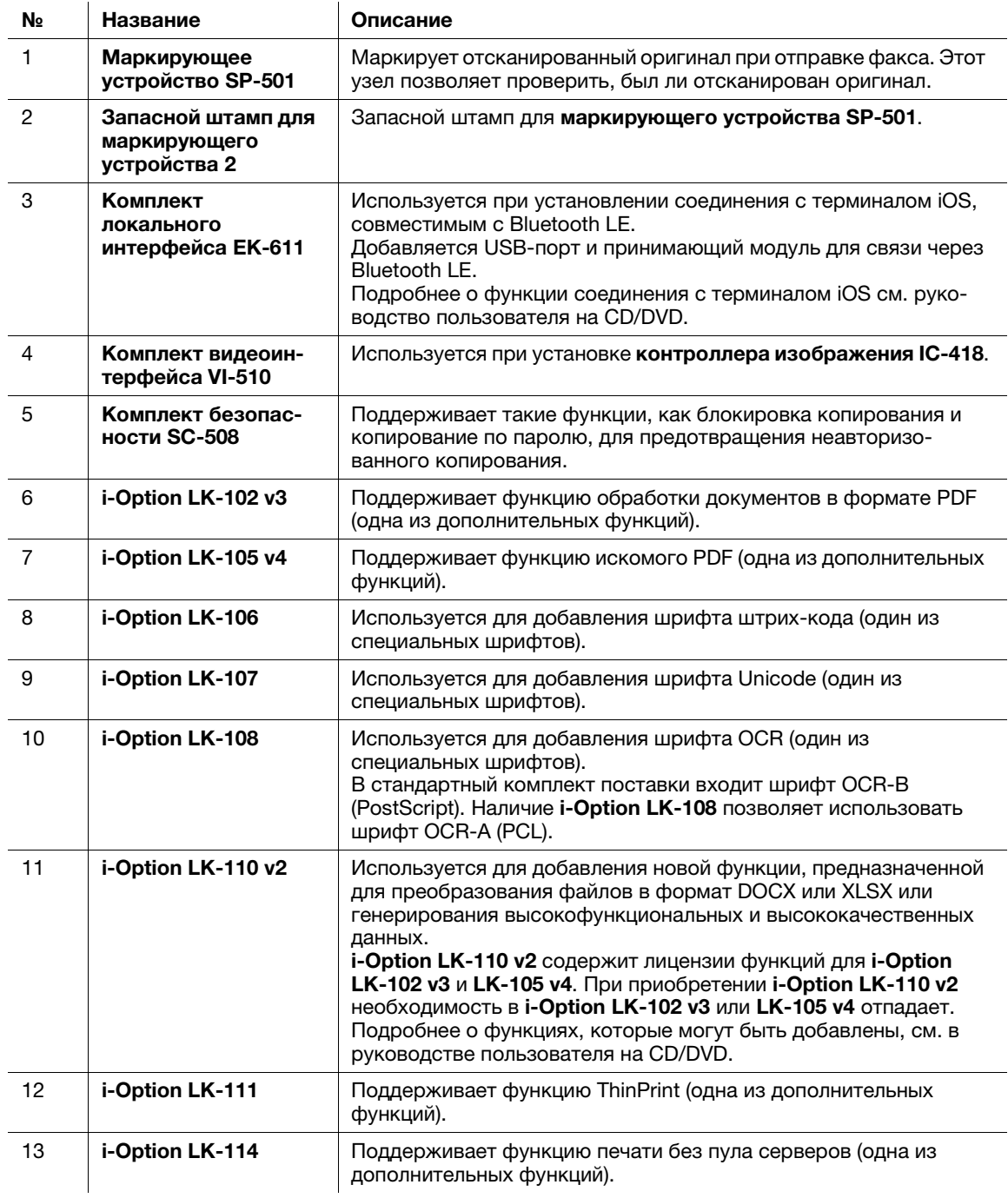

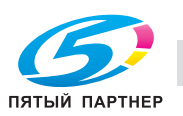

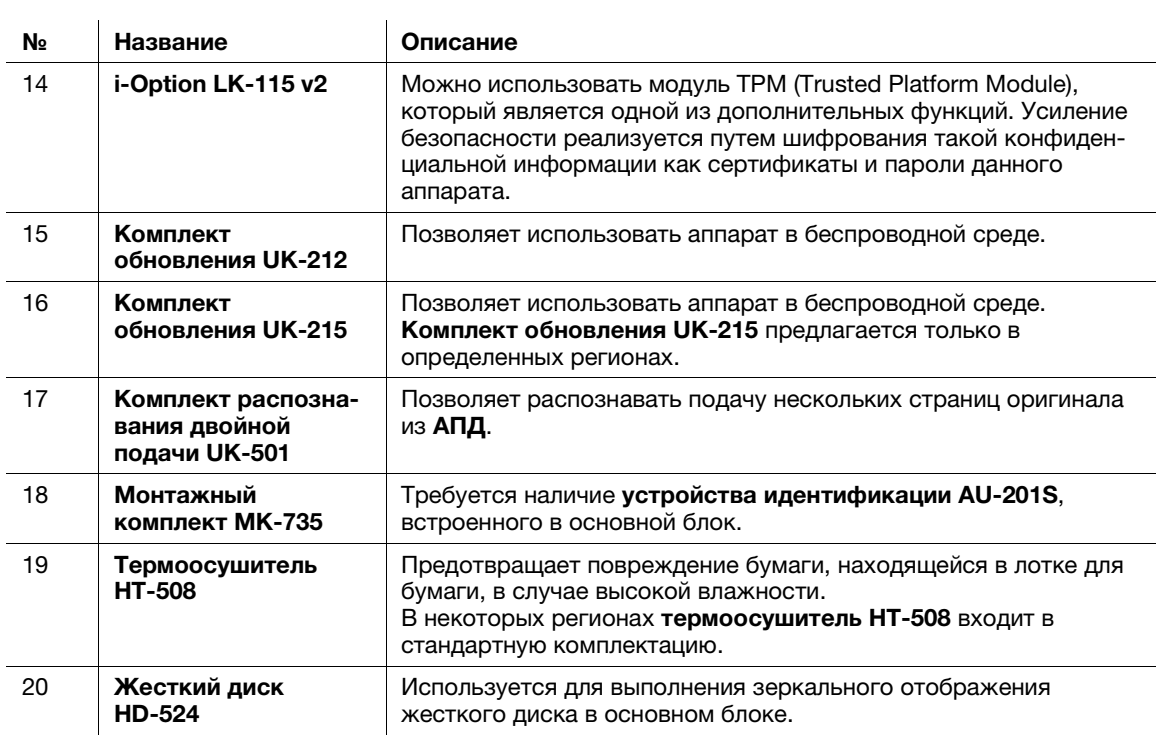

# 2.3.2 Названия узлов (МФУ)

# Передняя

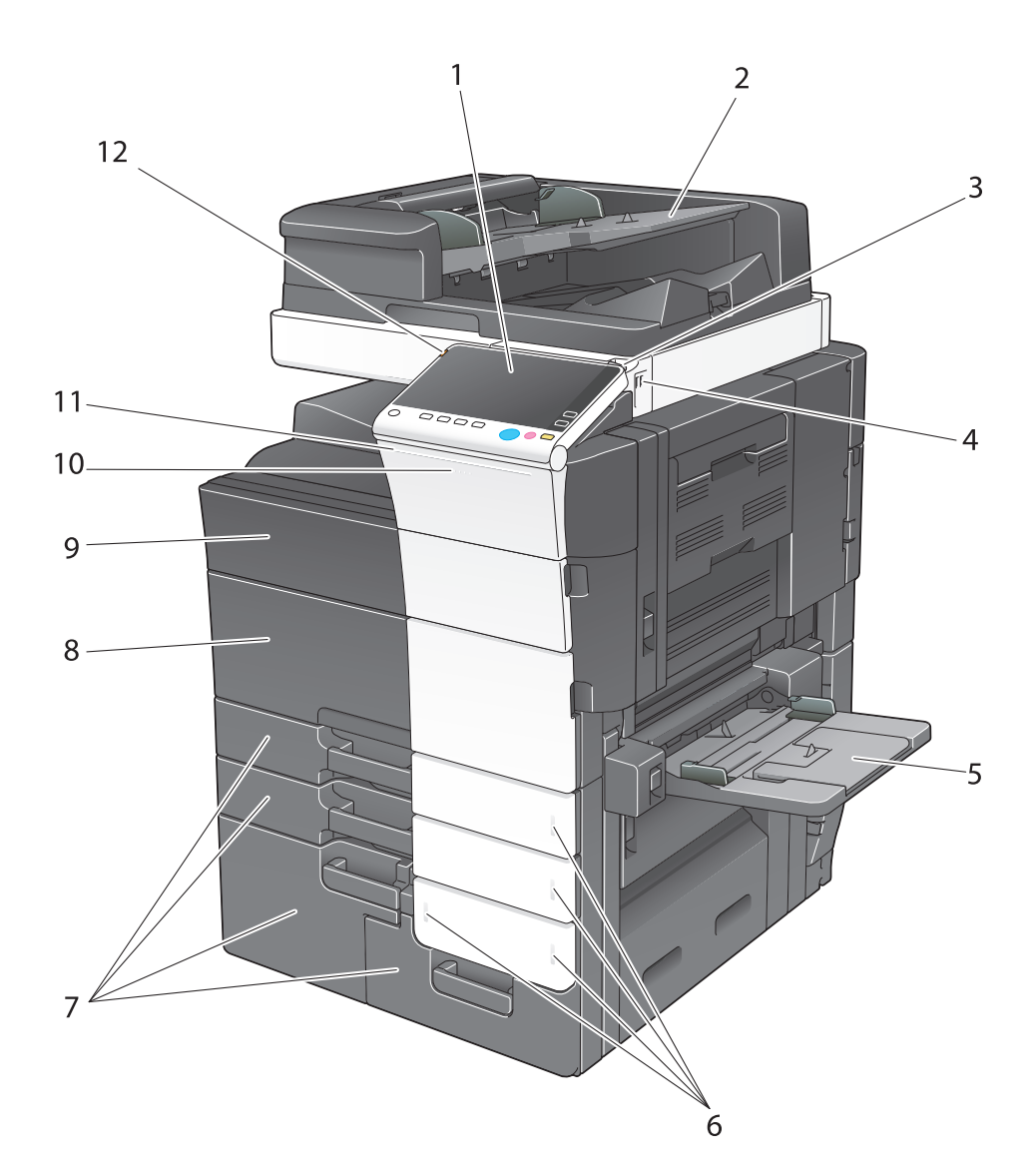

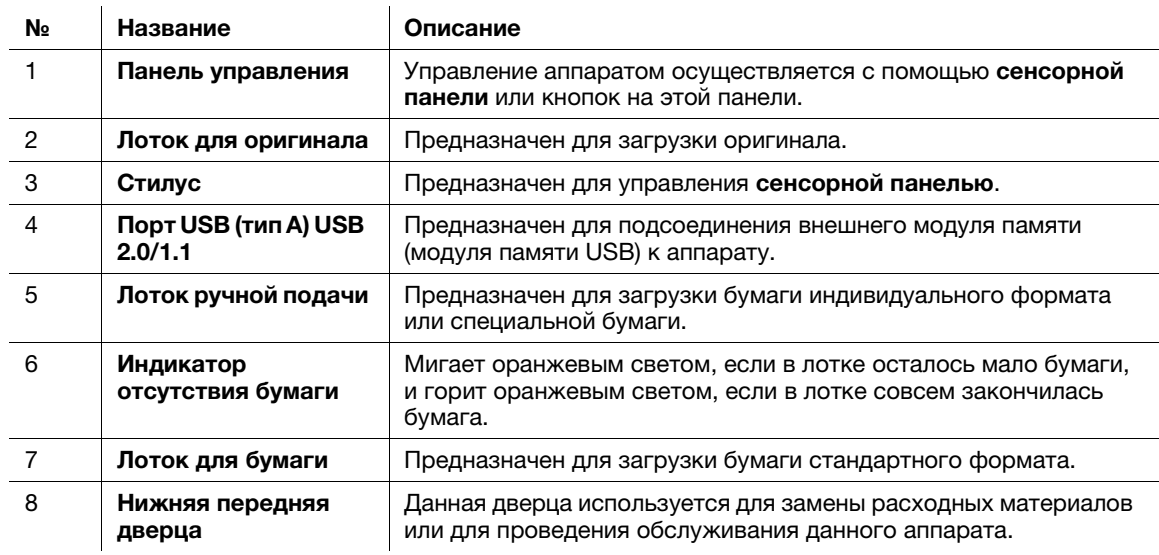

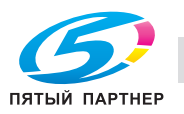

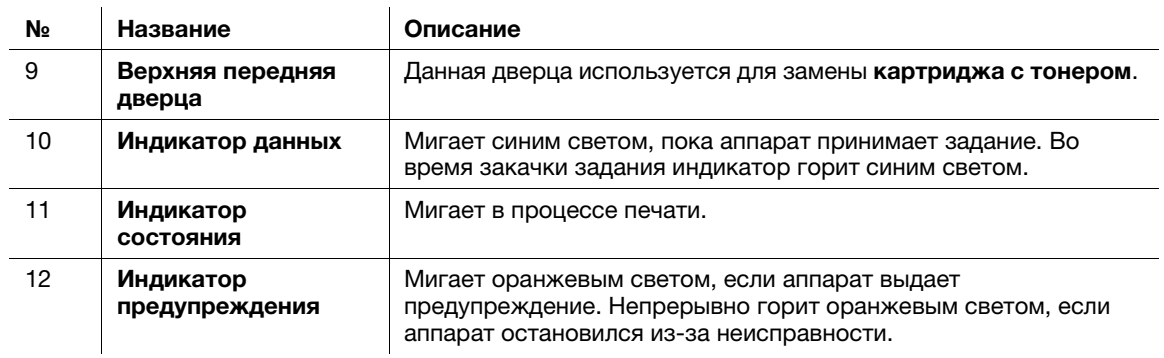

## Боковое/заднее изображение

На рисунке изображен основной блок с комплектом факса FK-516, комплектом факса FK-515 и монтажным комплектом для факса MK-742 (дополнительное оборудование).

(Комплект факса FK-515 и монтажный комплект факса МК-742 могут использоваться в странах Северной Америки.)

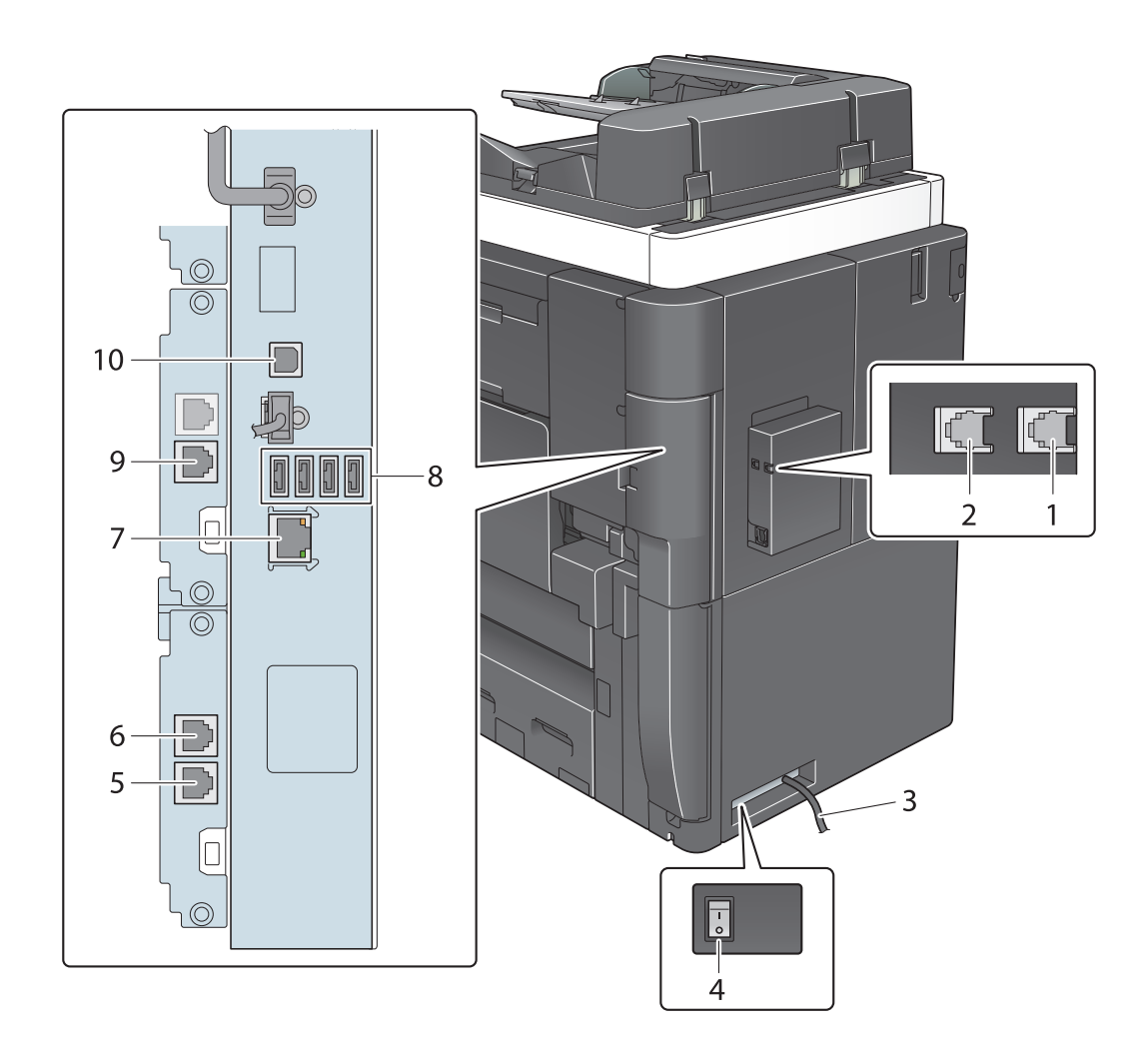

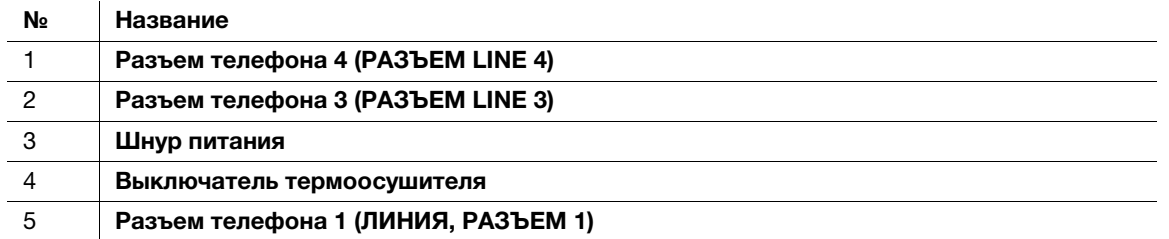

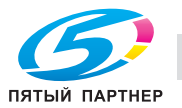

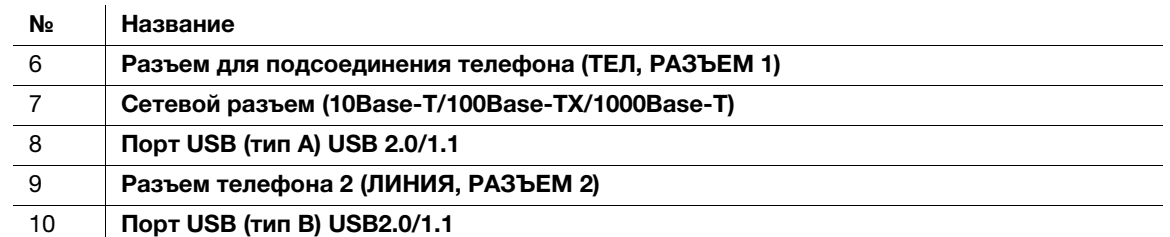

## Советы

Сетевой порт данного продукта соответствует № 7 и № 10 рисунка. Порт активируется при подключении кабеля.

### dСправка

Подробнее см. в руководстве пользователя на CD/DVD.

## 2.3.3 Названия узлов (дополнительное оборудование)

Этот раздел содержит названия отдельных узлов для дополнительного оборудования, используемого в сочетании с аппаратом.

## Финишер FS-537/финишер FS-537 SD/перфоратор PK-523/устройство Z-фальцевания ZU-609

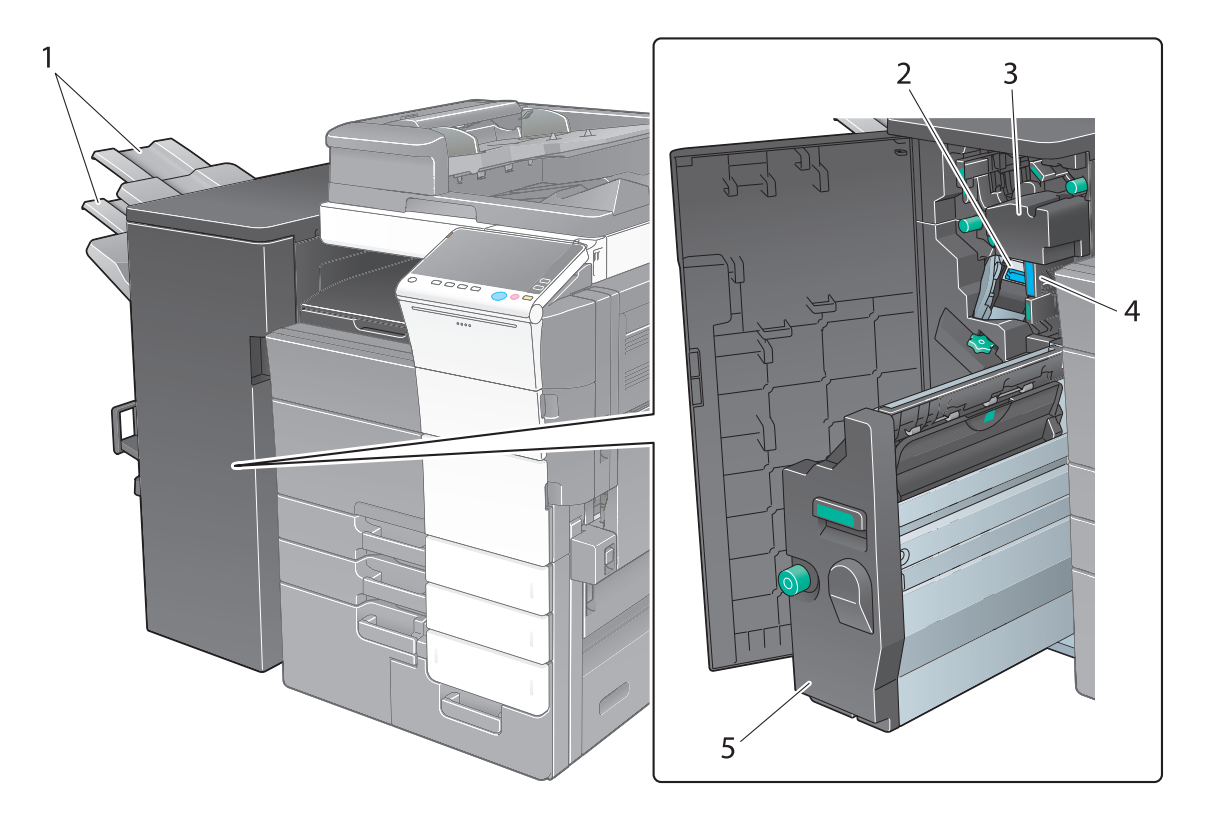

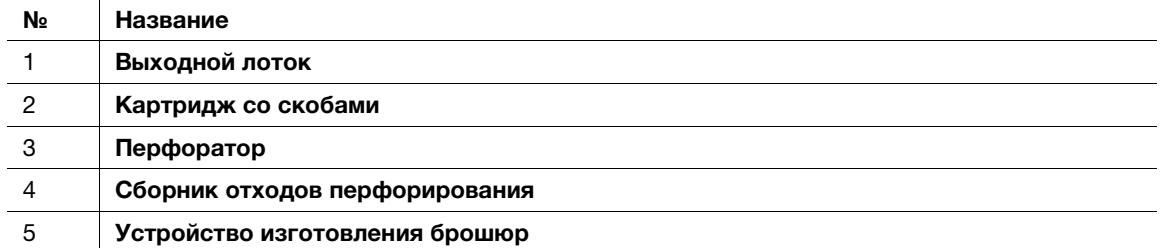

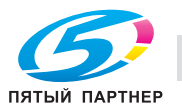

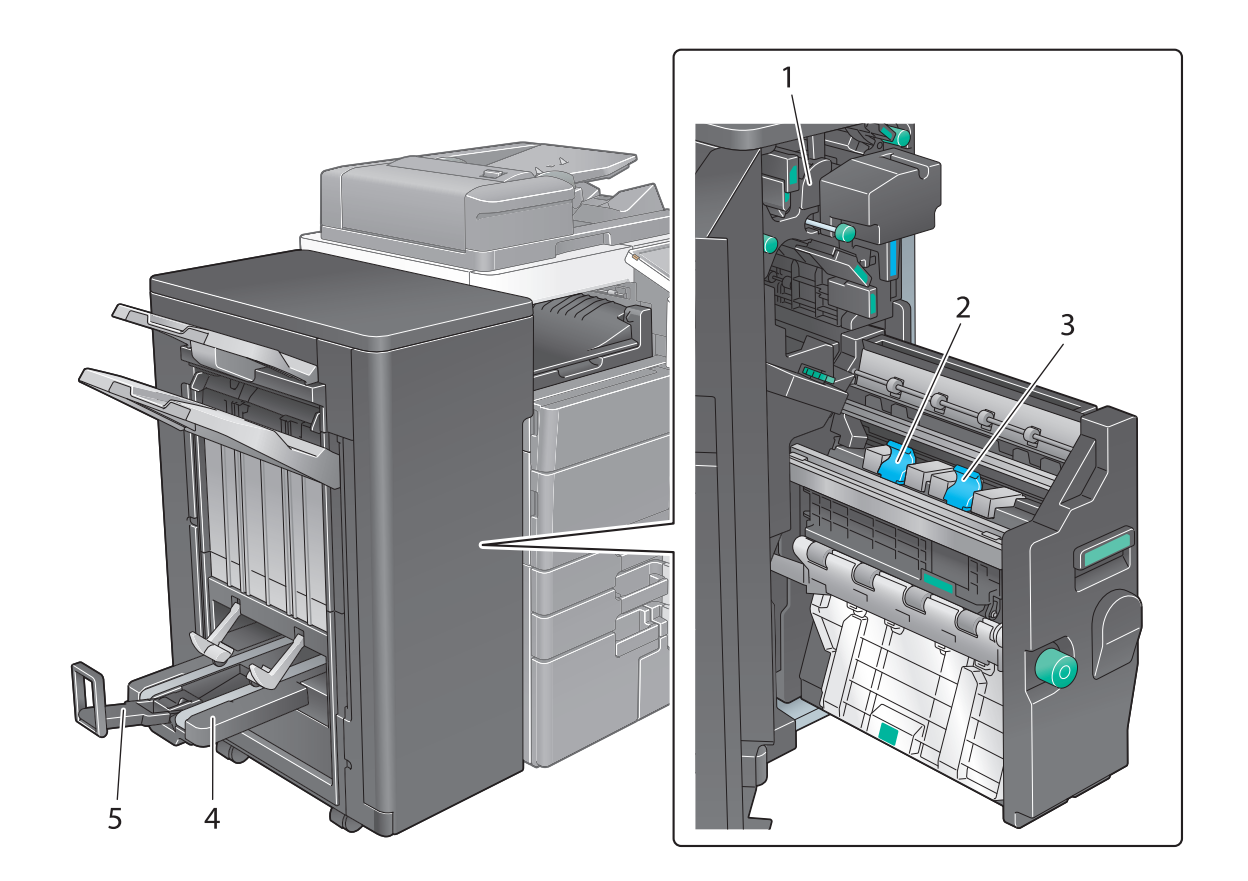

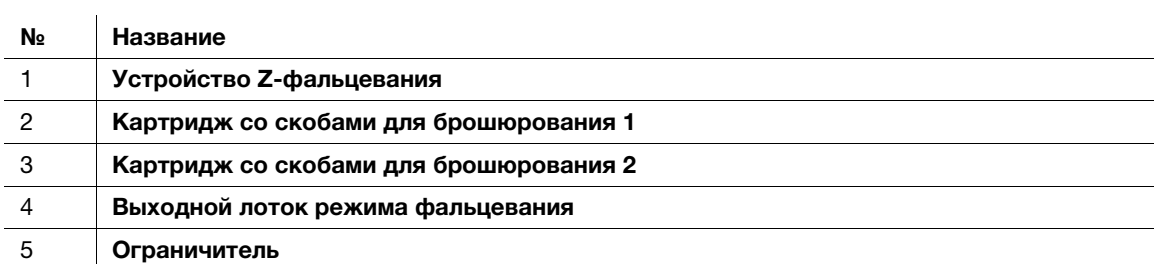

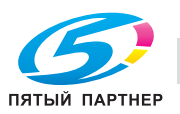

## Разделитель заданий JS-602

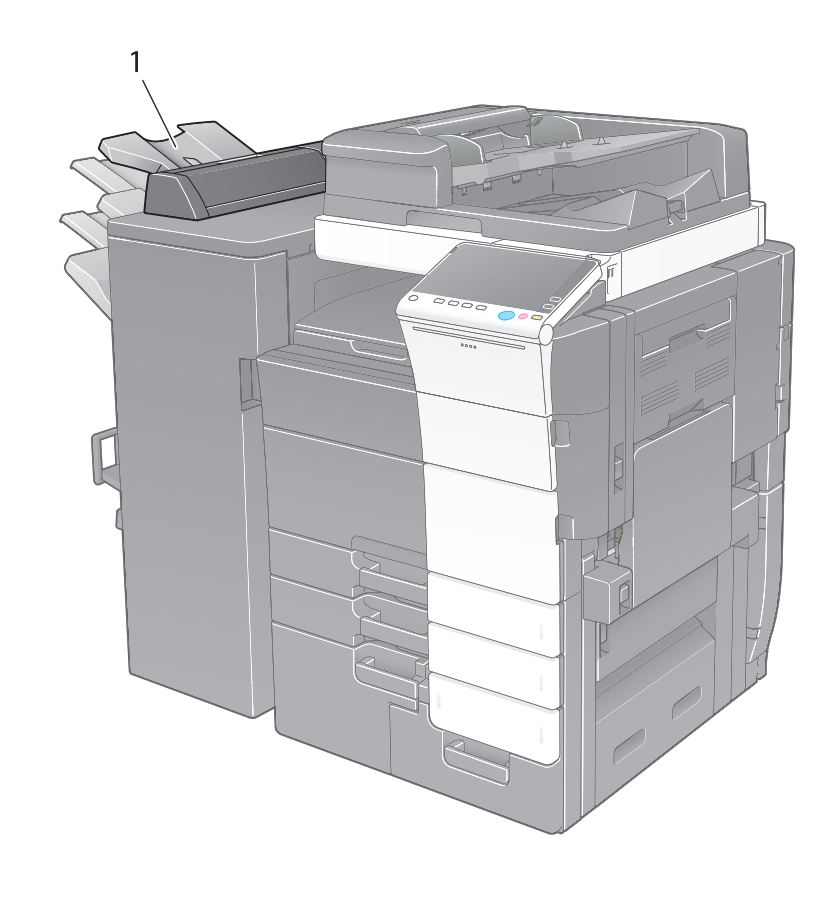

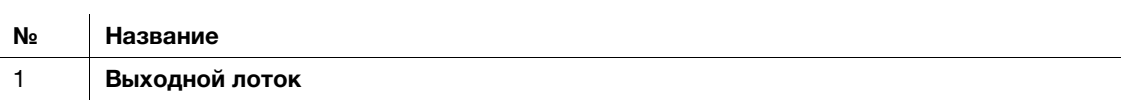

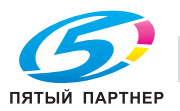

## Вкладочное устройство PI-507

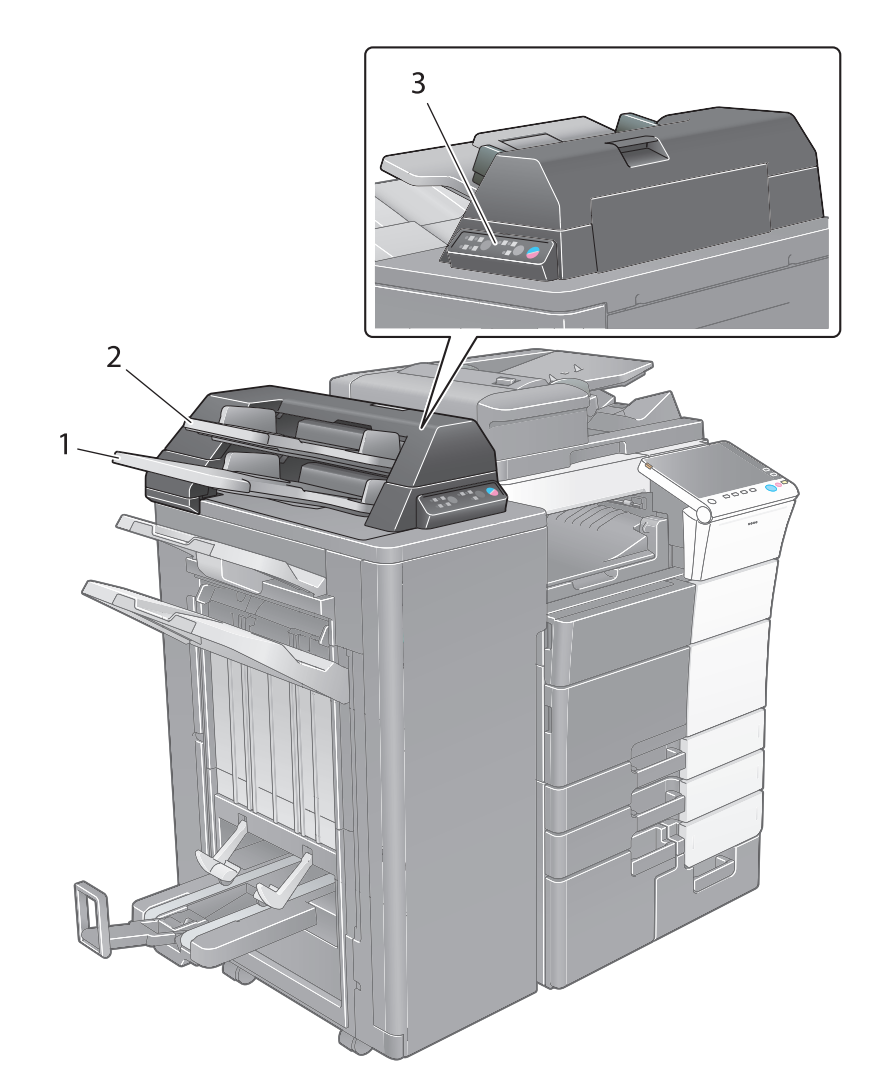

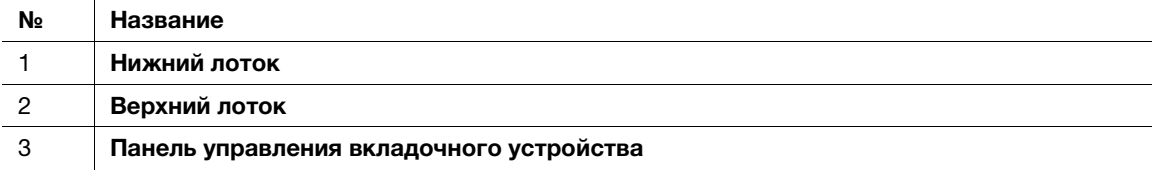

# **LACправка**

Подробнее об использовании панели управления вкладочного устройства см. в руководстве пользователя на CD/DVD.

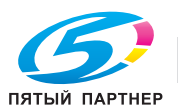

# Финишер FS-536/финишер FS-536 SD/перфоратор PK-520

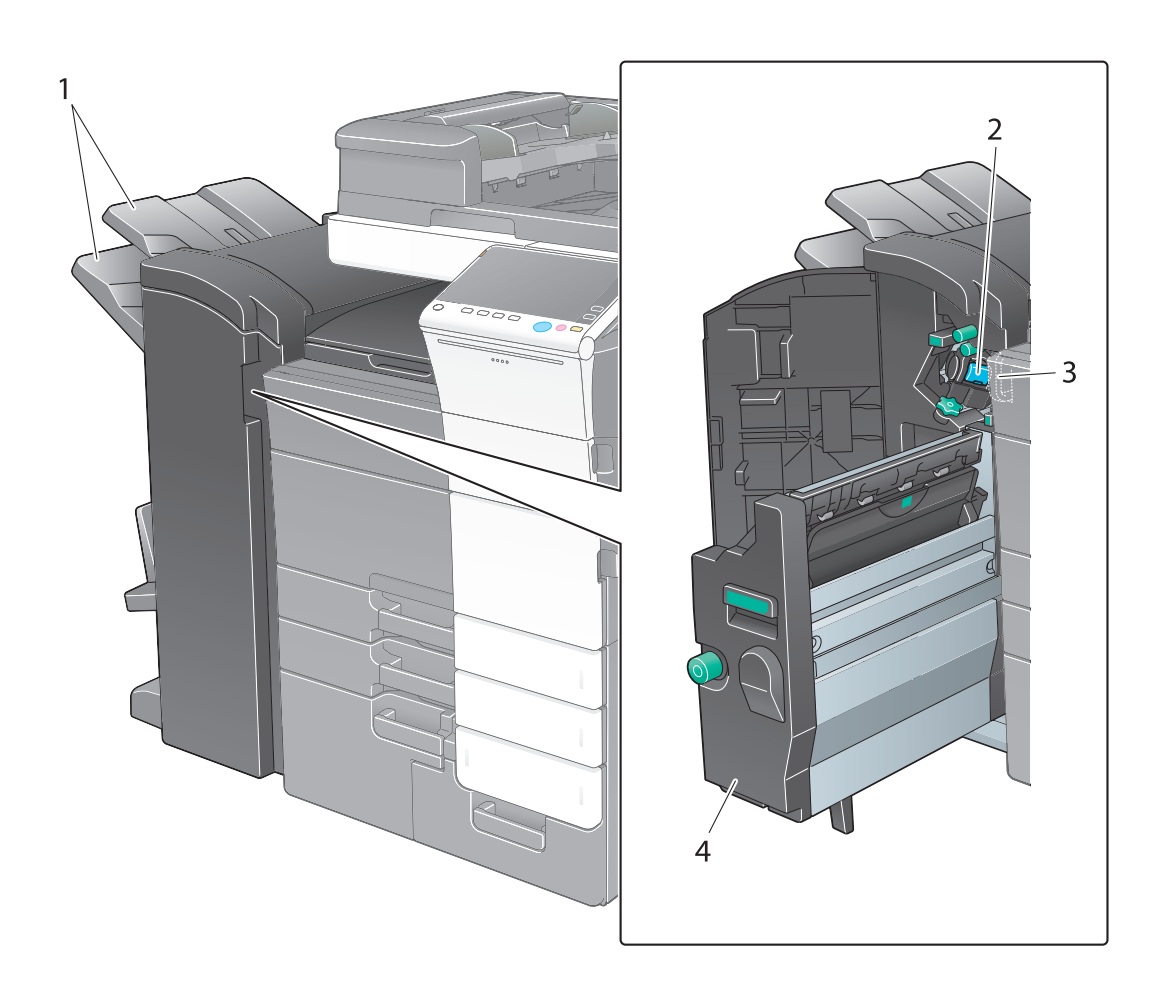

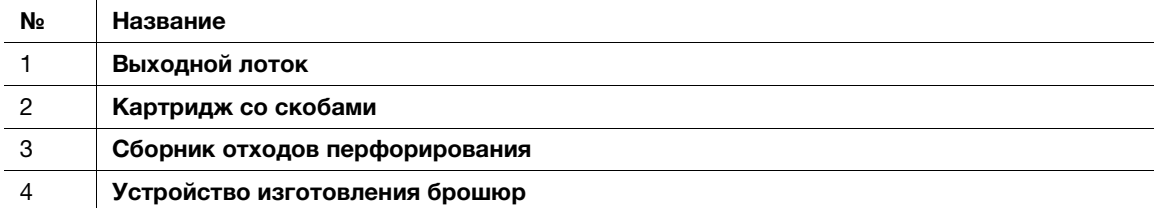

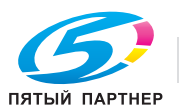

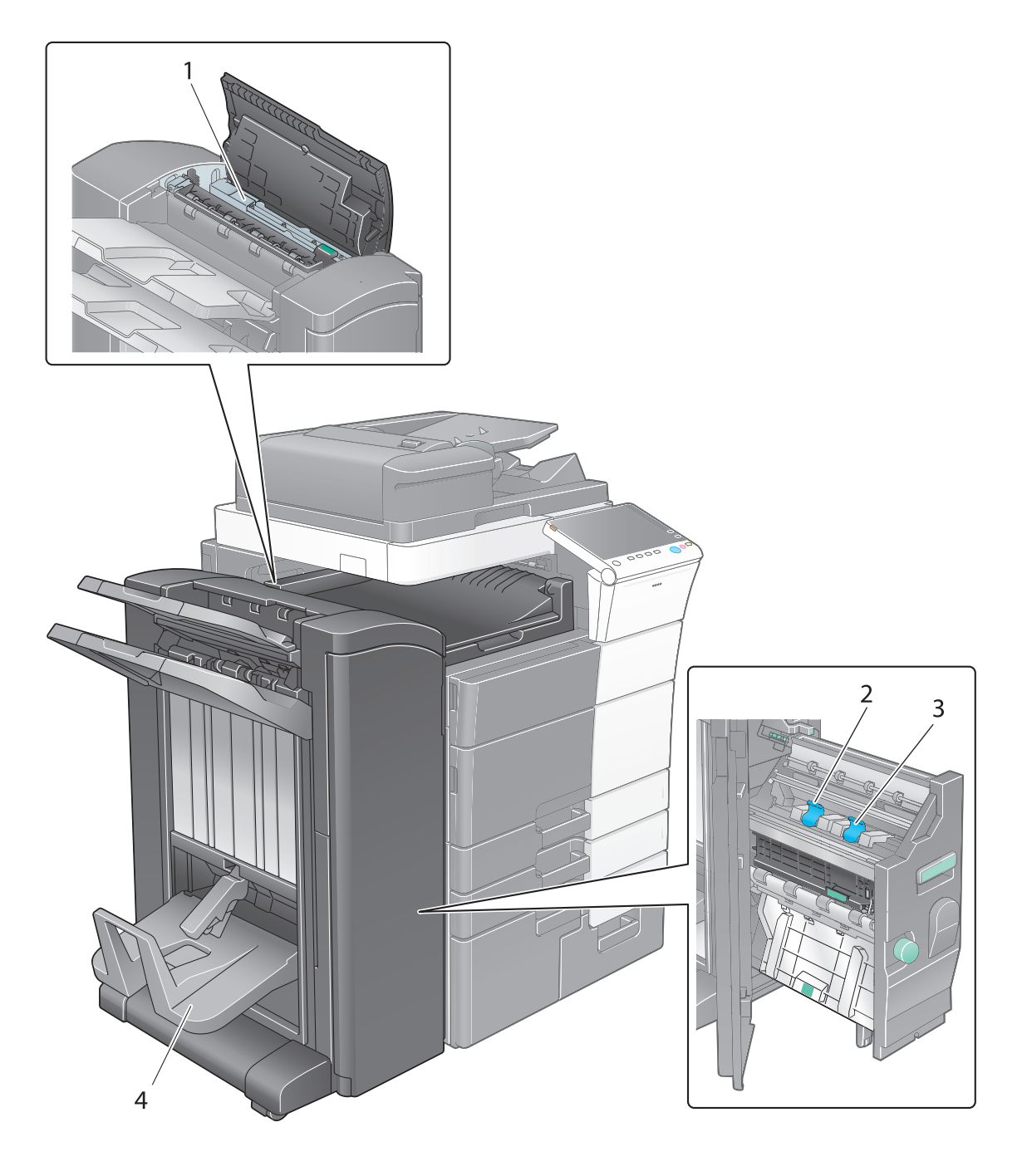

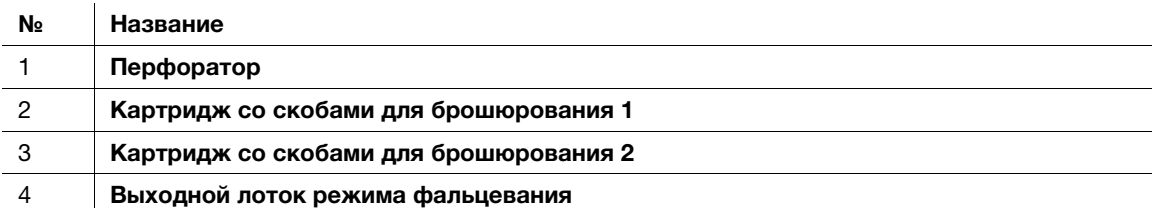

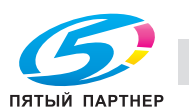

## Лоток большой емкости LU-303/LU-205

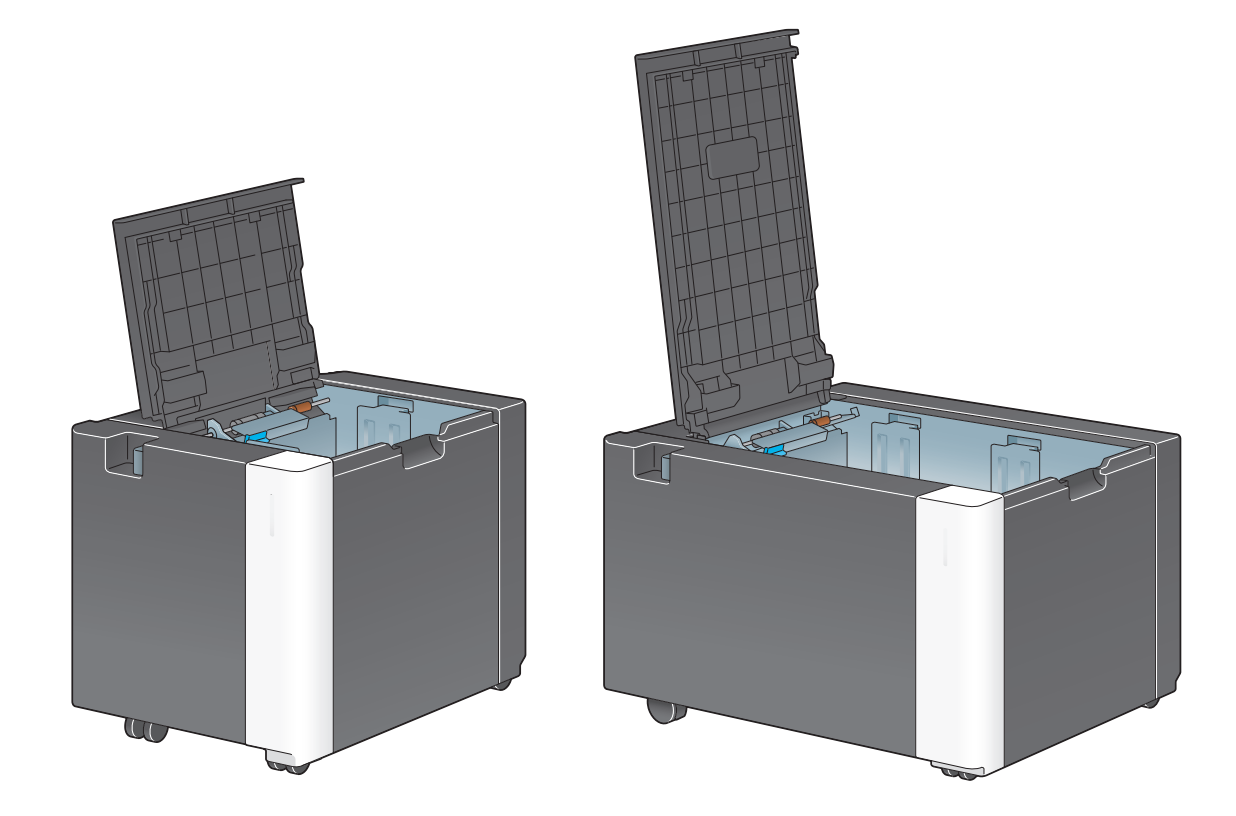

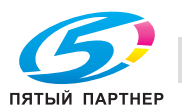

# 2.4 Электропитание

Данный аппарат оснащен двумя выключателями питания: кнопка включения/выключения питания напанели управления и главный выключатель питания на аппарате. В обычных условиях эксплуатации используется кнопка Питание панели управления. Главный выключатель питания предназначен для перезапуска аппарата.

## 2.4.1 Включение и выключение питания

Включайте и выключайте питание только при необходимости, например, в случае изменение административных настроек или нарушения подачи питания.

1 Откройте нижнюю переднюю дверцу и нажмите | на главном выключателе питания.

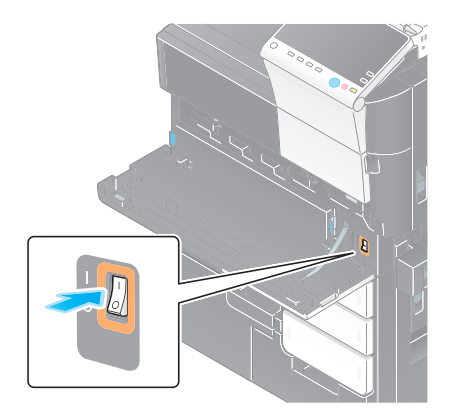

 $2$  Нажмите " $0$ " на главном выключателе питания.

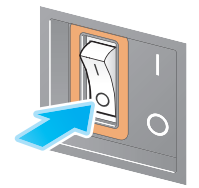

#### ПРИМЕЧАНИЕ

Чтобы перезапустить аппарат, выключите главный выключатель питания, подождите не менее 10 секунд, а затем снова включите его.

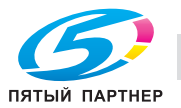

## 2.4.2 Использование кнопки "Питание"

Для быстрого переключения аппарата в режим энергосбережения (например, если предполагается, что аппарат не будет использоваться в течение долгого времени, или после завершения работы), нажмите кнопку Питание.

В зависимости от продолжительности нажатия кнопки Питание активизируемые режимы энергосбережения могут различаться.

При коротком нажатии кнопки Питание во время работы аппарат переключится в режим пониженного энергопотребления или режим ожидания. При продолжительном нажатии кнопки "Питание" аппарат переходит в режим "Вспомогательный выключатель питание, ВЫКЛ".

Для переключения аппарата с режима энергосбережения обратно в режим работы, нажмите кнопку Питание еще раз.

Чтобы вывести аппарат из режима пониженного энергопотребления или режима ожидания обратно в рабочий режим, достаточно просто провести рукой рядом с панелью управления.

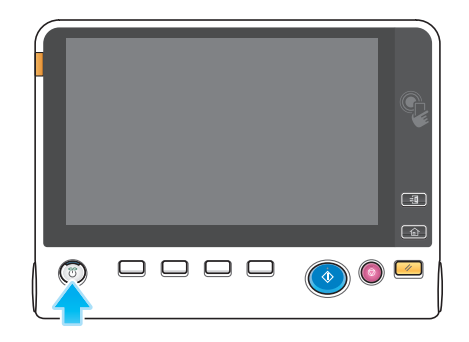

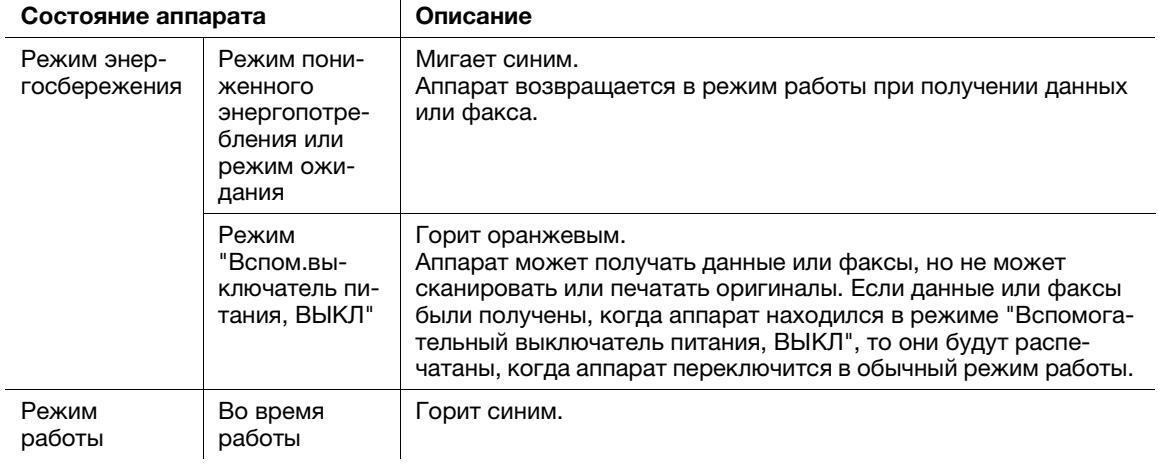

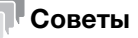

При наличии дополнительно контроллера изображения аппарат не может переключаться в режим "Вспомогательный выключатель питания, ВЫКЛ".

## 2.4.3 Функция энергосбережения

Если аппарат остаетсе неактивным по истечении заданного времени, аппарат автоматически переходит в режим энергосбережения, например дисплей сенсорной панели выключается. В режиме энергосбережения кнопка Питание мигает синим светом. Для переключения аппарата с режима энергосбережения обратно на обычный режим следует нажать любую кнопку, например, на панели управления.

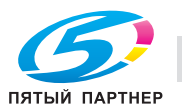

Предусмотрены два режима энергосбережения: режим пониженного энергопотребления и режим ожидания. Режим ожидания обеспечивает большую экономию электроэнергии по сравнению с режимом пониженного энергопотребления. Однако, для возвращения в обычный режим требуется больше времени, чем для перехода в режим пониженного энергопотребления.

## dСправка

Время, необходимое для перехода в каждый режим, можно изменить в "Настройки администратора". Подробнее см. в руководстве пользователя на CD/DVD.

#### <span id="page-57-0"></span>Снижение энергопотребления

Для снижения энергопотребления в режиме ожидания, измените параметр [Настройки кнопки питания] на [Вспом. выключатель питания, ВЫКЛ].

Нажмите [Утилиты] и выберите [Настройки администратора] - [Настройки системы] - [Источник питания/Настройки энергосбережения] - [Настройки кнопки питания].

Чтобы узнать установленный по умолчанию пароль администратора, см. руководство пользователя на CD/DVD.

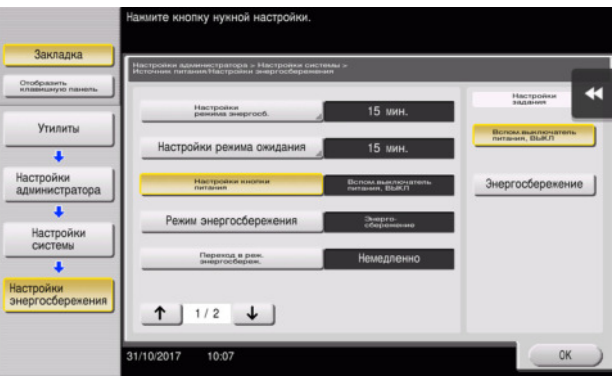

После изменения настроек аппарат переходит в режим энергосбережения (см. ниже) в зависимости от того, как была нажата кнопка Питание.

- Нажатие кнопки Питание
- Аппарат переходит в режим "Вспомогательный выключатель питания, ВЫКЛ".
- В режиме "Вспомогательный выключатель питания, ВЫКЛ" аппарат может принимать данные или факсы, но не может сканировать и печатать документы.
- Если данные или факсы были получены, когда аппарат находился в режиме "Вспомогательный выключатель питания, ВЫКЛ", то они будут распечатаны, когда аппарат переключится в обычный режим работы.
- Продолжительное нажатие кнопки Питание
- Аппарат переходит в режим "ErP, автоматическое выключение питание".
- В режиме "ErP, автоматическое выключение питания" аппарат не может принимать данные или факсы и не может сканировать и печатать документы.
- Эта функция обеспечивает большую экономию электроэнергии, чем режим "Вспомогательный выключатель питания, ВЫКЛ", близкий к состоянию выключения питания.

Чтобы переключить аппарат из режима "Вспомогательный выключатель питания, ВЫКЛ" или "ErP, автоматическое выключение питания" в режим работы, снова нажмите кнопку Питание.

## Советы

Если установлен дополнительный **контроллер изображения** [Настройки кнопки питания] не отображаются.

## dСправка

Подробнее см. в руководстве пользователя на CD/DVD.

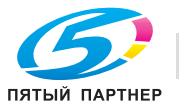

#### $2.5$ Панель управления

Дополнительная клавиатура КР-101 размещена с правой стороны от панели управления.

#### $2.5.1$ Названия узлов

 $\overline{2}$ 

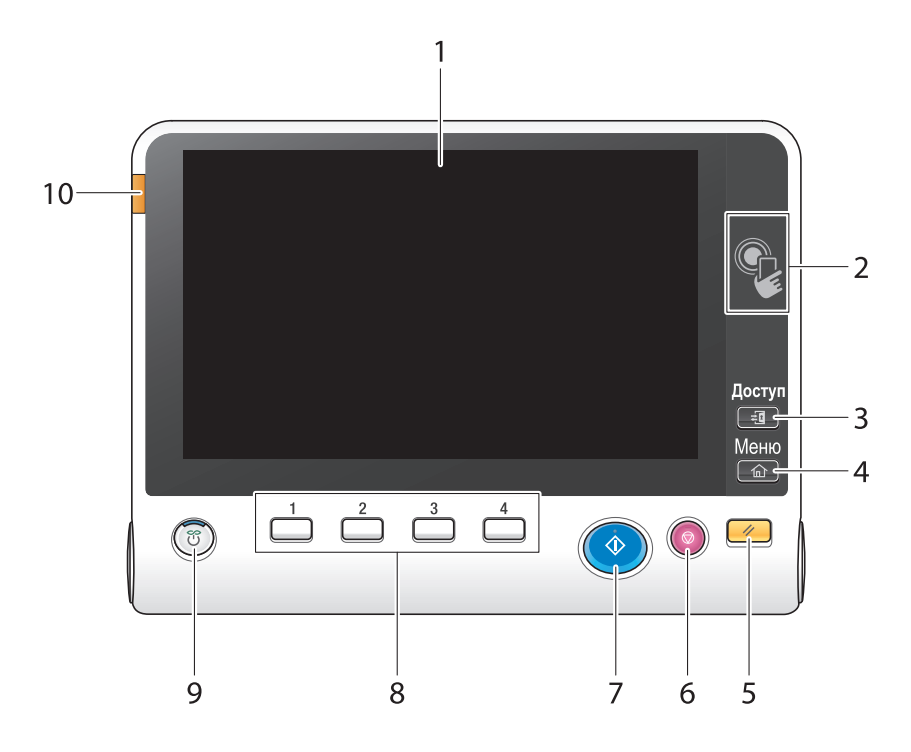

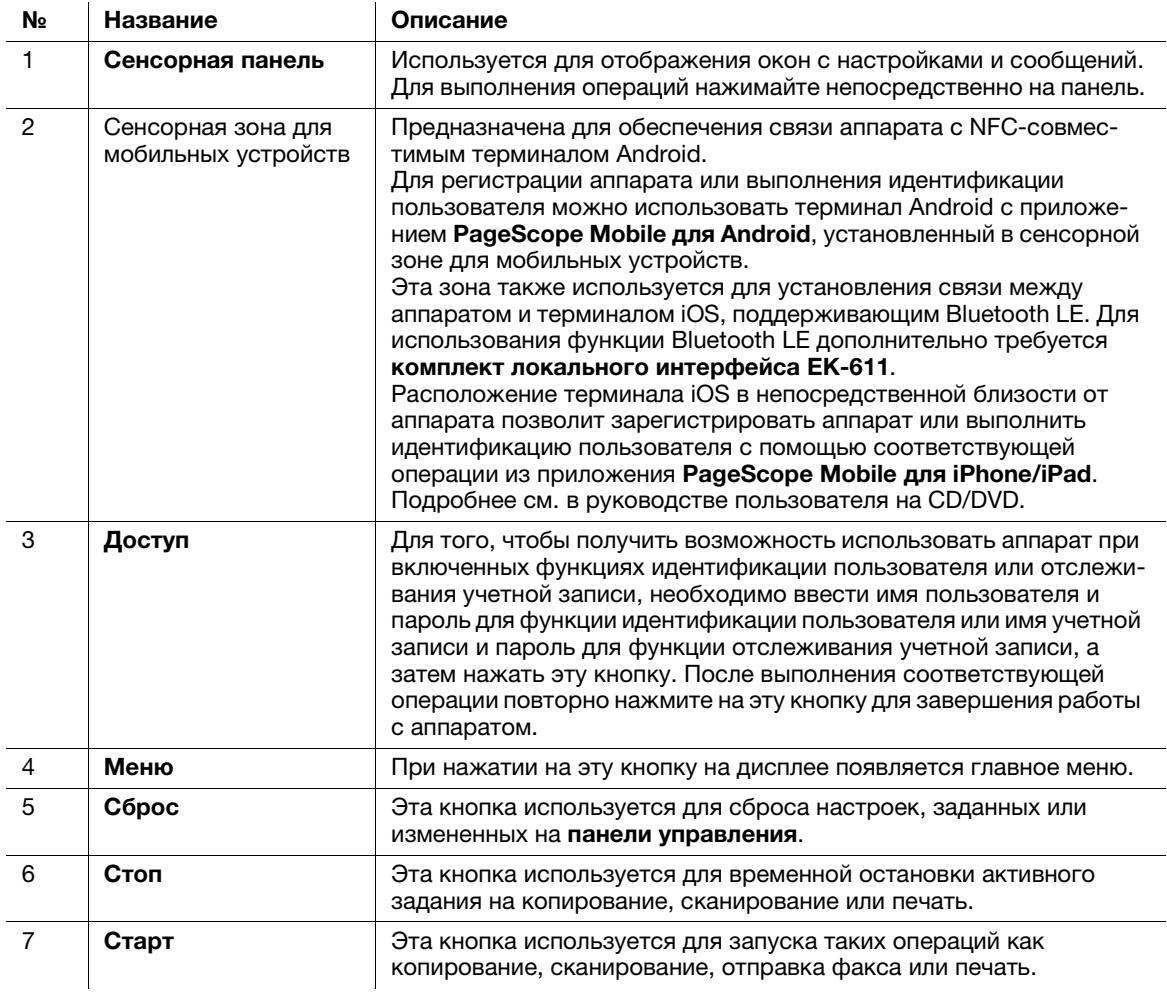

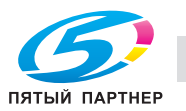

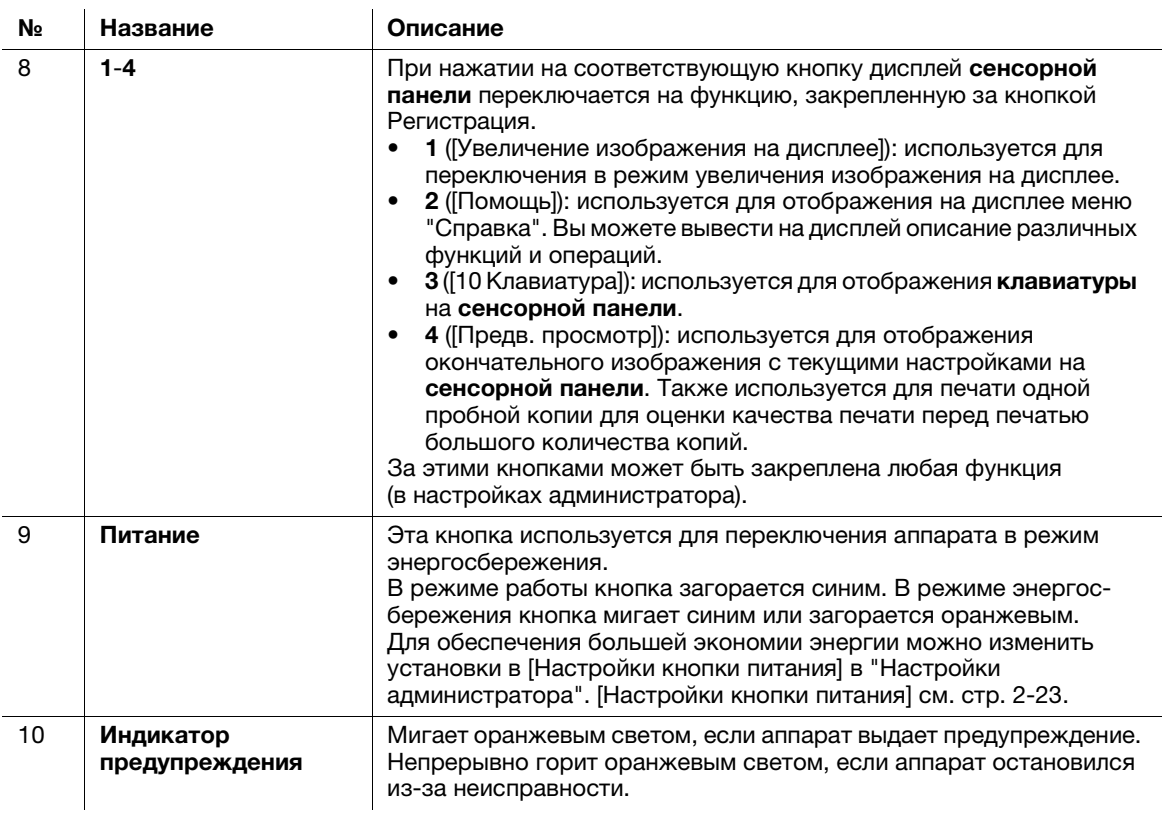

При наличии дополнительной клавиатуры KP-101

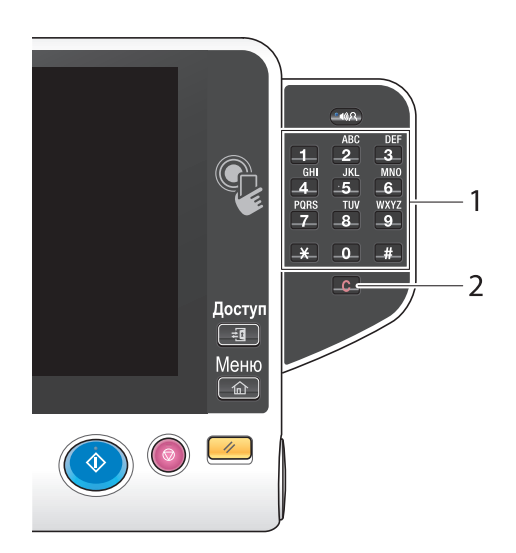

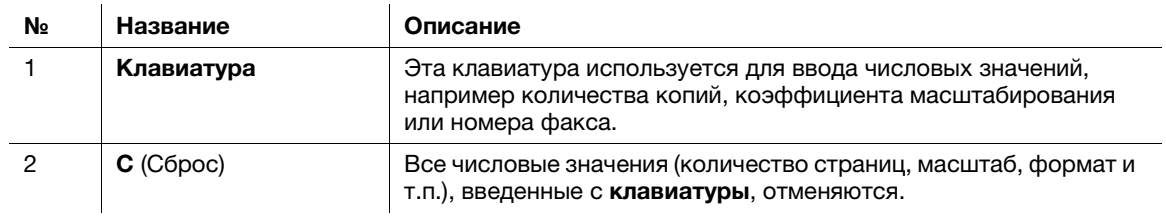

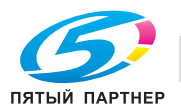

# 2.6 Сенсорная панель

## 2.6.1 Главное меню

Нажмите кнопку Меню на панели управления для отображения главного меню на дисплее. В главном меню можно задать настройки для часто используемых функций или кнопок быстрого доступа к соответствующим режимам.

## Структура главного меню

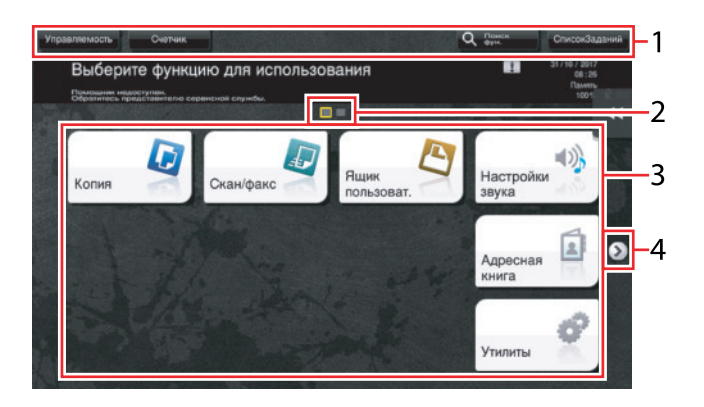

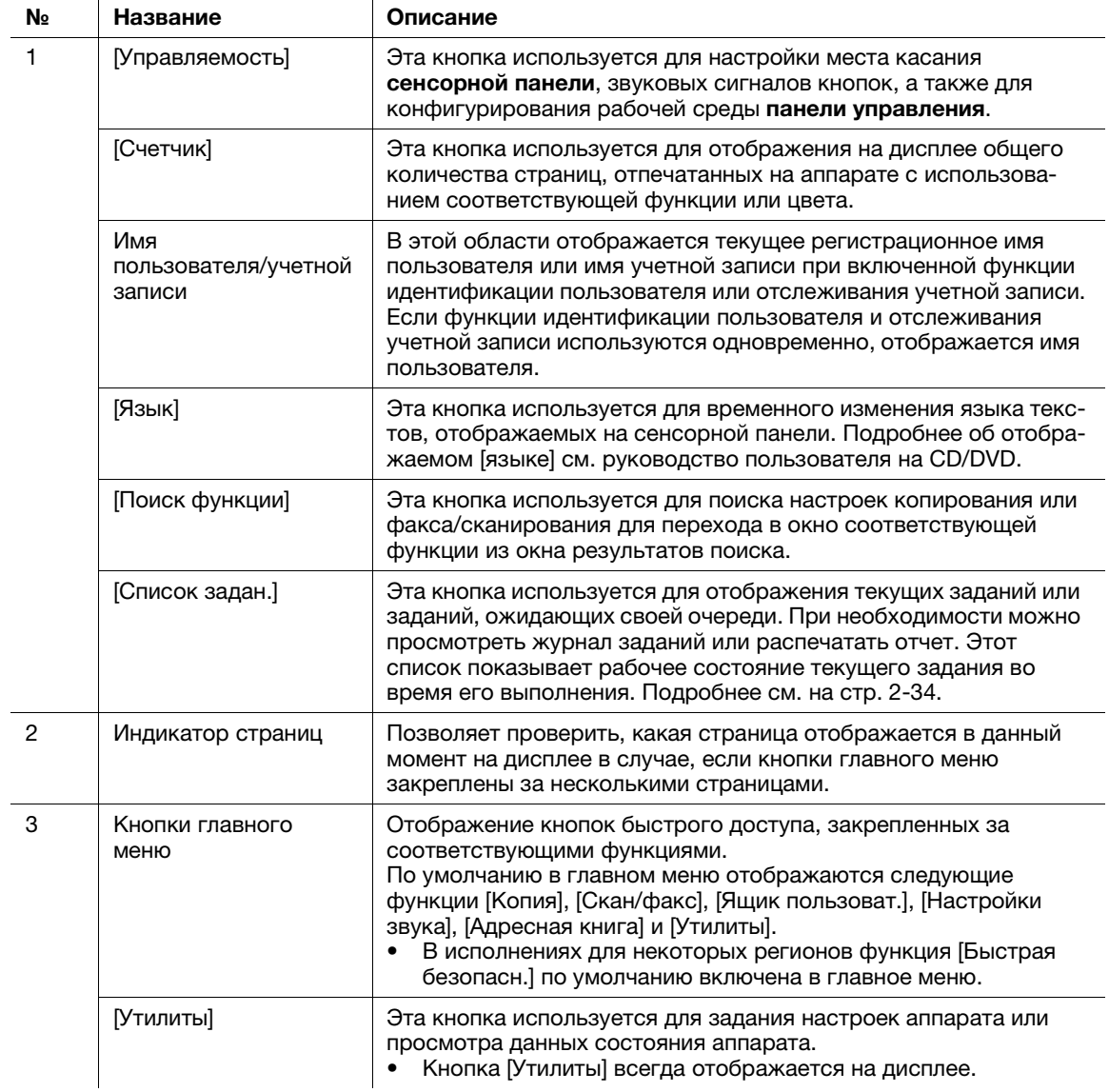

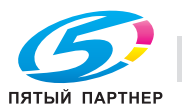

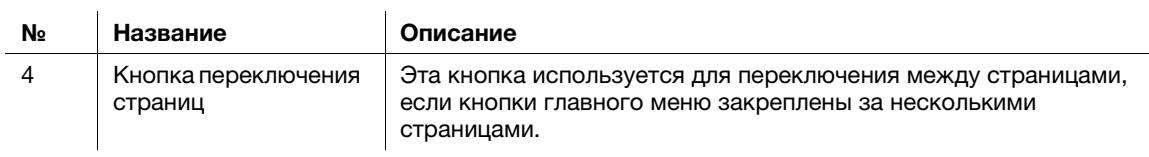

## Настройка главного меню

При необходимости главное меню можно разбить на три отдельных окна, в которых можно назначить в общей сложности до 25 кнопок.

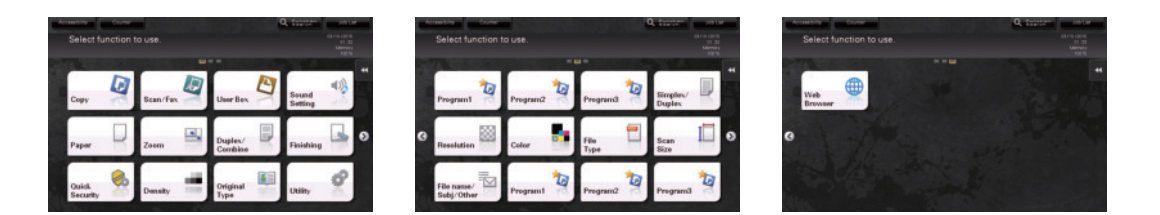

Кроме этого, можно задать выбранный вами растр фона. При необходимости можно добавить фоновый растр путем загрузки соответствующего изображения в аппарат.

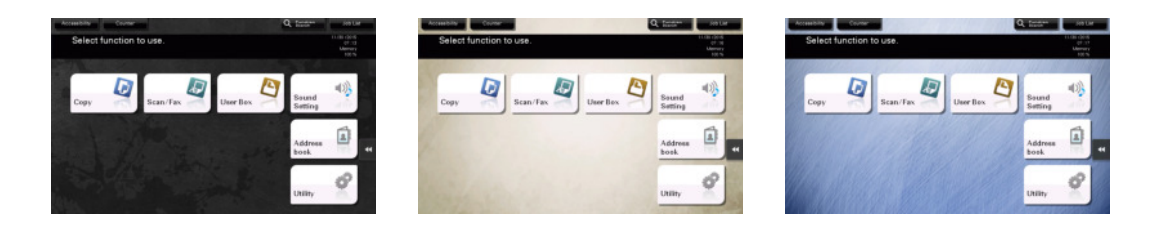

## dСправка

Подробнее см. в руководстве пользователя на CD/DVD.

## 2.6.2 Скользящее меню

При касании соответствующей кнопки вкладки на сенсорной панели открывается скользящее меню. Настройки скользящего меню могут быть изменены в соответствии с условиями рабочей среды.

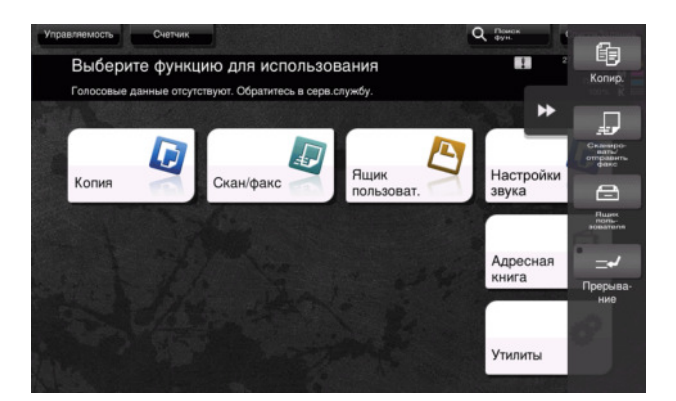

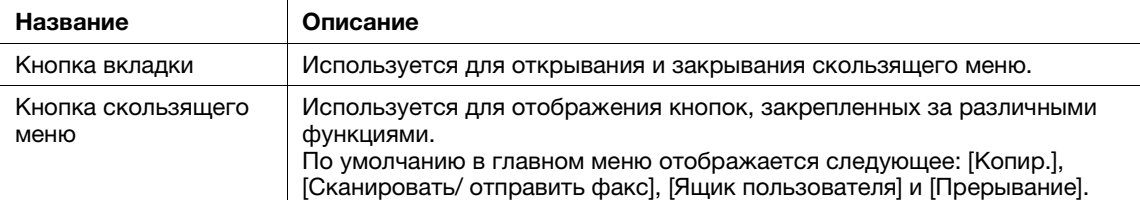

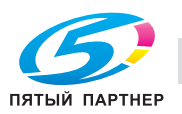

#### Настройка скользящего меню

В общей сложности можно настроить до пяти скользящих меню.

Также можно задать настройку для предотвращения появления скользящего меню. Кроме этого, можно вывести на дисплей клавиатуру или изменить цвет фона.

## dСправка

Подробнее см. в руководстве пользователя на CD/DVD.

## 2.6.3 Управление с помощью сенсорной панели

Управлять аппаратом с помощью сенсорной панели чрезвычайно легко - для этого достаточно просто прикоснуться к панели пальцем.

#### Прикосновение

Легко прикоснитесь к экрану пальцем, после чего немедленно уберите палец. Это действие совершается при выборе или задании меню.

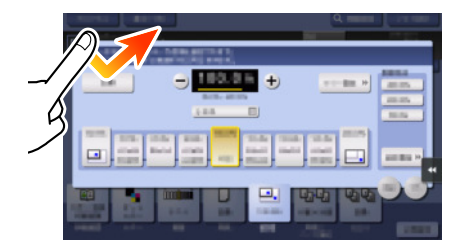

## Двойное прикосновение

Дважды легко прикоснитесь к экрану пальцем. Этот способ используется для получения дополнительной информации, увеличения контрольного изображения или изображения для предварительного просмотра и открывания ящика пользователя.

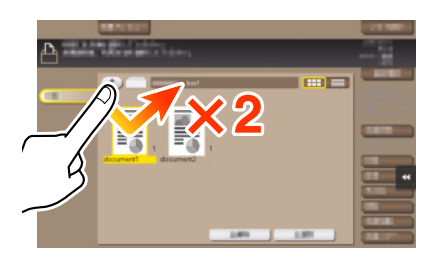

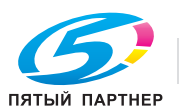

### Легкий щелчок

Проводя пальцем по экрану, легко щелкните по нему. Этот способ используется для просмотра списка получателей/заданий или для отображения страницы в окне главного меню/окне предварительного просмотра.

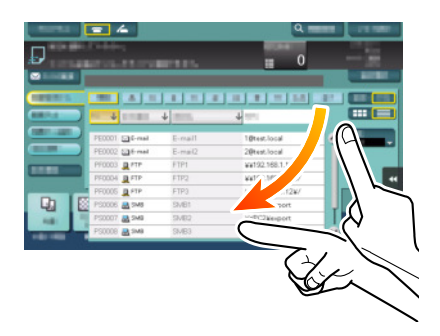

## Прокрутка

Для перемещения полосы прокрутки или документа приложите палец к нему и начните двигать. Этот способ используется для перемещения полосы прокрутки или документа.

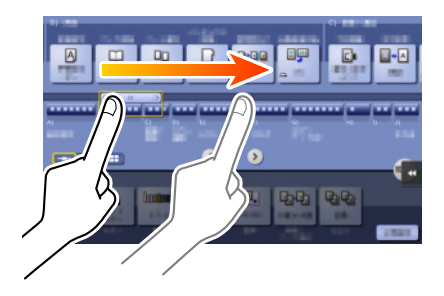

#### Панорамный просмотр

Ведите палец по окну в направлении "вперед-назад" или "из стороны в сторону". Этот способ используется для перемещения к определенному участку изображения, если изображение занимает несколько окон.

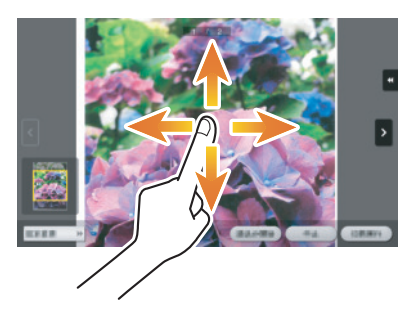

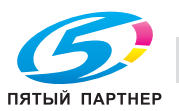

## Длинное прикосновение

Прикоснитесь к документу пальцем и держите. Этот способ используется для отображения на дисплее значка документа.

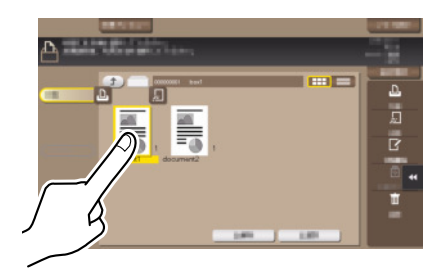

### Перетаскивание

Подведите палец к определенному месту и после того, как документ будет выбран, отпустите. Этот способ используется для перемещения документа на определенное место.

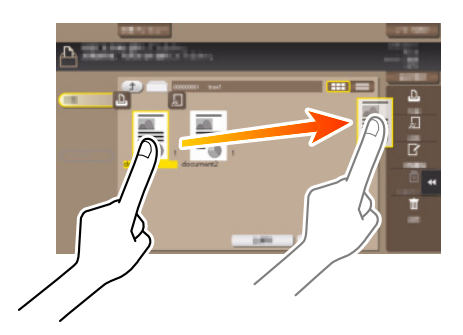

## Сдвигание/Раздвигание

Приложите два пальца к экрану, а затем сомкните или разомкните их. Этот способ используется для увеличения или уменьшения изображения для предварительного просмотра.

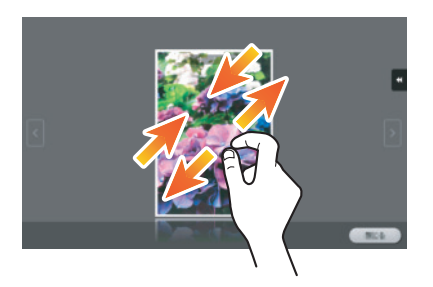

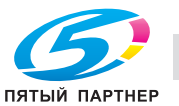

## Поворот

Приложите два пальца к экрану, а затем поверните их. Этот способ используется для поворачивания изображения для предварительного просмотра.

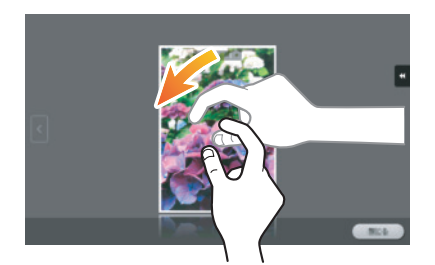

#### Меры предосторожности при использовании сенсорной панели

Данный аппарат оснащен емкостной сенсорной панелью. При использовании сенсорной панели помните о следующем.

- Используйте в качестве инструментов управления только пальцы или стилус из комплекта поставки аппарата. Помните, что сенсорная панель может не отреагировать надлежащим образом, если вы используете вместо пальца или стилуса ноготь или шариковую ручку.
- Применение силы при управлении сенсорной панелью может стать причиной повреждения и даже поломки сенсорной панели.
- При управлении сенсорной панелью никогда не нажимайте на нее с силой и не используйте твердые и острые предметы, например механические карандаши.
- Не прикасайтесь к сенсорной панели влажными пальцами. Это может вызвать нарушение функционирования сенсорной панели.
- Если вы работаете с сенсорной панелью в перчатках, то сенсорная панель будет реагировать некорректно. Необходимо работать голыми руками или с помощью стилуса (входит в комплект поставки аппарата).
- Помните, что сенсорная панель может реагировать некорректно, если при работе с сенсорной панелью расстояние между пользователем и люминесцентным источником света составляет 19-11/16 дюймов (500 мм) или меньше.
- Не используйте сенсорную панель в непосредственной близости от оборудования, которое генерирует электрические помехи (например, электрический генератор или кондиционер). В противном случае электрические помехи могут стать причиной неисправности.

## 2.6.4 Как отобразить клавиатуру

Клавиатура отображается при прикосновении к области ввода в окне копирования и т.п. для ввода количества копий или значений регулировки.

Также ее можно открыть путем нажатия кнопки 10 Клавиатура (по умолчанию: кнопка Регистрация 3).

Область ввода для задания количества копий

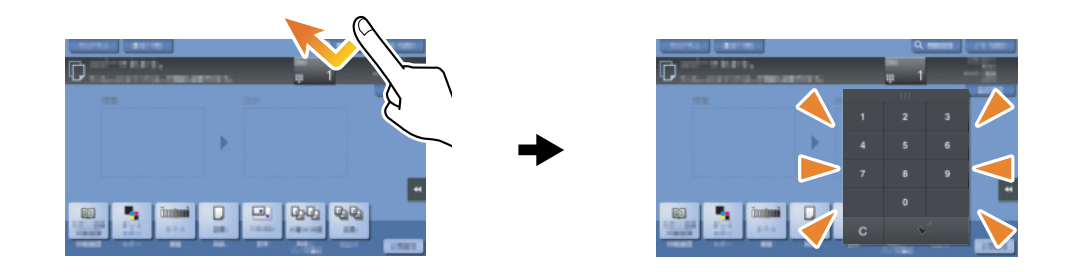

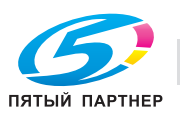

#### Область ввода для задания значений

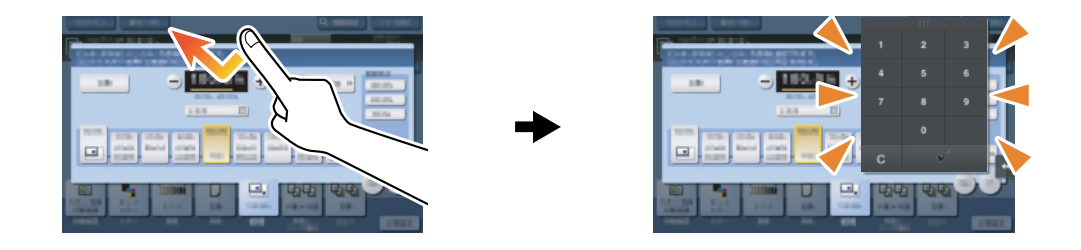

#### Как переместить клавиатуру

Перемещайте палец, одновременно нажимая на верхний край клавиатуры.

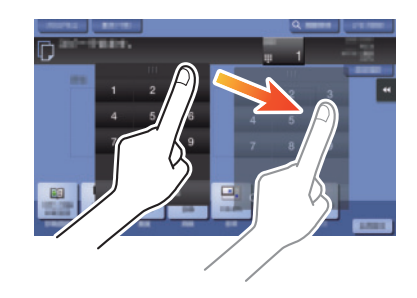

#### Как закрыть клавиатуру

После ввода данных, нажмите [Закрыть], чтобы закрыть клавиатуру.

Также ее можно закрыть путем нажатия кнопки 10 Клавиатура (по умолчанию: кнопка Регистрация 3).

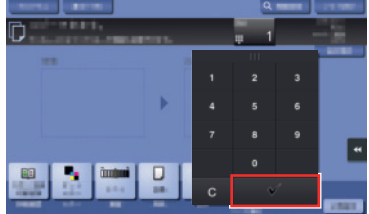

### Постоянное отображение клавиатуры

Клавиатура может постоянно отображаться на дисплее для обеспечения возможности ввода количества копий в окне копирования, окне настроек печати ящика пользователя или окне настроек печати браузера.

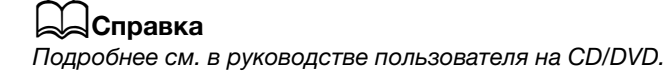

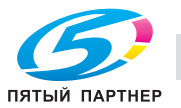

## 2.6.5 Ввод символов

Ввод символов для регистрации адреса или программы осуществляется с помощью экранной клавиатуры, отображаемой на сенсорной панели.

## При вводе символов в "Группе 1":

- 1 Чтобы ввести буквы или символы верхнего регистра, нажмите [Shift].
	- $\rightarrow$  В случае ошибки нажмите  $\leftarrow$ ] или  $\rightarrow$ ] для перемещения курсора на символ, который вы хотите стереть, а затем нажмите [Удалить].
	- $\rightarrow$  Для возвращения в исходное окно клавиатуры повторно нажмите [Shift].

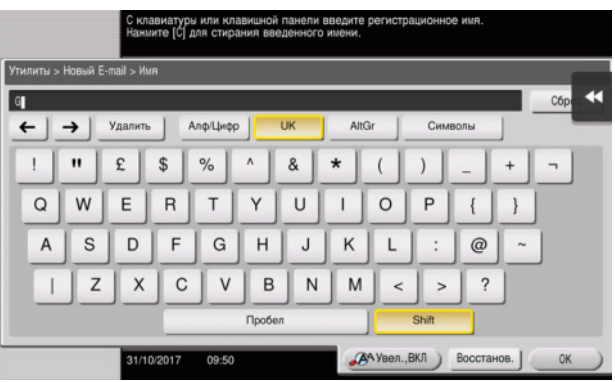

2 По окончании вода символов нажмите [OK].

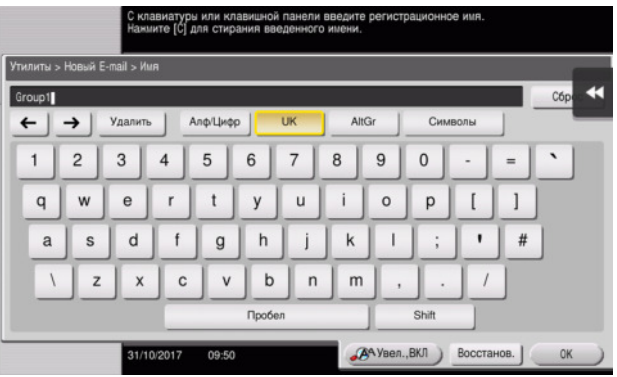

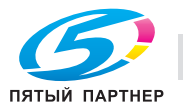

# 2.7 Задания

## <span id="page-68-0"></span>2.7.1 Окно заданий

Задание относится к выполнению отдельного действия, такого как печать, отправка, получение или сохранение.

При прикосновении к [Список заданий] в главном меню или основном окне каждого режима появляется окно заданий.

В окне заданий вы можете просматривать список или журнал заданий, которые выполняются в настоящий момент, либо распечатать отчет о результатах отправки-получения.

В общем, задания выполняются, начиная с задания, расположенного на вершине списка текущих активных заданий. Если вы хотите скорее выполнить какие-либо определенные задания, вы можете переставить порядок их выполнения.

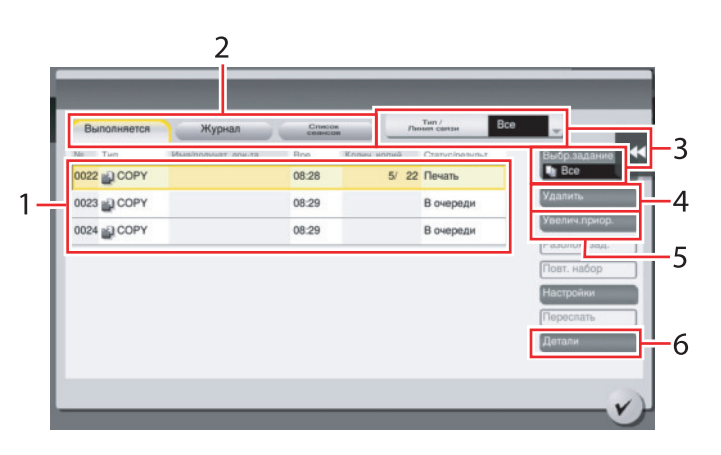

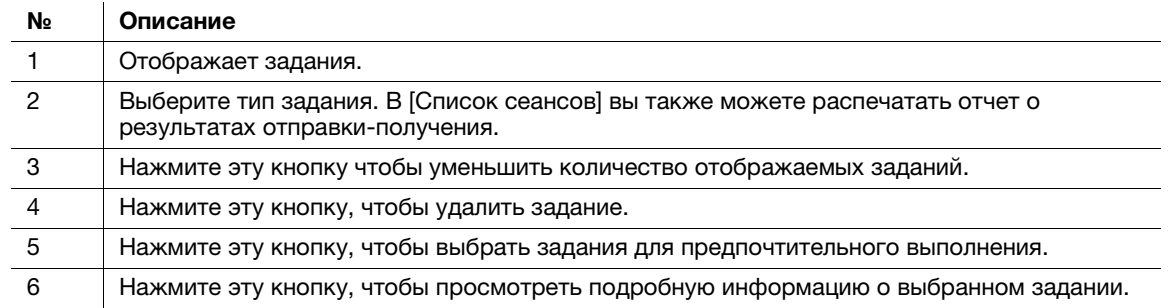

## dСправка

Подробнее см. в руководстве пользователя на CD/DVD.

## 2.7.2 Функция выполнения нескольких заданий

При действующем задании вы можете зарегистрировать другое задание. Всего может быть зарегистрировано до 259 задания.

В таблице ниже представлено максимальное количество заданий, которые могут быть зарегистрированы в каждой функции.

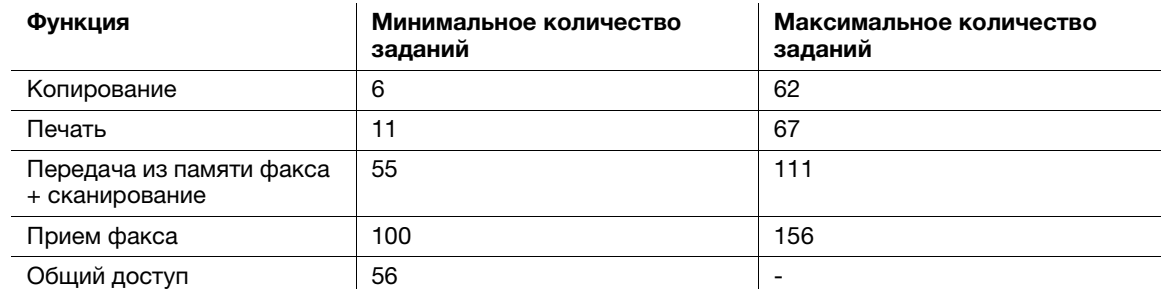

Данные значения могут зависеть от условий.

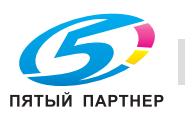

# 2.8 Загрузка бумаги

## 2.8.1 Загрузка бумаги в лоток 1 — лоток 2

В каждый лоток можно загрузить до 500 листов обычной бумаги.

## Возможные типы бумаги

Обычная бумага, односторонняя бумага, тонкая бумага, специальная бумага, толстая бумага, бланк письма, цветная бумага и переработанная бумага

## Возможные форматы бумаги

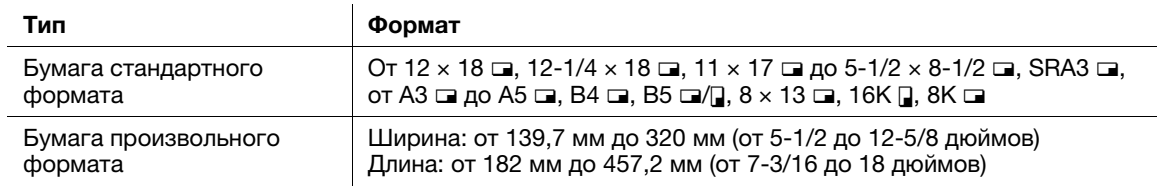

## Загрузка бумаги

1 Выдвиньте лоток.

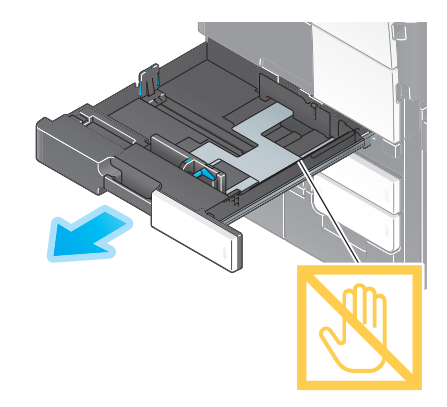

#### ПРИМЕЧАНИЕ

Старайтесь не дотрагиваться до ленты.

2 Отрегулируйте боковую направляющую по формату загруженной бумаги.

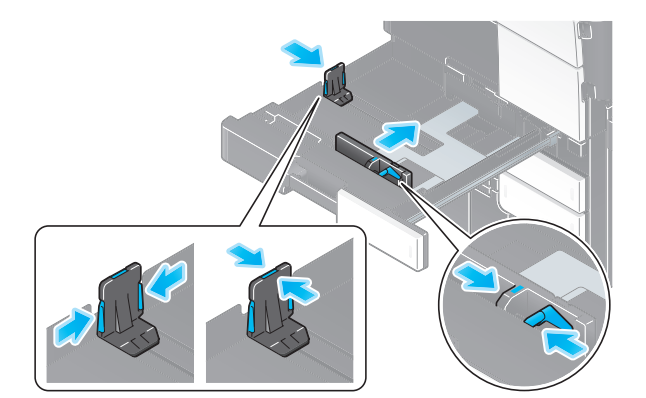

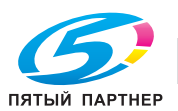

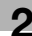

 $3$  Загружайте бумагу в лоток той стороной вверх, на которой будет выполняться печать.

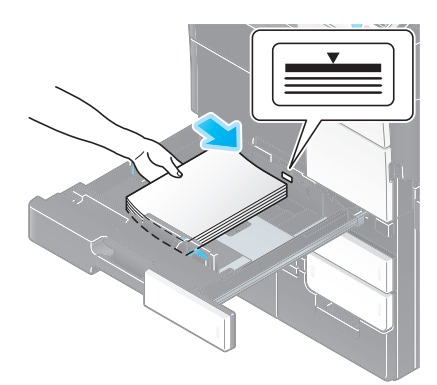

4 Закройте лоток.

При изменении типа бумаги или использовании бумаги произвольного формата перейдите к шагу 5 для изменения настройки аппарата.

Если при добавлении бумаги тип и формат бумаги не меняются, можно использовать текущую настройку.

- $5$  Измените тип и формат бумаги.
	- $\rightarrow$  При загрузке любой другой бумаги, кроме обычной, измените тип бумаги.
	- $\rightarrow$  При загрузке бумаги произвольного формата измените тип бумаги.
	- $\rightarrow$  Подробнее см. в руководстве пользователя на CD/DVD.

## 2.8.2 Загрузка бумаги в лоток 3 — лоток 4

В лоток 3 можно загрузить до 1500 листов обычной бумаги, а в лоток 4 — до 1000 листов обычной бумаги. В эти лотки удобно загружать бумагу, которая используется чаще всего.

В лоток можно загрузить в общей сложности до 200 открыток.

#### Возможные типы бумаги

Обычная бумага, односторонняя бумага, тонкая бумага, специальная бумага, толстая бумага, бланк письма, цветная бумага, переработанная бумага и открытки (4 × 6 (открытка A6))

#### Возможные форматы бумаги

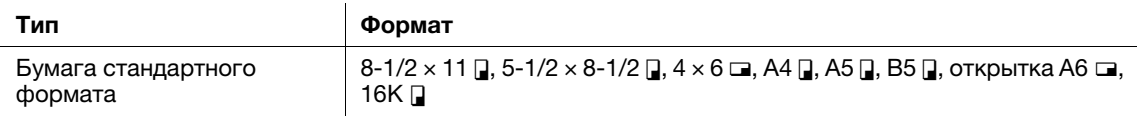

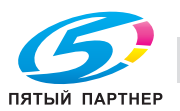

### Загрузка бумаги

1 Выдвиньте лоток.

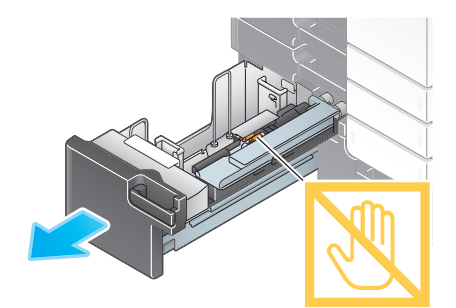

## ПРИМЕЧАНИЕ

Старайтесь не дотрагиваться руками до поверхности валиков подачи бумаги.

2 Загрузите бумагу так, что требуемае сторона была обращена вверх.

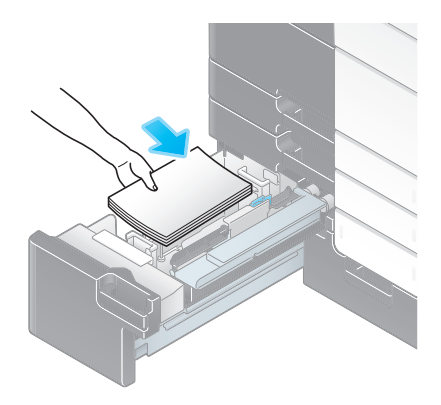

#### ПРИМЕЧАНИЕ

Не загружайте в лоток бумагу другого формата, чем тот, который был задан в настройках. По вопросам изменения формата бумаги обращайтесь к представителю сервисной службы.

3 Закройте лоток.

При изменении типа бумаги перейдите к шагу 4, чтобы изменить настройку аппарата. Если при добавлении бумаги тип бумаги не меняется, можно использовать текущую настройку.

- 4 Измените тип бумаги.
	- $\rightarrow$  При загрузке любой другой бумаги, кроме обычной, измените тип бумаги. Подробнее см. в руководстве пользователя на CD/DVD.

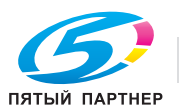
# 2.8.3 Загрузка бумаги в лоток большой емкости

В лоток большой емкости LU-303 можно загрузить до 3000 листов обычной бумаги, а в лоток большой емкости LU-205 — до 2500 листов обычной бумаги. Лоток большой емкости приобретается в качестве дополнительного оборудования.

### Возможные типы бумаги

Обычная бумага, односторонняя бумага, тонкая бумага, специальная бумага, толстая бумага, бланк письма, цветная бумага и переработанная бумага

# Возможные форматы бумаги

#### Лоток большой емкости LU-303

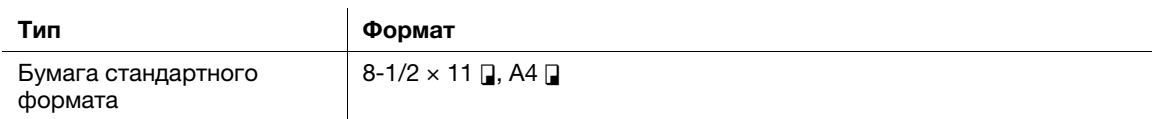

#### Лоток большой емкости LU-205

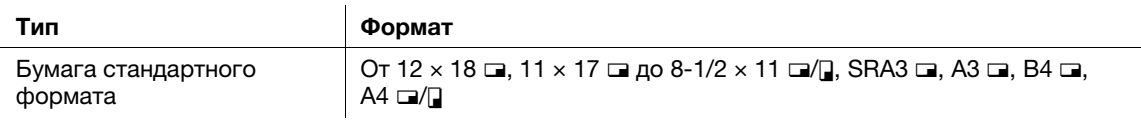

# Загрузка бумаги

Откройте верхнюю дверцу.

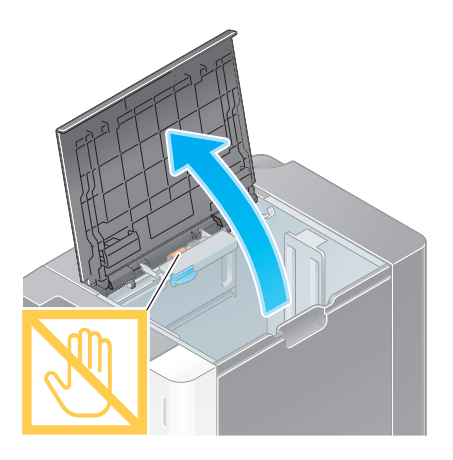

### ПРИМЕЧАНИЕ

Старайтесь не дотрагиваться руками до поверхности валиков подачи бумаги.

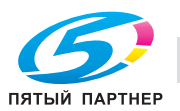

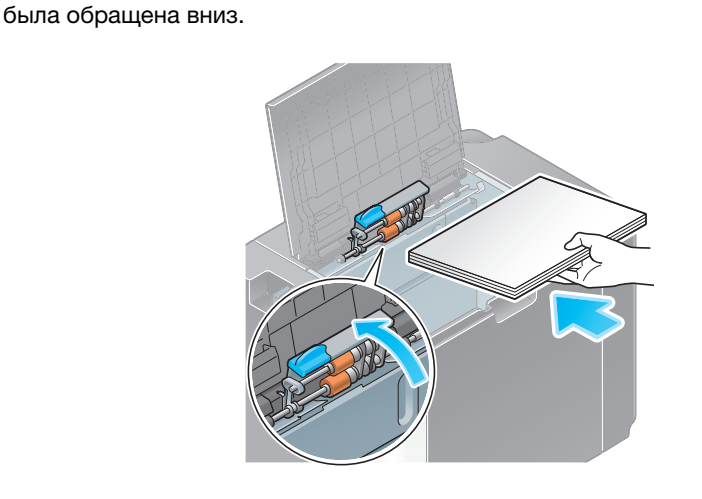

2 Поднимите валики подачи бумаги и загрузите бумагу в лоток, так чтобы требуемая сторона

#### ПРИМЕЧАНИЕ

Не загружайте бумагу произвольного формата в лоток большой емкости. По вопросам изменения формата бумаги обращайтесь к представителю сервисной службы.

### 3 Закройте верхнюю дверцу.

При изменении типа бумаги перейдите к шагу 4, чтобы изменить настройку аппарата. Если при добавлении бумаги тип бумаги не меняется, можно использовать текущую настройку.

- 4 Измените тип бумаги.
	- → При загрузке любой другой бумаги, кроме обычной, измените тип бумаги. Подробнее см. в руководстве пользователя на CD/DVD.

### 2.8.4 Лоток ручной подачи

При выборе формата бумаги, который не подходит для других лотков для бумаги, или при печати на конвертах или пленке используйте лоток ручной подачи.

Для использования лотка ручной подачи загрузите бумагу и задайте тип бумаги.

#### Возможные типы бумаги

Обычная бумага, односторонняя бумага, тонкая бумага, специальная бумага, толстая бумага, открытки (4 × 6 (открытка A6)), прозрачная пленка, бланк письма, цветная бумага, конверты, этикетки, индексная бумага, переработанная бумага и бумага большой длины

#### Возможные форматы бумаги

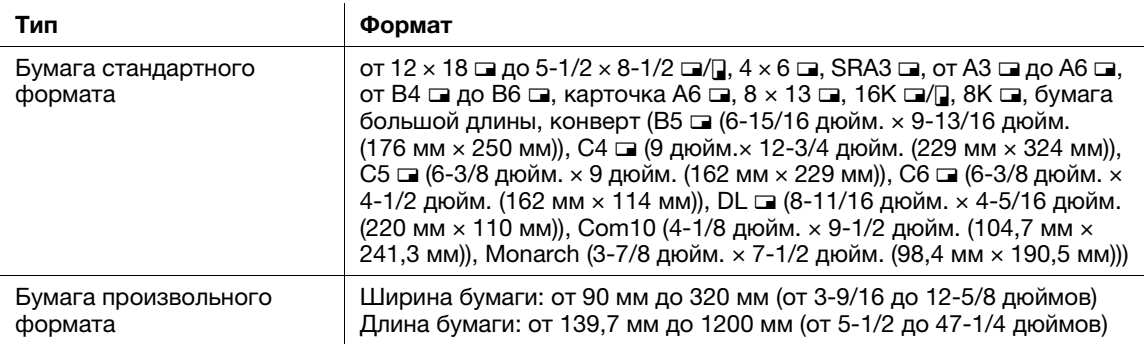

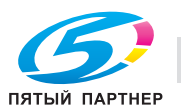

## Бумага недоступна

Не загружайте в лоток ручной подачи бумагу, изображенную ниже. Это может стать причиной застревания бумаги и повреждения аппарата.

• Сложенная, рваная или мятая бумага или пачки листов различных размеров

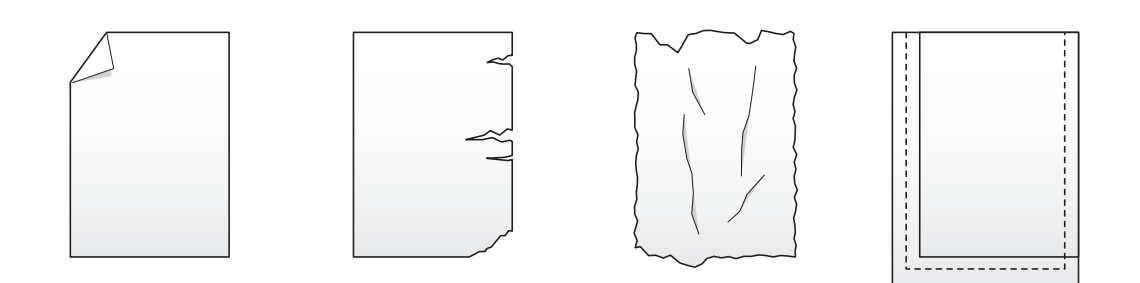

## Загрузка бумаги

1 Откройте лоток ручной подачи.

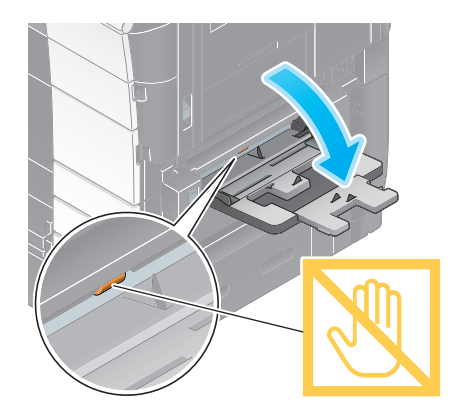

- % Чтобы загрузить бумагу большого формата, выдвиньте выдвижную часть лотка.
- % Чтобы загрузить бумагу большой длины, установите дополнительный монтажный комплект MK-715.

#### ПРИМЕЧАНИЕ

Старайтесь не дотрагиваться руками до поверхности валиков подачи бумаги.

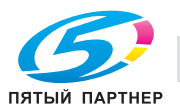

- 2 Загрузите бумагу стороной печати вниз и выровняйте боковую направляющую по бумаге.
	- $\rightarrow$  Вложите бумагу в лоток таким образом, чтобы ее край был прижат к задней стенке.

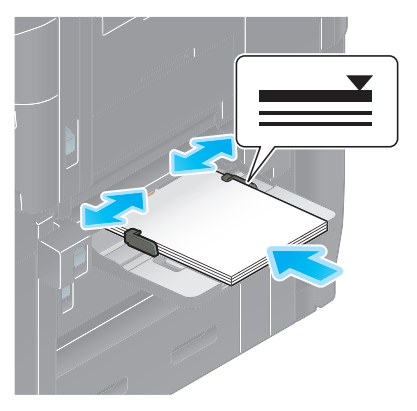

#### ПРИМЕЧАНИЕ

Не загружайте в лоток слишком большое количество бумаги. Стопка бумаги не должна быть выше отметки  $\blacktriangledown$ .

Если бумага скручена, разгладьте ее перед загрузкой.

При изменении типа бумаги или использовании бумаги произвольного формата перейдите к шагу 3 для изменения настройки аппарата.

Если при добавлении бумаги тип и формат бумаги не меняются, можно использовать текущую настройку.

- 3 Измените тип и формат бумаги.
	- $\rightarrow$  При загрузке любой другой бумаги, кроме обычной, измените тип бумаги.
	- $\rightarrow$  При загрузке бумаги произвольного формата измените тип бумаги.
	- **>** Подробнее см. в руководстве пользователя на CD/DVD.

### Загрузка открыток

В лоток можно загрузить в общей сложности до 50 открыток.

- $1$  Загрузите открытки в направлении  $\square$  стороной печати вниз, как показано на рисунке, а затем выровняйте боковую направляющую по ним.
	- $\rightarrow$  Вложите открытки в лоток таким образом, чтобы их край был прижат к задней стенке.

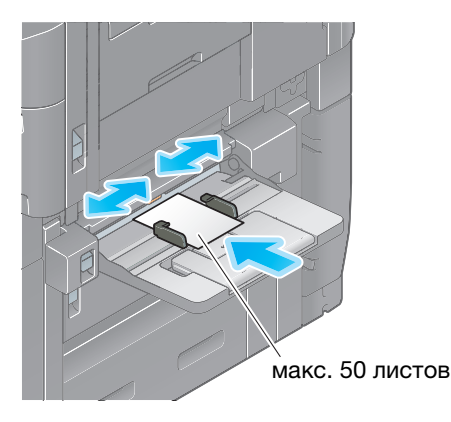

#### ПРИМЕЧАНИЕ

При загрузке открыток в лоток ручной подачи выполните следующие условия.

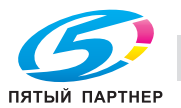

 $\rightarrow$  При загрузке скрученных открыток предварительно разгладьте их, как показано на рисунке.

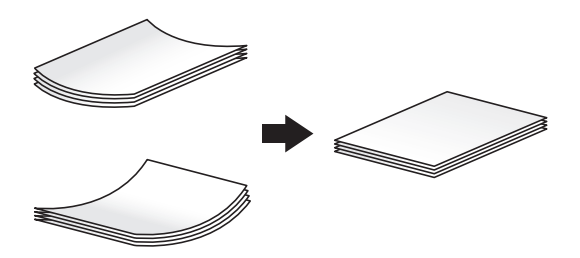

> Не загружайте запасные открытки в лоток ручной подачи. Это может стать причиной ошибки при распознавании формата.

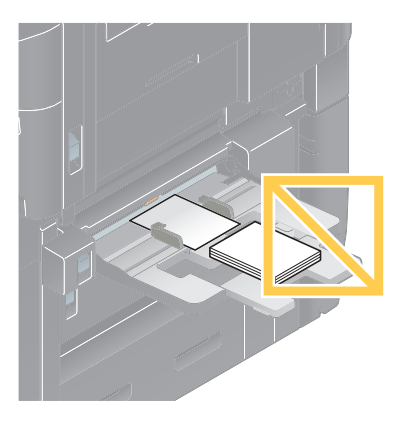

Открывается окно для выбора типа и формата бумаги.

- 2 Измените настройку формата бумаги.
	- $\rightarrow$  В [Формат бумаги] [Конверт/4 × 6] ([Конверт/Откр. A6]), выберите [4 × 6] ([Фотобум. A6]). При выборе [4  $\times$  6] ([Фотобум. А6]) [Тип бумаги] задается [Толстая3].

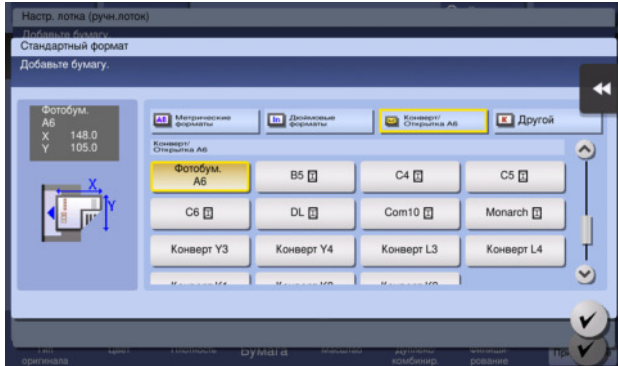

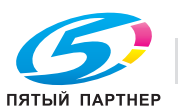

### Загрузка прозрачной пленки

В лоток можно загрузить в общей сложности до 20 листов пленки.

- $1$  Загрузите пленку в направлении  $\square$  стороной печати вниз, как показано на рисунке, а затем выровняйте боковую направляющую по бумаге.
	- $\rightarrow$  Вложите пленку в лоток таким образом, чтобы ее край был прижат к задней стенке.

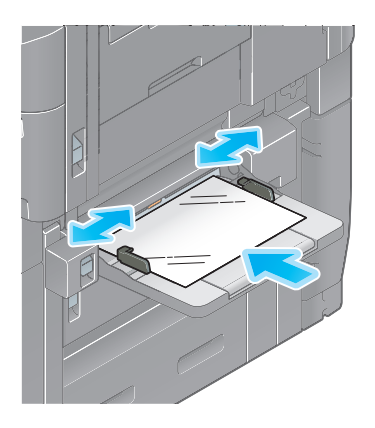

Открывается окно для выбора типа и формата бумаги.

- 2 Измените тип бумаги.
	- $\rightarrow$  Выберите [Прозрачная пленка] в [Тип бумаги].
	- $\rightarrow$  Печать на пленке возможна только в черно-белом режиме. Если выбран другой цветовой режим, кроме черно-белого, и [Прозрачнае пленка], проверьте сообщение на дисплее и коснитесь этой кнопки [Да].

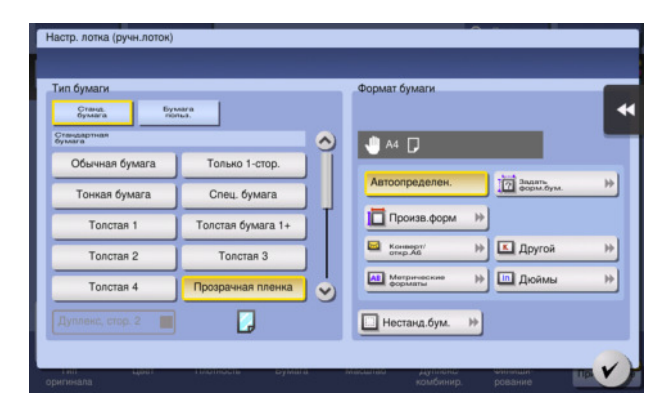

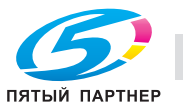

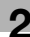

#### Загрузка конвертов

В лоток можно загрузить в общей сложности до 10 конвертов.

Изображение длинного конверта

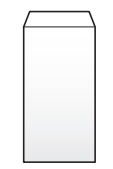

Изображение конверта в "западном" стиле

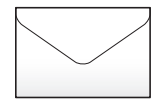

- 1 Загрузите конверты стороной клапана вверх, как показано на рисунке, а затем выровняйте боковую направляющую по ним.
	- $\rightarrow$  Вложите конверты в лоток таким образом, чтобы их край был прижат к задней стенке.
	- $\rightarrow$  Печать не должна выполняться на стороне с клапаном.

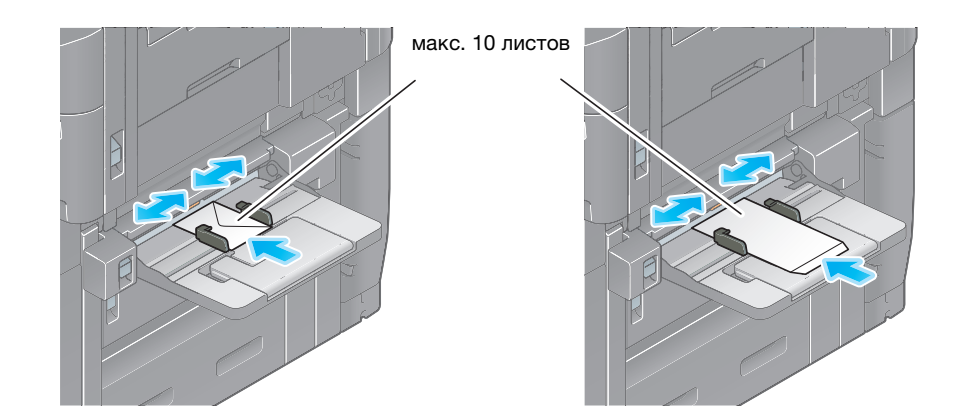

#### ПРИМЕЧАНИЕ

При загрузке конвертов в лоток ручной подачи выполните следующие условия.

% При загрузке конвертов предварительно удалите из них воздух и тщательно разгладьте линию сгиба клапанов. В противном случае возможно сморщивание или застревание бумаги.

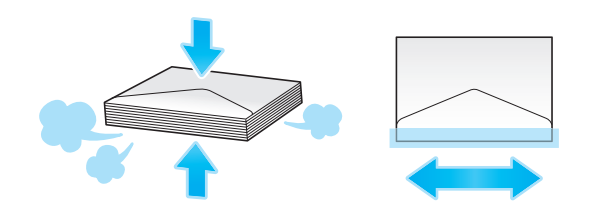

 $\rightarrow$  Не используйте конверты с полоской клея или отделяемой полоской бумаги на клапанах либо с частью, закрываемой клапаном на основной части. В противном случае существует риск повреждения или неправильного функционирования аппарата.

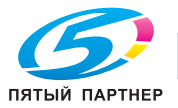

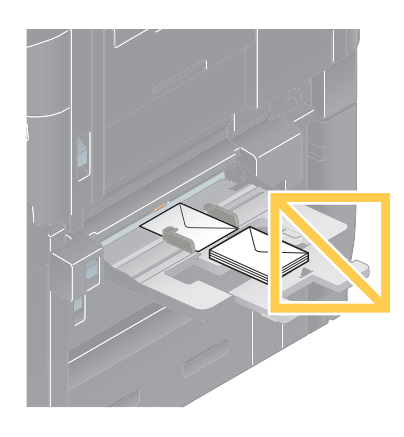

> Не загружайте запасные конверты в лоток ручной подачи. Это может стать причиной ошибки при распознавании формата.

Открывается окно для выбора типа и формата бумаги.

 $2$  Выберите [Конверт/4 × 6] ([Конверт/Откр. А6]) в настройке [Формат бумаги].

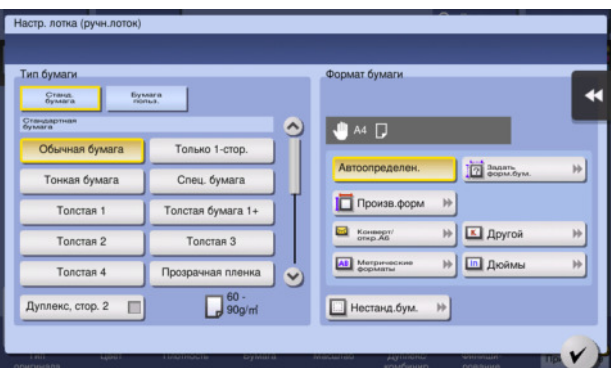

- $3$  Выберите формат конверта из [Конверт/4 × 6] ([Конверт/Открытка А6]).
	- **>** Доступны различные форматы конвертов. Задайте правильный формат бумаги для загруженных конвертов. После того, как формат конверта задан, [Тип бумаги] автоматически задается как [Конверт].

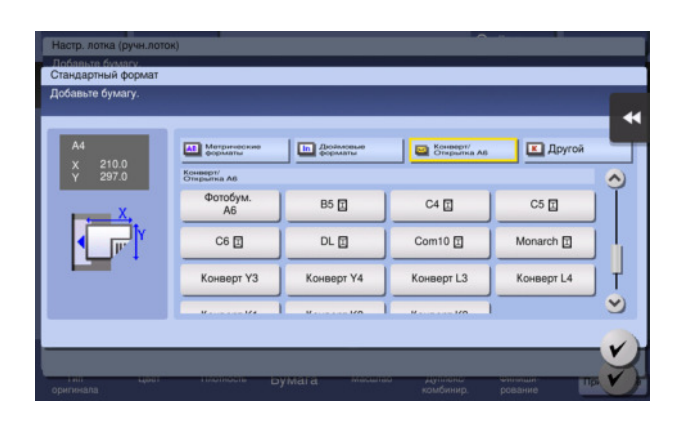

#### ПРИМЕЧАНИЕ

При загрузке конвертов с открытыми клапанами выберите также стандартный формат, соответствующий им. При этом не нужно определять размеры конверта с открытым клапаном, чтобы задать формат в качестве произвольного.

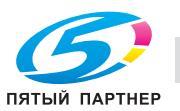

#### Загрузка наклеек

В лоток можно загрузить в общей сложности до 50 наклеек.

- 1 Загрузите наклейки в направлении и стороной печати вниз, как показано на рисунке, а затем выровняйте боковую направляющую по ним.
	- $\rightarrow$  Вложите наклейки в лоток таким образом, чтобы их край был прижат к задней стенке.

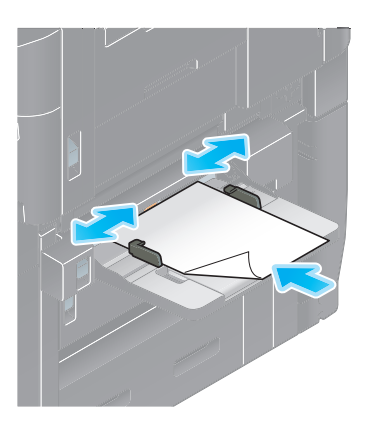

Открывается окно для выбора типа и формата бумаги.

- 2 Измените тип бумаги.
	- $\rightarrow$  Выберите [Толстая бумага 1+] в [Тип бумаги].

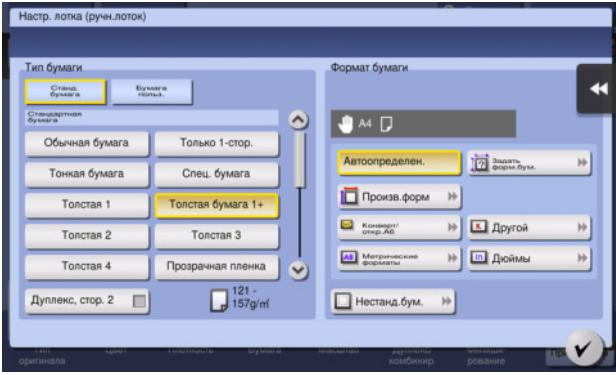

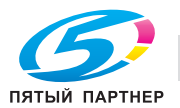

В лоток можно загрузить в общей сложности до 70 листов индексной бумаги.

- 1 Загрузите бумагу стороной печати вниз и стороной с разделителем в направлении от аппарата, а затем выровняйте боковую направляющую по бумаге.
	- % Вложите индексную бумагу в лоток таким образом, чтобы ее край был прижат к задней стенке.

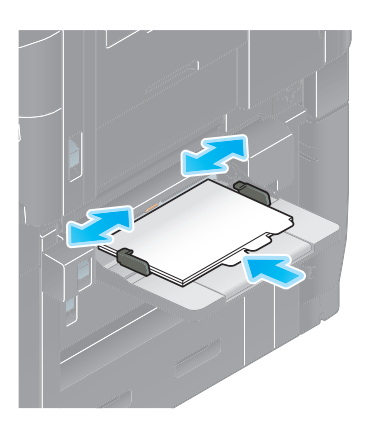

Открывается окно для выбора типа и формата бумаги.

- 2 Измените тип бумаги.
	- $\rightarrow$  Выберите [Индексная бумага] в [Тип бумаги].

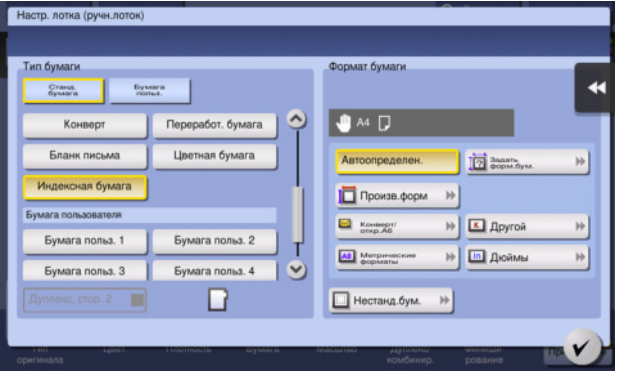

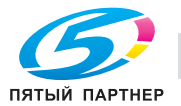

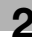

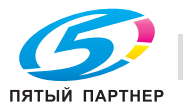

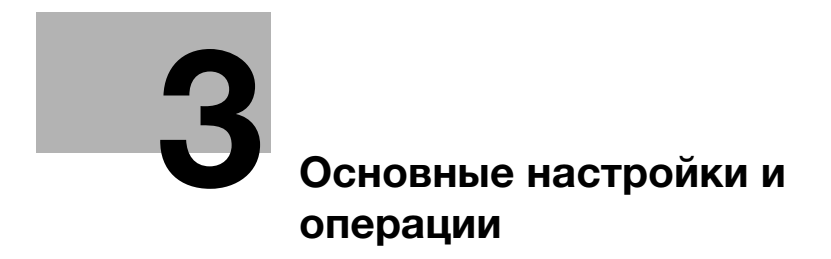

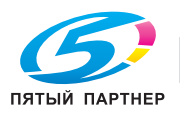

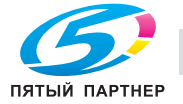

#### <span id="page-85-0"></span>Основные настройки и операции 3

#### $3.1$ Функция печати

#### $3.1.1$ Необходимые настройки и основные операции (для Windows OS)

Данные для печати, созданные на вашем компьютере по сети.

В этом разделе описывается, как сконфигурировать стандартные настройки печати с помощью программы установки.

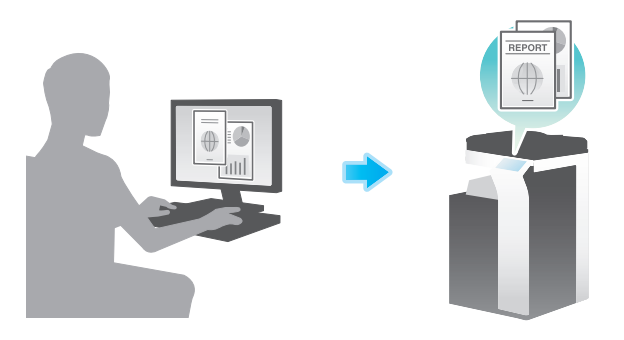

# Подготовительные операции

Далее описываются подготовительные операции для печати данных. Подробнее см. на соответствующей странице.

Такая подготовка требуется только перед первым использованием.

- 1 Проверка подключения кабеля (администратор)
	- → Проверьте правильность подключения сетевого кабеля к аппарату. Подробнее см. на стр. 3-4.
- $\overline{2}$ Проверка настроек сети аппарата (администратор)

• Проверьте настройки сети аппарата. Подробнее см. на стр. 3-4. Если не указано другое, можно использовать эту функцию с настройками по умолчанию.

- 3 Установка драйвера принтера
	- $\rightarrow$  Установите драйвер принтера на компьютер. Подробнее см. на стр. 3-5.

### Последовательность операций

Далее описывается печать данных с вашего компьютера. Подробнее см. на стр. 3-5.

- 1 Открывание данных оригинального документа
	- Откройте данные, которые вы хотите напечатать с использованием приложений.
- $2<sup>1</sup>$ Конфигурирование драйвера принтера для печати
	- > Выберите драйвер принтера и, в случае необходимости, измените настройки до начала печати.

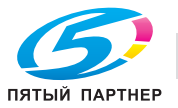

#### Проверка подключения кабеля

<span id="page-86-0"></span>3

Проверьте, подключен ли кабель локальной сети к локальному порту аппарата и горит ли зеленый светодиод.

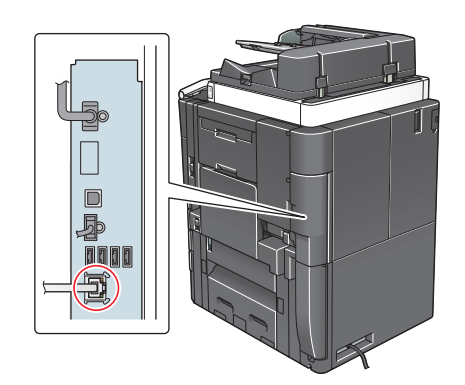

#### <span id="page-86-1"></span>Проверка настроек сети аппарата

Нажмите [Утилиты] и выберите [Информация об устройстве]. Проверьте, отображается ли IP-адрес.

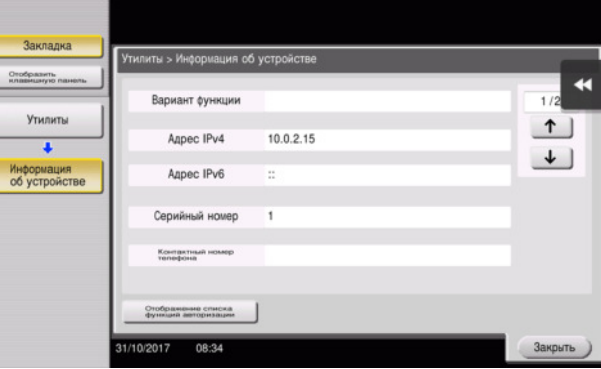

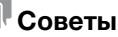

- Обычно настройки по умолчанию доступны для подключения к сети; однако, некоторые сетевые среды требует изменения настроек сети.
- Если IP-адрес не отображается, необходимо настроить сеть. Нажмите [Утилиты] и выберите [Настройки администратора] - [Настройки сети] - [Настройки ТСР/IР]. Сконфигурируйте требуемые настройки в соответствии с вашей сетевой средой. Подробнее см. в руководстве пользователя на CD/DVD.
- Чтобы узнать установленный по умолчанию пароль администратора, см. руководство пользователя на CD/DVD.

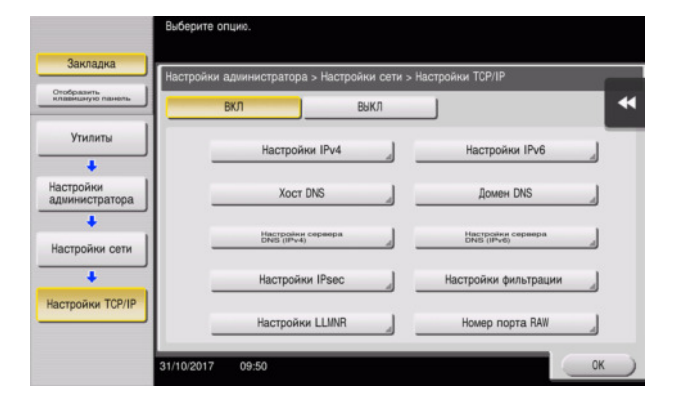

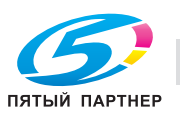

# <span id="page-87-0"></span>Установка драйвера принтера

Используйте программу установки для установки драйвера принтера.

- Для выполнения этой задачи требуются права администратора.  $\mathbf v$
- 1 Вставьте DVD с драйвером принтера в дисковод для DVD компьютера.
- $\overline{2}$ Выберите [Принять Лицензионное соглашением с конечным пользователем по ПО] и [Указать принтеры/МФУ] и нажмите [Далее].
- 3 Выберите аппарат из списка принтеров.
	- > Если показаны несколько одинаковых моделей, проверьте IP-адрес, чтобы выбрать подходящую модель. Подробнее о проверке IP-адреса аппарата, см. на стр. 3-4.
- 4 При необходимости выберите [Указать вручную.], задайте тип драйвера принтера, который необходимо установить.
- 5 Нажмите [Далее].
- 6 Нажмите [Установка].
- $\overline{7}$ Нажмите [Готово].

### <span id="page-87-1"></span>Печать данных

- 1 Откройте данные, которые вы хотите напечатать с использованием приложений.
- $\overline{2}$ В меню [Файл] нажмите [Печать].
- $\mathbf{B}$ Выберите установленный драйвер принтера и нажмите [Печать].

#### <sup>|</sup>Советы

- Нажатием на [Предпочтения] можно изменить настройку драйвера принтера, если требуется.
- Если на этом аппарате используется идентификация пользователя, укажите необходимые данные, такие как имя пользователя и пароль.

# Типы драйверов принтера

Выберите драйвер принтера, который отвечает вашим требованиям по печати.

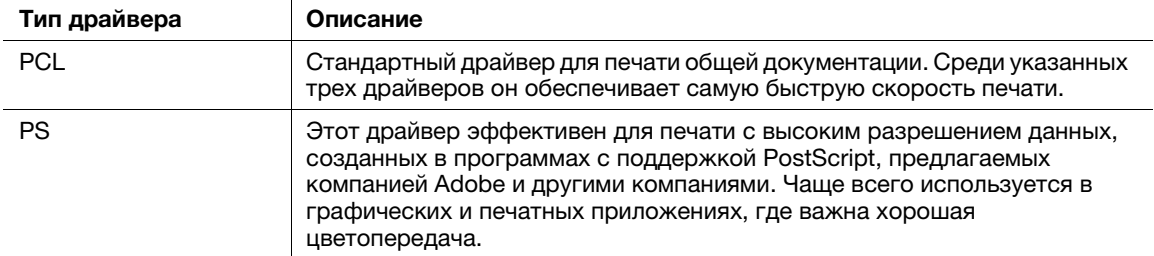

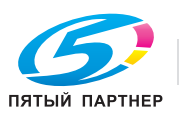

#### $3.1.2$ Необходимые настройки и базовые операции (для Mac OS)

Данные для печати, созданные на вашем компьютере по сети.

В этом разделе описывается, как сконфигурировать драйвер принтера для среды Mac OS 10.9, подключение Boniour и использование бумаги метрического формата в качестве основных условий.

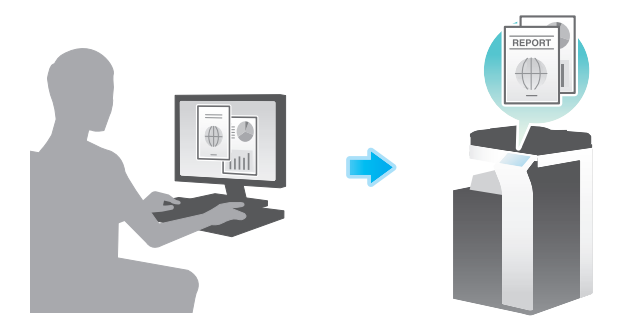

#### Подготовительные операции

Далее описываются подготовительные операции для печати данных. Подробнее см. на соответствующей странице.

Такая подготовка требуется только перед первым использованием.

- 1 Проверка подключения кабеля (администратор)
	- > Проверьте правильность подключения сетевого кабеля к аппарату. Подробнее см. на стр. 3-7.
- $\overline{2}$ Проверка настроек сети аппарата (администратор)

→ Проверьте настройки сети аппарата. Подробнее см. на стр. 3-7.

Если не указано другое, можно использовать эту функцию с настройками по умолчанию.

- 3 Установка драйвера принтера
	- → Установите драйвер принтера на компьютер. Подробнее см. на стр. 3-9.
- $\blacktriangle$ Добавление и конфигурирование драйвера принтера
	- → Настройте свой компьютер так, чтобы данные могли печататься с использованием установленного драйвера принтера. Подробнее см. на стр. 3-9.

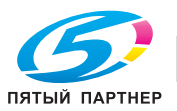

# Последовательность операций

Далее описывается печать данных с вашего компьютера. Подробнее см. на стр. 3-10.

- 1 Открывание данных оригинального документа
	- → Откройте данные, которые вы хотите напечатать с использованием приложений.
- $\overline{2}$ Конфигурирование драйвера принтера для печати
	- + Выберите драйвер принтера и, в случае необходимости, измените настройки до начала печати.

#### <span id="page-89-0"></span>Проверка подключения кабеля

Проверьте, подключен ли кабель локальной сети к локальному порту аппарата и горит ли зеленый светодиод.

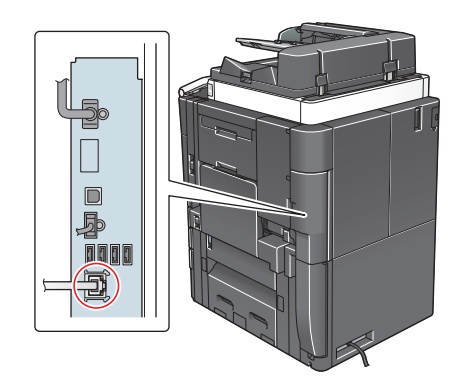

#### <span id="page-89-1"></span>Проверка настроек сети аппарата

1 Нажмите [Утилиты] и выберите [Информация об устройстве]. Проверьте, отображается ли IPадрес.

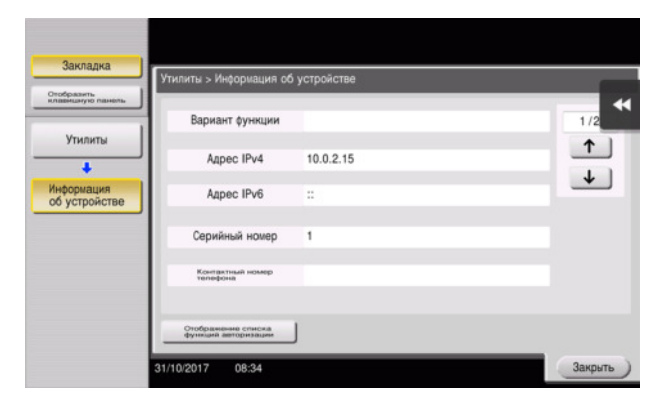

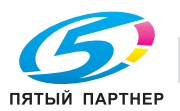

3

- $\overline{2}$ Задайте имя Bonjour. Нажмите [Утилиты] и выберите [Настройки администратора] - [Настройки сети] - [Настройки Bonjour] - [ВКЛ].
	- → Чтобы узнать установленный по умолчанию пароль администратора, см. руководство пользователя на CD/DVD.

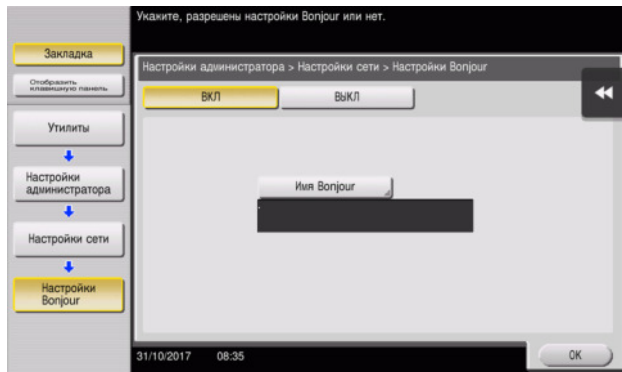

> Имя Bonjour отображается в драйвере принтера в качестве имени подключенного устройства.

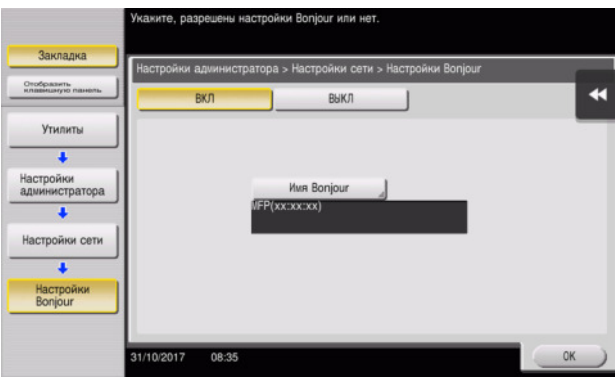

> Для изменения имени Bonjour, нажмите [Имя Bonjour] и введите имя с экранной клавиатуры.

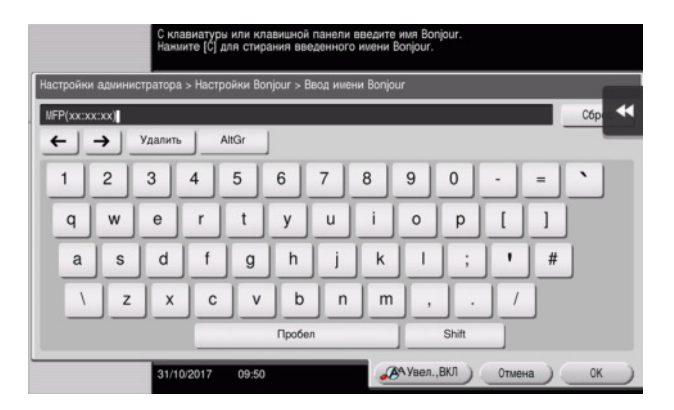

### Советы

Если IP-адрес не отображается, необходимо настроить сеть. Нажмите [Утилиты] и выберите [Настройки администратора] - [Настройки сети] - [Настройки ТСР/IР]. Сконфигурируйте требуемые настройки в соответствии с вашей сетевой средой. Подробнее см. в руководстве пользователя на CD/DVD.

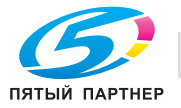

3

Чтобы узнать установленный по умолчанию пароль администратора, см. руководство пользователя на CD/DVD.

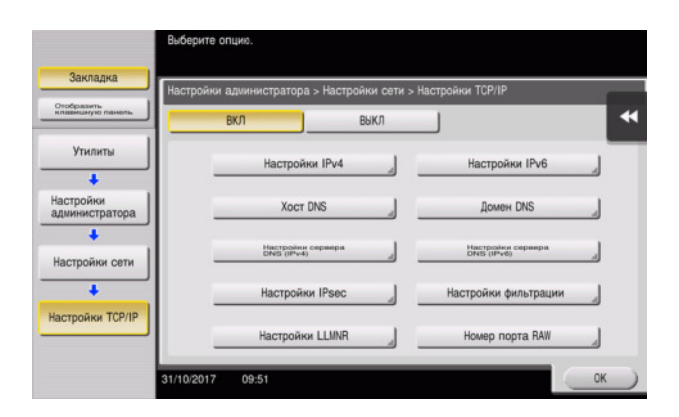

# <span id="page-91-0"></span>Установка драйвера принтера

Используйте программу установки для установки драйвера принтера.

- $\boldsymbol{\nu}$ Для выполнения этой задачи требуются права администратора.
- 1 Вставьте DVD с драйвером принтера в дисковод для DVD компьютера.
- $\overline{2}$ Выберите соответствующий драйвер принтера и скопируйте его на рабочий стол.

Пример: /Driver/OS\_10\_9\_x/Letter/XXX\_109.pkg (драйвер принтера для Mac OS 10.9 или более поздней версии)

- → "XXX" отображает название модели.
- Если вы обычно используете бумагу метрических форматов, выберите драйвер принтера в  $\rightarrow$ директории "А4".
- → Последние три цифры имени драйвера принтера обозначают версию операционной системы.
- 3 Дважды кликните на файле, скопированном на рабочий стол.
- 4 До появления диалогового окна "Установка" следуйте инструкциям на экране.
- 5 Нажмите [Install].
- 6 Если на экране появляется окно сообщения с указанием ввести имя или пароль, введите имя и пароль пользователя с правами администратора.
- 7 Кликните [Close].

# <span id="page-91-1"></span>Добавление и конфигурирование драйвера принтера

Настройте свой компьютер так, чтобы данные могли печататься с использованием установленного драйвера принтера.

- Для выполнения этой задачи требуются права администратора.  $\boldsymbol{\nu}$
- 1 В меню Apple выберите [System Preferences] - [Printers & Scanners].
- $\overline{2}$ Кликните [+].
- $\mathbf{B}$ Выберите принтер в отображаемом списке принтеров.
	- > Если вы не можете идентифицировать подключенный аппарат, потому что в списке представлено несколько изделий со сходными названиями, обратитесь к администратору.
	- $\rightarrow$  Если имя нужного принтера не отображается, выберите [Add Other Printer or Scanner] или [Add Printer or Scanner] для установки принтер. Подробнее см. в руководстве пользователя на CD/DVD.
- ◢ Укажите опциональные устройства, установленные на аппарате.

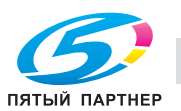

### <span id="page-92-0"></span>Печать данных

- 1 Откройте данные, которые вы хотите напечатать с использованием приложений.
- 2 В меню [File], выберите [Print].
- **3** Выберите имя Bonjour аппарата.

# Советы

- При необходимости нажмите [Show Details], чтобы изменить настройки драйвера принтера.

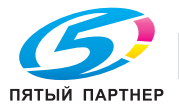

#### $3.2$ Функция "сканирование и отправка"

#### $3.2.1$ Различные способы передачи

Данные оригинального документа отсканированного на этом аппарате можно отправить и сохранить различными способами.

## Отправка данных на компьютер Windows (отправка SMB)

Отправьте отсканированные данные на компьютер по сети. Если настройки сконфигурированы, позволяет легко отправлять данные. Подробнее см. на стр. 3-12 и стр. 3-20.

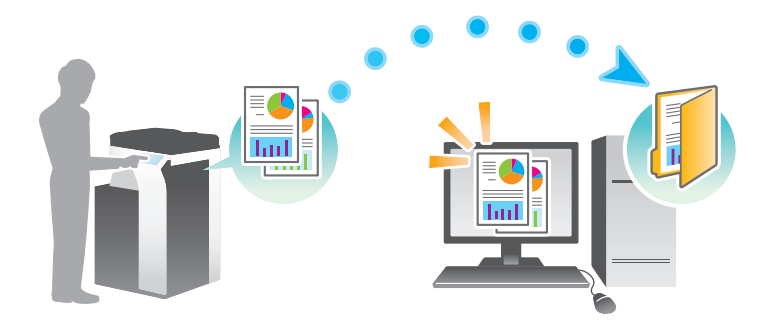

# Передача данных в качестве вложения E-mail (передача E-mail)

Отправка отсканированных данных в качестве вложения E-mail. Эта функция используется, если вы хотите переслать данные за пределы локальной сети. Подробнее см. на стр. 3-28.

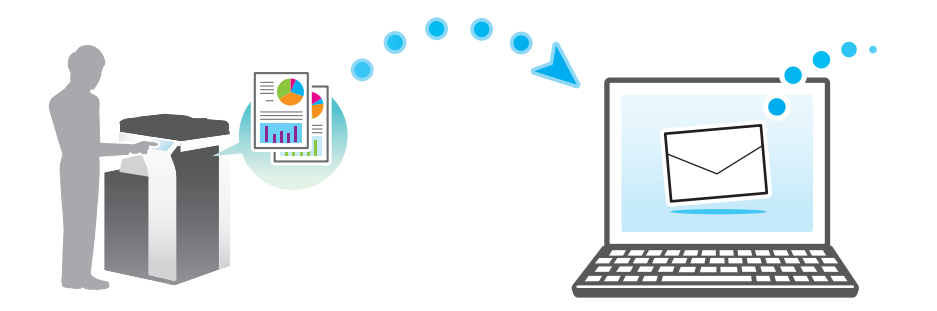

# Сохранение данных на USB-накопителе (внешняя память)

Сохраните отсканированные данные напрямую на USB-накопителе, подключенном к аппарату. Подробнее см. на стр. 3-61.

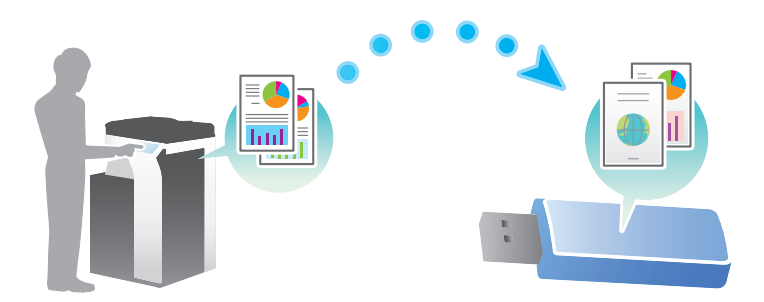

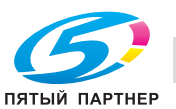

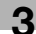

### Различные способы передачи и сохранения данных

Данные можно отправлять и сохранять различными способами. Выберите подходящий способ передачи.

- Вызовите инструкцию по сканированию с компьютера (функция веб-службы)  $\bullet$
- Сохранение данных в ящике пользователя на НЖМД (сохранить в ящике пользователя)
- Отправка на сервер FTP (передача через FTP)
- Отправка на сервер WebDAV (отправка на WebDAV)

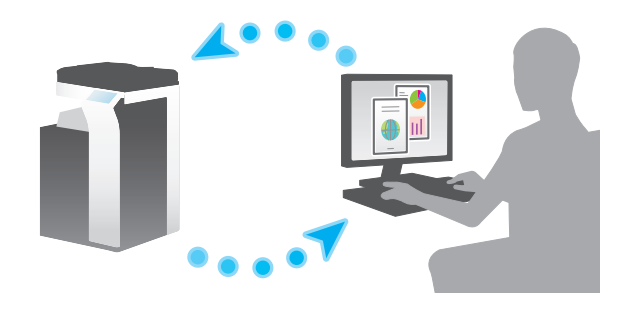

# **Д**Справка

Подробнее см. в руководстве пользователя на CD/DVD.

#### <span id="page-94-0"></span> $3.2.2$ Отправка данных на компьютер Windows (отправка SMB)

Отправьте отсканированные данные на компьютер по сети.

Если настройки сконфигурированы, позволяет легко отправлять данные.

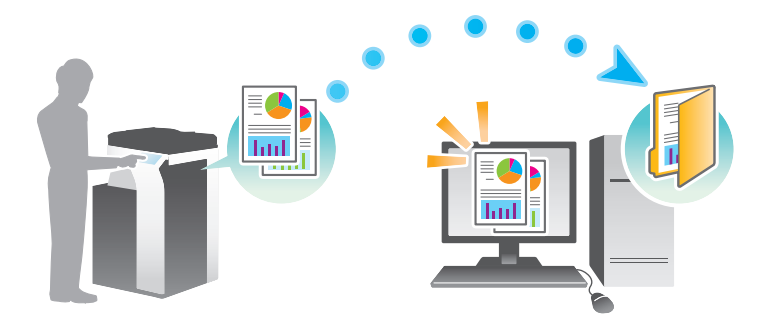

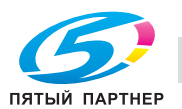

### Подготовительные операции

Далее описываются подготовительные операции для отправки отсканированных данных. Подробнее см. на соответствующей странице.

Такая подготовка требуется только перед первым использованием.

- 1 Проверка подключения кабеля (администратор)
	- → Проверьте правильность подключения сетевого кабеля к аппарату. Подробнее см. на стр. 3-13.
- $\overline{2}$ Проверка настроек сети аппарата (администратор)

• Проверьте настройки сети аппарата. Подробнее см. на стр. 3-14.

Если не указано другое, можно использовать эту функцию с настройками по умолчанию.

- 3 Проверка сведений о компьютере
	- > Проверьте информацию нужную для функции "Сохранить адрес" и заполните список проверок. Подробнее см. на стр. 3-15.
- 4 Конфигурирование компьютера
	- Сконфигурируйте настройки для совместного использования компьютера или создайте папку для получения файлов. Подробнее см. на стр. 3-15.
- 5 Регистрация получателей
	- → Зарегистрируйте получателей которым при проверке списка проверок были отправлены файлы. Подробнее см. на стр. 3-16.

# Последовательность операций

Далее описывается операция передачи. Подробнее см. на стр. 3-18.

- 1 Загрузка оригинала
- $\overline{2}$ Выбор получателя
	- > Выберите зарегистрированного получателя и проверьте такие настройки, как тип файла и качество изображения.
- 3 Нажмите кнопку Старт.
	- > Нажмите кнопку Старт для сканирования оригинала.

### <span id="page-95-0"></span>Проверка подключения кабеля

Проверьте, подключен ли кабель локальной сети к локальному порту аппарата и горит ли зеленый светодиод.

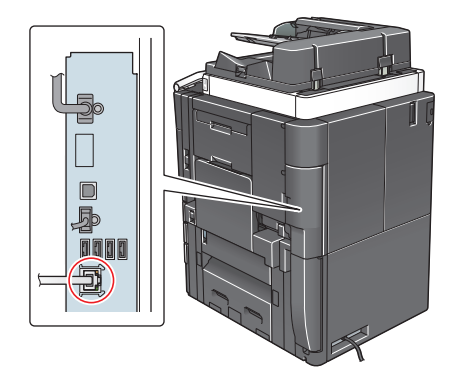

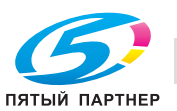

2

#### Проверка настроек сети аппарата

Нажмите [Утилиты] и выберите [Информация об устройстве]. Проверьте, отображается ли IP-адрес.

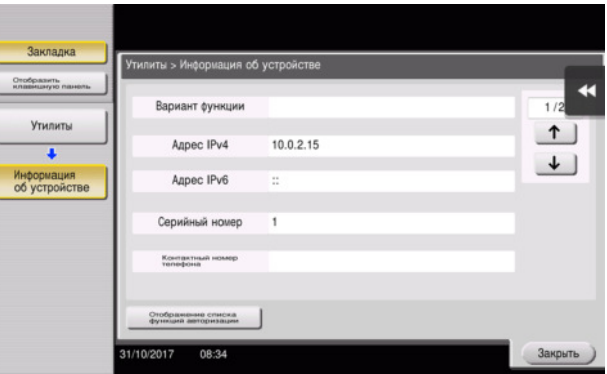

# Советы

- Обычно настройки по умолчанию доступны для подключения к сети; однако, некоторые сетевые среды требует изменения настроек сети.
- Если IP-адрес не отображается, необходимо настроить сеть. Нажмите [Утилиты] и выберите [Настройки администратора] - [Настройки сети] - [Настройки ТСР/IР]. Сконфигурируйте требуемые настройки в соответствии с вашей сетевой средой. Подробнее см. в руководстве пользователя на CD/DVD.
- Чтобы узнать установленный по умолчанию пароль администратора, см. руководство пользователя на CD/DVD.

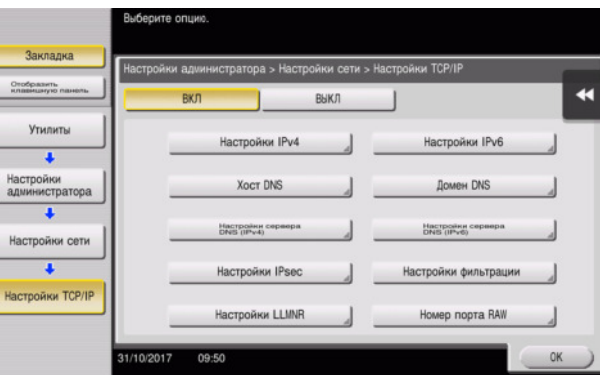

### Список проверок

При создании записей в списке проверок, показанном ниже, можно проверить сведения о компьютере и сконфигурировать настройки для подготовки. Завершенный список проверок используется для функции "Сохранить адрес".

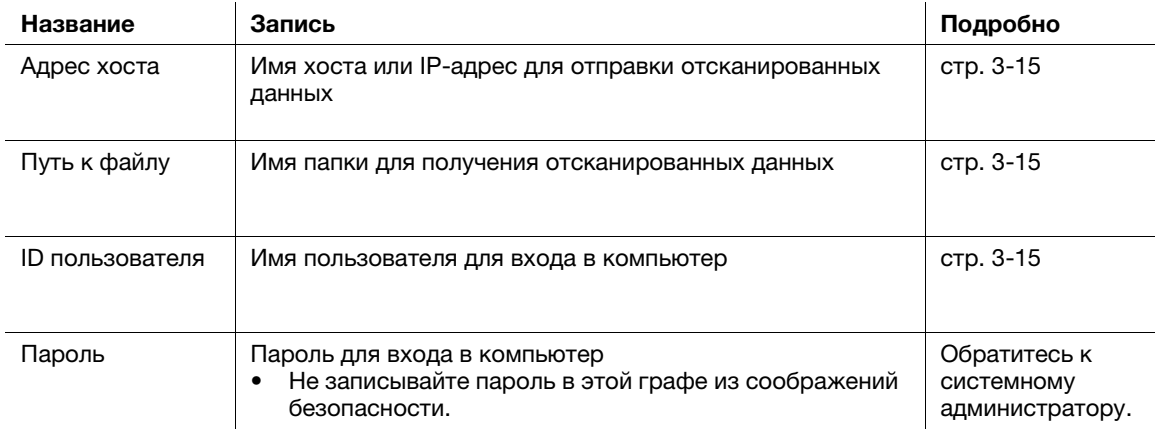

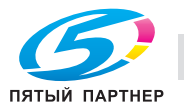

<span id="page-96-0"></span>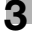

## <span id="page-97-0"></span>Проверка сведений о компьютере

Проверьте адрес хоста и ID пользователя и запишите их.

- 1 Отройте окно "Свойства" на компьютере.
	- $\rightarrow$  B Windows 8.1/10 при нажатой кнопке [Windows] ( $\blacksquare$ ) нажмите кнопку [X] и выберите [Свойства системы] в открывшемся на экране меню.
	- → В Windows 7 откройте меню "Пуск" и выберите [Компьютер] [Свойства системы].
- $2<sup>1</sup>$ Проверьте имя компьютера и запишите его в графу "Адрес хоста" в списке проверок.
- $3<sup>1</sup>$ Откройте командную строку.
	- → В Windows 8.1/10 при нажатой кнопке [Windows] ( нажмите кнопку [X] и выберите [Командная строка] в открывшемся на экране меню.
	- → В Windows 7 откройте меню "Пуск" и выберите [Все программы] [Дополнительные устройства] - [Командная строка].
- 4 Проверьте имя пользователя и запишите его в графу "ID пользователя" в списке проверок.

## <span id="page-97-1"></span>Конфигурирование компьютера

Создайте новую папку и включите настройки для общего доступа.

- Для выполнения этой задачи требуются права администратора.  $\boldsymbol{\nu}$
- 1 Откройте окно "Центр управления сетями и общим доступом" для конфигурирования параметров общего доступа.
	- > B Windows 8.1/10 при нажатой кнопке [Windows] (+) нажмите кнопку [X] и выберите [Панель управления] - [Центр управления сетями и общим доступом] - [Изменить дополнительные параметры общего доступа] в открывшемся на экране меню, а затем отметьте опцию [Включить общий доступ к файлам и принтерам].
	- → В Windows 7 в меню "Пуск" выберите [Панель управления] [Сеть и Интернет] [Центр управления сетями и общим доступом] - [Изменить дополнительные параметры общего доступа], а затем отметьте опцию [Включить общий доступ к файлам и принтерам].
- $\overline{2}$ Создайте новую папку и впишите имя папки в графу "Путь к файлу" в списке проверок.
- $3<sup>1</sup>$ Задайте требуемые настройки для общего доступа к папке, созданной на втором этапе. Кликните правой кнопкой на папке, затем нажмите [Свойства].
- 4 Нажмите закладку [Общий доступ] и выберите [Дополнительный общий доступ].
- 5 Нажмите флажок [Открыть общий доступ к папке], затем нажмите [Разрешения].
- 6 Выберите [Все] из списка [Имена групп и пользователей:], затем нажмите все флажки из [Разрешить].

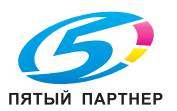

# Регистрация получателей

<span id="page-98-0"></span>3

При проверке созданного списка проверок зарегистрируйте папку для получения отсканированных данных, в качестве адресной книги этого аппарата.

1 Нажмите [Утилиты] и выберите [Регистрация набора в одно касание/ящика пользователя] -[Создать получателя для набора в одно касание] - [Адресная книга] - [ПК (SMB)].

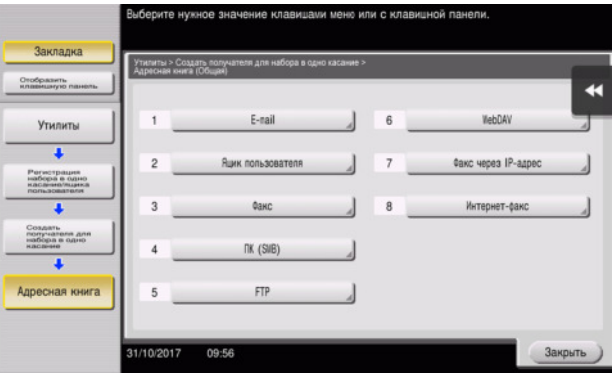

 $\overline{2}$ Нажмите [Новый].

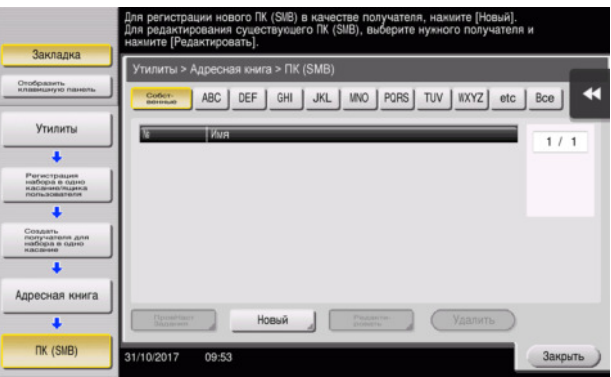

- 3 Для [Имя], укажите имя, которое будет отображаться при нажатии на назначенную кнопку.
	- → Для [Символ сортировки] введите такое же имя, как в [Имя].

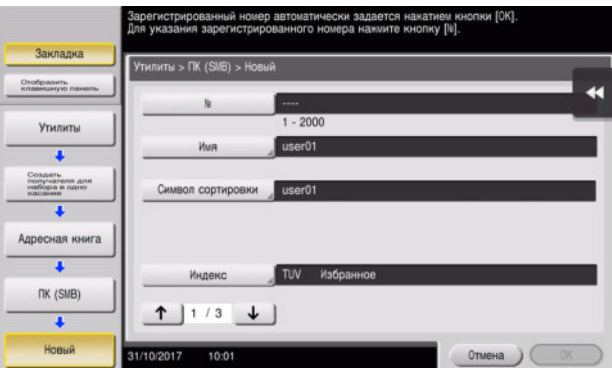

→ Позволяет установить соответствующий индекс для имени, которое введено как [Имя], в [Индекс]. Для изменения настройки, нажмите [Индекс].

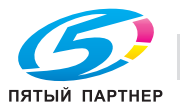

4 При проверке списка проверок, введите как показано ниже ID пользователя и пароль.

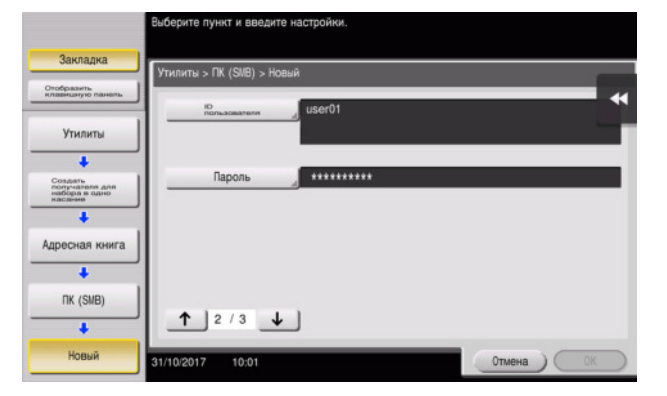

 $5$  При проверке списка проверок, введите как показано ниже адрес хоста и путь к файлу.

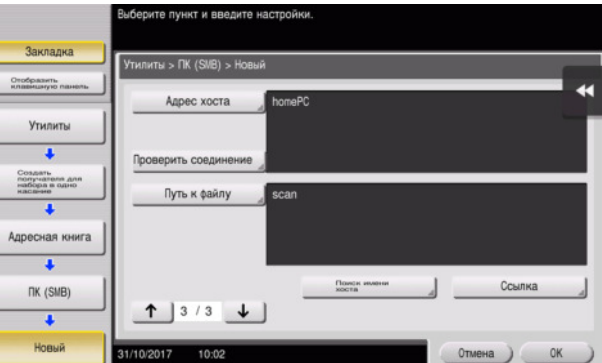

6 Нажмите [Закрыть].

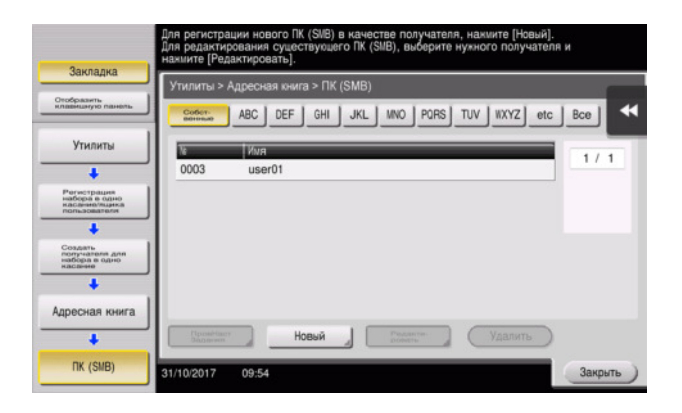

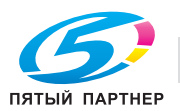

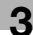

# Отправка оригинала

1 Загрузите оригинал.

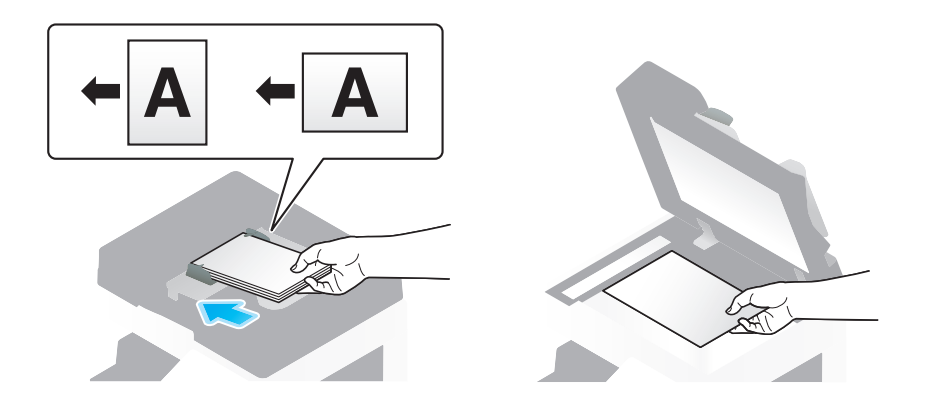

2 Нажмите [Скан/факс].

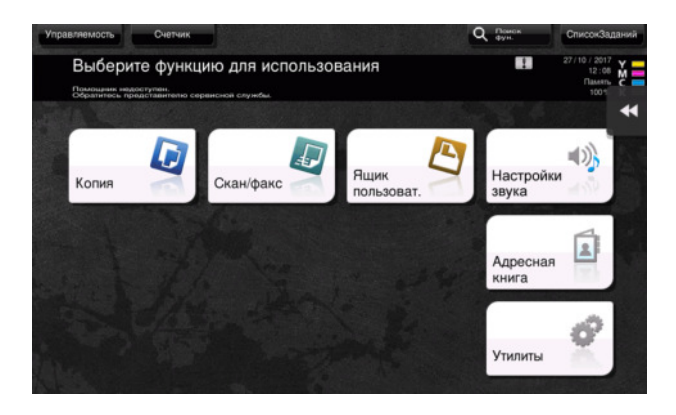

3 Выберите получателе.

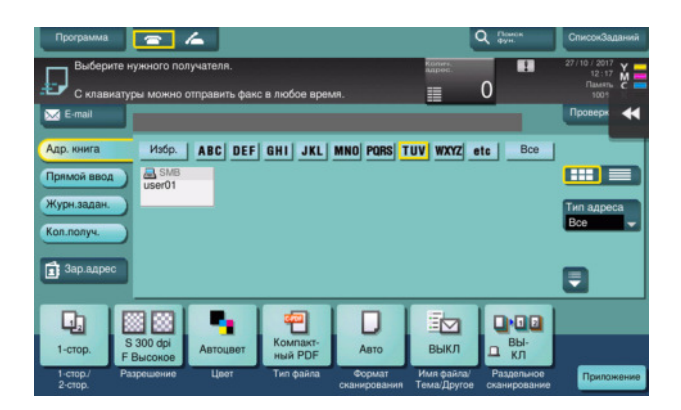

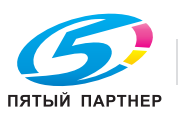

<span id="page-100-0"></span>

- 4 Проверьте настройку, если это необходимо.
	- $\rightarrow$  Нажмите [Проверка настр.] для проверки настройки.

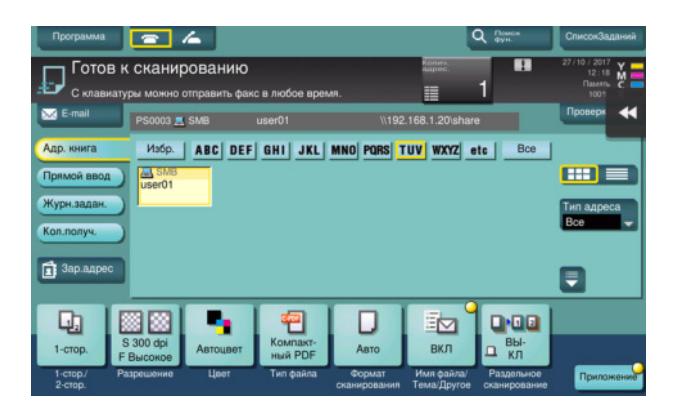

- > Позволяет проверить настройку, используя экранные кнопки на сенсорной панели.
- + Для изменения настройки, нажмите требуемую кнопку на сенсорной панели.

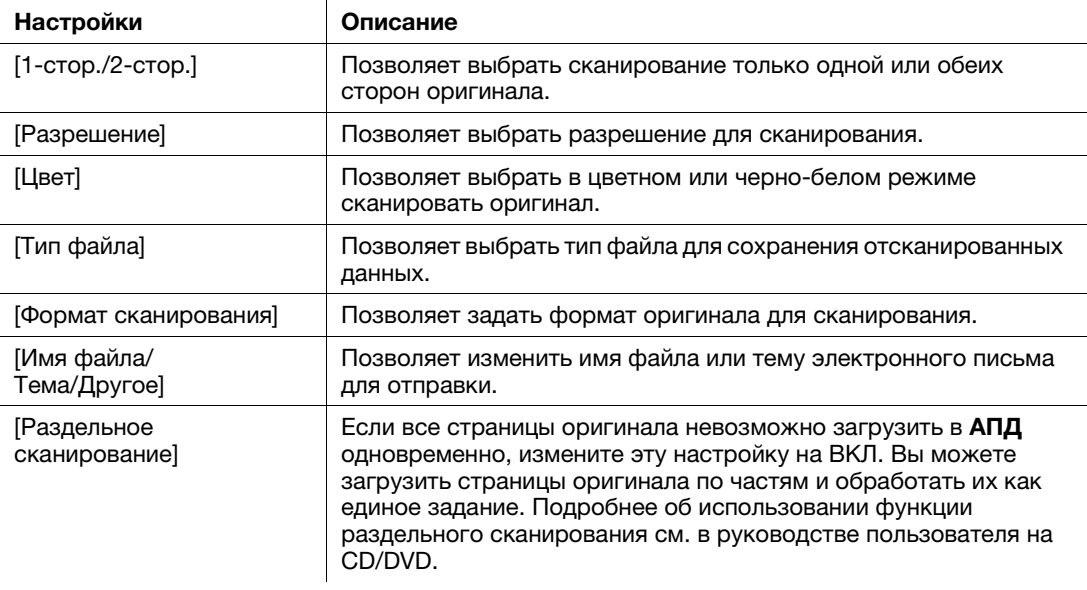

5 Нажмите кнопку Старт.

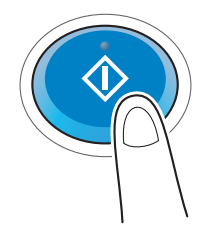

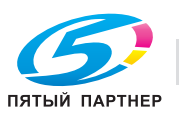

#### <span id="page-102-0"></span> $3.2.3$ Отправка данных на компьютер Мас (отправка SMB)

Отправьте отсканированные данные на компьютер по сети.

Если настройки сконфигурированы, позволяет легко отправлять данные.

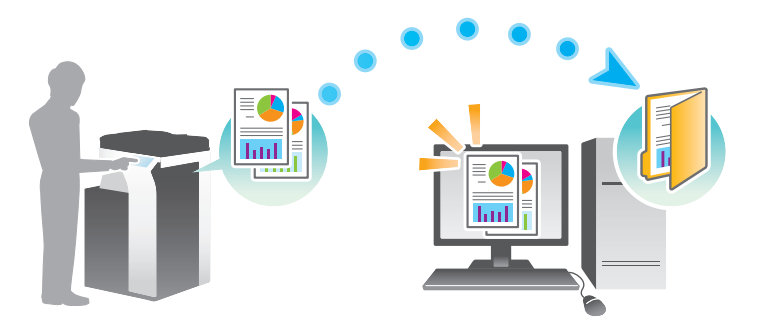

### Подготовительные операции

Далее описываются подготовительные операции для отправки отсканированных данных. Подробнее см. на соответствующей странице.

Такая подготовка требуется только перед первым использованием.

- $\blacksquare$ Проверка подключения кабеля (администратор)
	- → Проверьте правильность подключения сетевого кабеля к аппарату. Подробнее см. на стр. 3-21.
- $\overline{2}$ Проверка настроек сети аппарата (администратор)
	- → Проверьте настройки сети аппарата. Подробнее см. на стр. 3-21.
- 3 Проверка сведений о компьютере
	- > Проверьте информацию нужную для функции "Сохранить адрес" и заполните список проверок. Подробнее см. на стр. 3-23.
- $\blacktriangle$ Конфигурирование компьютера
	- Сконфигурируйте настройки для совместного использования компьютера или создайте папку для получения файлов. Подробнее см. на стр. 3-23.
- 5 Регистрация получателей
	- → Зарегистрируйте получателей которым при проверке списка проверок были отправлены файлы. Подробнее см. на стр. 3-23.

#### Последовательность операций

Далее описывается операция передачи. Подробнее см. на стр. 3-26.

- 1 Загрузка оригинала
- $\overline{2}$ Выбор получателя
	- > Выберите зарегистрированного получателя и проверьте такие настройки, как тип файла и качество изображения.
- 3 Нажмите кнопку Старт.
	- > Нажмите кнопку Старт для сканирования оригинала.

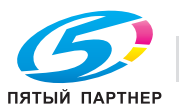

www.km-shop.ru

#### <span id="page-103-0"></span>Проверка подключения кабеля

Проверьте, подключен ли кабель локальной сети к локальному порту аппарата и горит ли зеленый светодиод.

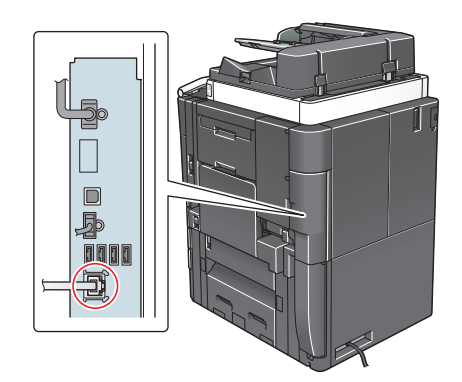

#### <span id="page-103-1"></span>Проверка настроек сети аппарата

Нажмите [Утилиты] и выберите [Информация об устройстве]. Проверьте, отображается ли IP-адрес.

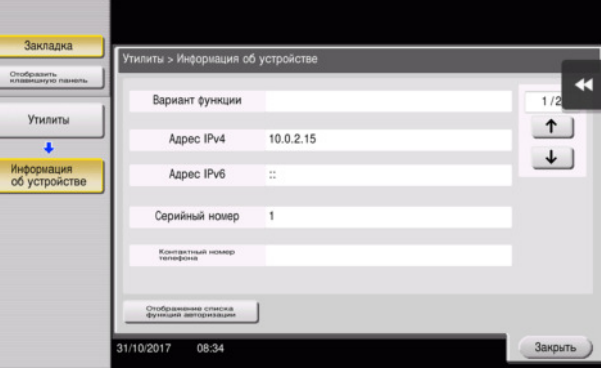

# Советы

- Если IP-адрес не отображается, необходимо настроить сеть. Нажмите [Утилиты] и выберите [Настройки администратора] - [Настройки сети] - [Настройки ТСР/IР]. Сконфигурируйте требуемые настройки в соответствии с вашей сетевой средой. Подробнее см. в руководстве пользователя на CD/DVD.
- Чтобы узнать установленный по умолчанию пароль администратора, см. руководство пользователя на CD/DVD.

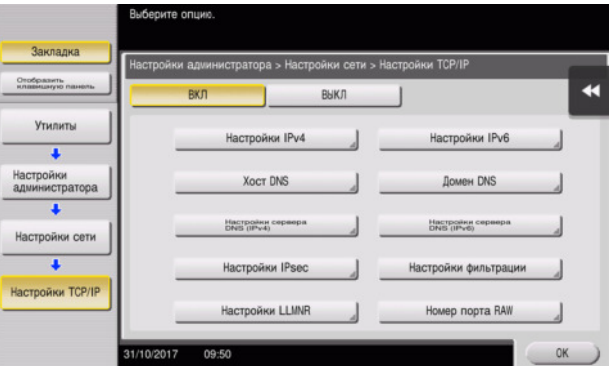

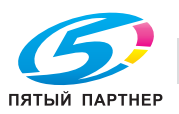

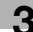

# Конфигурирование аппарата

Необходимы следующие настройки.

- Выберите [NTLM v1/v2] в [Утилиты] - [Настройки администратора] - [Настройки сети] - [Настройки SMВ] - [Настройки клиента], затем нажмите [OK].

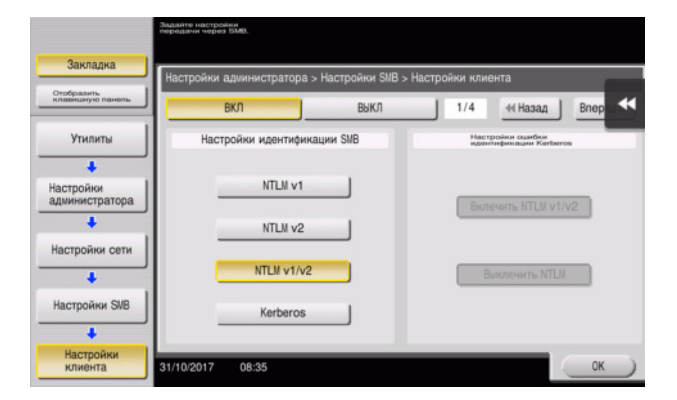

- Выберите [Утилиты] - [Настройки администратора] - [Настройки системы] - [Настройки даты/времени], чтобы установить дату/время и часовой пояс, одинаковые для аппарата и компьютера, затем нажмите [OK].

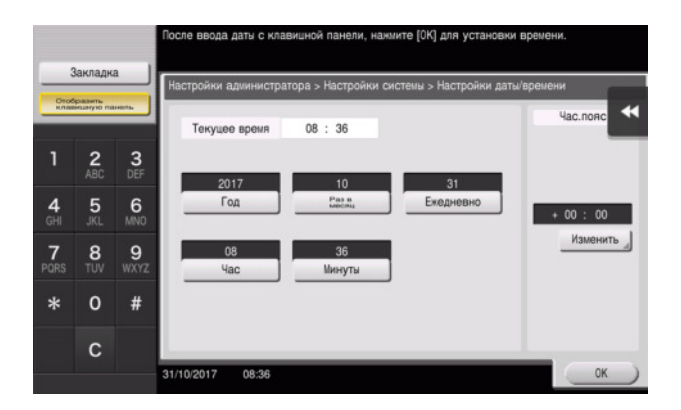

# Список проверок

При создании записей в списке проверок, показанном ниже, можно проверить сведения о компьютере и сконфигурировать настройки дле подготовки. Завершенный список проверок используется для функции "Сохранить адрес".

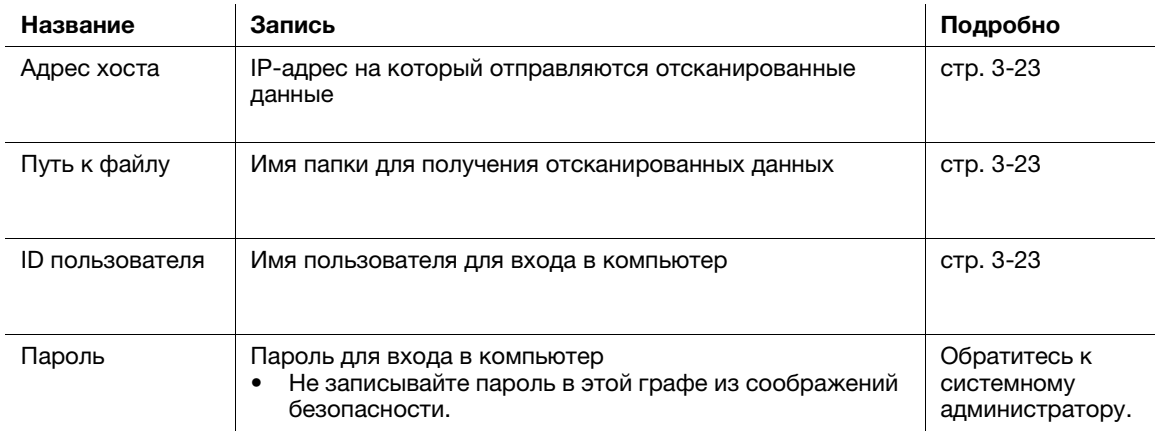

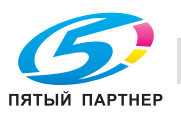

# <span id="page-105-0"></span>Проверка сведений о компьютере

Проверьте адрес хоста и ID пользователя.

- Для выполнения этой задачи требуются права администратора. V
- $\rightarrow$ Проверьте IP-адрес и имя пользователя и впишите их в графу "Адрес хоста" и "ID пользователя" в списке проверок.

#### <span id="page-105-1"></span>Конфигурирование компьютера

Создайте новую папку и включите настройки для общего доступа.

- Для выполнения этой задачи требуются права администратора. ✓
- 1 Создайте новую папку и впишите имя папки в графу "Путь к файлу" в списке проверок.
- $\overline{2}$ Включите настройки для совместного использования папки. В меню Apple выберите [System Preferences] - [Sharing].
- $3<sup>1</sup>$ Нажмите флажок [File Sharing], затем нажмите [Options...].
- $\overline{\mathbf{4}}$ Выберите [Share files and folders using SMB] и отметьте кнопки-флажки для имени пользователя, а затем кликните [Done].
- 5 Под [Shared Folders:], нажмите [+].
- 6 Выберите новую папку, затем нажмите [Add].
- $\overline{7}$ Кликните на новой папке для проверки прав доступа. Если права доступа изменены на [Read & Write], настройка считается завершенной.

#### <span id="page-105-2"></span>Регистрация получателей

При проверке созданного списка проверок зарегистрируйте папку для получения отсканированных данных, в качестве адресной книги этого аппарата.

1 Нажмите [Утилиты] и выберите [Регистрация набора в одно касание/ящика пользователя] -[Создать получателя для набора в одно касание] - [Адресная книга] - [ПК (SMB)].

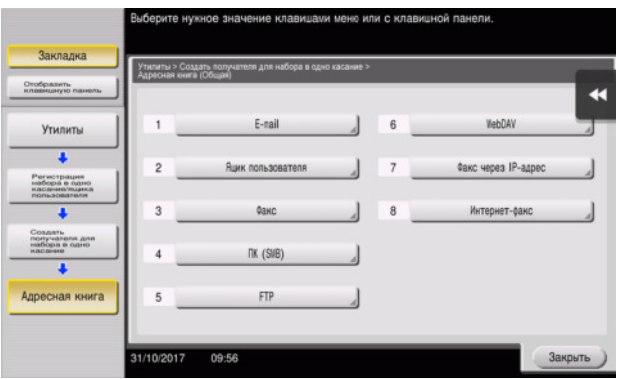

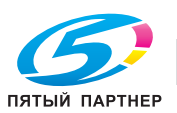

2 Нажмите [Новый].

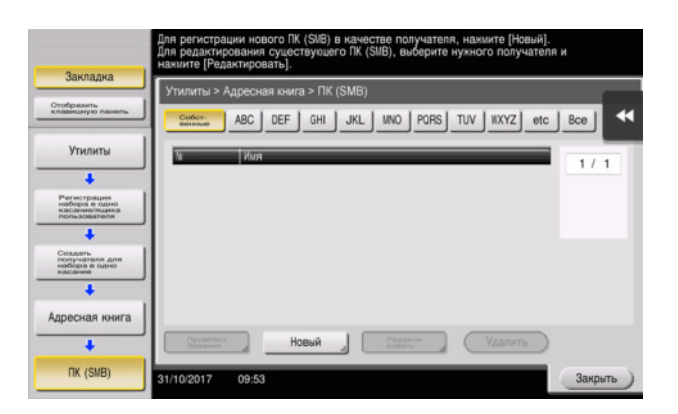

- 3 Дле [Име], укажите име, которое будет отображатьсе при нажатии на назначенную кнопку.
	- → Для [Символ сортировки] введите такое же имя, как в [Имя].

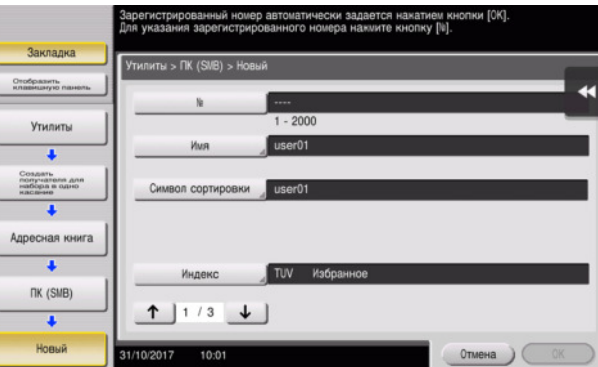

- % Позволеет установить соответствующий индекс дле имени, которое введено как [Име], в [Индекс]. Для изменения настройки, нажмите [Индекс].
- 4 При проверке списка проверок, введите как показано ниже ID пользователя и пароль.

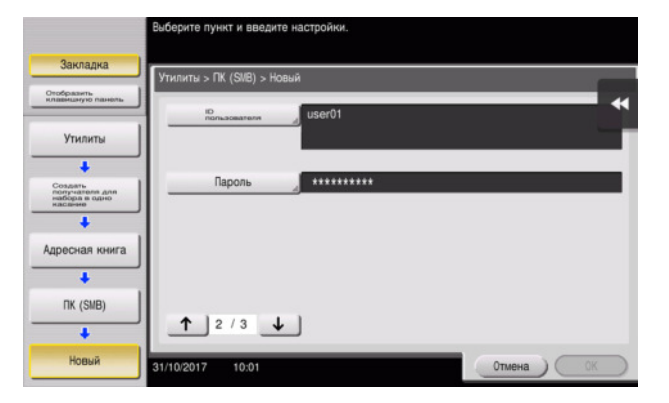

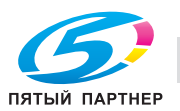

 $5$  При проверке списка проверок, введите как показано ниже адрес хоста и путь к файлу.

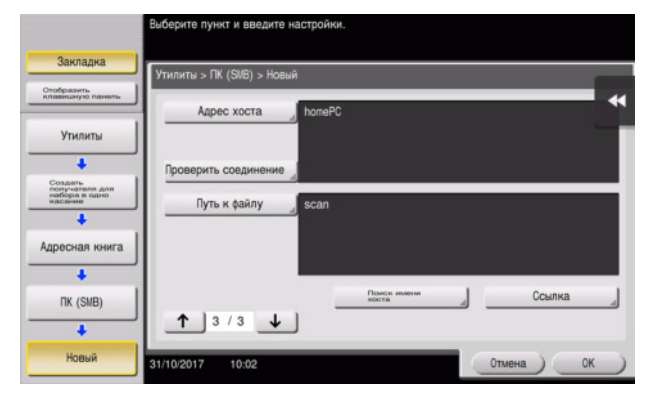

6 Нажмите [Закрыть].

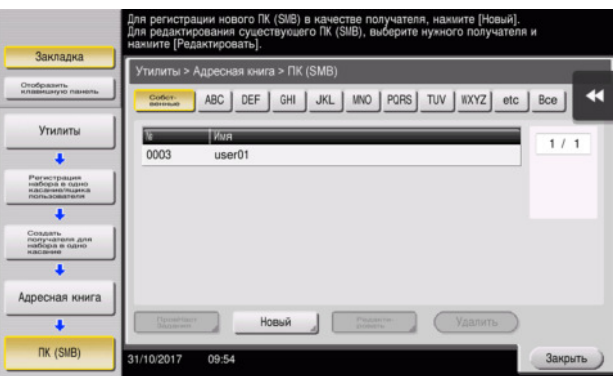

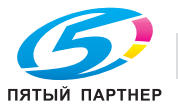

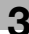
# Отправка оригинала

1 Загрузите оригинал.

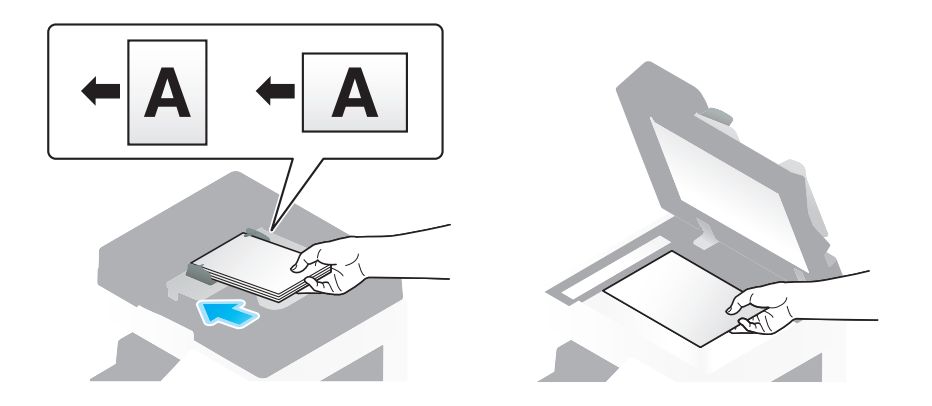

2 Нажмите [Скан/факс].

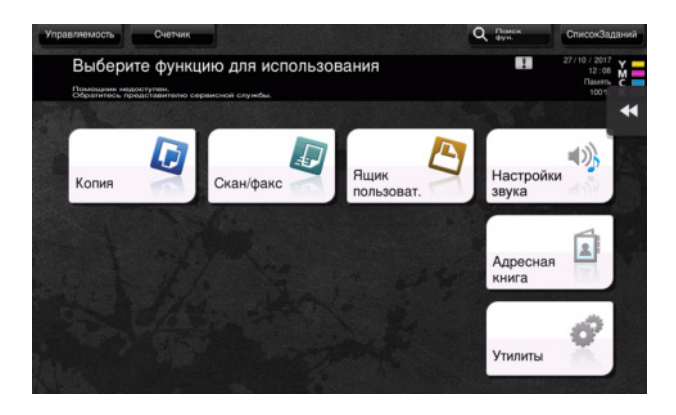

3 Выберите получателе.

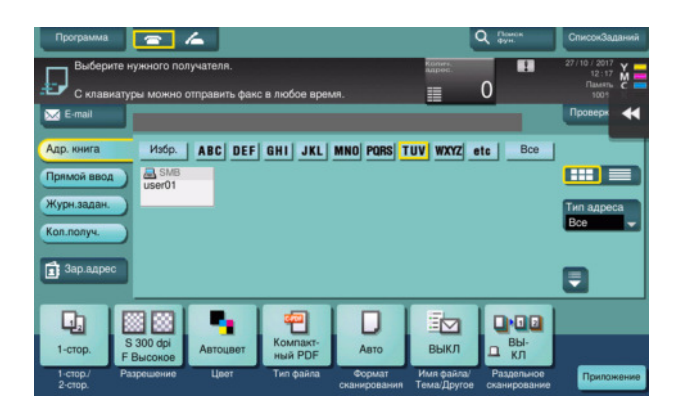

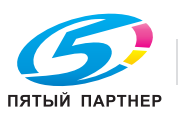

- 4 Проверьте настройку, если это необходимо.
	- $\rightarrow$  Нажмите [Проверка настр.] для проверки настройки.

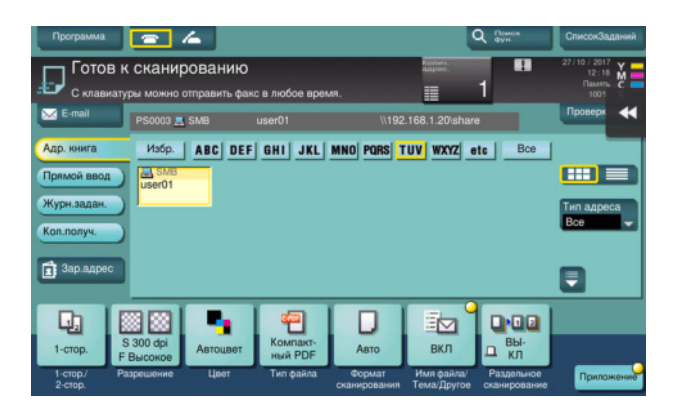

- > Позволяет проверить настройку, используя экранные кнопки на сенсорной панели.
- + Для изменения настройки, нажмите требуемую кнопку на сенсорной панели.

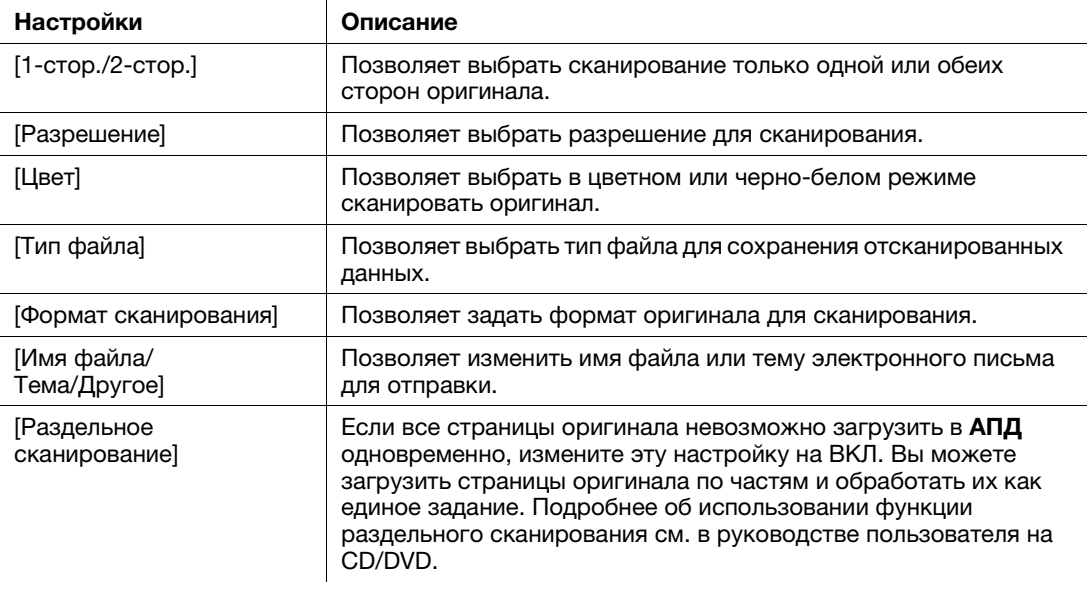

5 Нажмите кнопку Старт.

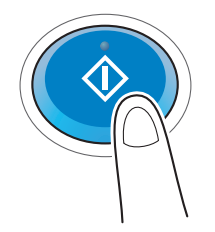

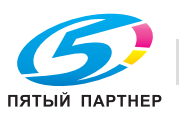

#### $3.2.4$ Передача отсканированных данных по E-mail (передача E-mail)

Отправка отсканированных данных в качестве вложения E-mail.

Эта функция позволяет получать данные за пределами локальной сети, особенно когда это необходимо сделать быстро.

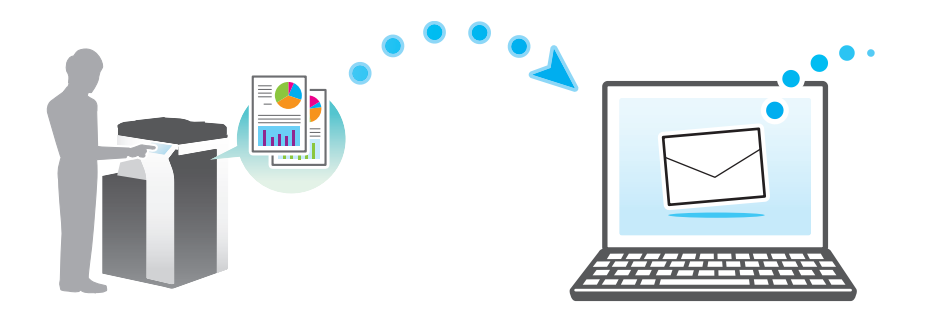

#### Подготовительные операции

Далее описываются подготовительные операции для отправки отсканированных данных. Подробнее см. на соответствующей странице.

Такая подготовка требуется только перед первым использованием.

- 1 Проверка подключения кабеля (администратор)
	- > Проверьте правильность подключения сетевого кабеля к аппарату. Подробнее см. на стр. 3-29.
- $\overline{2}$ Проверка настроек сети аппарата (администратор)
	- → Проверьте настройки сети аппарата. Подробнее см. на стр. 3-29.
- 3 Конфигурирование среды для передачи E-mail (администратор)
	- > Сконфигурируйте сервер для передачи E-mail. Подробнее см. на стр. 3-30.
- 4 Конфигурирование информации об администраторе (администратор)
	- > Зарегистрируйте имя администратора и адрес E-mail, которые будут использоваться в качестве адреса отправителя по электронной почте. Подробнее см. на стр. 3-31.

#### Последовательность операций

Далее описывается операция передачи. Подробнее см. на стр. 3-32.

- -1 Загрузка оригинала
- $\overline{2}$ Ввод получателя
	- > Введите адрес E-mail получателя и проверьте такие настройки как качество изображения.
- 3 Нажмите кнопку Старт.
	- > Нажмите кнопку Старт для сканирования оригинала.

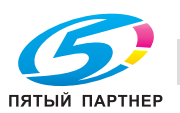

### <span id="page-111-0"></span>Проверка подключения кабеля

Проверьте, подключен ли кабель локальной сети к локальному порту аппарата и горит ли зеленый светодиод.

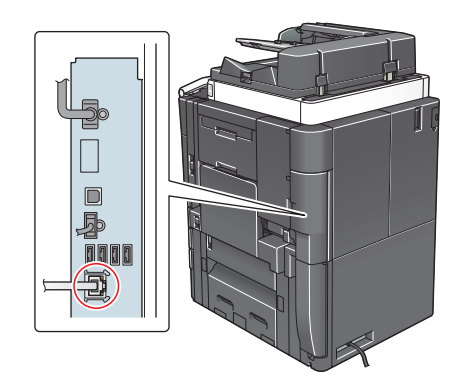

### <span id="page-111-1"></span>Проверка настроек сети аппарата

Нажмите [Утилиты] и выберите [Информация об устройстве]. Проверьте, отображается ли IP-адрес.

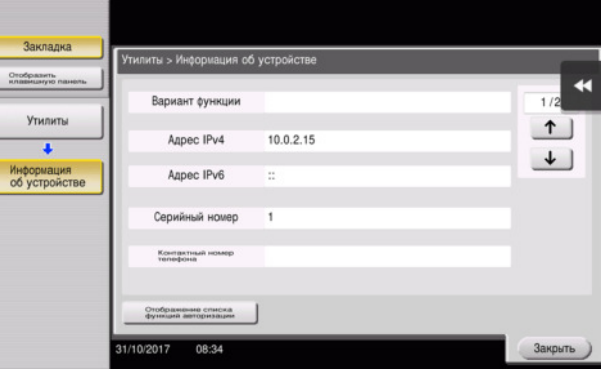

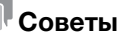

### Обычно настройки по умолчанию доступны для подключения к сети; однако, некоторые сетевые среды требует изменения настроек сети..

- Если IP-адрес не отображается, необходимо настроить сеть. Нажмите [Утилиты] и выберите [Настройки администратора] - [Настройки сети] - [Настройки ТСР/IР]. Сконфигурируйте требуемые настройки в соответствии с вашей сетевой средой. Подробнее см. в руководстве пользователя на CD/DVD.
- Чтобы узнать установленный по умолчанию пароль администратора, см. руководство пользователя на CD/DVD.

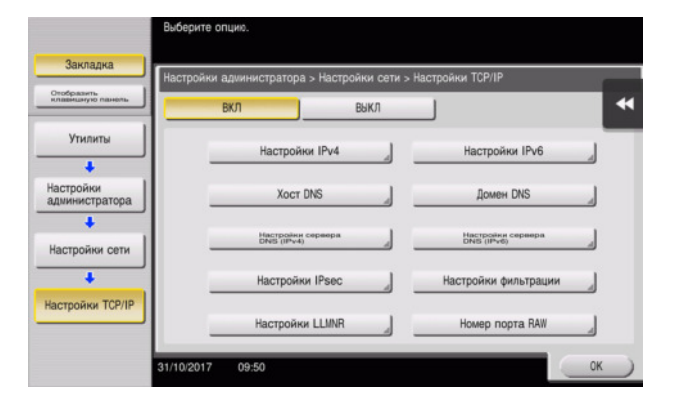

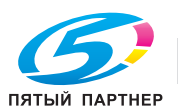

2

# <span id="page-112-0"></span>Конфигурирование среды для передачи E-mail

- 1 Нажмите [Утилиты] и выберите [Настройки администратора] - [Настройки сети] - [Настройки E-mail].
	- → Чтобы узнать установленный по умолчанию пароль администратора, см. руководство пользователя на CD/DVD.

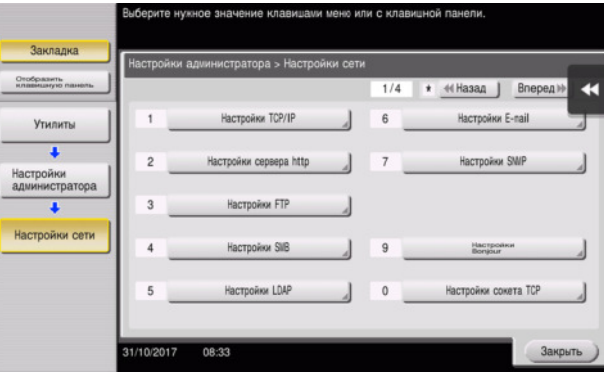

 $\overline{2}$ Нажмите [Передача E-mail (SMTP)].

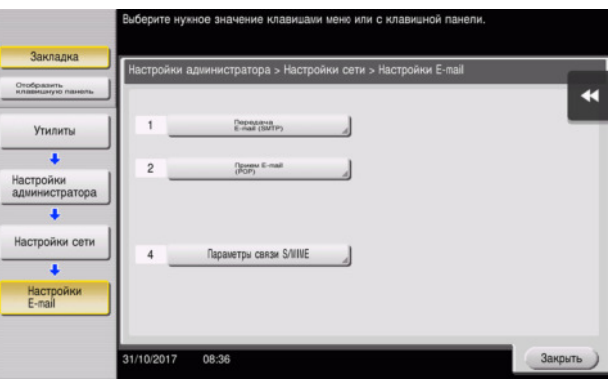

3 Выберите [ВКЛ] для включения настроек передачи E-mail (SMTP) и функции передачи E-mail.

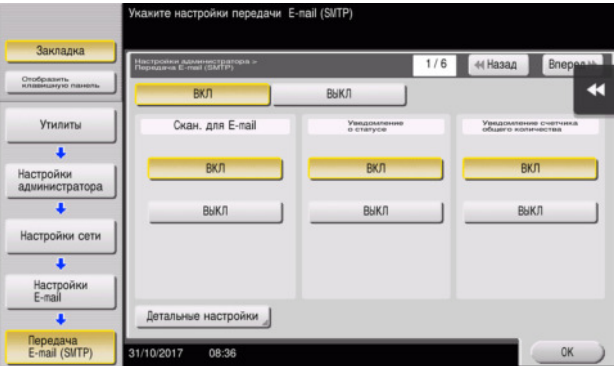

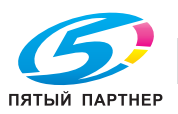

4 Введите адрес сервера SMTP.

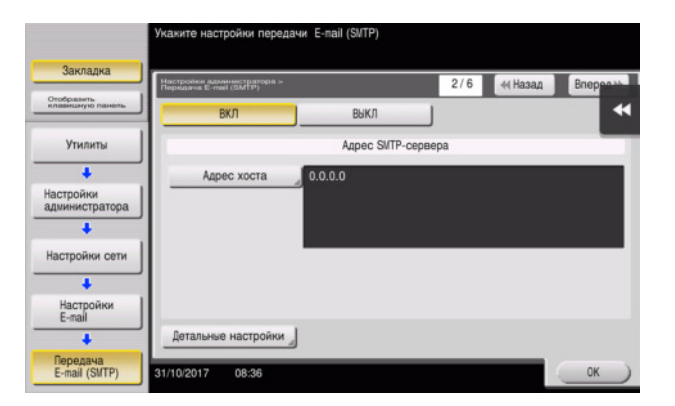

# <span id="page-113-0"></span>Конфигурирование информации об администраторе

1 Нажмите [Утилиты] и выберите [Настройки администратора] - [Настройки админ./аппарата] - [Регистрация администратора].

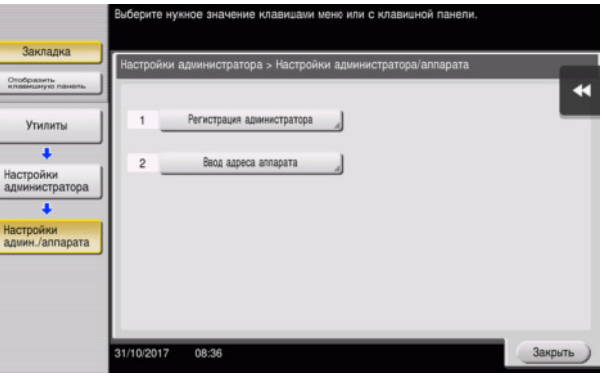

2 Введите необходимую информацию, затем нажмите [OK].

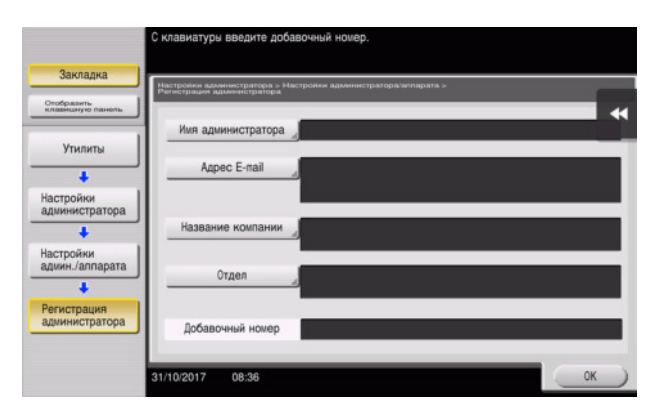

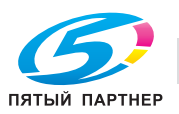

# <span id="page-114-0"></span>Отправка оригинала

1 Загрузите оригинал.

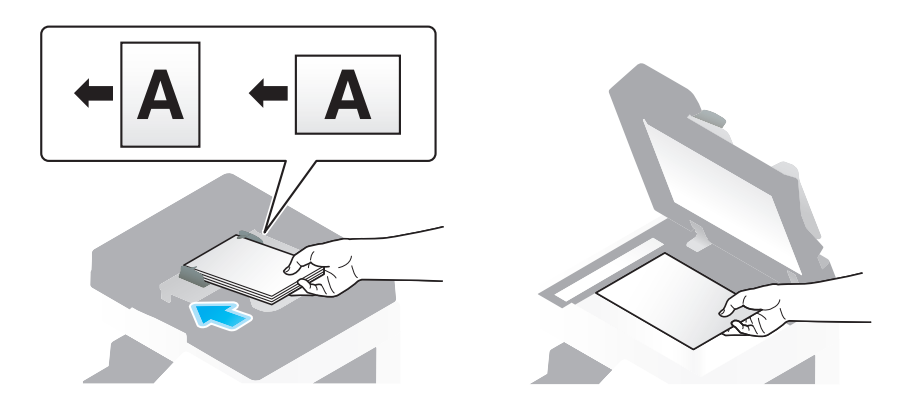

2 Нажмите [Скан/факс].

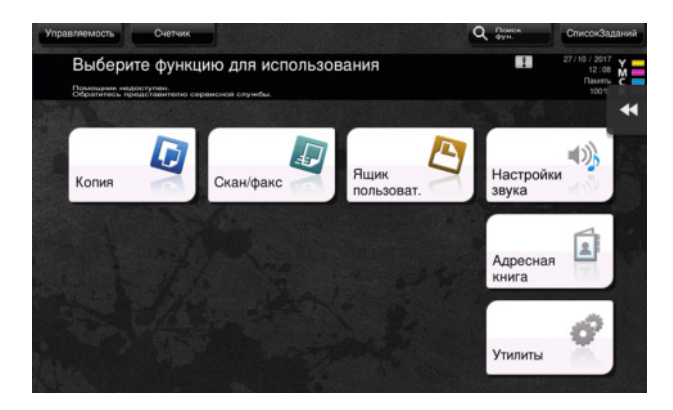

3 Введите получателе.

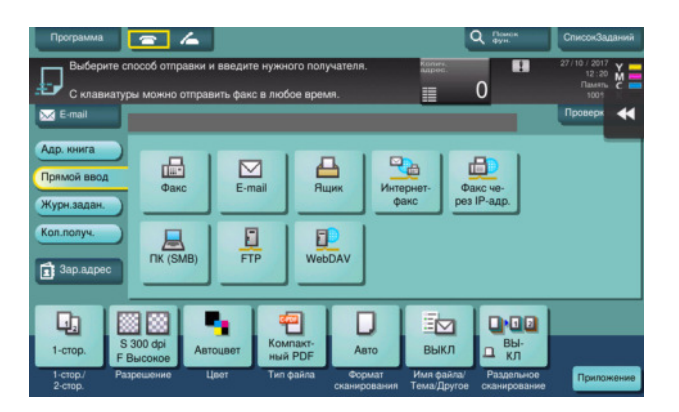

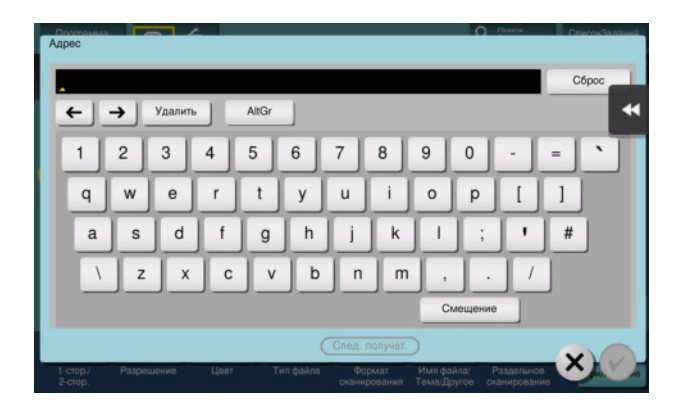

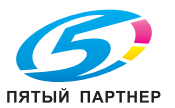

- 4 Проверьте настройку, если это необходимо.
	- **>** Нажмите [Проверка настр.] для проверки настройки.

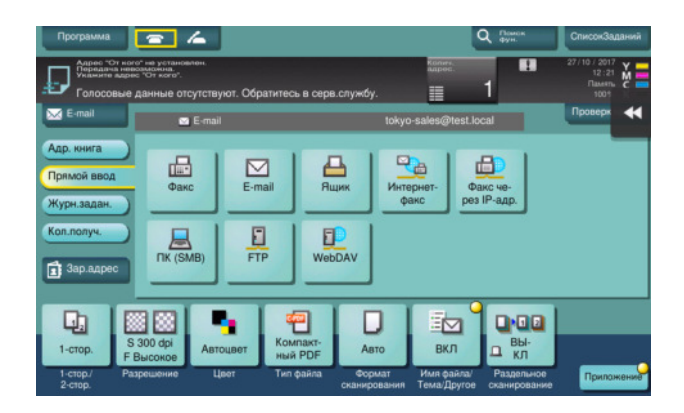

- > Позволяет проверить настройку, используя экранные кнопки на сенсорной панели.
- + Для изменения настройки, нажмите требуемую кнопку на сенсорной панели.

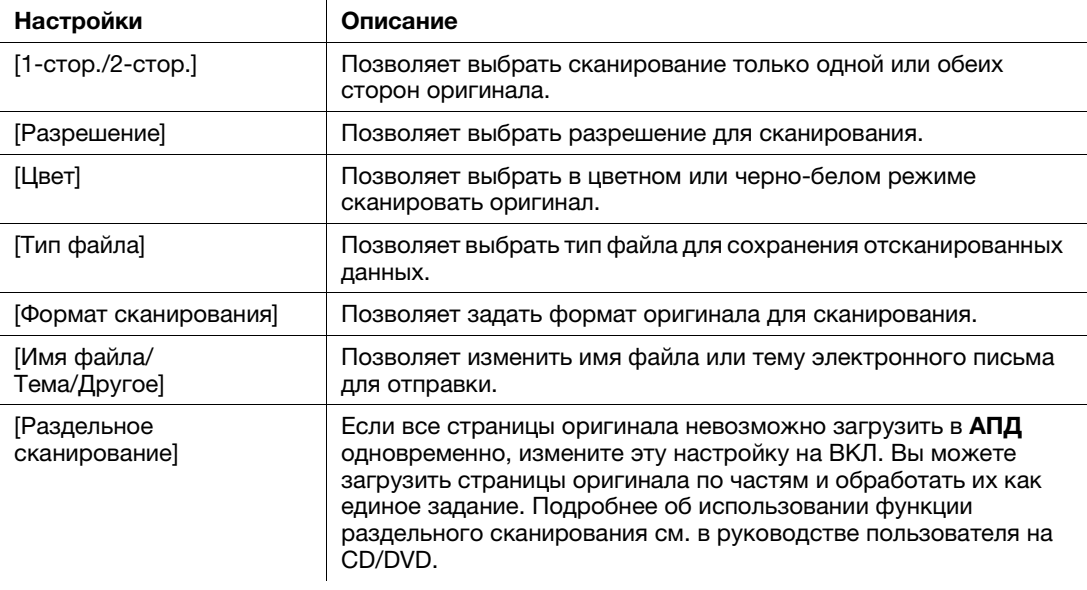

5 Нажмите кнопку Старт.

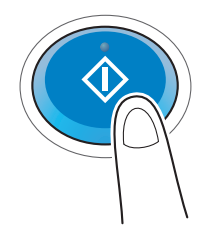

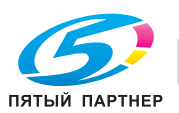

# 3.3 Функция факса

# 3.3.1 Необходимые настройки и основные операции

В этом разделе описываются настройки необходимые для отправки и получения факса по телефонной линии, как базовых операций.

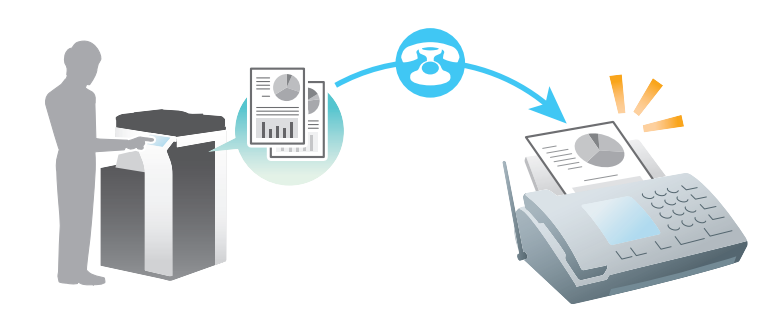

# Советы

Для использования функции факса дополнительно требуется наличие комплекта факса.

# Подготовительные операции

Далее описываются подготовительные операции для отправки факса. Подробнее см. на соответствующей странице.

Такая подготовка требуется только перед первым использованием.

- 1 Проверка подключения кабеля (администратор)
	- $\rightarrow$  Проверьте правильность подключения аппарата к телефонной линии. Подробнее см. на [стр. 3-35](#page-117-0).
- 2 Регистрацие информации о передаче (администратор)
	- $\rightarrow$  Задайте имя и номер факса, которые будут отображаться в качестве отправителя при отправке факса с этого аппарата. Подробнее см. на [стр. 3-35.](#page-117-1)
- 3 Выбор способа набора номера (администратор)
	- % Выберите способ набора номера в соответствии с вашей средой. Подробнее см. на [стр. 3-37.](#page-119-0)

# Последовательность операций

Далее описывается операция отправки факса. Подробнее см. на [стр. 3-38](#page-120-0).

- 1 Загрузка оригинала
- 2 Ввод получателе
	- $\rightarrow$  Введите номер факса получателя и проверьте такие настройки как качество изображения.
- 3 Нажмите кнопку Старт.
	- $\rightarrow$  Нажмите кнопку Старт для отправки оригинала.

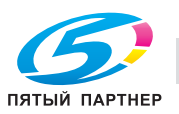

# <span id="page-117-0"></span>Проверка подключения кабеля

Проверьте, подключен ли телефонный кабель к разъему LINE аппарата.

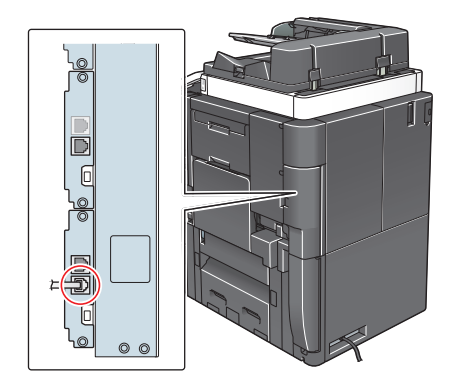

# <span id="page-117-1"></span>Регистрация информации о передаче

- 1 Нажмите [Утилиты] и выберите [Настройки администратора] - [Настройки факса] - [Содержание верхнего колонтитула].
	- + Чтобы узнать установленный по умолчанию пароль администратора, см. руководство пользователя на CD/DVD.

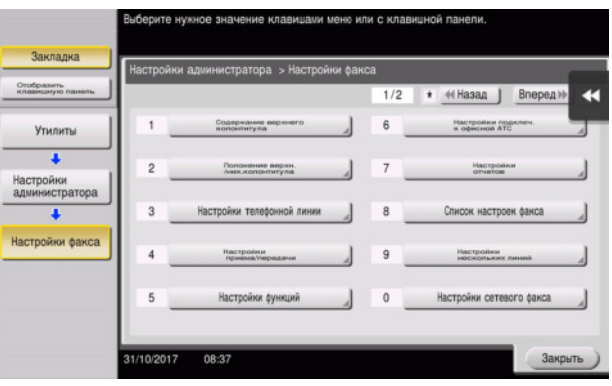

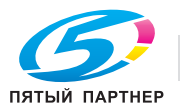

3

2 Введите данные отправителя, затем нажмите [ОК].

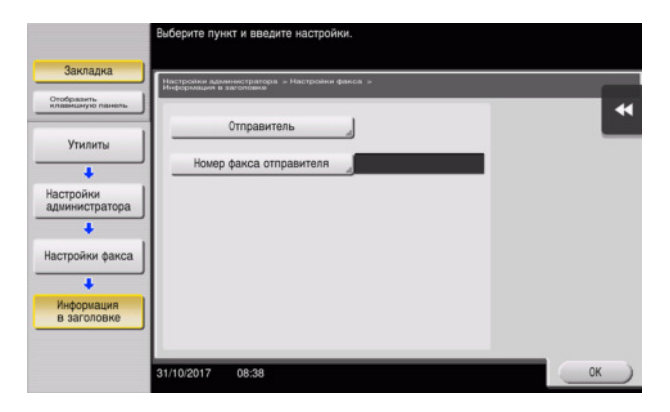

#### $\rightarrow$  Настройки отправителя

Введите имя, которое будет отображаться в качестве отправителя.

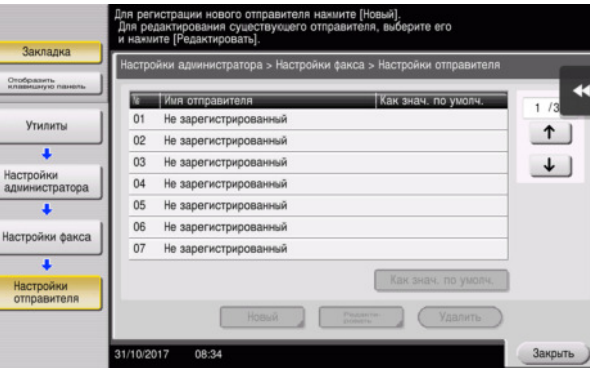

### **>** Настройки номера факса отправителя

Введите номер факса, который будет отображаться в качестве отправителя.

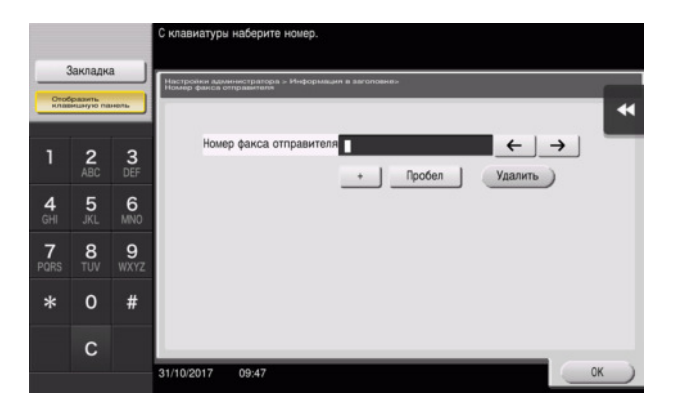

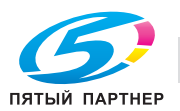

# <span id="page-119-0"></span>Выбор способа набора номера

1 Нажмите [Утилиты] и выберите [Настройки администратора] - [Настройки факса] - [Настройки телефонной линии].

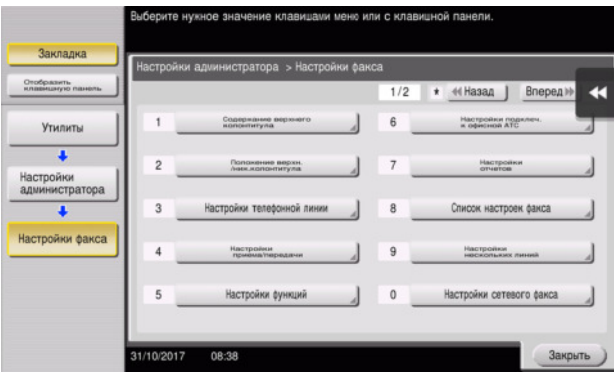

2 Нажмите [Способ набора номера].

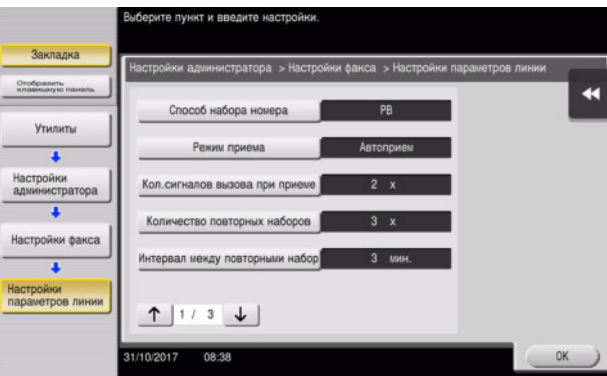

3 Дле тонального типа кнопок, выберите [PB], а дле импульсного типа, выберите [10 имп. в с].

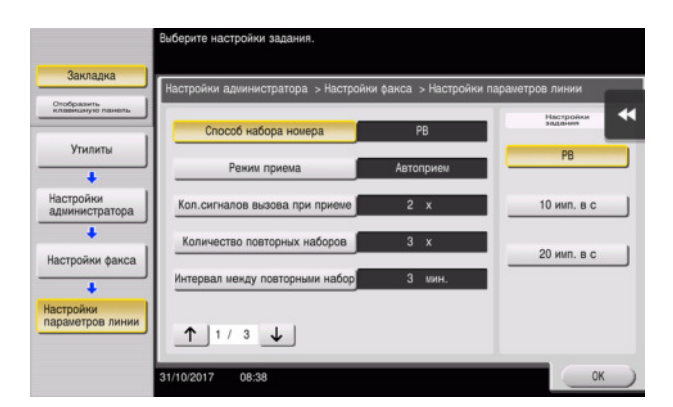

Если вы не знаете тип способа набора номера:

- Если вы не знаете тип способа набора номера, нажмите на кнопки своего телефона. Если вы услышали "бип-боп-бип", установите [Способ набора номера] на [PB].
- Если вы не услышали "бип-боп-бип" после нажатия кнопок, выберите [10 имп.в с].

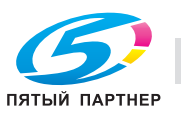

# <span id="page-120-0"></span>Отправка оригинала

1 Загрузите оригинал.

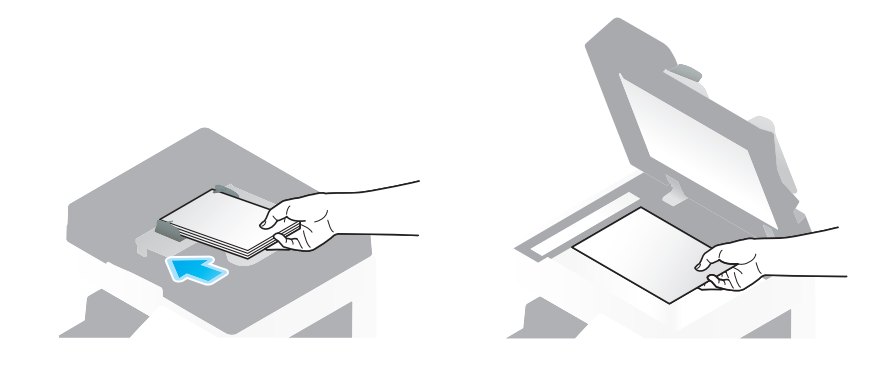

2 Нажмите [Скан/факс].

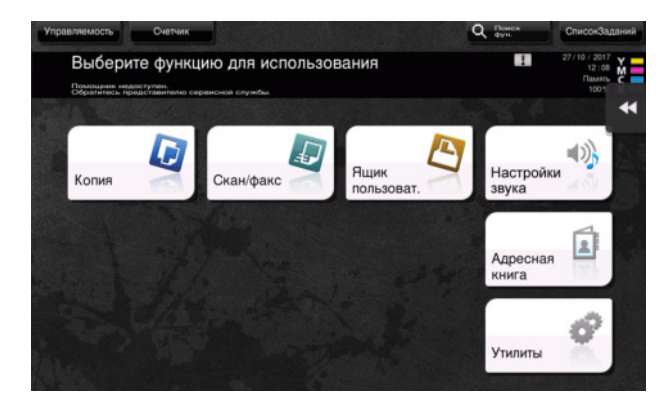

3 Введите получателе.

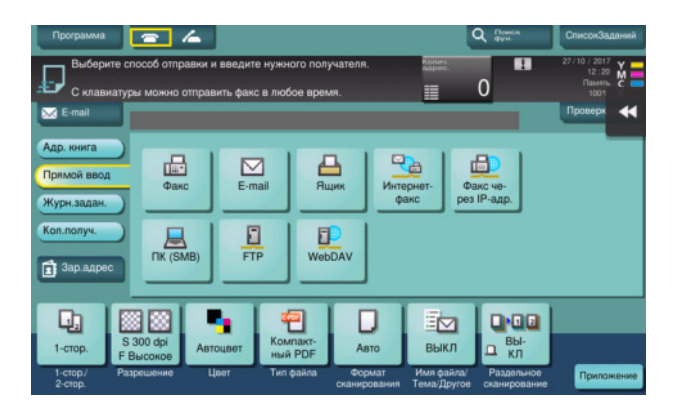

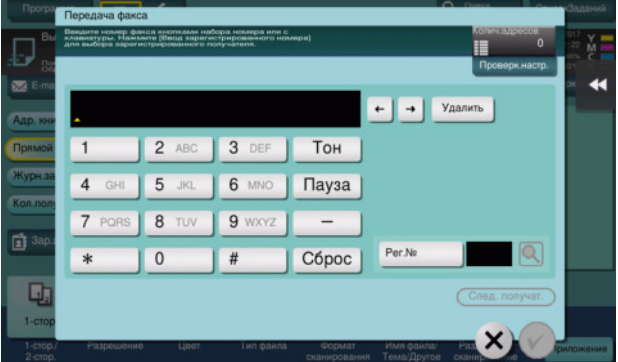

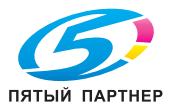

- 4 Проверьте настройку, если это необходимо.
	- $\rightarrow$  Нажмите [Проверка настр.] для проверки настройки.

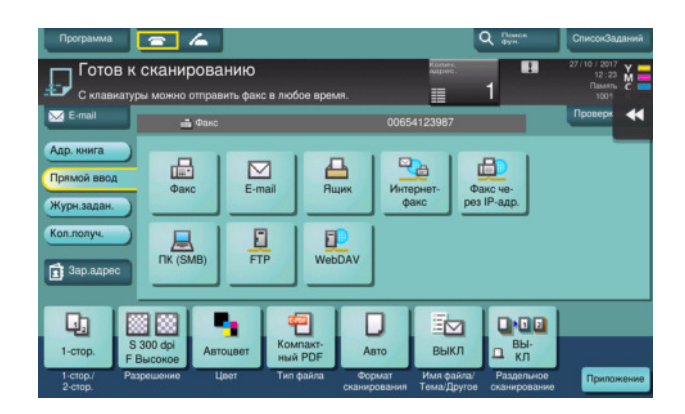

> Позволяет проверить настройку, используя экранные кнопки на сенсорной панели.

+ Для изменения настройки, нажмите требуемую кнопку на сенсорной панели.

[Цвет], [Тип файла] и [Име файла/ Тема/Другое] не доступны, при отправке на номер факса.

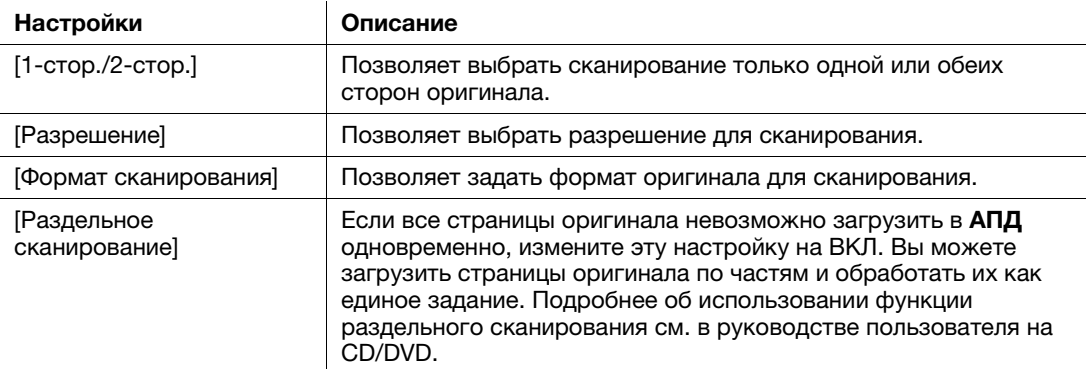

5 Нажмите кнопку Старт.

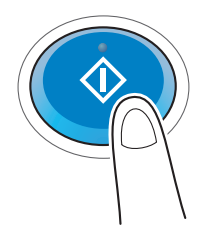

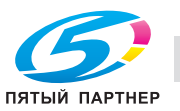

#### $3.3.2$ Отправка факса непосредственно с ПК (передача ПК-ФАКС)

Позволяет отправить факс на факсимильный аппарат получателя таким же образом, как вы отправляете на печать данные созданные на своем компьютере.

Преимущества отправки факса непосредственно с компьютера

- Экономия бумаги
- Выполнение операций по передаче и приему факсов не покидая рабочего места
- Более четкие изображения при отправке данных прямо с компьютера

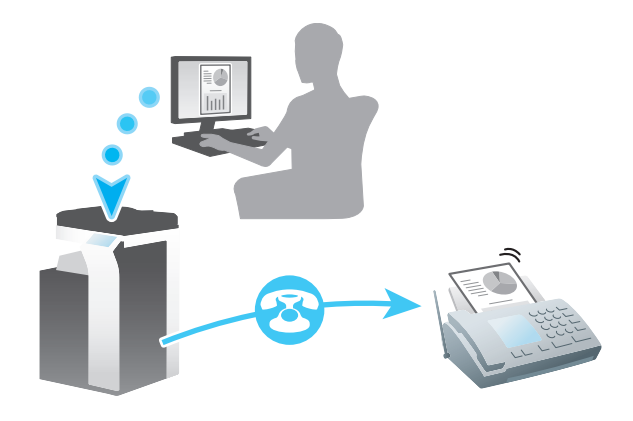

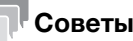

- Для использования этой функции дополнительно требуется комплект факса.
- Эта функция не поддерживается операционной системой Мас.

# Подготовительные операции

Далее описываются подготовительные операции для передачи факса с компьютера. Подробнее см. на соответствующей странице.

Такая подготовка требуется только перед первым использованием.

- 1 Проверка подключения кабеля (администратор)
	- > Проверьте правильность подключения к аппарату телефонной линии и сетевого кабеля. Подробнее см. на стр. 3-41.
- $\overline{2}$ Проверка настроек сети аппарата (администратор)
	- Проверьте настройки сети аппарата. Подробнее см. на стр. 3-41.

Если не указано другое, можно использовать эту функцию с настройками по умолчанию.

- 3 Установка драйвера факса на компьютер
	- → Подробнее об установке драйвера факса на компьютере см. на стр. 3-42.

# Последовательность операций

Далее описывается операция отправки факса. Подробнее см. на стр. 3-42.

- Создание данных
	- Создайте данные для отправки с использованием дополнительного ПО.
- $\overline{2}$ Конфигурирование драйвера факса
	- > Выберите драйвер факса и, в случае необходимости, измените настройки.
- 3 Ввод получателя для отправки данных
	- > Введите получателя для отправки данных.

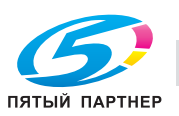

# <span id="page-123-0"></span>Проверка подключения кабеля

1 Проверьте, подключен ли телефонный кабель к разъему LINE аппарата.

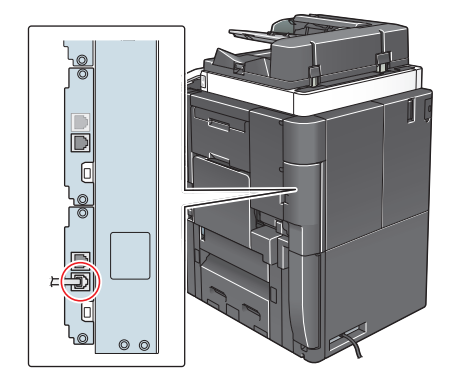

 $\overline{2}$ Проверьте, подключен ли кабель локальной сети к локальному порту аппарата и горит ли зеленый светодиод.

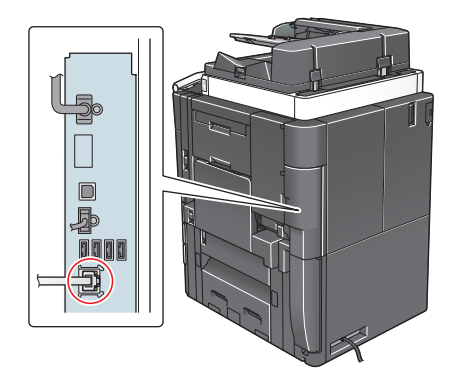

### <span id="page-123-1"></span>Проверка настроек сети аппарата

Нажмите [Утилиты] и выберите [Информация об устройстве]. Проверьте, отображается ли IP-адрес.

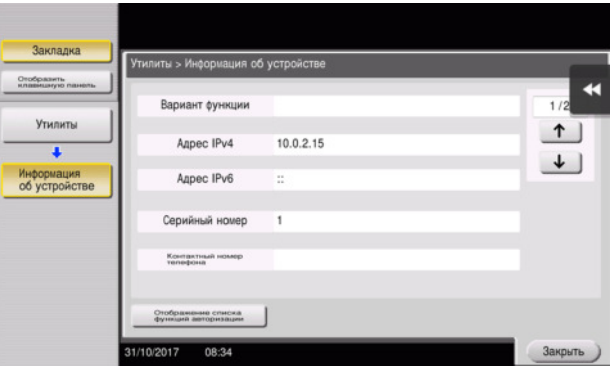

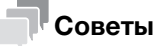

- Обычно настройки по умолчанию доступны для подключения к сети; однако, некоторые сетевые среды требует изменения настроек сети.
- Если IP-адрес не отображается, необходимо настроить сеть. Нажмите [Утилиты] и выберите [Настройки администратора] - [Настройки сети] - [Настройки ТСР/IР]. Сконфигурируйте требуемые настройки в соответствии с вашей сетевой средой. Подробнее см. в руководстве пользователя на CD/DVD.

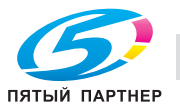

2

Чтобы узнать установленный по умолчанию пароль администратора, см. руководство пользователя на CD/DVD.

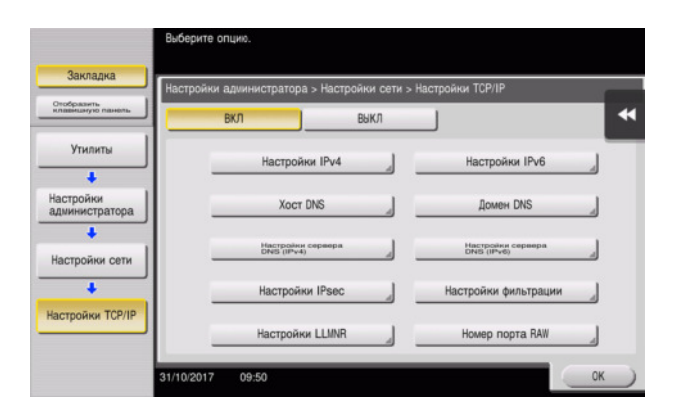

# <span id="page-124-0"></span>Установка драйвера факса

Установите драйвер факса на ПК, используя программа установки.

В этом разделе описывается, каким образом конфигурируются стандартные настройки печати.

- Для выполнения этой задачи требуются права администратора.  $\boldsymbol{\nu}$
- 1 Вставьте DVD с драйвером факса в дисковод для DVD компьютера.
- $\overline{2}$ Выберите [Принять Лицензионное соглашением с конечным пользователем] и [Указать принтеры/МФУ] и нажмите [Далее].
- $\mathbf{3}$ Выберите аппарат из списка принтеров.
	- > Если показаны несколько одинаковых моделей, проверьте IP-адрес, чтобы выбрать подходящую модель. Подробнее о проверке IP-адреса аппарата, см. на стр. 3-41.
- $\blacktriangle$ Выберите [Указать вручную.] и убедитесь, что выбран пункт [Факс].
- 5 Нажмите [Далее].
- 6 Нажмите [Установка].
- $\overline{7}$ Нажмите [Готово].

#### <span id="page-124-1"></span>Отправка данных

- 1 Создайте данные для отправки с использованием дополнительного ПО.
- $\overline{2}$ В меню [Файл] выберите [Печать].
- 3 Выберите драйвер факса аппарата и кликните [Печать].
	- → Нажатием на [Предпочтения] можно изменить настройку драйвера принтера, если требуется.
	- → Если на этом аппарате используется идентификация пользователя, укажите необходимые данные, такие как имя пользователя и пароль.
- 4 Введите [Имя] и [Номер факса] получателя.
	- > Для отправки данных более чем одному получателю, повторите этот шаг.
	- > Нажатием на [Добавить из адресной книги] можно выбрать зарегистрированных получателей.
- 5 Нажмите ГОКЈ.

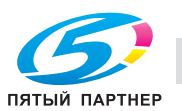

#### $3.4$ Функция копирования

# Основные операции

Далее описываются основные операции копирования.

- 1 Если используется идентификация пользователя, появляется окно регистрации. Прикоснитесь к области ввода или значку клавиатуры, введите необходимую информацию и нажмите на [Зарегистрир.] или Доступ.
	- > Если используется карта IC или биометрическая идентификация, см. на стр. 3-45.

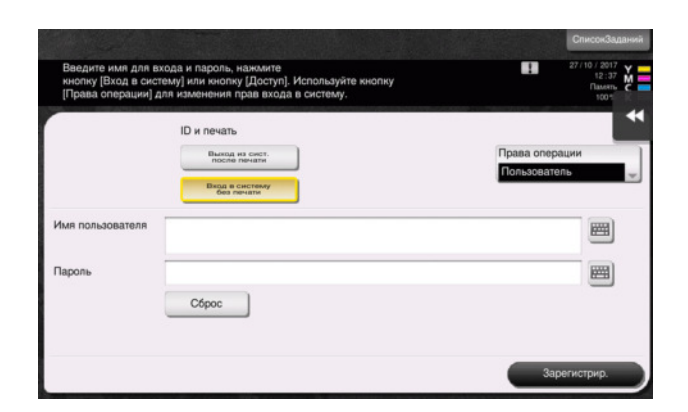

 $\overline{2}$ Загрузите оригинал.

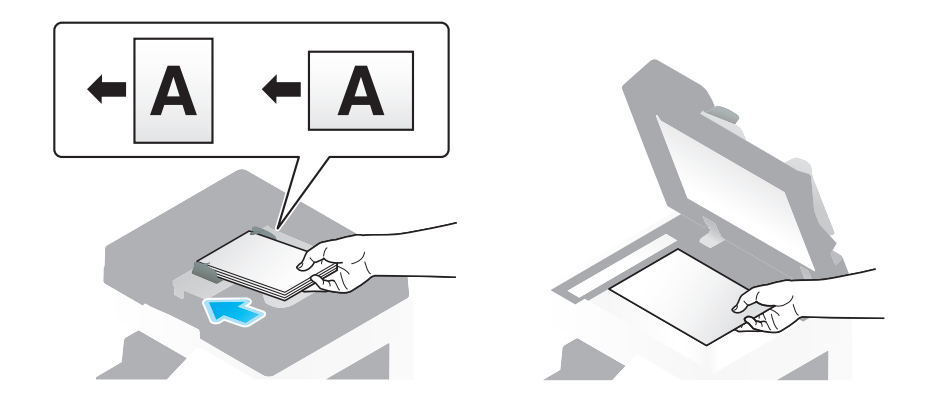

3 Нажмите [Копия].

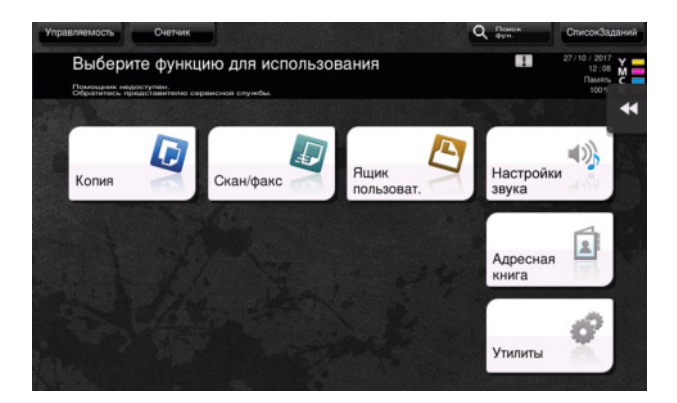

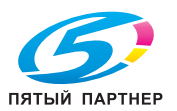

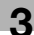

- 4 Проверьте основные настройки.
	- > Проверьте конфигурацию настроек выводимого изображения, при просмотре на сенсорной панели.
	- $\rightarrow$  При прикосновении к [Проверка настр.] возможна детальная проверка настроек.

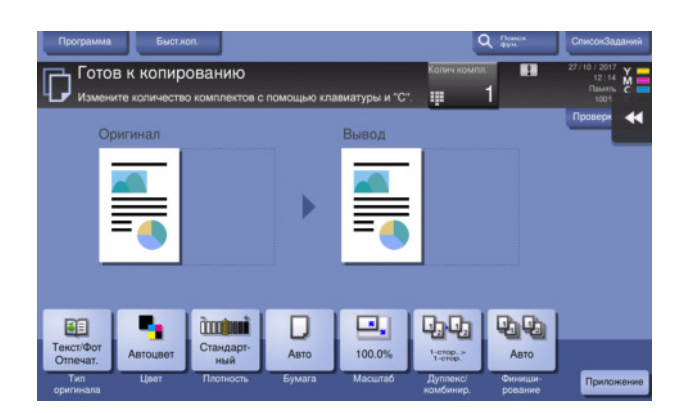

+ Для изменения настройки, нажмите требуемую кнопку на сенсорной панели.

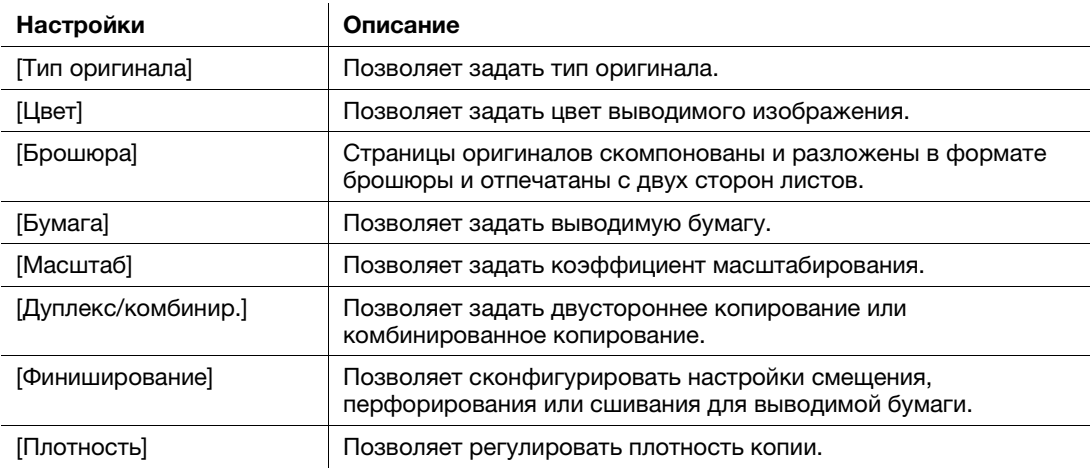

 $5$  Нажмите на область ввода для задания количества копий.

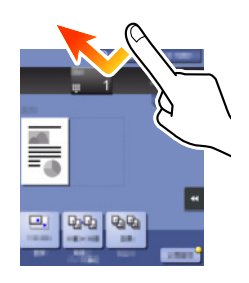

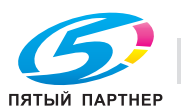

6 Введите количество копий с помощью клавиатуры и нажмите кнопку Старт.

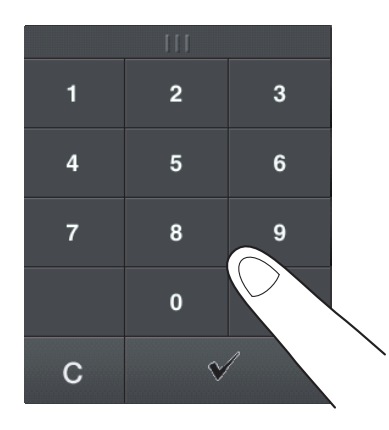

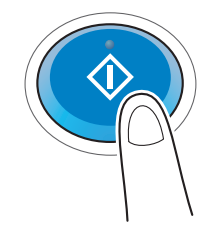

# <span id="page-127-0"></span>Идентификация пользователя

Позволяет выполнить идентификацию пользователя или группы на аппарате.

Установка дополнительного оборудования для использования карт IC, NFC или биометрической идентификации.

Если используется идентификация по карте IC или идентификация NFC, приложите карту IC или терминал Android к картридеру или проведите над картридером устройства идентификации.

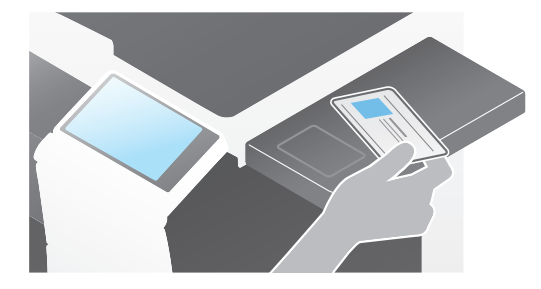

Если используется биометрическая идентификация, приложите свой палец к считывателю сосудов пальца на устройстве идентификации.

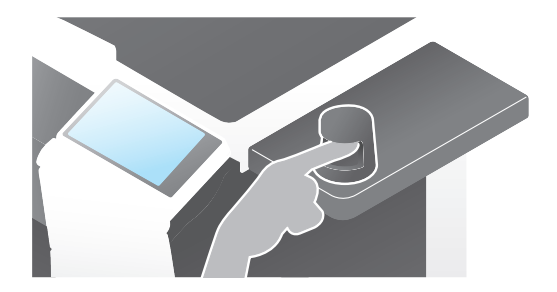

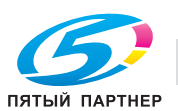

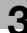

# 3.5 Регистрация получателя

# 3.5.1 Регистрация адресной книги

Функции "факс" и "сканирование и отправка" позволеют зарегистрировать часто используемых получателей в виде записей адресной книги. На приведенном в разделе примере объясняется как зарегистрировать запись адресной книги для которой был отправлен факс.

# Использование панели управления для регистрации в адресной книге - Регистрация из "[Утилиты]"

Выберите тип получателя и зарегистрируйте сведения о получателе.

- 1 Нажмите [Утилиты] и выберите [Регистрация набора в одно касание/ящика пользователя] -[Создать получателя для набора в одно касание] - [Адресная книга].
- 2 Выберите тип получателе, которого вы хотите зарегистрировать.

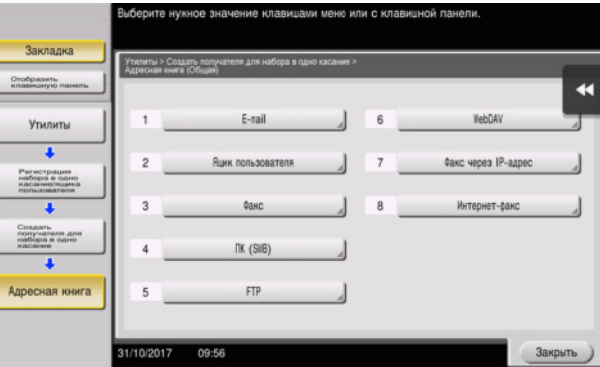

3 Нажмите [Новый].

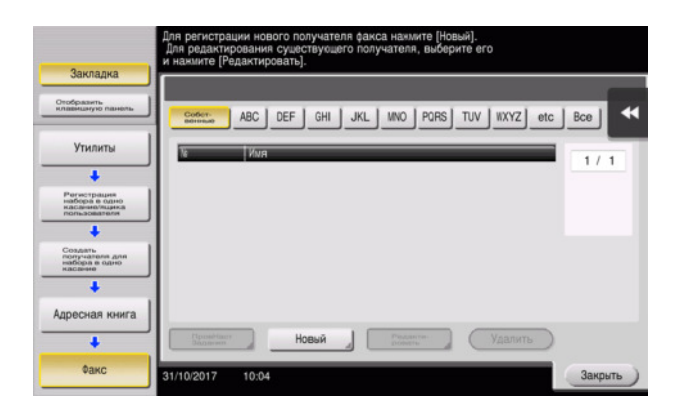

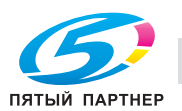

- 4 Выберите имя получателя, которое вы хотите зарегистрировать.
	- $\rightarrow$  Для [Имя] введите имя получателя с помощью экранной клавиатуры.
	- Для [Символ сортировки] введите такое же имя, как в [Имя].

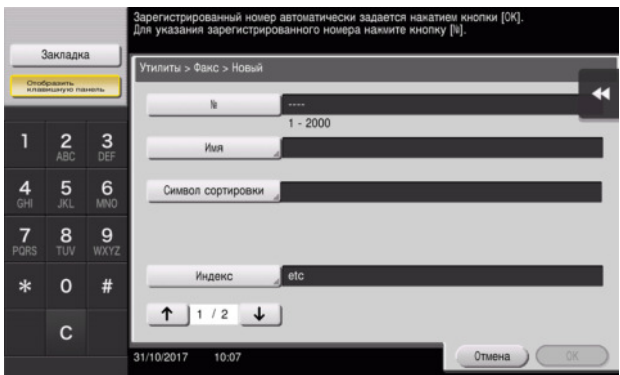

- → Позволяет установить соответствующий индекс для имени, которое введено как [Имя], в [Индекс]. Для изменения настройки, нажмите [Индекс].
- $\rightarrow$  Запись элементов и количество настроек окон очень зависит от типа передачи. Используйте [1] или []] для переключения окон настроек при вводе необходимых элементов. Информацию о записи данных, см. на [стр. 3-54.](#page-136-0)
- 5 Введите номер факса.
	- → Нажмите [Отобразить клавишную панель] для отображения клавиатуры и введите номер факса.

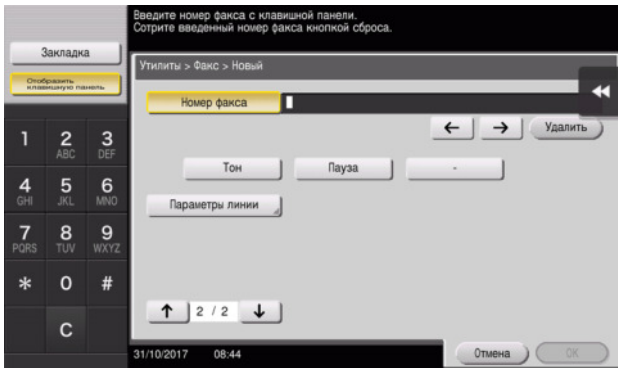

6 Нажмите [Закрыть].

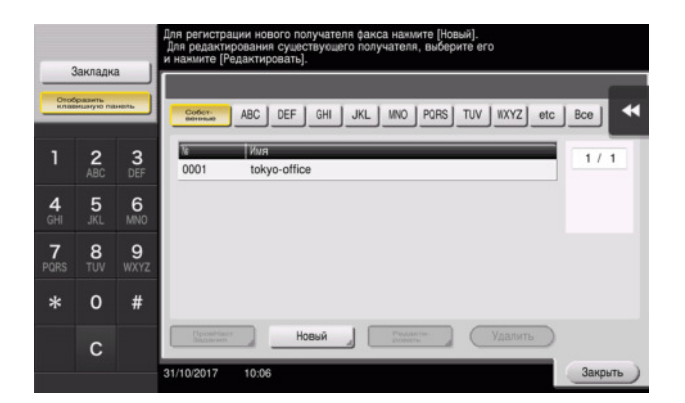

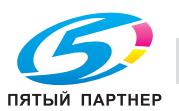

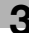

# Использование панели управления для регистрации записи в адресной книге - Регистрация из [Адресная книга]

Выберите тип получателя и зарегистрируйте сведения о получателе.

1 Нажмите [Адресная книга].

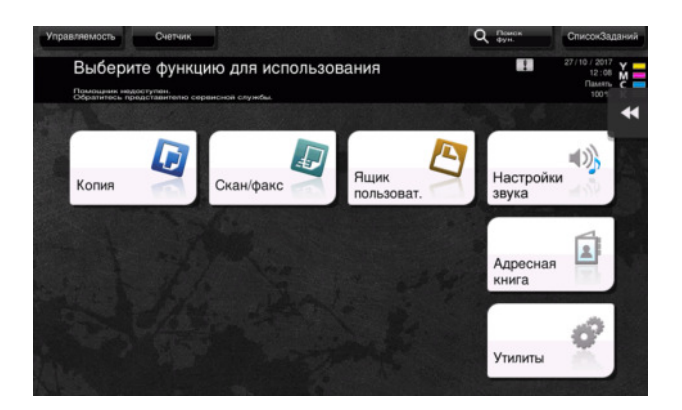

2 Нажмите [Новый].

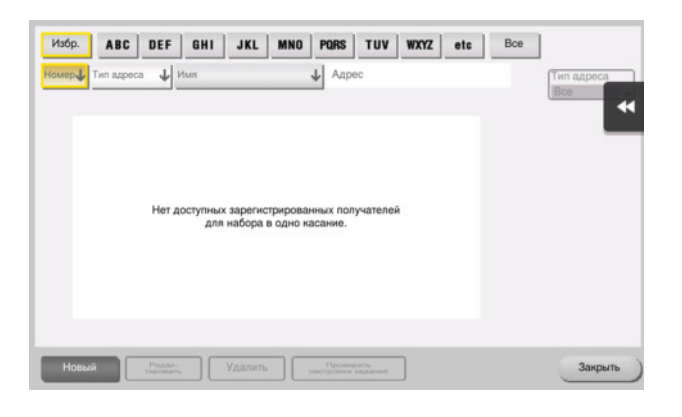

3 Выберите тип получателе, которого вы хотите зарегистрировать.

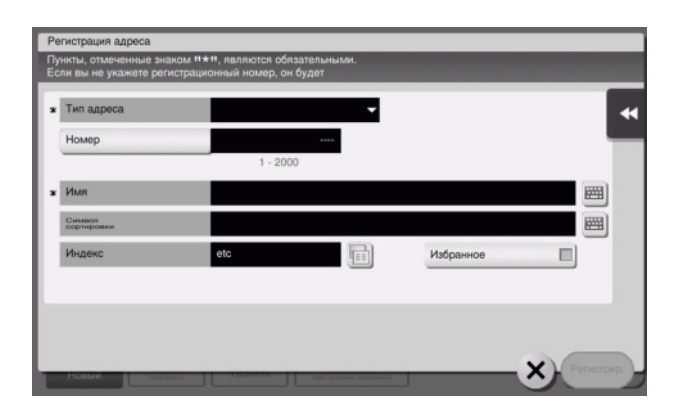

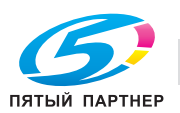

- 4 Выберите имя получателя, которое вы хотите зарегистрировать.
	- $\rightarrow$  Для [Имя] введите имя получателя с помощью экранной клавиатуры.
	- > Для [Символ сортировки] введите такое же имя, как в [Имя].

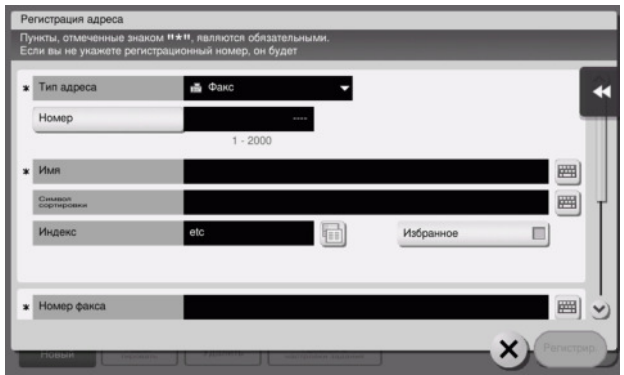

- → Позволяет установить соответствующий индекс для имени, которое введено как [Имя], в [Индекс]. Дле изменение настройки нажмите поле [Индекс].
- % Запись элементов и количество настроек окон очень зависит от типа передачи. Информацию о записи данных, см. на [стр. 3-54.](#page-136-0)
- 5 Введите номер факса.

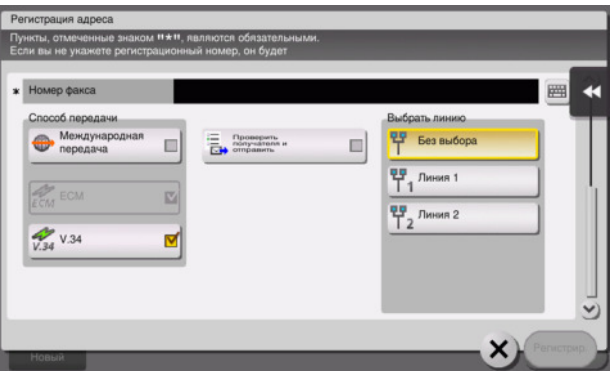

6 Нажмите [Закрыть].

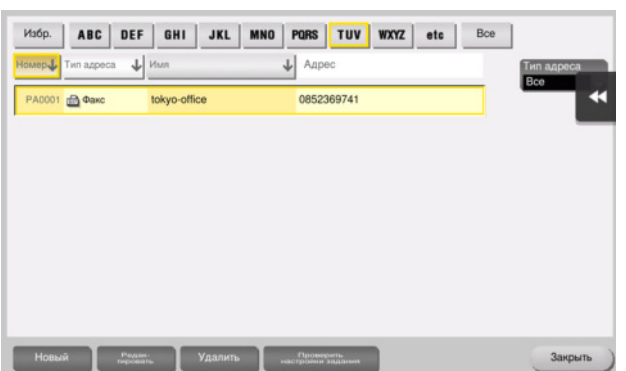

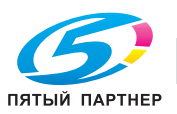

# Использование панели управления для регистрации в адресной книге - Регистрация в режиме сканирование/передача факса

Выберите тип получателя и зарегистрируйте сведения о получателе.

- 1 Отображение окна сканирования/передачи факса.
- 2 Нажмите [Зар.адрес].

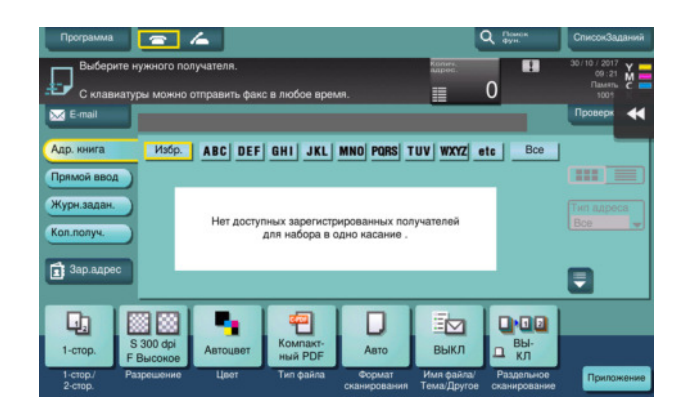

3 Нажмите [Новый].

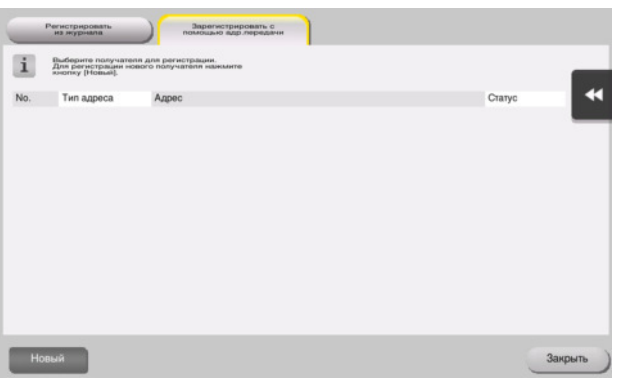

4 Выберите тип получателе, которого вы хотите зарегистрировать.

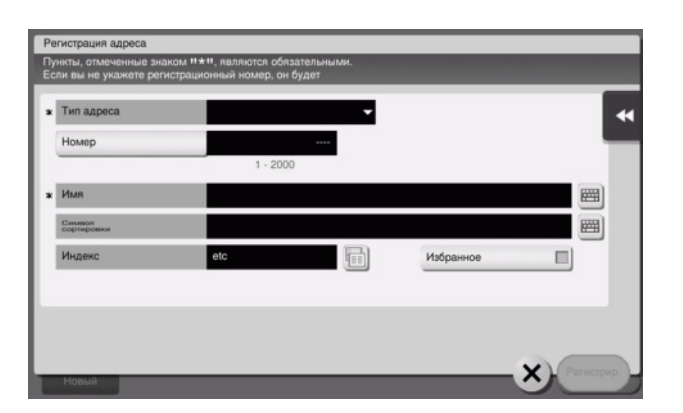

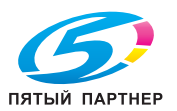

- $5$  Выберите имя получателя, которое вы хотите зарегистрировать.
	- $\rightarrow$  Для [Имя] введите имя получателя с помощью экранной клавиатуры.
	- > Для [Символ сортировки] введите такое же имя, как в [Имя].

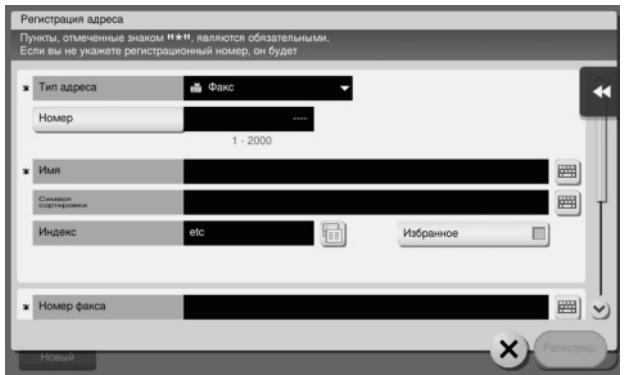

- → Позволяет установить соответствующий индекс для имени, которое введено как [Имя], в [Индекс]. Дле изменение настройки нажмите поле [Индекс].
- % Запись элементов и количество настроек окон очень зависит от типа передачи. Информацию о записи данных, см. на [стр. 3-54.](#page-136-0)
- 6 Введите номер факса.

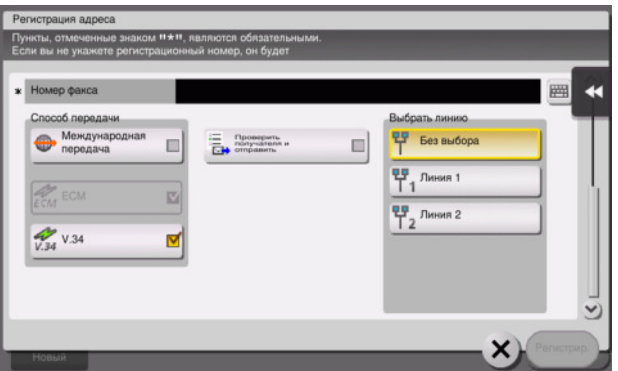

7 Нажмите [Закрыть].

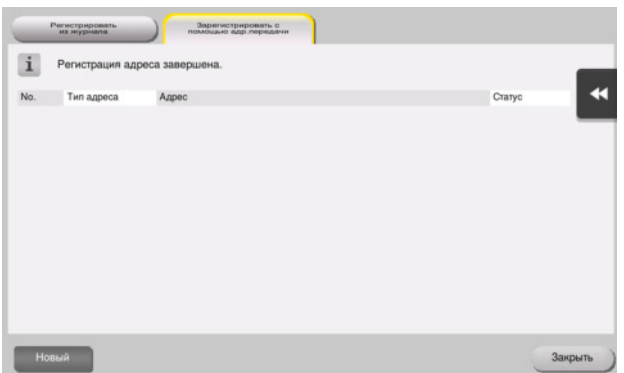

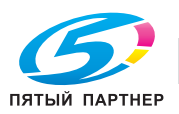

Регистрация с помощью кнопки прямого ввода

Получатель введенный с помощью кнопки [Прямой ввод] может быть зарегистрирован до  $\bullet$ отправки данных. Для регистрации получателя введите имя получателя путем прямого ввода, нажмите [Зар.адрес] и выберите получателя.

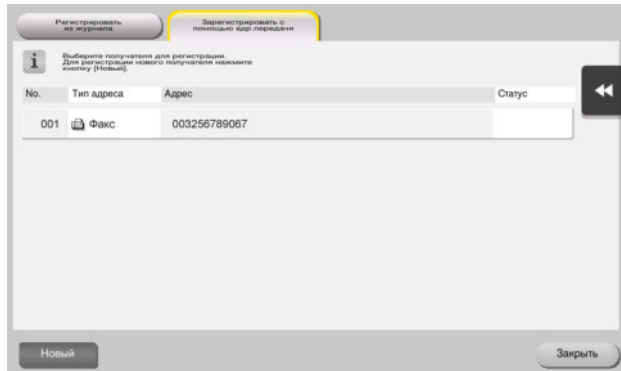

Что такое индекс?

- Индекс используется в качестве указателя зарегистрированных получателей. Нажимайте кнопку "Индекс" для быстрого поиска получателей.
- Если [Избр.] выбрано в качестве индекса, то получатель появляется в основном окне окна передачи после регистрации в адресной книге; это дает возможность пользователю легко выбирать получателей.

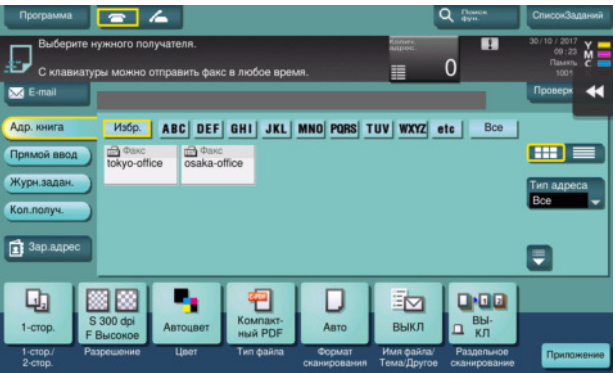

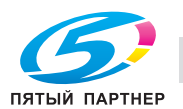

3

# Использование компьютера для регистрации получателя в одно касание

Помимо использования панели управления, записи в адресной книге могут быть зарегистрированы с компьютера с использованием утилиты Web Connection.

- 1 Проверка IP-адреса аппарата
	- → Нажмите [Утилиты] и выберите [Информация об устройстве]. Проверьте, отображается ли IPадрес.

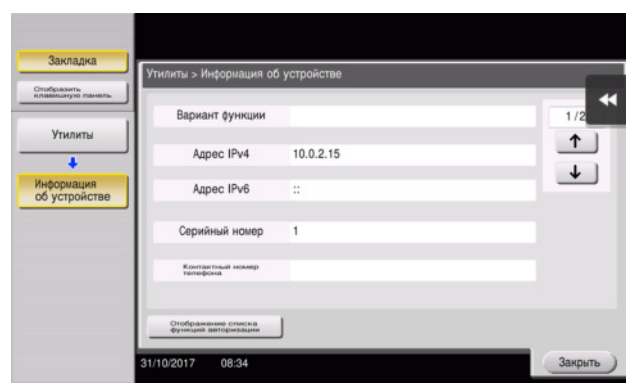

- > Если IP-адрес не отображается, необходимо сконфигурировать сеть. Подробнее см. в руководстве пользователя на CD/DVD.
- $2<sup>1</sup>$ Запустите веб-браузер, введите IP-адрес этого аппарата в поле URL, затем нажмите кнопку [Ввод].
	- → Для "http://192.168.1.20/", "192.168.1.20" это IP-адрес.
	- > В среде IPv6 адрес IPv6 заключается в скобки []. Например, если адрес IPv6 этого аппарата "fe80::220:6bff:fe10:2f16", введите "http://[fe80::220:6bff:fe10:2f16]/".

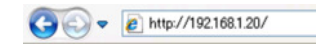

- → Когда появляется окно регистрации, введите необходимые данные, затем кликните [Вход].
- 3 Выберите [Сохранить адрес] - [Адресная книга] и нажмите [Новая регистрация].
- 4 Выберите тип получателя, которого вы хотите зарегистрировать, введите требуемую информацию, такую как имя, номер факса и индекс.

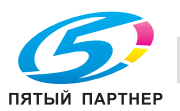

# <span id="page-136-0"></span>3.5.2 Информация необходимая для регистрации получателя

Введенные элементы и количество окон, требуемых для регистрации получателя, напрямую зависит от типа передачи. В этом разделе описывается, какая специальная информация необходимая для регистрации пользователя.

# Советы

Настройки, которые обычно используются со значениями по умолчанию, опущены в этой таблице.

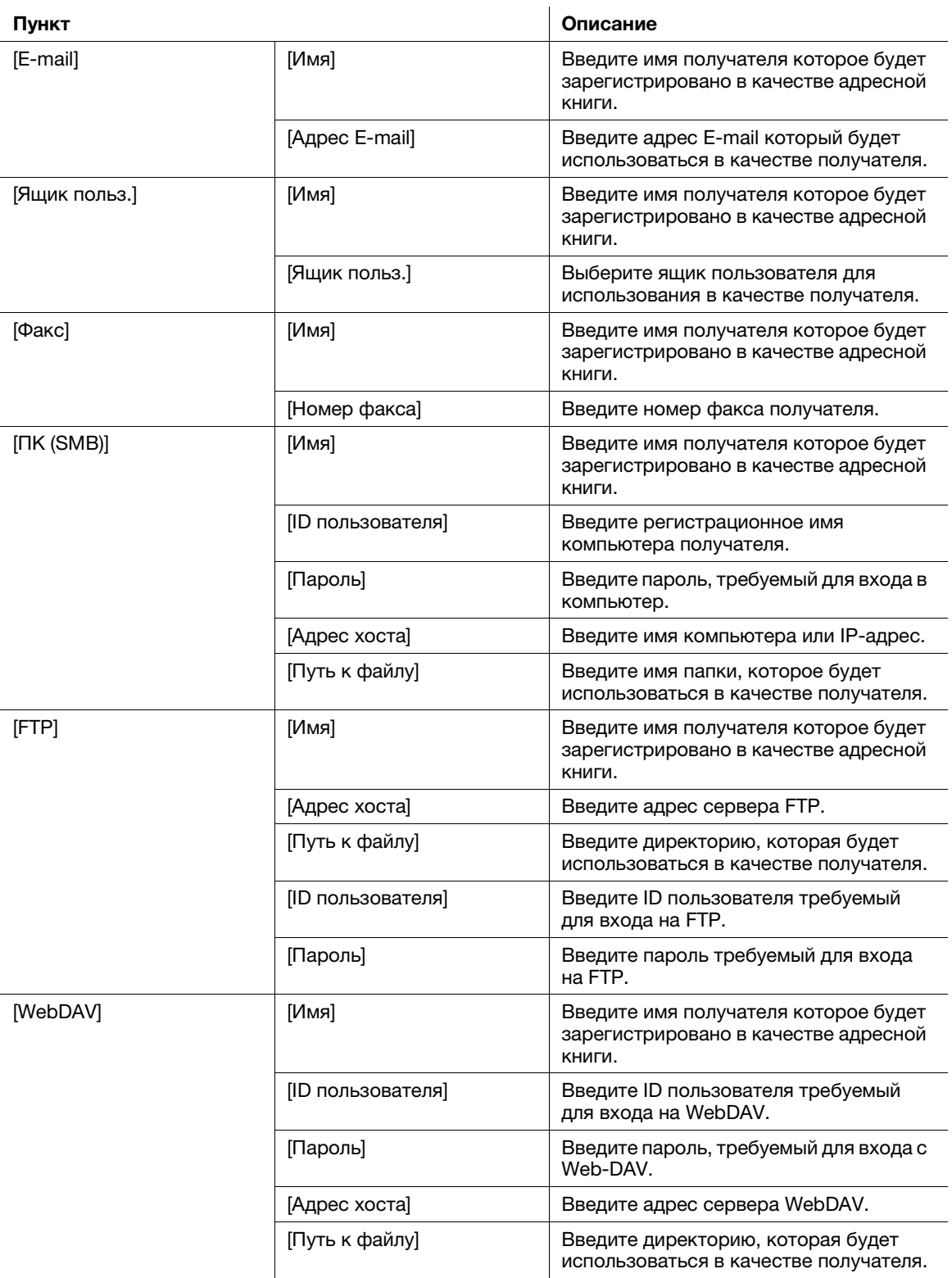

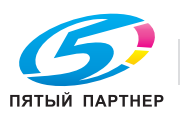

#### $3.5.3$ Регистрация группы

Несколько адресных книг можно зарегистрировать в качестве группы.

Эта функция удобна, когда имеются задания на передачу данных членам группы в определенные периоды.

# Регистрация новой группы

- 1 Нажмите [Утилиты] и выберите [Регистрация набора в одно касание/ящика пользователя] -[Создать получателя для набора в одно касание] - [Группа].
- $\overline{2}$ Нажмите [Новый].

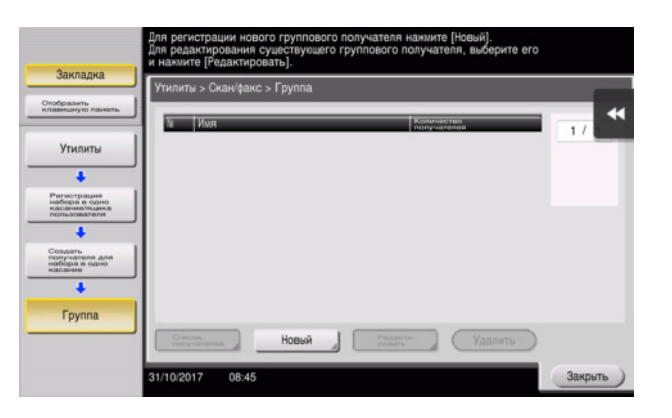

- 3 Выберите имя получателя, которое вы хотите зарегистрировать.
	- > Для [Имя] введите имя получателя с помощью экранной клавиатуры.
	- → Для [Символ сортировки] введите такое же имя, как в [Имя].

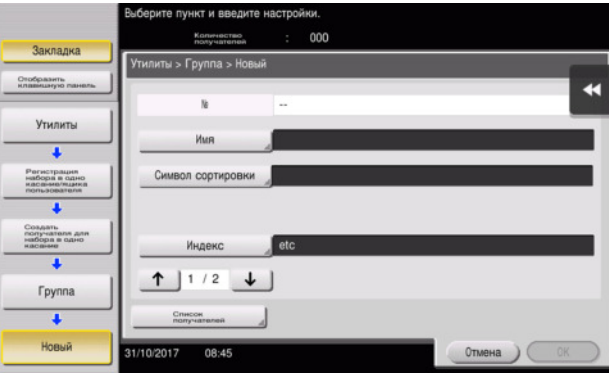

→ Позволяет установить соответствующий индекс для имени, которое введено как [Имя], в [Индекс]. Для изменения настройки, нажмите [Индекс].

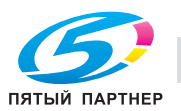

2

4 Выберите получателей для создания группы.

Отобразите и выберите требуемую адресную книгу в окне выбора получателей. Следующие два способа можно использовать для поиска получателя.

- 000 æ **Утилиты** Общая группа  $\overline{\phantom{a}}$ Регистраци<br>набора в од<br>насание/вц  $\overline{\bullet}$ Создать<br>попучателя для<br>набора в одно<br>наслене ı 1  $2/2$ **Fpynna**  $\overline{\cdot}$ Новый
- → [Индекс]: поиск соответствующего имени получателя с помощью индекса.

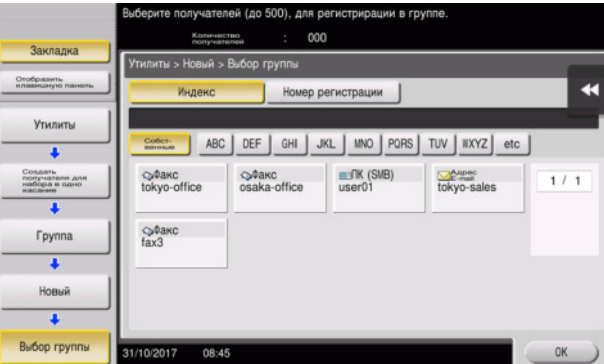

% [Номер регистрации]: поиск соответствующего имени получателе с помощью номера регистрации.

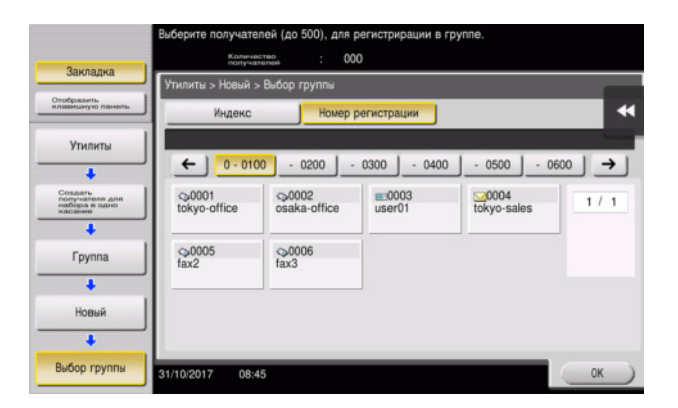

 $5$  Повторите шаг 4 до того, как выберите все адресные книги для создания группы.

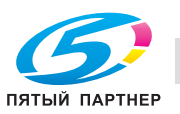

# 3.5.4 Выбор зарегистрированных получателей

Выберите адресную книгу или группу, чтобы указать ее как получателя при отправке данных.

# Выбор получателей

1 Нажмите [Скан/факс].

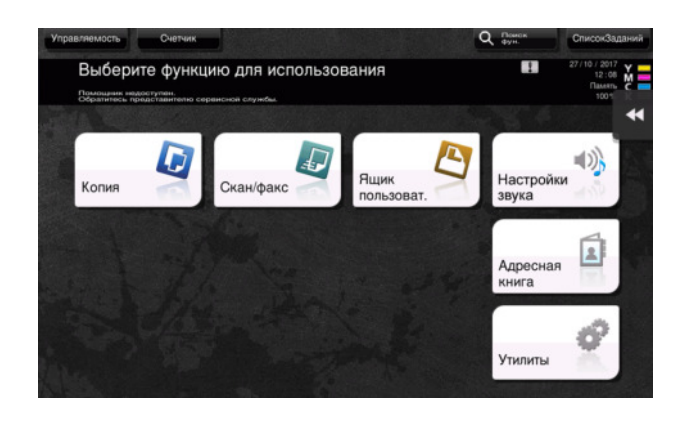

Получатели, которые вошли в категорию [Избр.] при регистрации индексов, отображаются в основном окне.

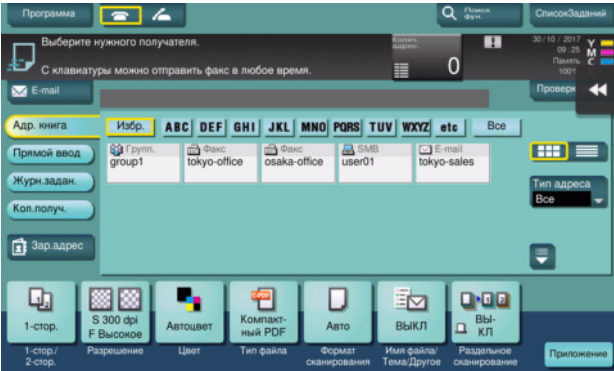

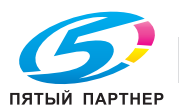

2 Используе индекс и тип адреса, сократите число получателей.

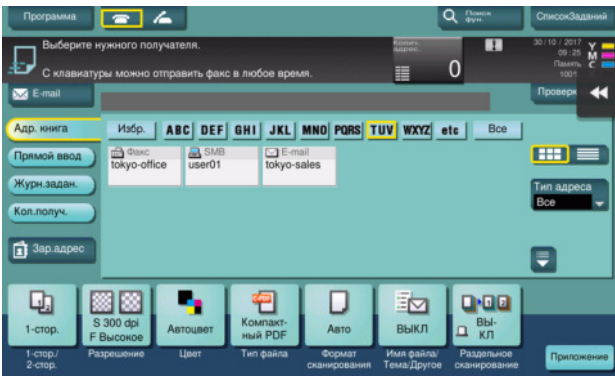

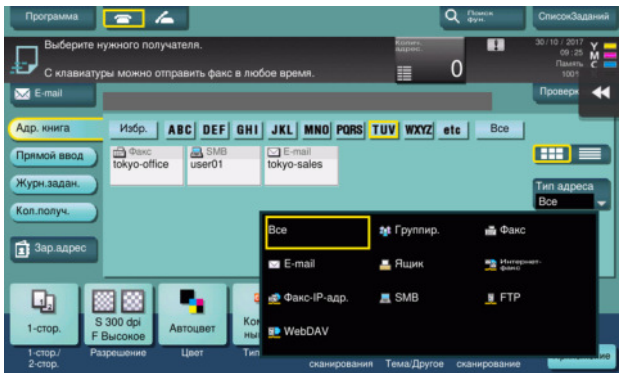

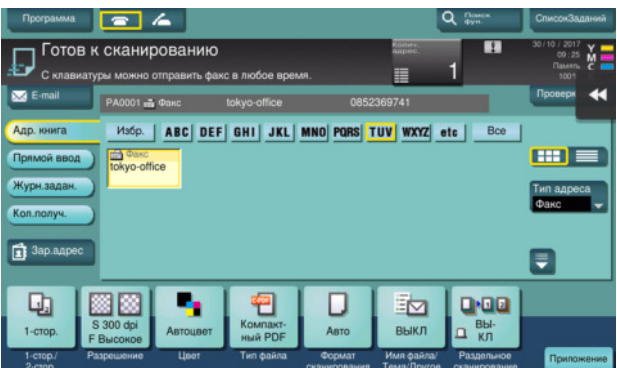

# Указание получателя

В дополнение, дле выбора зарегистрированного получателе, получатель может быть задан различными способами.

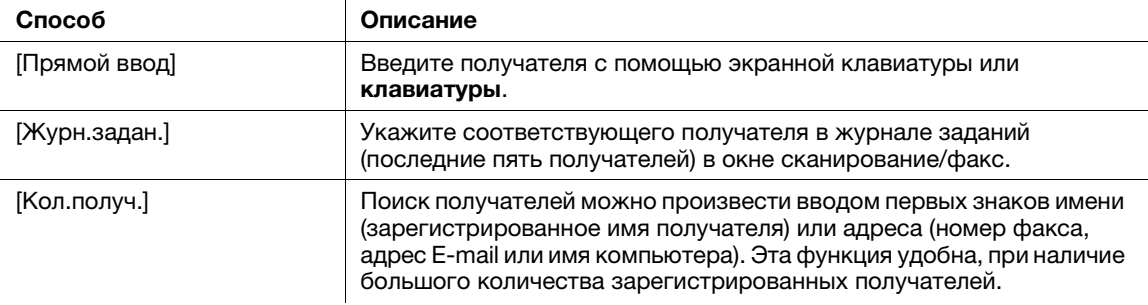

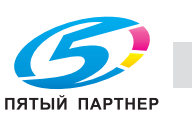

dСправка

Подробнее см. в руководстве пользователя на CD/DVD.

#### $3.6$ Использование USB-накопителя

#### $3.6.1$ Печать данных с USB-накопителя

Можно напечатать данные сохраненные на USB-накопителе. Эта функция удобна при печати данных, создаваемых на компьютере, который не подключен к сети.

Доступный USB-накопитель

- Совместимый с USB-интерфейсом версии 2.0/1.1
- Отформатированный в FAT32
- Без использования функции безопасности или если функция безопасности может быть отключена по требованию
- Без ограничения размера памяти.

Доступные типы файлов для печати

- PDF, Компактный PDF, JPEG, TIFF, XPS, Компактный XPS, OOXML (.docx/.xlsx/.pptx) и PPML (.ppml/.vdx/.zip)
- Другие типы файлов не поддерживаются этим аппаратом.

# Печать данных

1 Вставьте USB-накопитель в USB-порт аппарата.

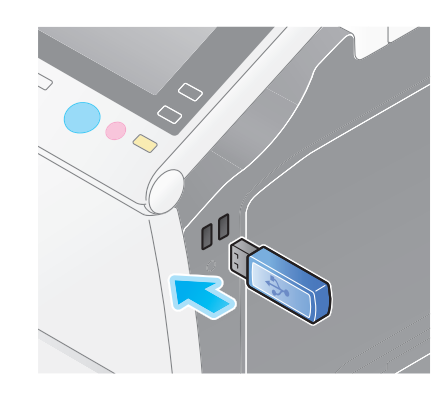

### **ПРИМЕЧАНИЕ**

Используйте USB-разъем на стороне рядом с панелью управления. Не используйте никаких других устройств, кроме USB-накопителя.

 $\overline{2}$ Нажмите [Печатать документ из внешней памяти.].

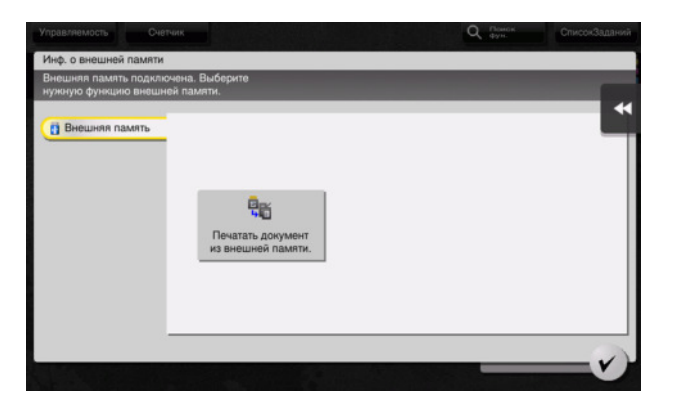

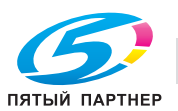

2

3 Выберите данные дле печати и нажмите [Печать].

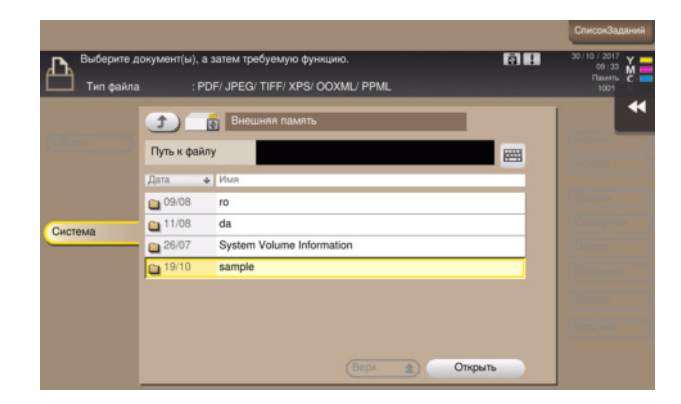

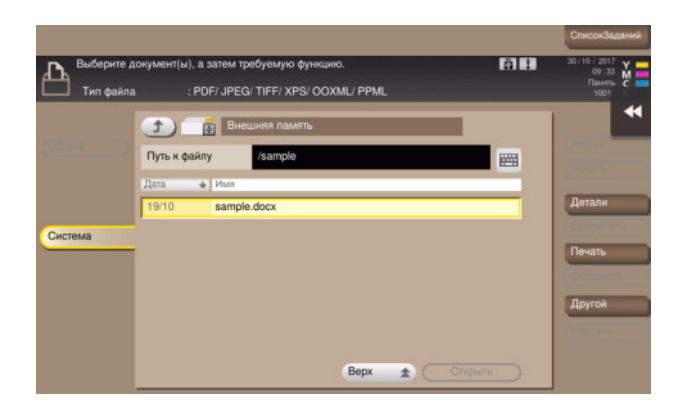

4 Проверьте настройки печати.

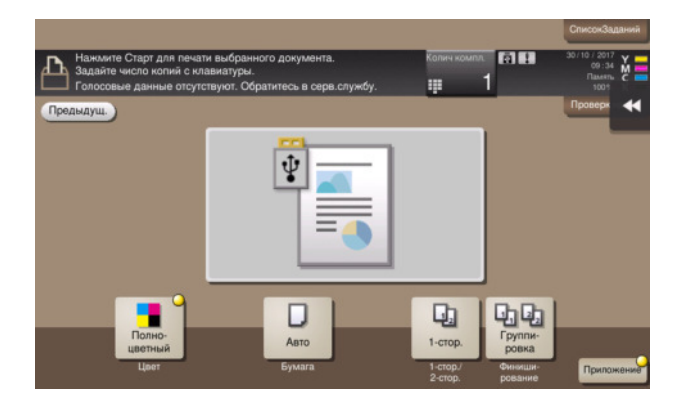

5 Нажмите кнопку Старт.

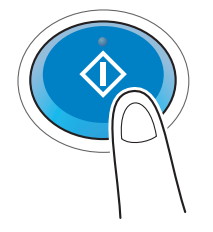

### ПРИМЕЧАНИЕ

Не отключайте USB-накопитель во время процесса печати.

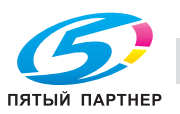

#### $3.6.2$ Сохранение отсканированных данных на USB-накопителе (внешняя память)

Отсканированные на этом аппарате данные можно сохранить на USB-накопителе, это удобно, если данные печати созданы на компьютере, который не соединен с сетью.

Доступный USB-накопитель

- Совместимый с USB-интерфейсом версии 2.0/1.1
- Отформатированный в FAT32
- Без использования функции безопасности или если функция безопасности может быть отключена по требованию
- Без ограничения размера памяти.

### Задание функций, разрешенных для внешней памяти

Измените настройки для сохранения документов на USB-накопителе.

- 1 Нажмите [Утилиты] и выберите [Настройки администратора] - [Настройки системы] - [Настройки ящика пользователя].
	- → Чтобы узнать установленный по умолчанию пароль администратора, см. руководство пользователя на CD/DVD.

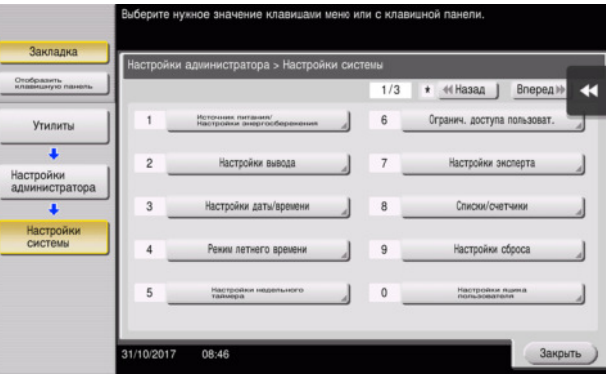

 $\overline{2}$ Нажмите [Настройки функции внешней памяти].

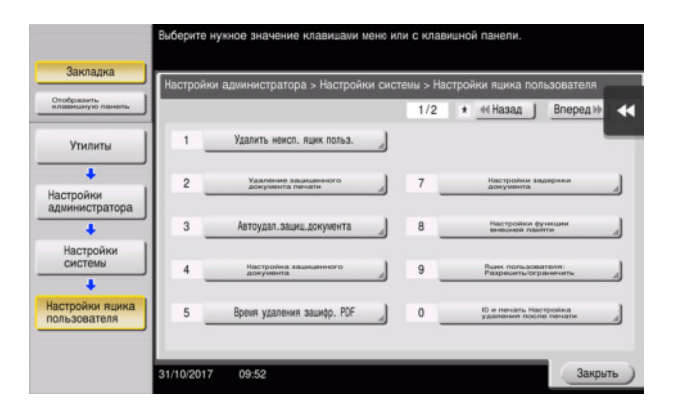

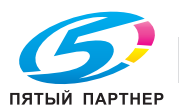

2
3 Выберите [Сохранить документ] и [ВКЛ]. Нажмите [OK].

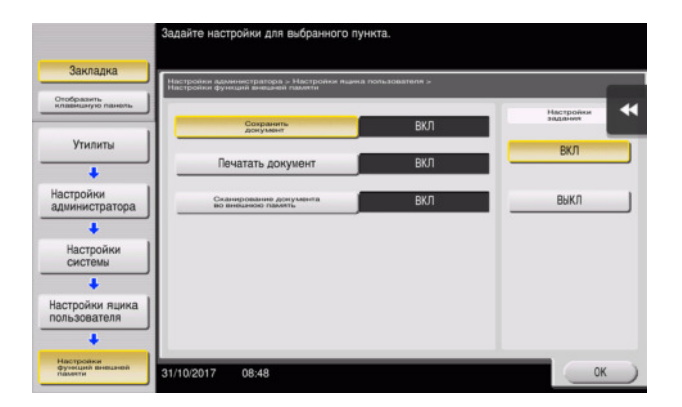

## Сохранение данных на USB-накопителе

1 Загрузите оригинал.

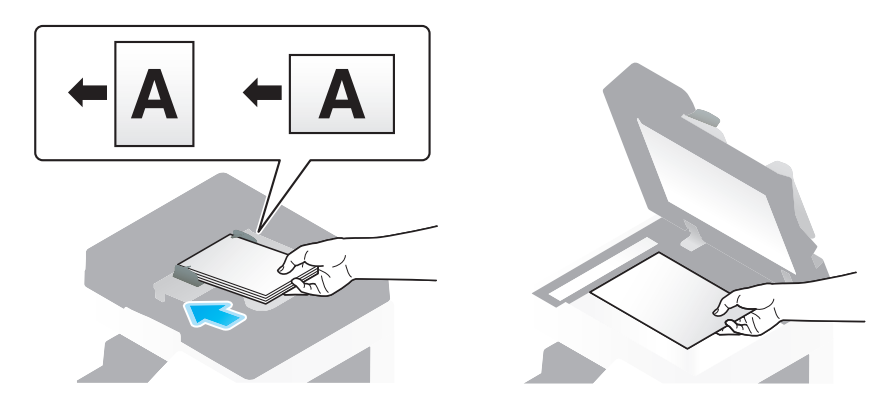

2 Подключите USB-накопитель к аппарату.

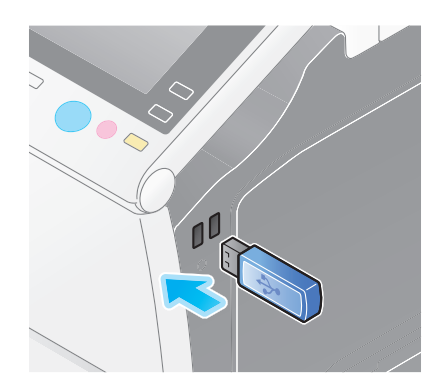

ПРИМЕЧАНИЕ Используйте USB-разъем на стороне рядом с панелью управления. Не используйте никаких других устройств, кроме USB-накопителя.

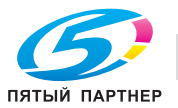

3 Нажмите [Сохр. документ во внешней памяти].

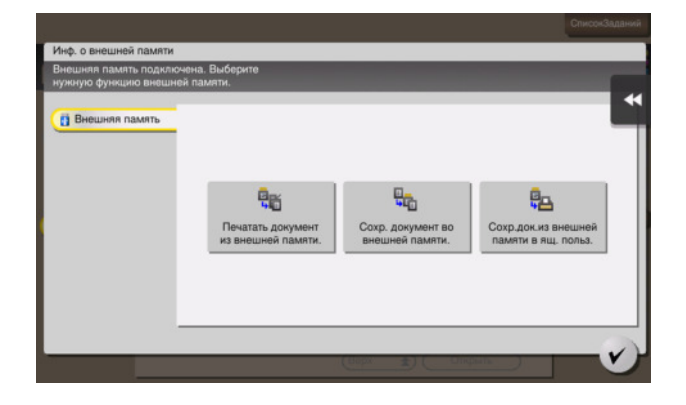

 $\overline{4}$ Проверьте имя файла.

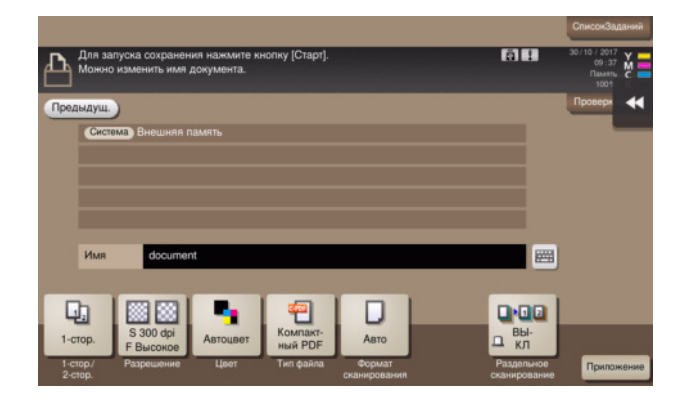

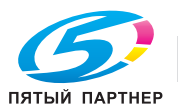

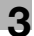

- $5$  Если потребуется, проверьте настройки сохранения данных.
	- $\rightarrow$  Нажмите [Проверка настр.] для проверки настройки.
	- $\rightarrow$  Для изменения имени файла, нажмите на имя файла или значок клавиатуры.

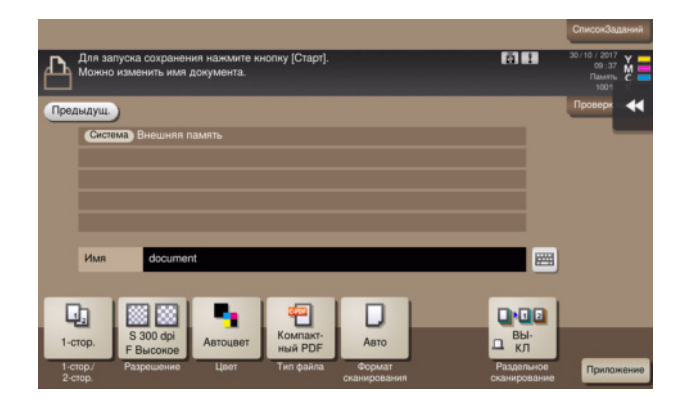

- $\rightarrow$  Позволяет проверить настройку, используя экранные кнопки на сенсорной панели.
- + Для изменения настройки, нажмите требуемую кнопку на сенсорной панели.

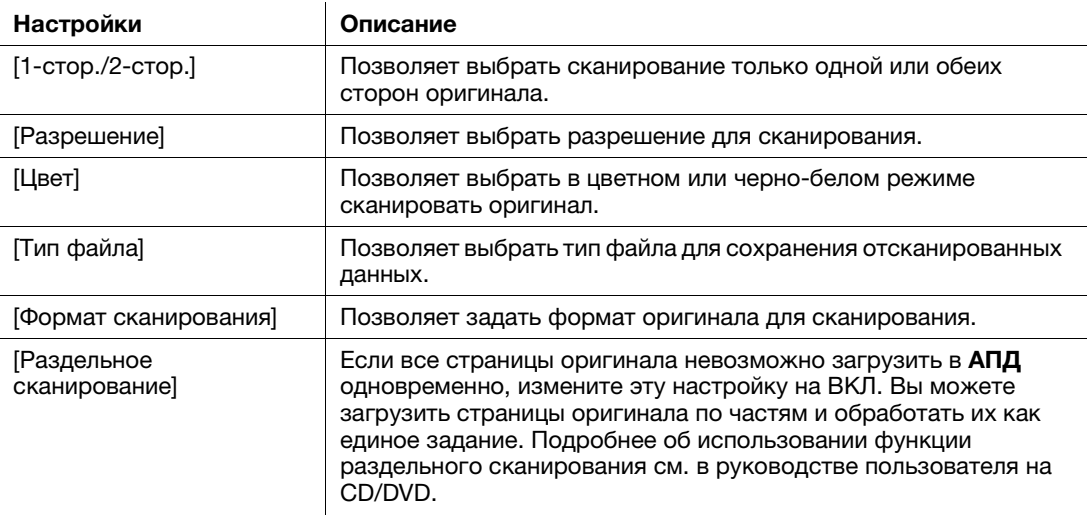

6 Нажмите кнопку Старт.

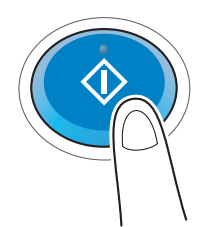

### ПРИМЕЧАНИЕ

Не отключайте USB-накопитель во время процесса сохранения.

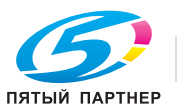

#### $3.7$ Использование функции помощи

#### $3.7.1$ Окно помощи

Этот аппарат поддерживает функцию помощи, благодаря которой в окне отображается описание функции и ход выполнения операции с помощью движущихся изображений.

Если у вас возникли вопросы в ходе выполнения операции, воспользуйтесь функцией помощи.

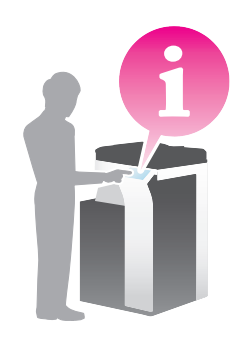

### Получение справки в текущем окне:

Выберите [Функция] в меню "Справка" для отображения окна помощи.

1 Нажмите кнопку Помощь (по умолчанию: кнопка Регистрация 2).

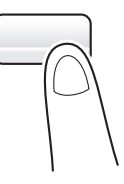

 $\overline{2}$ Выберите меню.

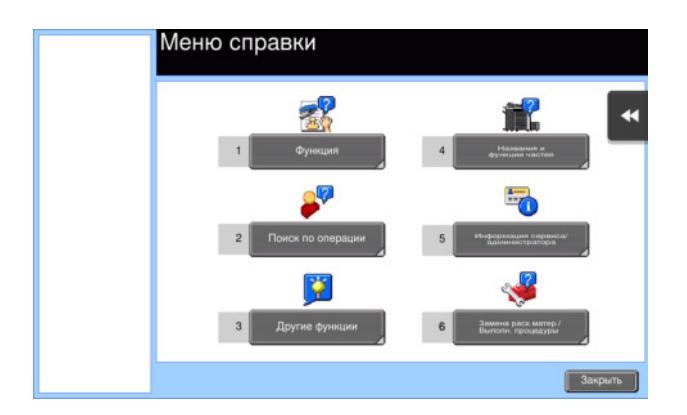

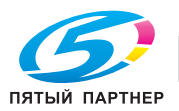

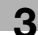

3 Конкретизируйте запрос.

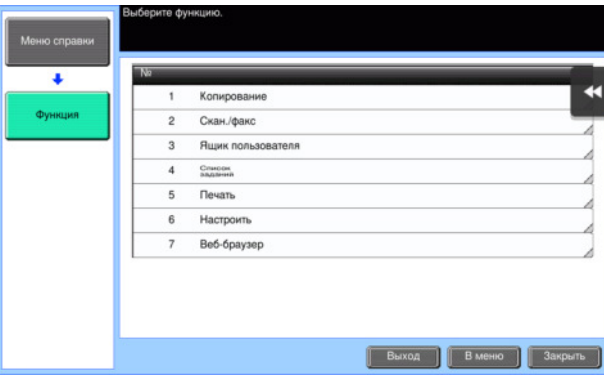

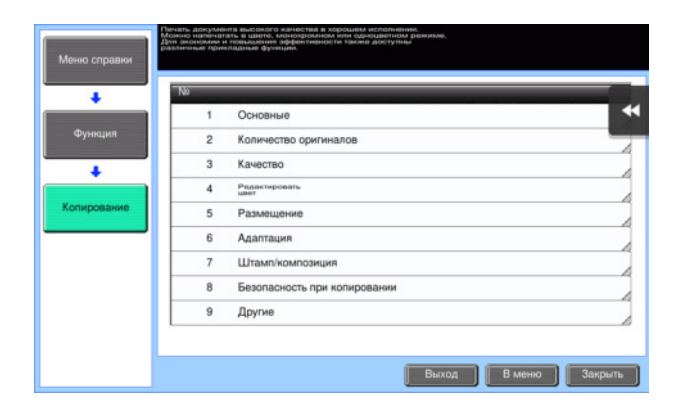

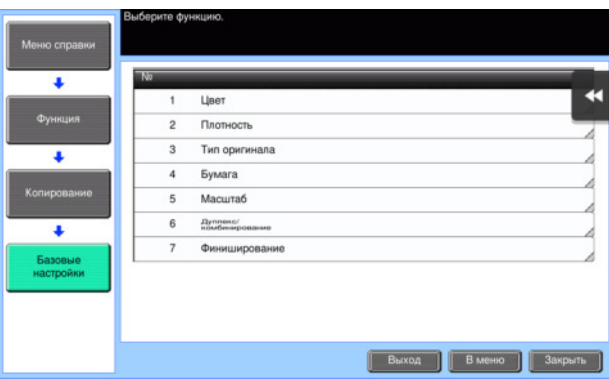

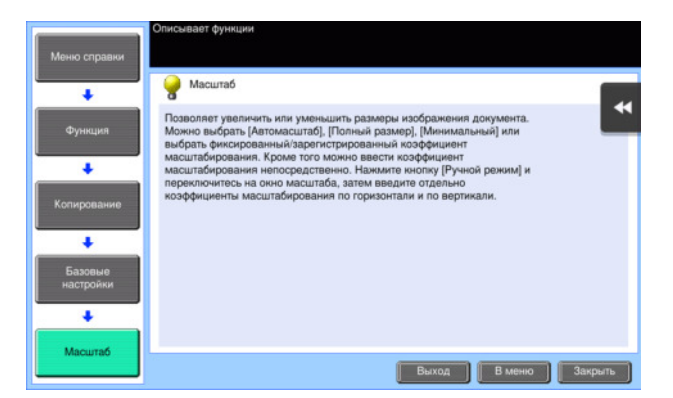

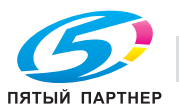

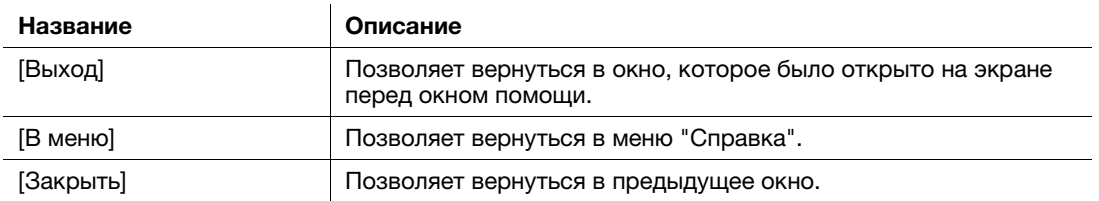

## Получение справки о нужной функции или процедуре:

Откройте меню "Справка" и выберите меню в зависимости от того, что вы хотите, чтобы отобразилось в окне помощи.

1 Нажмите кнопку Помощь (по умолчанию: кнопка Регистрация 2).

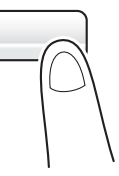

2 Выберите меню.

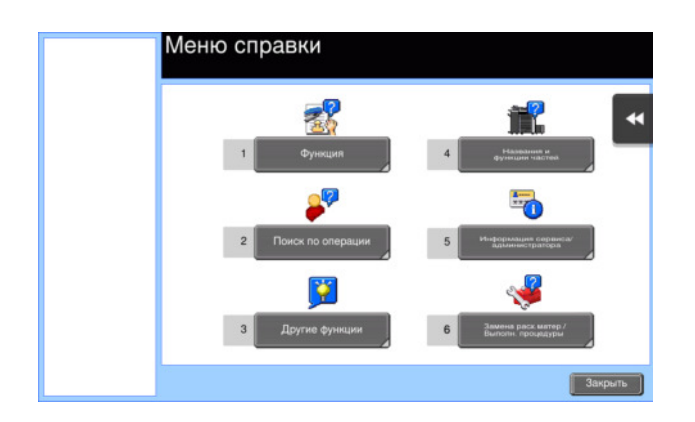

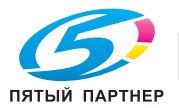

3 Конкретизируйте запрос.

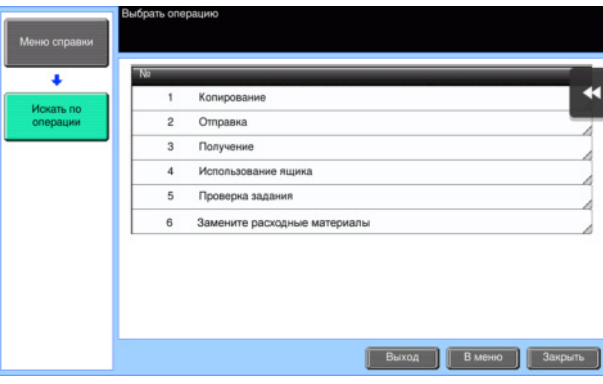

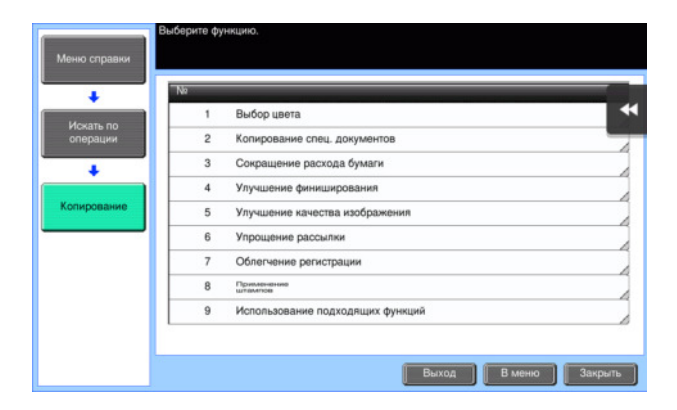

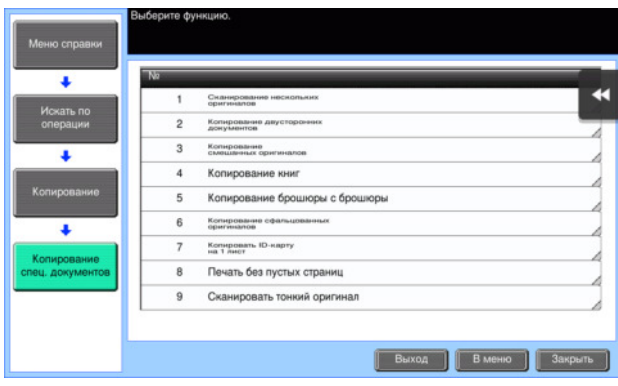

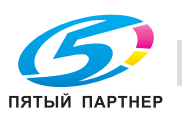

 $\overline{4}$ При прикосновении [Перейти к функции] откроется окно настроек требуемой функции, что дает возможность сконфигурировать настройки немедленно.

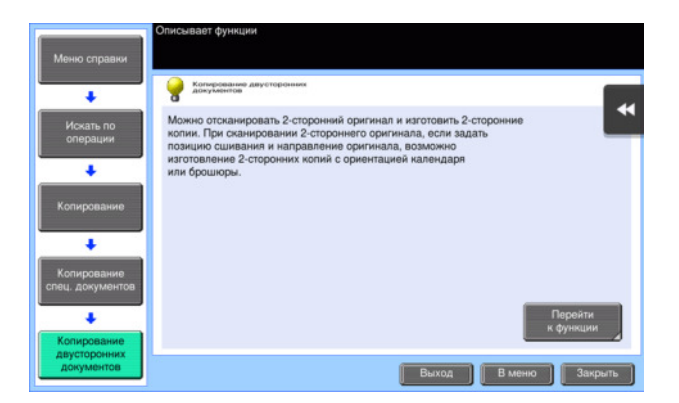

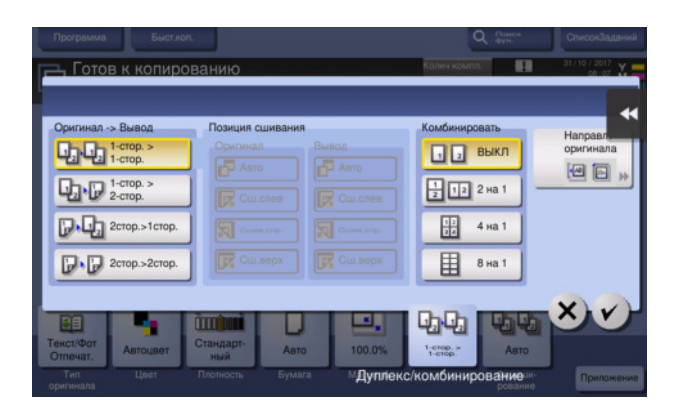

## Список меню "Справка"

Меню "Справка" содержит следующие сведения:

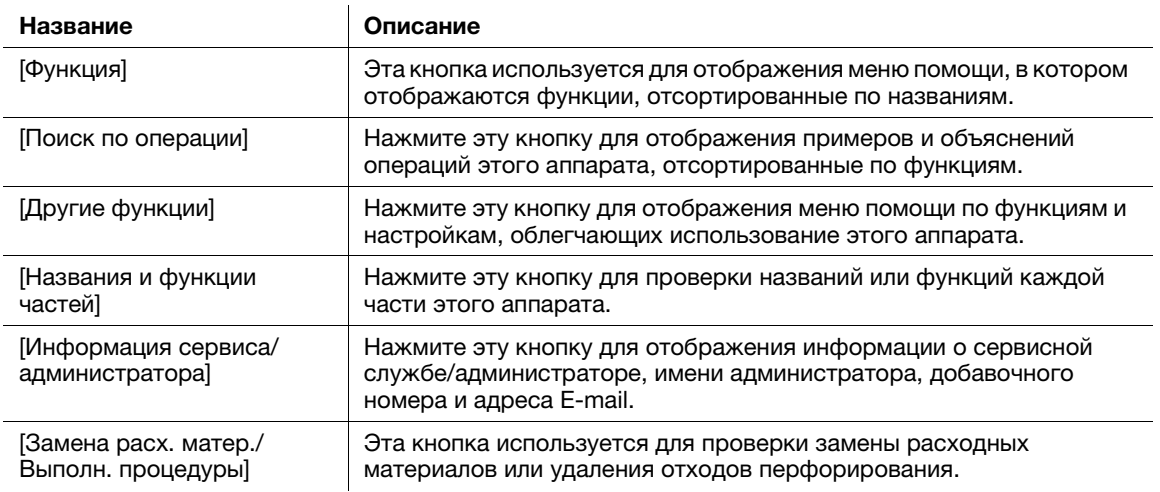

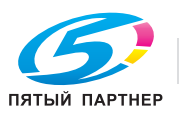

#### Использование функции [Быстрая безопасн.]  $3.8$

#### $3.8.1$ [Быстрая безопасн.]

ર

[Быстрая безопасность] позволяет сконфигурировать настройки для повышения уровня безопасности на аппарате. Для безопасного использования аппарата настоятельно рекомендуется использовать функцию [Быстрая безопасность] с целью конфигурации необходимых параметров.

## Необходимые настройки

- 1 Нажмите [Утилиты] и выберите [Настройки администратора] - [Вперед] - [Настройки безопасности] - [Вперед] - [Быстрая настройка безопасности].
	- → Чтобы узнать установленный по умолчанию пароль администратора, см. руководство пользователя на CD/DVD.

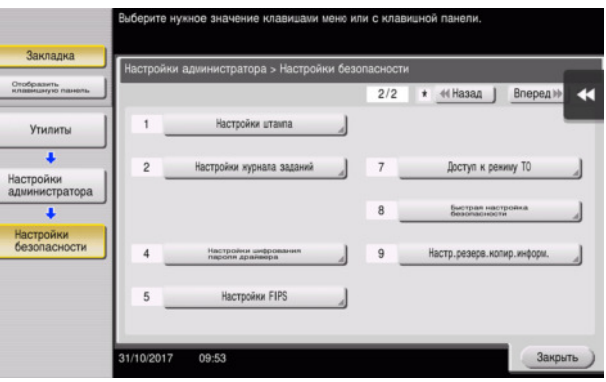

 $\overline{2}$ Сконфигурируйте параметры для каждой опции.

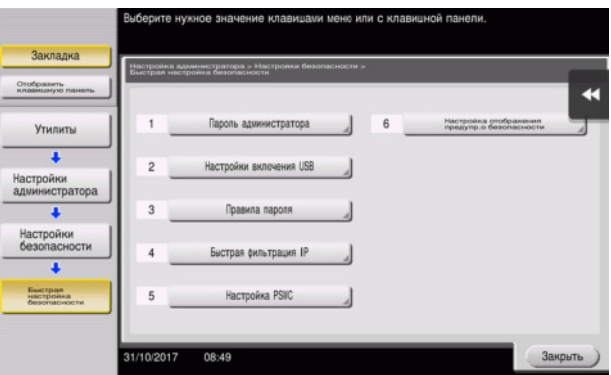

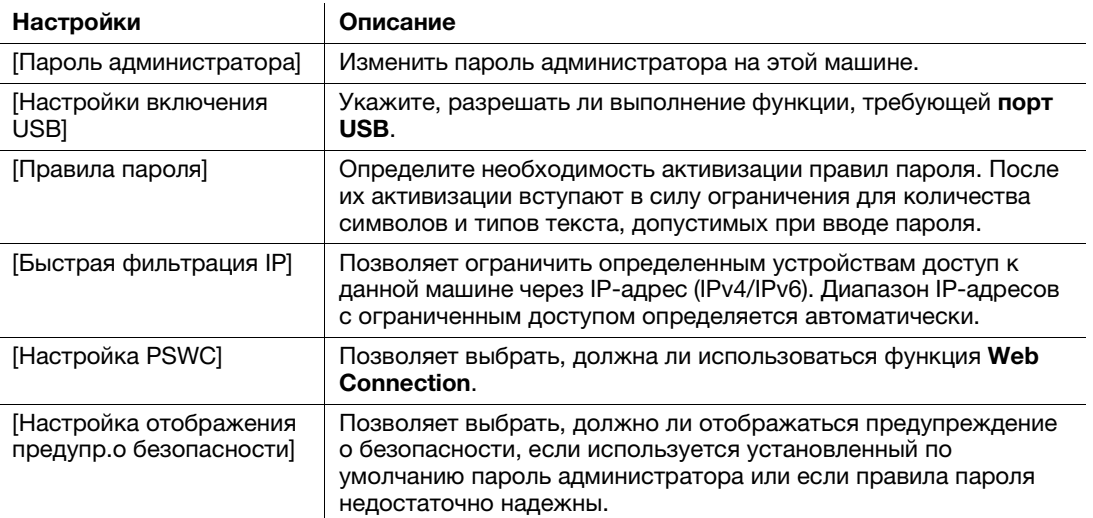

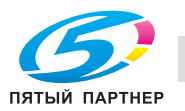

% Если дле пункта [Настройка отображение предупр.о безопасности] выбрано значение [ВКЛ], следующее предупреждение отображается, когда пароль администратора совпадает с паролем администратора, заданным по умолчанию, или правила формирования пароля администратора не удовлетворяются. Коснитесь [Установить сейчас] для конфигурации функции [Быстрая безопасн.].

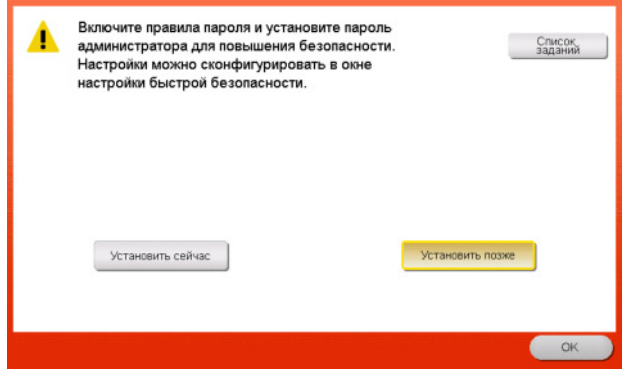

### Советы

- Вы можете задать, должна ли отображаться кнопка [Быстрая безопасн.] в главном меню. Эта кнопка не отображается по умолчанию. Для отображения этой кнопки коснитесь [Утилиты] и выберите [Настройки администратора] - [Настройки системы] - [Индивидуальные настройки дисплея] - [Настройки главного меню по умолчанию] - [Кнопка главного меню].
- В исполнениях для некоторых регионов кнопка [Быстрая безопасн.] по умолчанию отображается в главном меню. Однако если [Пароль администратора] в [Быстрая настройка безопасности] был изменен с варианта по умолчанию на другой вариант и [Правила пароля] установлены на [Включить], кнопка [Быстрая безопасн.] не будет отображаться в главном меню. Для того, чтобы кнопка поевилась снова, нажмите [Утилиты] и выберите [Настройки администратора] - [Настройки системы] - [Индивидуальные настройки дисплее] - [Настройка главного меню по умолчанию] - [Кнопка главного меню].
- Чтобы узнать установленный по умолчанию пароль администратора, см. руководство пользователя на CD/DVD.

## dСправка

Подробнее см. в руководстве пользователя на CD/DVD.

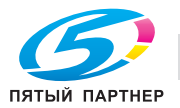

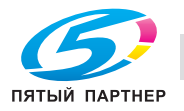

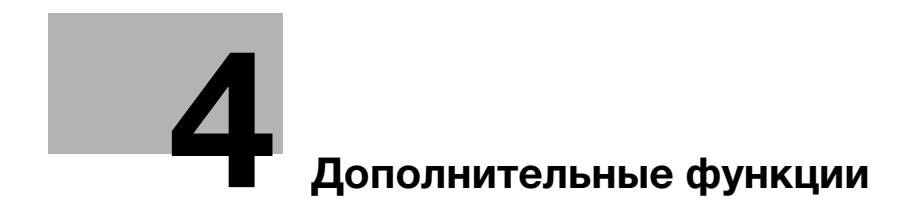

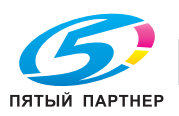

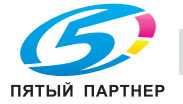

#### <span id="page-157-0"></span>Дополнительные функции  $\overline{\mathbf{4}}$

#### $4.1$ Использование дополнительных функций

#### $4.1.1$ Что такое дополнительные функции?

В настоящем руководстве под дополнительными функциями подразумеваются различные функции, способствующие расширению возможностей МФУ.

Данный аппарат имеет следующие дополнительные функции.

### Советы

Чтобы использовать дополнительную функцию, необходимо зарегистрировать функции i-Option или установить связь с приложением My Panel Manager.

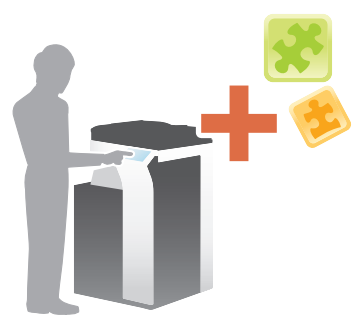

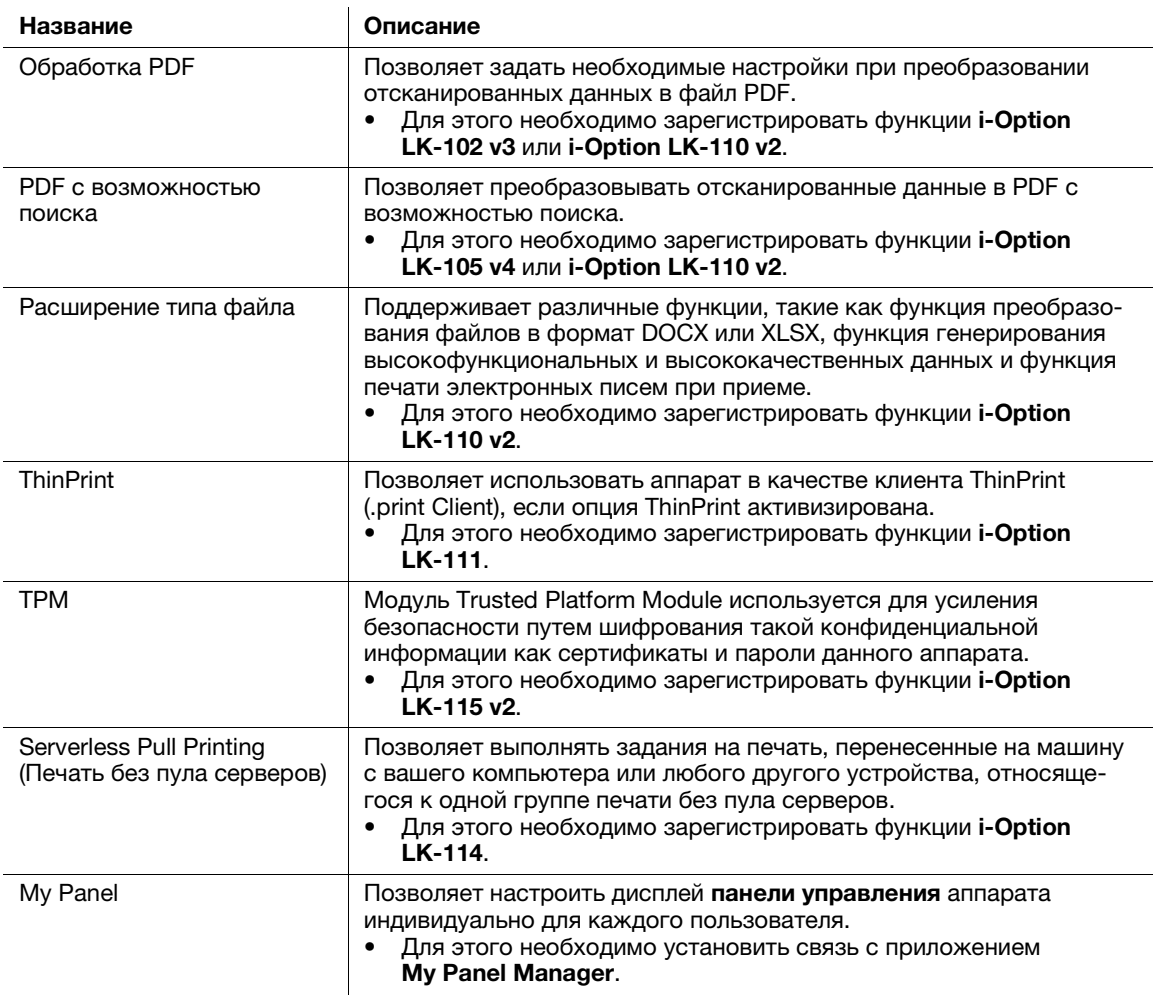

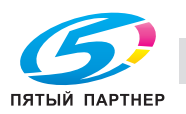

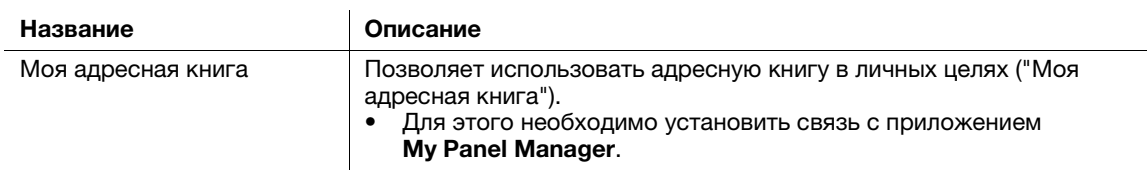

Кроме этого, данный аппарат поддерживает такие дополнительные функции, как шрифт штрих-кода, шрифт Unicode и шрифт OCR.

## **∍∣Справка**

Подробнее см. в руководстве пользователя на CD/DVD.

#### $4.1.2$ Установление связи с приложением

Чтобы использовать функцию "My Panel" или "My Address", необходимо приобрести программу **My Panel Manager и активизировать целевую функцию на стороне приложения.** 

Подробнее о том, как активизировать такую функцию, см. в руководстве пользователя My Panel Manager.

#### $4.1.3$ Регистрация лицензии на пакет i-Option

Чтобы добавить дополнительную функцию в аппарат, вам необходимо приобрести пакет i-Option и зарегистрировать лицензию на него.

### Советы

- Проверьте, возможно ли подключение аппарата к Интернету.
- При активизации функции i-Option через Интернет, подключите данный аппарат к серверу управления лицензиями (LMS) через прокси-сервер, используемый для удаленной диагностики. Подробнее о настройке прокси-сервера, используемого для удаленной диагностики, см. в руководстве пользователя на CD/DVD.
- i-Option LK-110 v2 содержит лицензии функций для i-Option LK-102 v3 и LK-105 v4. При приобретении i-Option LK-110 v2 необходимость в i-Option LK-102 v3 или LK-105 v4 отпадает.

Подробнее о том, как приобрести или установить дополнительный модуль, можно узнать у представителя сервисной службы.

### Подготовительные операции

Ниже описываются подготовительные операции для использования дополнительных функций. Подробнее см. на соответствующей странице.

Такая подготовка требуется только перед первым использованием.

- 1 Активизация функции i-Option (администратор)
	- > Активизируйте функцию i-Option на аппарате. Подробнее см. на стр. 4-5.
	- Если активизировать функцию не удается, переходите к шагу 2 и 3.
- $\overline{2}$ Регистрация лицензии на пакет i-Option (администратор)
	- > Зарегистрируйте лицензию на соответствующем веб-сайте. Подробнее см. на стр. 4-6.
- 3 Активизация функции i-Option с помощью лицензии (администратор)
	- > Введите код лицензии для активизации функции. Подробнее см. на стр. 4-9.
- $\blacktriangle$ Конфигурирование отдельных функций (администратор)
	- → Задайте необходимые настройки для каждой дополнительной функции. Подробнее см. на стр. 4-10.

## 

Подробнее об этой процедуре см. в руководстве пользователя на CD/DVD.

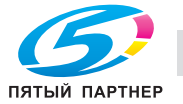

## <span id="page-159-0"></span>Активизация функции i-Option

- 1 Держите под рукой сертификат с маркерами, входящий в комплект поставки i-Option.
- $\overline{2}$ Нажмите [Утилиты] и выберите [Настройки администратора] - [Вперед] - [Настройки лицензии] -[Установить лицензию] - [Токен-код].
	- → Чтобы узнать установленный по умолчанию пароль администратора, см. руководство пользователя на CD/DVD.

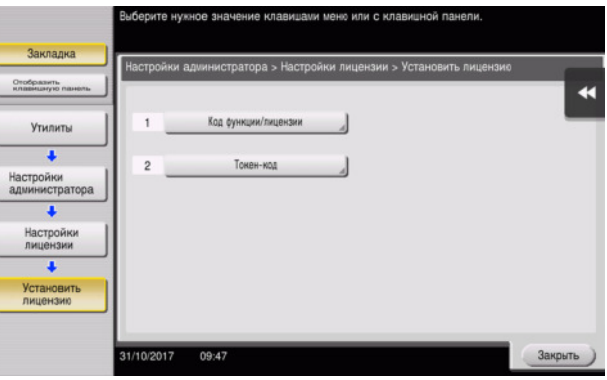

3 Введите число-маркер, указанное в сертификате с маркерами.

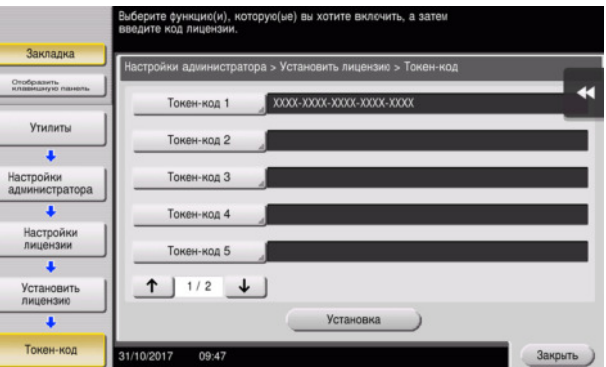

 $\blacktriangle$ Выберите [Да], затем нажмите [ОК].

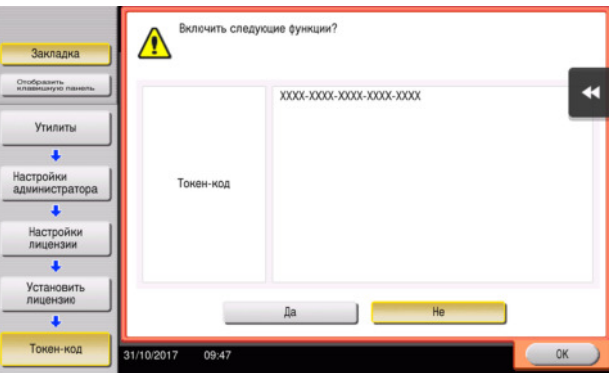

Аппарат подключен к Интернету для установления связи с сервером управления лицензиями (LMS) и запускается автоматически.

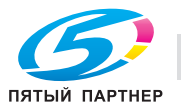

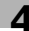

## <span id="page-160-0"></span>Регистрация лицензии на пакет i-Option

Зарегистрируйте код запроса и содержание сертификата с маркерами на веб-сайте сервера управления лицензиями (License Management Server - LMS).

Эта процедура доступна, если подключение аппарата к Интернету невозможно.

- 1 Нажмите [Утилиты] и выберите [Настройки администратора] - [Вперед] - [Настройки лицензии] -[Получить код запроса].
	- → Чтобы узнать установленный по умолчанию пароль администратора, см. руководство пользователя на CD/DVD.

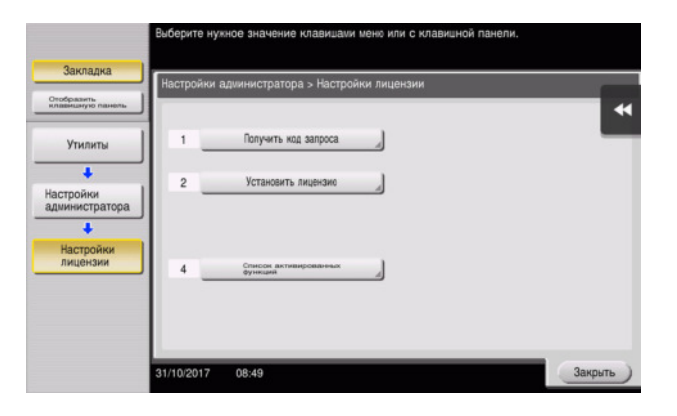

 $\overline{2}$ Нажмите [Да] и [ОК].

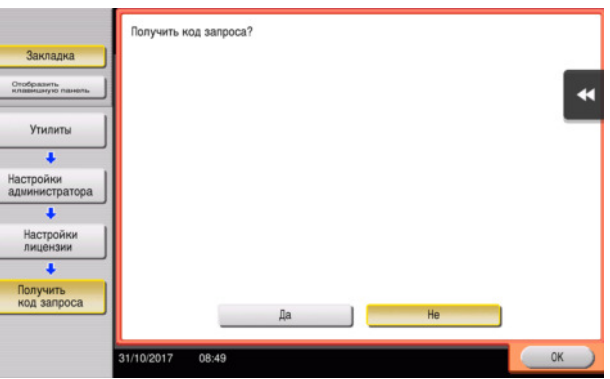

- 3 При прикосновении на [Print] запускается процесс печати порядкового номера и кода запроса.
	- > Держите под рукой отпечатанный порядковый номер, код запроса и сертификат с маркерами, входящий в комплект поставки i-Option.

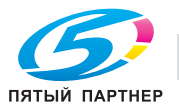

- 4 Зайдите на веб-сайт сервера управления лицензиями (License Management Server - LMS). Введите [MFP Serial Number] и [Request Code], затем нажмите [Next].
	- Appec URL: https://lms.konicaminolta.com/index.aspx.

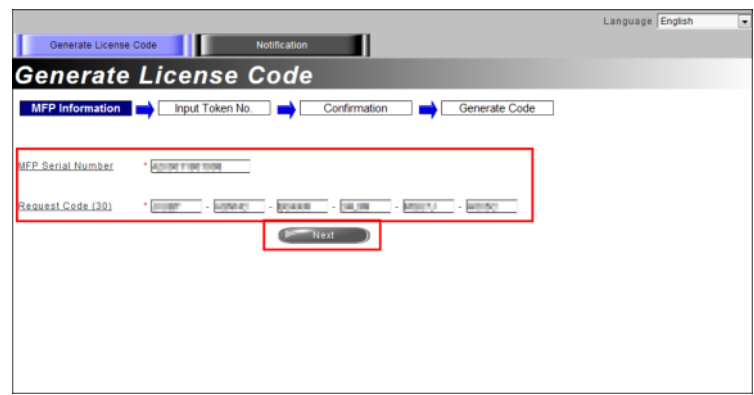

5 Введите [Token Number], выберите функцию, которую вы хотите зарегистрировать, из списка [Product Description], затем нажмите [Next].

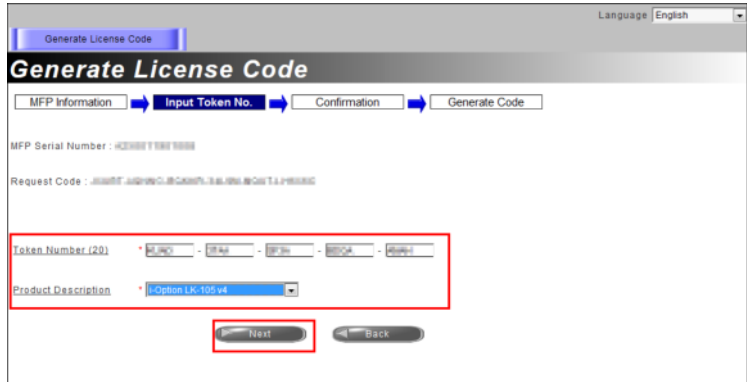

6 Подтвердите регистрацию и нажмите на [Generate License Code].

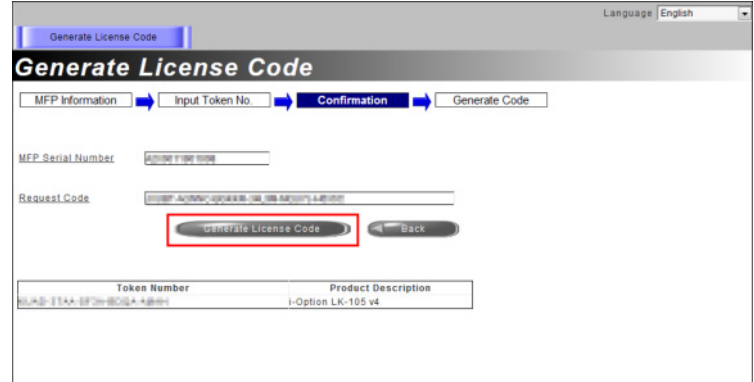

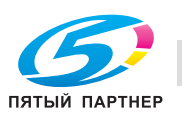

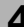

 $\overline{7}$ Система генерирует и выдает код лицензии и код функции.

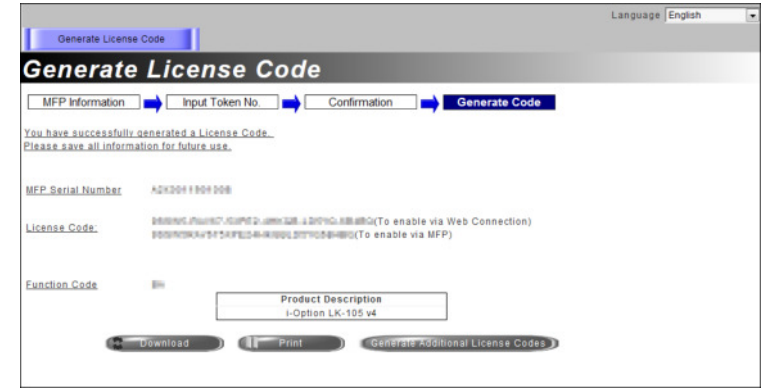

## Советы

- Выданный код лицензии и код функции необходим для активизации пакета i-Option. Можно записать его в блокноте или напечатать на бумаге нажав [Print].
- Также можно сохранить его на USB-накопителе. Для удобства работы ввод кода лицензии можно пропустить при использовании USB-накопителя.
- Для сохранения кода лицензии вставьте USB-накопитель в аппарат и нажмите [Download].

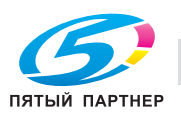

## <span id="page-163-0"></span>Активизация функции i-Option с помощью лицензии (администратор)

Зарегистрируйте код лицензии и код функции на аппарате.

Эта процедура доступна, если подключение аппарата к Интернету невозможно.

#### При вводе кодов

- 1 Нажмите [Утилиты] и выберите [Настройки администратора] - [Вперед] - [Настройки лицензии] -[Установить лицензию] - [Код функции/лицензии].
	- → Чтобы узнать установленный по умолчанию пароль администратора, см. руководство пользователя на CD/DVD.

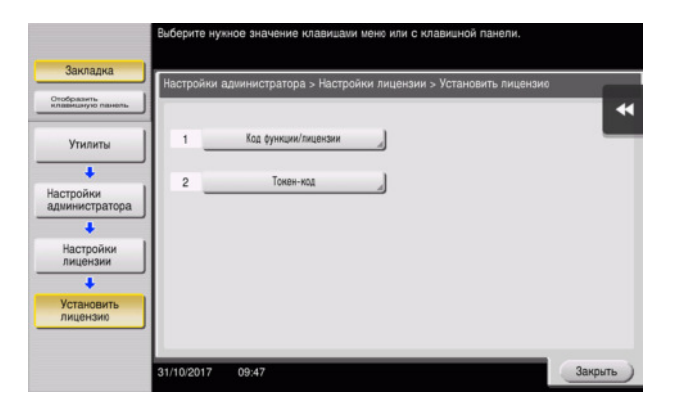

 $\overline{2}$ Введите предварительно записанные код лицензии и код функции.

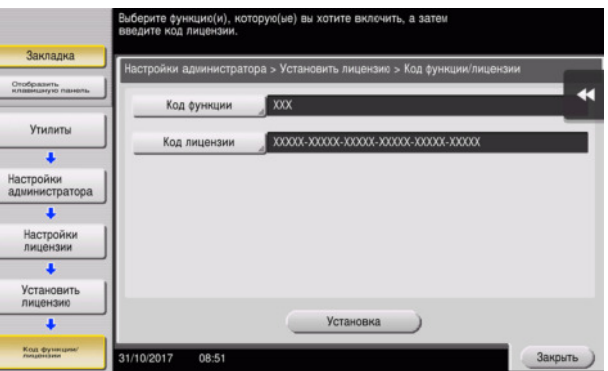

3 Выберите [Да], затем нажмите [ОК].

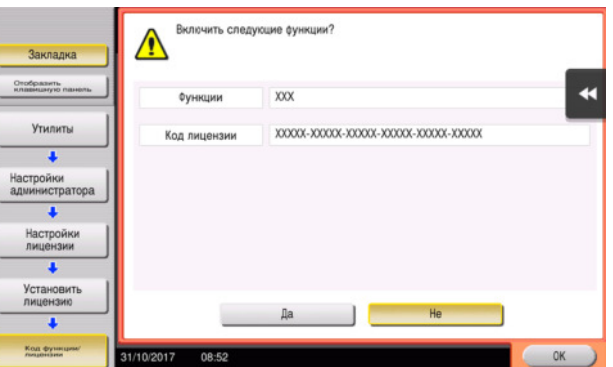

Аппарат перезапускается автоматически.

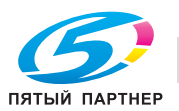

#### При использовании USB-накопителя

1 Подсоедините USB-накопитель с сохраненным кодом лицензии.

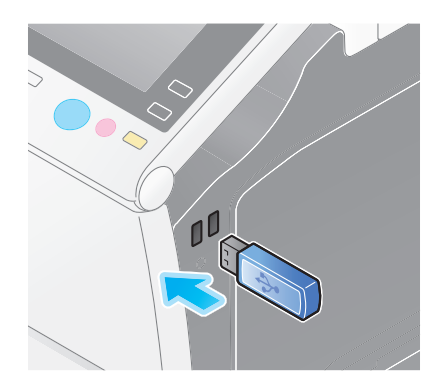

 $\overline{2}$ Нажмите [Утилиты] и выберите [Настройки администратора] - [Вперед] - [Настройки лицензии] -[Установите лицензию из внешней памяти].

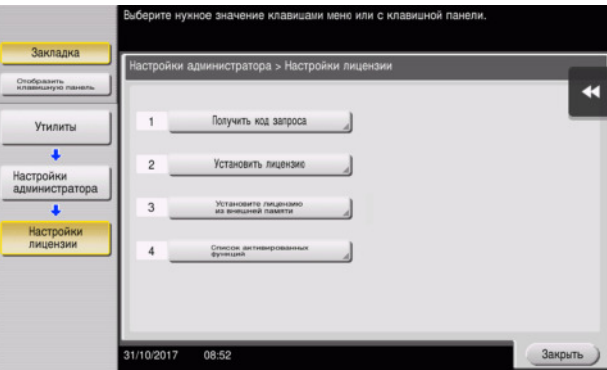

3 Выберите [Да], затем нажмите [ОК].

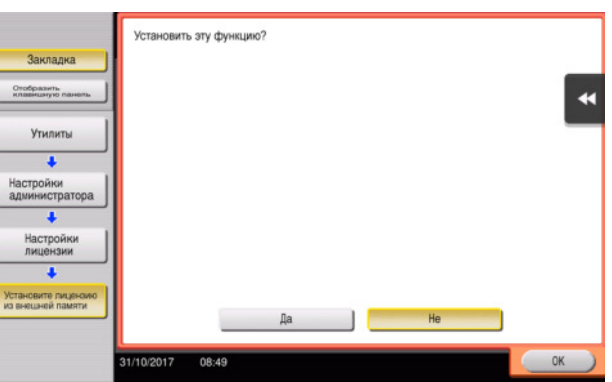

Аппарат перезапускается автоматически.

## <span id="page-164-0"></span>Конфигурирование отдельных функций

Задайте необходимые настройки для каждой дополнительной функции.

### √Справка

Подробнее о необходимых настройках для дополнительных функций см. в руководстве пользователя на CD/DVD.

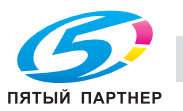

#### $4.2$ С помощью функции веб-браузера

#### $4.2.1$ Необходимые настройки и процедуры

Вы можете использовать веб-браузер на сенсорной панели аппарата.

В этом разделе описывается процесс отображения и печати веб-страниц с сенсорной панели аппарата.

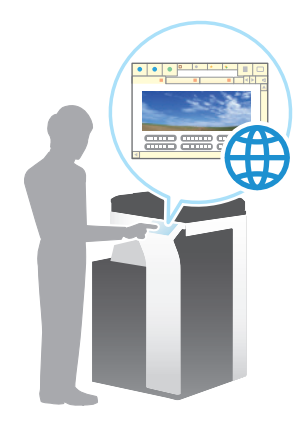

## Советы

- Проверьте, возможно ли подключение аппарата к Интернету.
- При активизации функции веб-браузера через Интернет, подключите данный аппарат к серверу управления лицензиями (LMS) через прокси-сервер, используемый для удаленной диагностики. Подробнее о настройке прокси-сервера, используемого для удаленной диагностики, см. в руководстве пользователя на CD/DVD.
- Для использования веб-браузера необходимо предварительно задать настройки администратора.

### Подготовительные операции

Ниже описываются подготовительные операции для использования функции веб-браузера. Подробнее см. на соответствующей странице.

Такая подготовка требуется только перед первым использованием.

- 1 Активизация функции веб-браузера (администратор)
	- → Активизируйте функцию веб-браузера на аппарате. Подробнее см. на стр. 4-12.
	- Если активизировать веб-браузер не удается, переходите к шагу 2 и 3.
- $\overline{2}$ Регистрация лицензии (администратор)
	- → Зарегистрируйте лицензию на соответствующем веб-сайте. Подробнее см. на стр. 4-13.
- 3 Активизация веб-браузера с помощью лицензии (администратор)
	- Введите код лицензии для активизации функции. Подробнее см. на стр. 4-14.

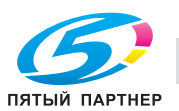

### Последовательность операций

Ниже описывается процесс выполнения. Подробнее см. на соответствующей странице.

- 1 Запуск веб-браузера
	- $\rightarrow$  Подробнее см. на [стр. 4-18](#page-172-0).
- 2 Отображение веб-страниц
	- $\rightarrow$  Подробнее см. на [стр. 4-18](#page-172-1).
- 3 Печать открытой страницы или файла по ссылке
	- $\rightarrow$  Подробнее см. на [стр. 4-18](#page-172-2).

## dСправка

Подробнее см. в руководстве пользователя на CD/DVD.

## <span id="page-166-0"></span>Активизация функции веб-браузера

- 1 Нажмите [Утилиты] и выберите [Настройки администратора] [Настройки сети] [Вперед] (дважды) - [Настройки веб-браузера] - [Настройки использования веб-браузера].
	- % Чтобы узнать установленный по умолчанию пароль администратора, см. руководство пользователе на CD/DVD.

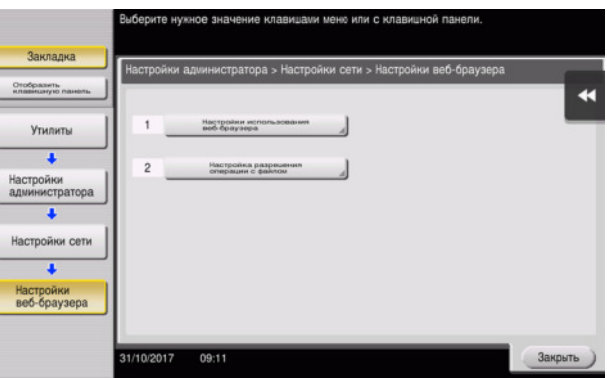

2 Выберите [ВКЛ] и нажмите [OK].

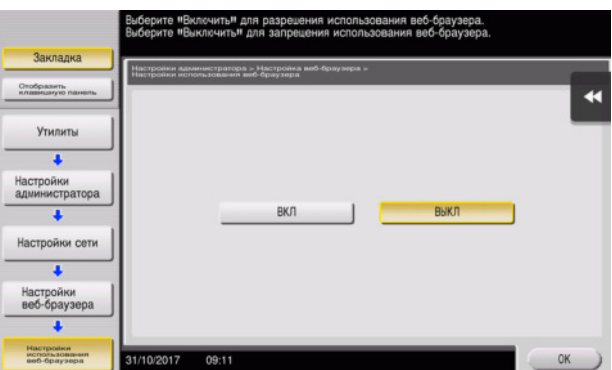

Аппарат подключен к Интернету для установления связи с сервером управления лицензиями (LMS) и запускается автоматически.

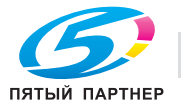

### <span id="page-167-0"></span>Регистрация лицензии

Зарегистрируйте серийный номер аппарата на веб-сайте сервера управления лицензиями (LMS).

Эта процедура доступна, если подключение аппарата к Интернету невозможно.

 $\blacksquare$ Выведите серийный номер аппарата на экран. Нажмите [Утилиты] и выберите [Информация об устройстве].

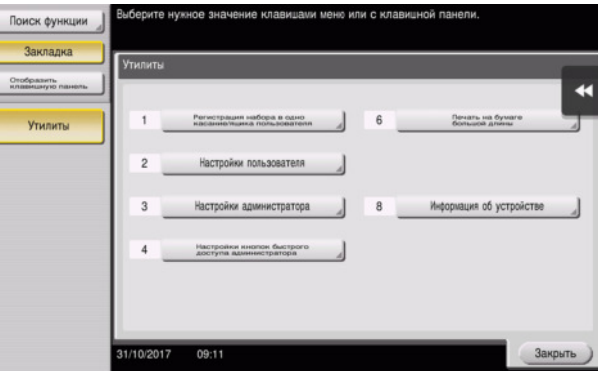

 $\overline{2}$ Запишите серийный номер аппарата.

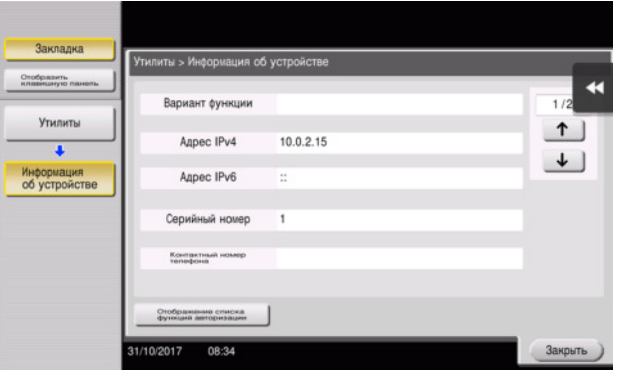

- 3 Зайдите на веб-сайт сервера управления лицензиями (License Management Server - LMS). Введите [MFP Serial Number], а затем кликните [Next].
	- Appec URL: https://lms.konicaminolta.com/activate.

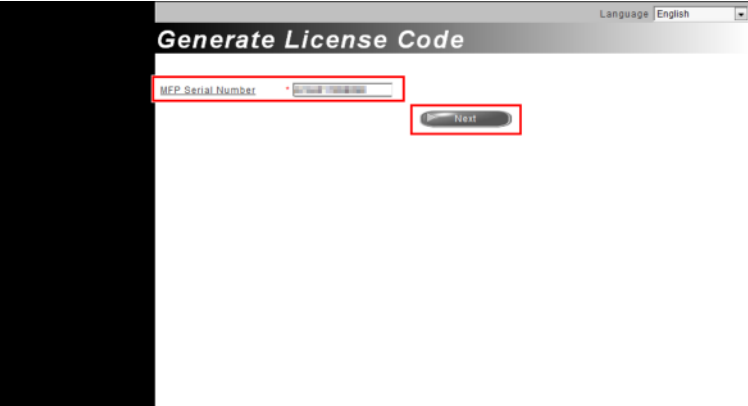

 $\overline{4}$ Проверьте сообщение и нажмите [ОК].

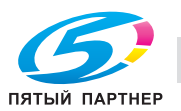

#### 5 Система выдает код лицензии.

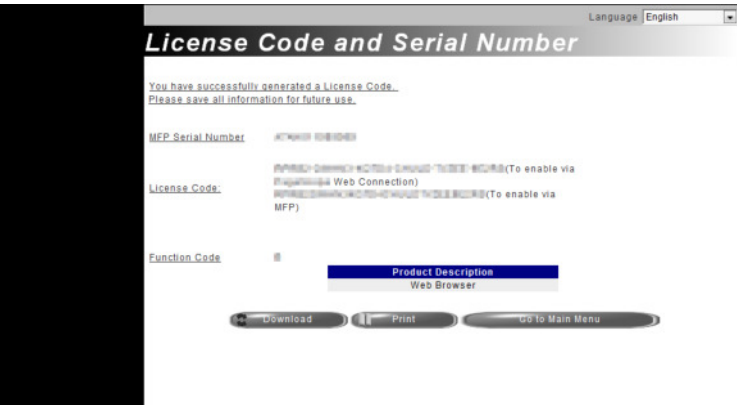

## Советы

- Код лицензии необходим для активизации функции веб-браузера. Можно записать его в блокноте или напечатать на бумаге нажав [Print].
- Также можно сохранить его на USB-накопителе. Для удобства работы ввод кода лицензии можно пропустить при использовании USB-накопителя.
- Для сохранения кода лицензии вставьте USB-накопитель в аппарат и нажмите [Download].

#### <span id="page-168-0"></span>Активизация веб-браузера с помощью лицензии

Зарегистрируйте код лицензии на аппарате.

Эта процедура доступна, если подключение аппарата к Интернету невозможно.

#### При вводе кодов

- 1 Нажмите [Утилиты] и выберите [Настройки администратора] - [Настройки сети] - [Вперед] (дважды) - [Настройки веб-браузера] - [Настройки использования веб-браузера].
	- → Чтобы узнать установленный по умолчанию пароль администратора, см. руководство пользователя на CD/DVD.

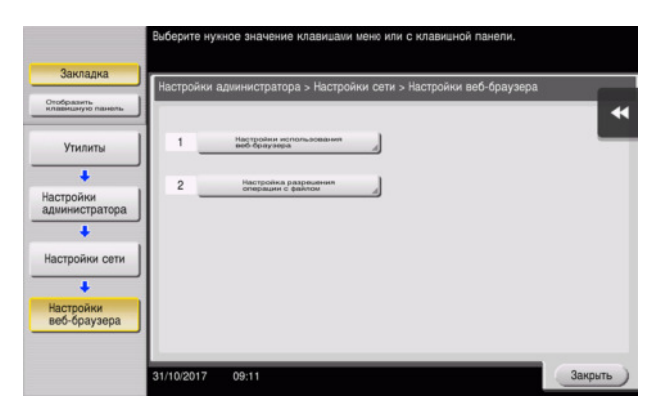

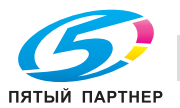

2 Выберите [ВКЛ] и нажмите [OK].

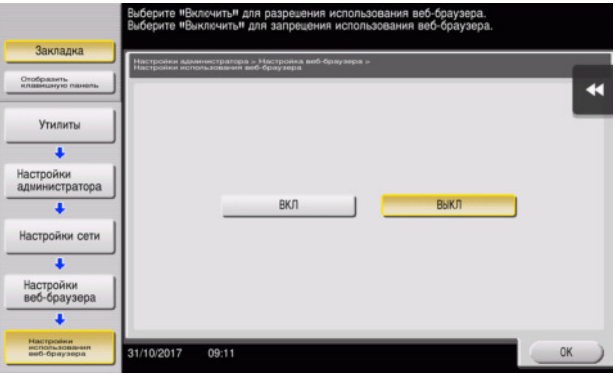

3 При поевлении на экране окна, показанного ниже, нажмите [Получить код запроса].

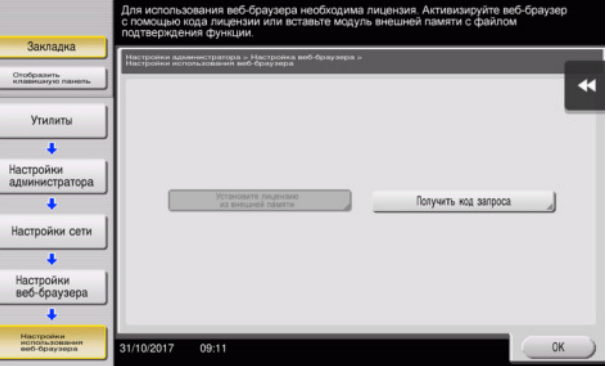

4 Введите записанный код лицензии.

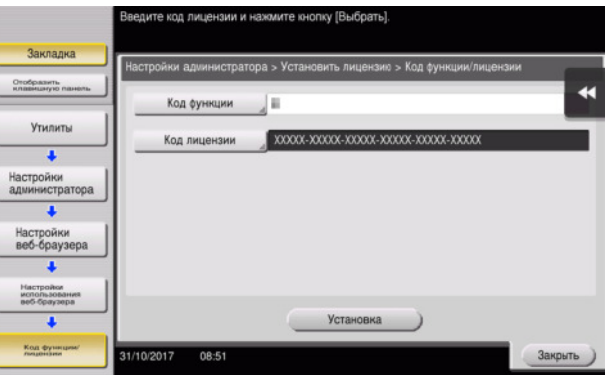

5 Выберите [Да], затем нажмите [OK].

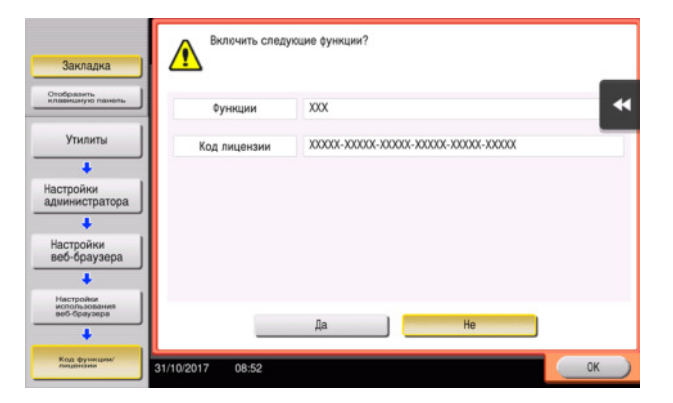

Аппарат перезапускается автоматически.

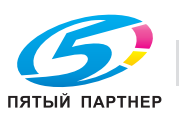

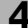

### При использовании USB-накопителя

1 Нажмите [Утилиты] и выберите [Настройки администратора] - [Настройки сети] - [Вперед] (дважды) - [Настройки веб-браузера] - [Настройки использование веб-браузера].

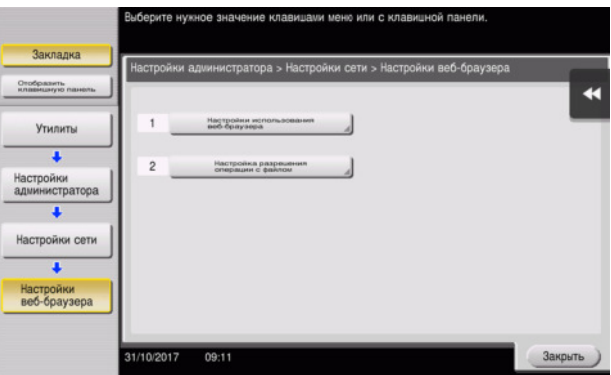

2 Выберите [ВКЛ] и нажмите [OK].

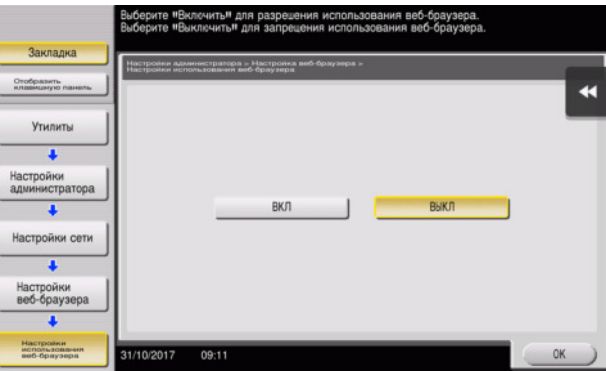

З Подождите пару секунд, пока на экране появится окно, показанное ниже.

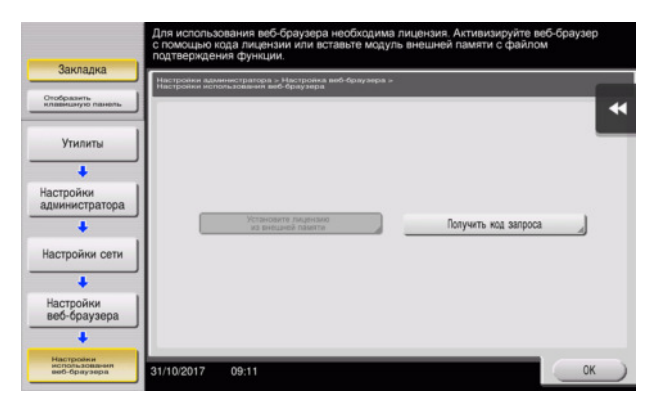

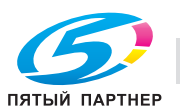

4 Подсоедините USB-накопитель с сохраненным кодом лицензии.

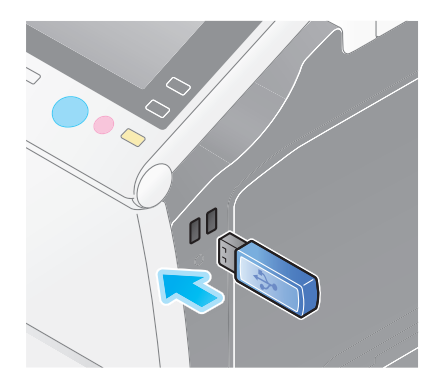

 $5$  Выберите [Установите лицензию из внешней памяти].

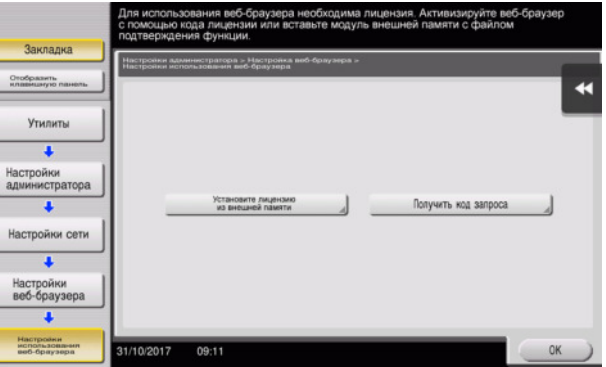

6 Выберите [Да], затем нажмите [OK].

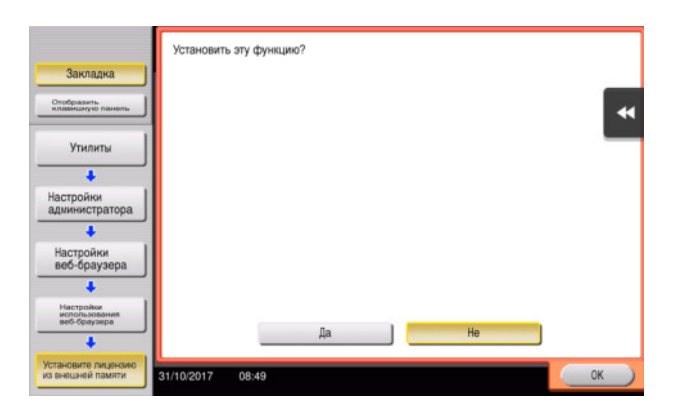

Аппарат перезапускается автоматически.

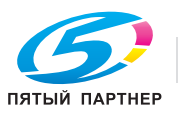

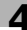

## <span id="page-172-0"></span>Запуск веб-браузера

1 Нажмите [Веб-браузер].

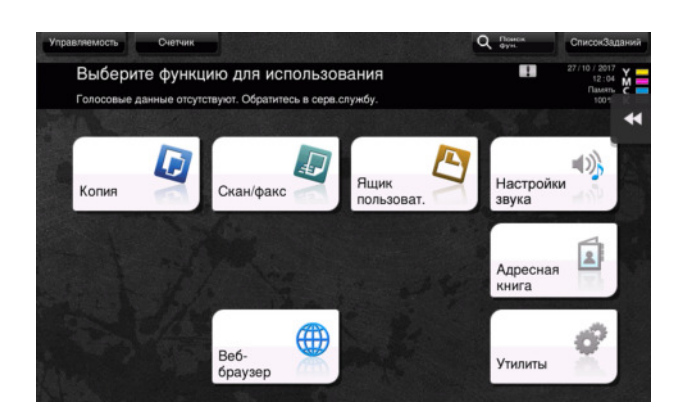

Веб-браузер запускается.

### Советы

На экране появляется предварительно заданная домашняя страница.

## <span id="page-172-1"></span>Отображение веб-страниц

- 1 Прикоснитесь к области отображения URL.
- 2 Введите URL требуемой страницы и нажмите [OK].

Требуемая страница появляется на экране.

### Советы

- Выбор [Меню] [Отображать] позволеет увеличивать и уменьшать масштаб страницы, а также изменять код символов.
- Выбор [Меню] [Вкладка] позволяет открывать новые вкладки и отображать другие страницы.

## <span id="page-172-2"></span>Печать открытой страницы или файла по ссылке

#### Для открытой страницы

- 1 Нажмите [Печать].
- 2 Позволеет задать выводимую бумагу.
	- + Для изменения настройки, нажмите требуемую кнопку на сенсорной панели.

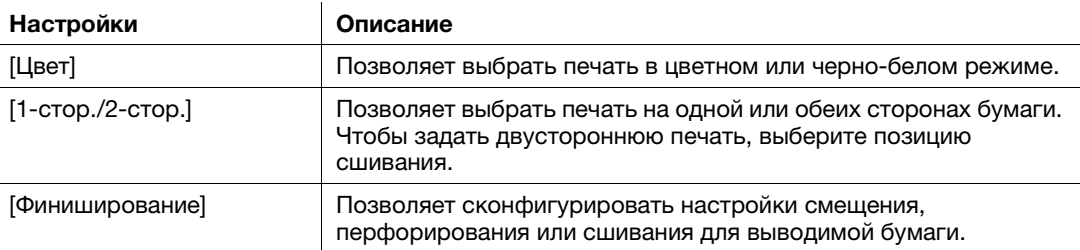

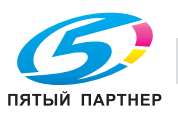

## 3 Нажмите кнопку Старт.

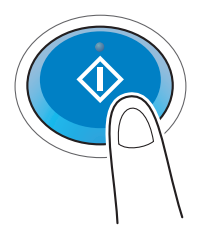

#### Для файла по ссылке

Аппарат позволяет осуществлять печать файлов в форматах PDF, XPS, OOXML, PPML и TIFF.

- 1 Выберите ссылку на файл, который нужно распечатать.
- 2 Нажмите [Печать].
	- > При печати PDF-файла можно нажать на [Вид] для проверки содержания файла перед печатью.
- 3 Позволеет задать выводимую бумагу.
	- + Для изменения настройки, нажмите требуемую кнопку на сенсорной панели.

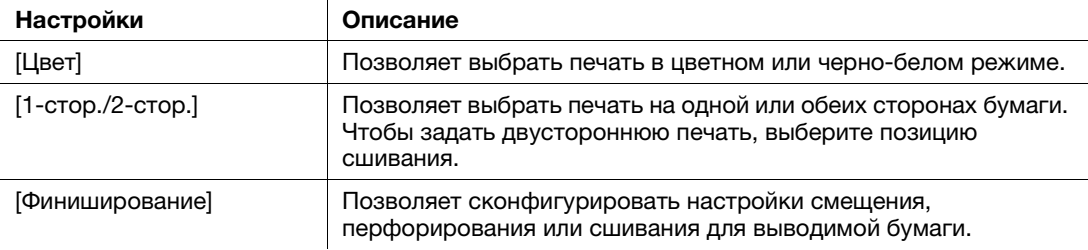

4 Нажмите кнопку Старт.

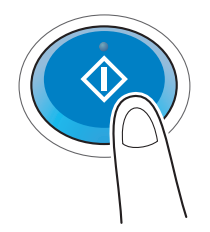

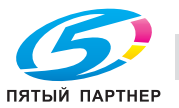

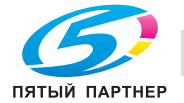

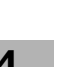

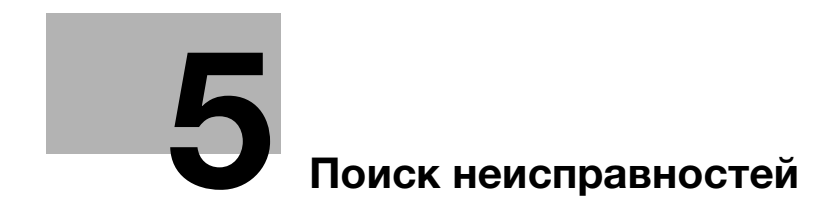

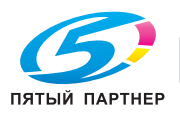

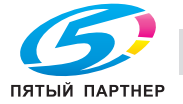

# <span id="page-177-0"></span>5 Поиск неисправностей

## 5.1 Основные сообщения и меры по устранению неисправностей

## 5.1.1 Если появляется сообщение о необходимости заменить расходные материалы или выполнить очистку

Появляется сообщение, сообщающее о времени замены заканчивающихся расходных материалов, используемых в аппарате. При загрязнении стекло сканера также появляется сообщение.

Замените расходные материалы, упомянутые в сообщении, или очистите стекло сканера.

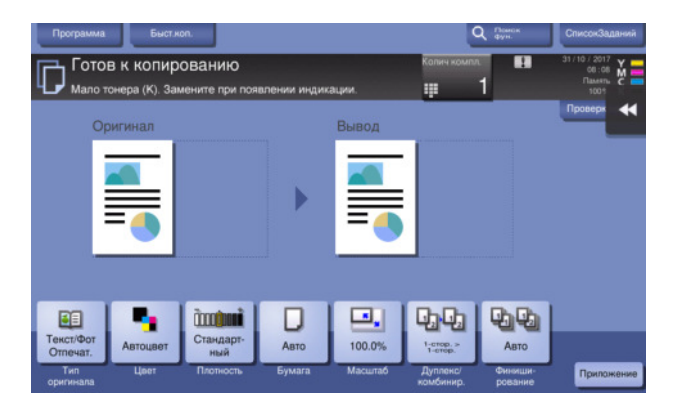

Сообщение с рекомендацией замены указывает на, что определенные расходные материалы заканчиваются. Несмотря на то, что в течение некоторого времени после появления сообщения вы все еще сможете продолжать печатать, желательно оперативно подготовить сменные расходные материалы.

- Для картриджа с тонером: когда появляется сообщение [Мало тонера. Замените при появлении индикации.], затем [Замена картриджа с тонером]. Замените картридж с тонером в соответствии с договором о техническом обслуживании.
- Для картриджа со скобами/картриджа со скобами для брошюрования: При появлении сообщение [Замените картридж со скобами.] или [Замените картридж со скобами дле брошюрование 1 или 2.] замените скобы.
- Для узла формирования изображений: когда появляется сообщение [Узел формирования изображений подлежит замене.], замените его в соответствии с соглашением о техническом обслуживании.
- Для сборника использованного тонера: когда появляется сообщение [Замените сборник использованного тонера.], замените его в соответствии с соглашением о техническом обслуживании.

Если сообщение продолжает отображаться даже после замены или очистки, обратитесь в сервисную службу.

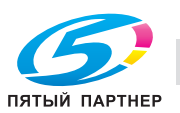

#### $5.1.2$ Если индикация застревания бумаги сохраняется

Возможно застревание бумаги в секциях, отличных от указанных на сенсорной панели. Снова проверьте секции, не указанные на сенсорной панели.

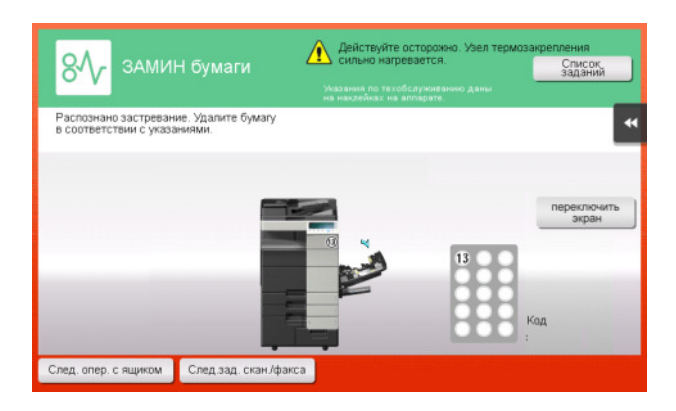

Проверьте следующее:

- Проверьте, не осталось ли застрявшей бумаги в задней части секции, указанной на сенсорной панели. Если бумагу извлечь сложно, не продолжайте дальше; вместо этого свяжитесь с представителем сервисной службы.
- Еще раз откройте и закройте дверцу секции с номером, указанном на сенсорной панели. Это действие может удалить сообщение.

Если даже после проверки индикация застревания бумаги продолжает отображаться, обратитесь в сервисную службу.

#### $5.1.3$ Если появляется сообщение об ошибке

Если обнаружена ошибка, появляется следующее сообщение. Выполните действия в соответствии с отображенным на экране сообщением. Если вы не можете устранить ошибку, то запишите [Код неиспр.], выньте штепсель из розетки электропитания и обратитесь к представителю сервисной службы.

В обычных обстоятельствах номер телефона и факса вашего представителя сервисной службы появляется в центре экрана.

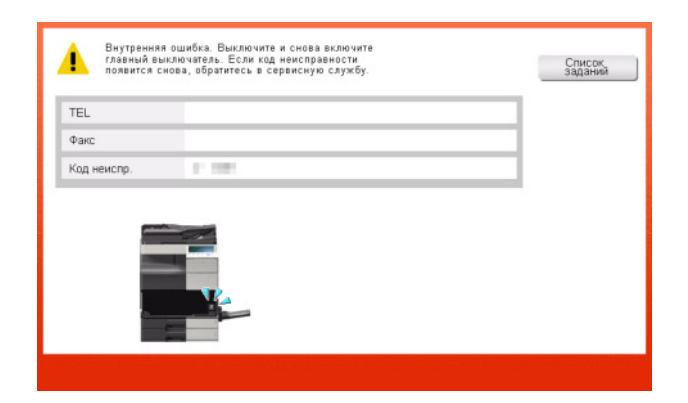

#### **ПРИМЕЧАНИЕ**

Если неисправную деталь можно изолировать, чтобы продолжить работу после обнаружения проблемы, то отображается Продолжить работу) или |Восстановить данные]. Для продолжения операции нажмите любую кнопку. Однако, проблема не решена, поэтому сразу обратитесь к представителю сервисной службы.

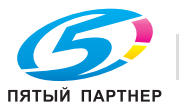

## 5.1.4 Если появляется [Стабилизация изображения]

Это автоматически выполняет функцию регулировки качества печати для поддержания определенного уровня качества воспроизведения цвета. Эта "регулировка качества печати" известна как "стабилизация изображения".

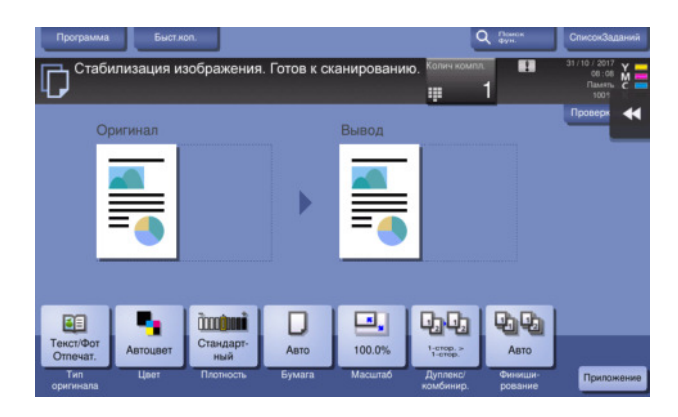

Стабилизация изображения выполняется, когда выводится большое число копий, или если изменилась температура или влажность внутри аппарата.

По завершении стабилизации изображения печать автоматически продолжится. Подождите немного.

Если по истечении короткого времени стабилизация изображения не завершилась, обратитесь в сервисную службу.

### ПРИМЕЧАНИЕ

Стабилизацию изображения можно прервать или запретить.

### dСправка

Выполнение стабилизации изображения на произвольной основе см. в руководстве пользователя на CD/DVD.

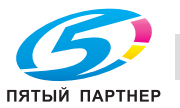
# 5.2 В случае ухудшения качества печати

## <span id="page-180-0"></span>5.2.1 Очистка линзы печатающей головки

Если линза печатающей головки загрязнена, качество печати снижается. В этом случае очистите линзу печатающей головки как описано далее.

1 Выньте лоток 2.

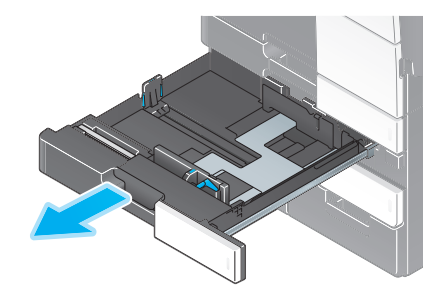

2 Извлеките очиститель печатающей головки из лотка 2.

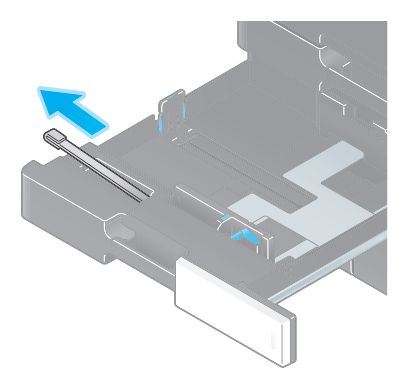

3 Откройте нижнюю переднюю дверцу аппарата.

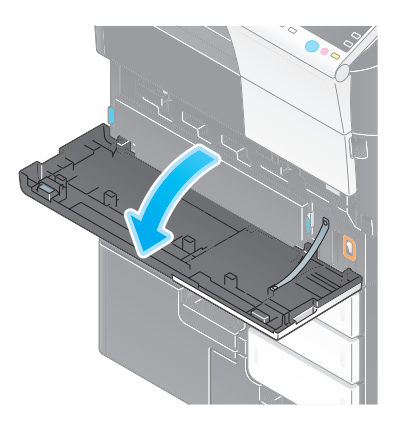

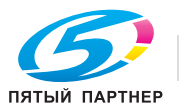

4 Разблокируйте рычажок фиксации сборника использованного тонера и извлеките сборник использованного тонера.

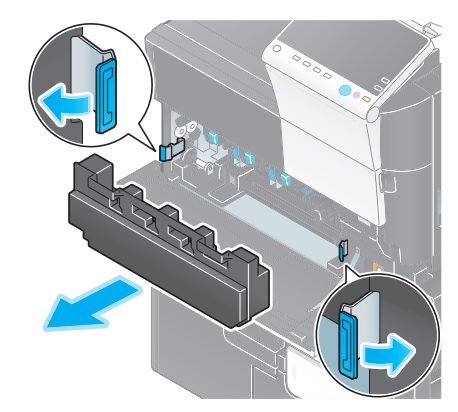

- $5$  Медленно вставьте очиститель печатающей головки до задней части линзы печатающей головки до упора, затем медленно извлеките обратно.
	- > Повторите эту операцию для всех секций линзы печатающей головки примерно три раза.

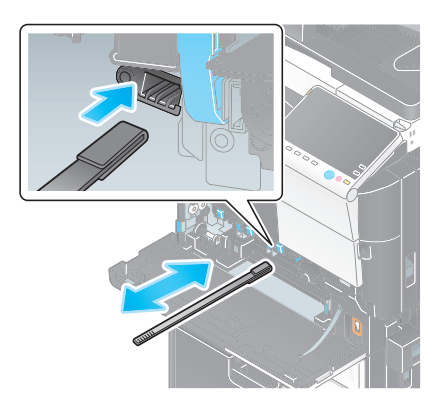

- 6 Установите сборник использованного тонера.
- 7 Закройте нижнюю переднюю дверцу аппарата.
- 8 Поместите очиститель печатающей головки обратно в лоток 2.
- 9 Закройте лоток 2.

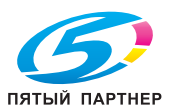

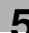

# 5.3 Если невозможно включить питание аппарата

Аппарат оснащен двумя источниками питания. Проверьте состояние главного выключателя питания и кнопки Питание.

- Проверьте, плотно ли вставлен штепсель аппарата в розетку электропитания. Также проверьте, что не сработал выключатель электросети.
- Проверьте, что включены главный выключатель питания и кнопка Питание.

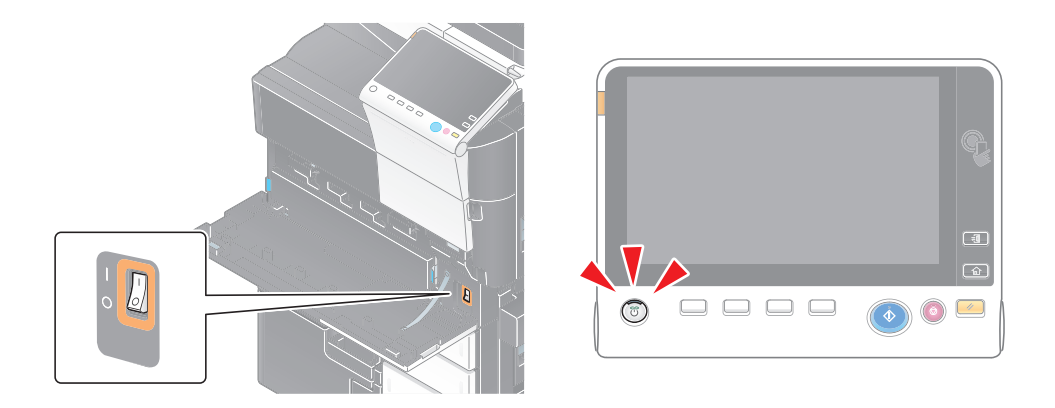

Если даже после этого аппарат не включается, обратитесь к представителю сервисной службы.

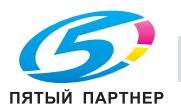

# 5.4 Если не видна сенсорная панель

Если по истечении определенного времени на аппарате не выполнялось никаких операций, сенсорная панель может погаснуть.

Проверьте следующее:

• Нажмите [Управляемость], выберите [Регулировка яркости] и выберите [Низкий] или [Высокий] для регулировки контрастности сенсорной панели.

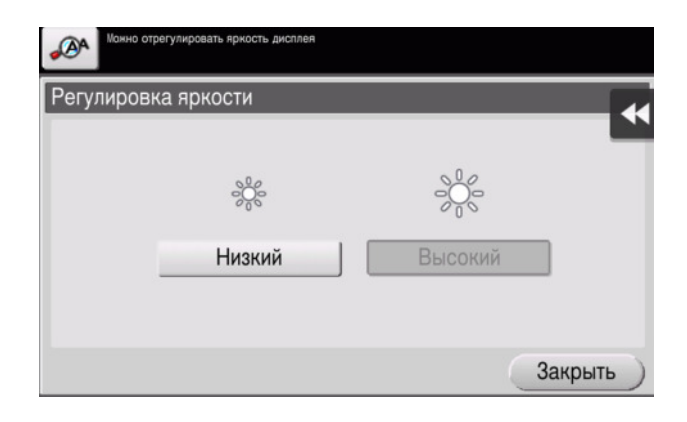

- Прикоснитесь к сенсорной панели. Если аппарат находится в режиме энергосбережения (пониженное энергопотребление/ожидание), то при прикосновении к сенсорной панели или нажатии кнопки на панели управления, аппарат возвращается из него, а сенсорная панель появляется как обычно.
- На панели управления нажмите кнопку Питание. Если в соответствии с настройкой недельного таймера аппарат переключилсе в режим "ErP, автоматическое выключение питание", нажмите кнопку Питание для отображения сенсорной панели. Для эксплуатации вне заранее установленных часов работы, выполняйте приведенные на экране инструкции.

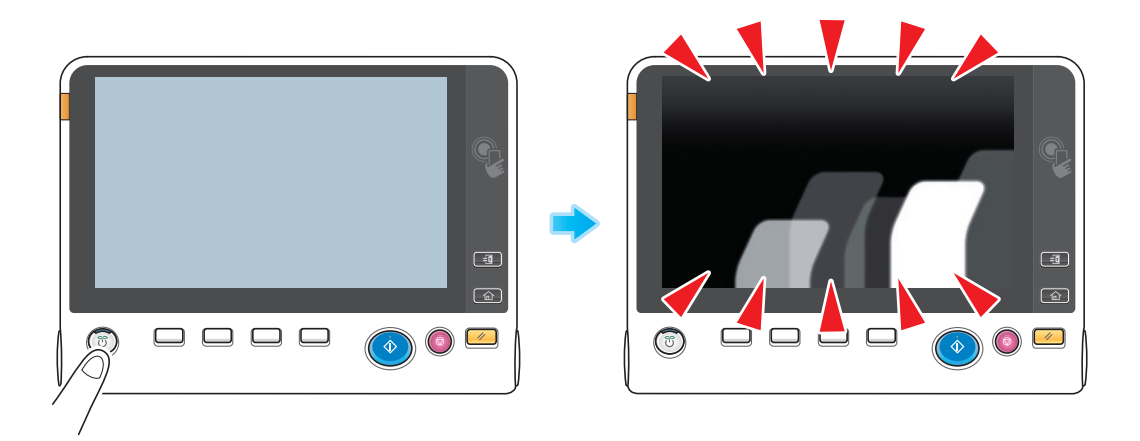

Проверьте, что включены главный выключатель питания и кнопка Питание.

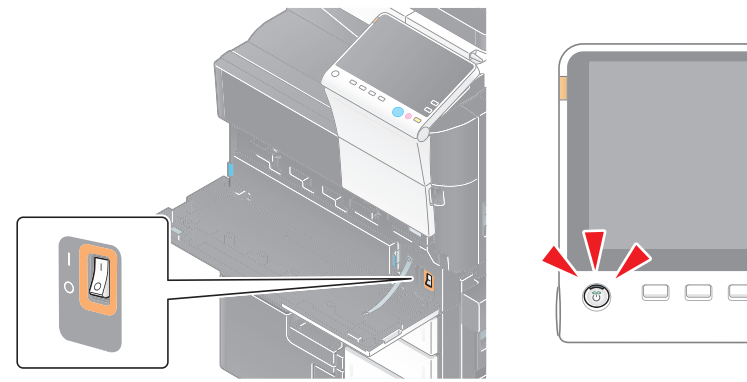

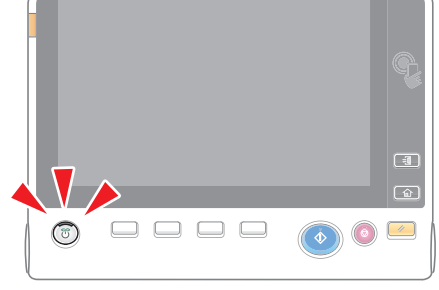

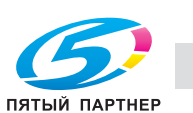

Если сенсорная панель не появилась даже после проверки, обратитесь в сервисную службу.

# 5.5 Если появляется сообщение о необходимости заменить расходные материалы или выполнить очистку

### Если закончились скобы в финишере

Когда в финишере заканчиваются скобы, на дисплее появляется сообщение с указанием добавить скобы.

Выполните действия, ориентируясь на наклейку внутри аппарата.

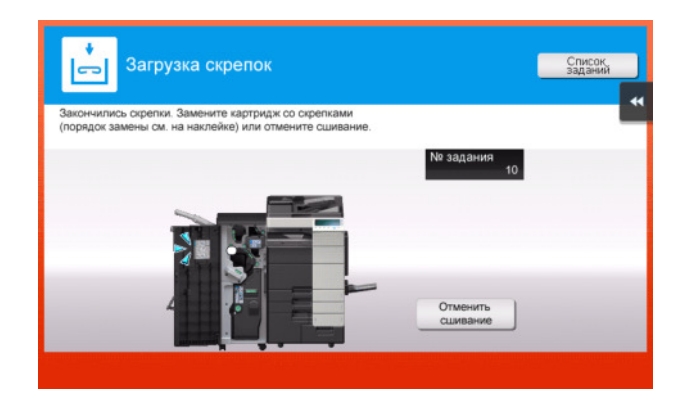

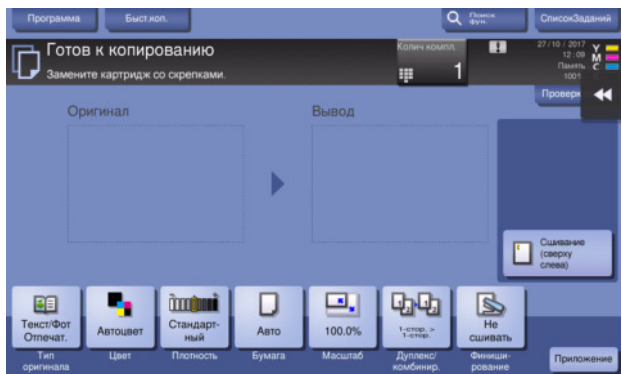

# dСправка

Подробнее о замене картриджа со скобами при появлении сообщения [Замените картридж со скобами.] см.на [стр. 5-19.](#page-193-0)

Подробнее о замене картриджа со скобами для брошюрования при появлении сообщения [Замените картридж со скобами для брошюрования 1 или 2.], см. на [стр. 5-21.](#page-195-0)

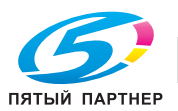

Когда сборник отходов перфорирования заполняется, на дисплее появляется сообщение с указанием удалить отходы перфорирования (при замене пользователем).

Выполните действия, ориентируясь на наклейку внутри аппарата.

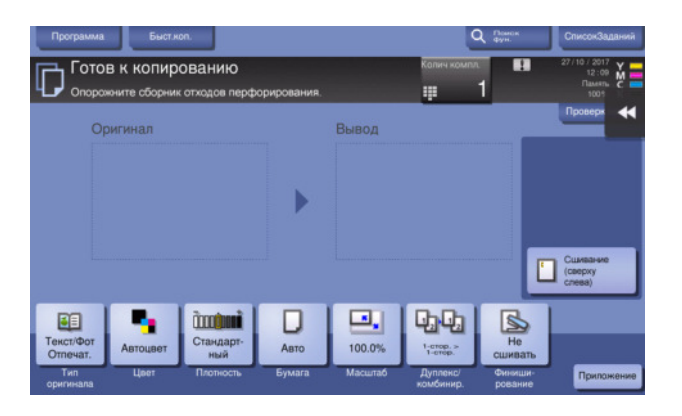

#### Если в картридже с тонером заканчивается тонер

При приближении срока замены картриджа с тонером на дисплее появляется дополнительное предупреждение. Приготовьте запасной картридж с тонером в соответствии с соглашением о техническом обслуживании.

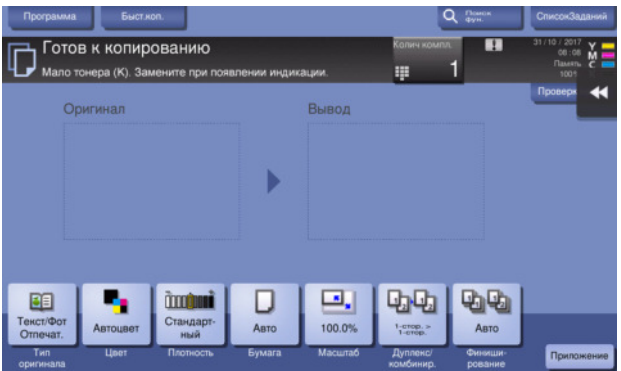

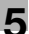

#### При наступлении срока замены картриджа с тонером

При наступлении срока замены картриджа с тонером на дисплее появляется сообщение с указанием произвести замену. Замените его в соответствии с соглашением о техническом обслуживании. Коснитесь [Запустить прогр.управлен.] для отображения описания процедуры замены на дисплее.

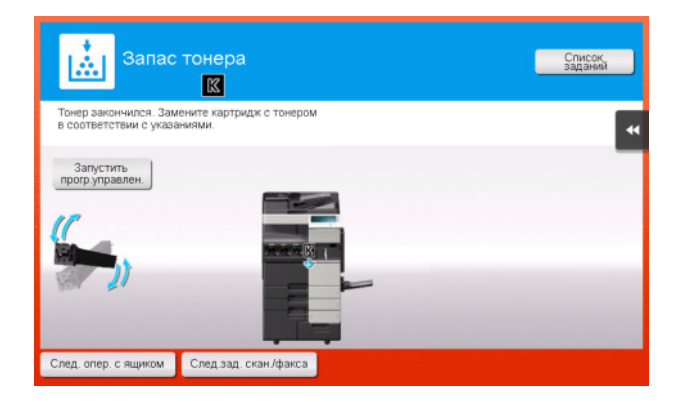

#### Советы

- Не заменяйте картридж с тонером того цвета, который не указан.
- При наступлении срока замены картриджа с тонером любого другого цвета кроме черного можно принудительно продолжить печать с использованием черного тонера. Нажмите [Продолжить работу] и выберите нужное задание на печать.

#### При наступлении срока замены узла формирования изображений

При наступлении срока замены узла формирования изображений на дисплее появляется сообщение с указанием произвести замену. Замените его в соответствии с соглашением о техническом обслуживании. Коснитесь [Запустить прогр.управлен.] для отображения описания процедуры замены на дисплее.

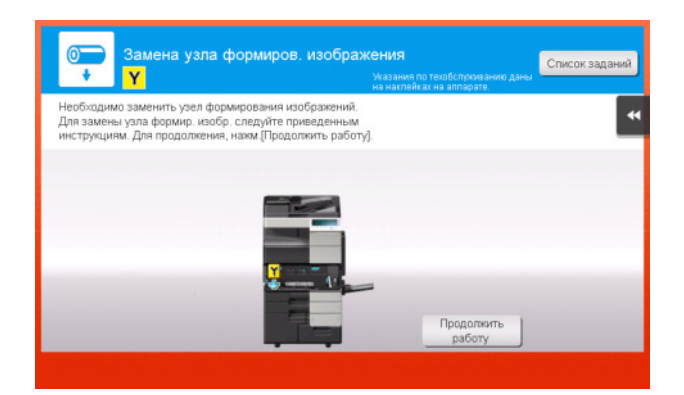

### ПРИМЕЧАНИЕ

Не заменяйте узел формирования изображения до появления соответствующего сообщения.

#### Советы

- В соответствии с заводскими настройками по умолчанию это сообщение появляется только в некоторых областях.
- Для отображения сообщения, касающегося узла формирования изображения, необходимо, чтобы представитель сервисной службы задал соответствующие настройки. Для получения подробной информации обратитесь в сервисную службу.
- При наступлении срока замены узла формирования изображений любого другого цвета кроме черного можно принудительно продолжить печать с использованием черного тонера. Нажмите [Продолжить работу] и выберите нужное задание на печать.

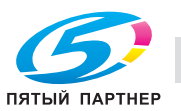

# Если контейнер для отработанного тонера заполнен

Когда сборник использованного тонера заполняется, на дисплее появляется сообщение с указанием заменить его (при замене пользователем). Нажмите [Запустить прогр. управлен.] и следуйте появившимся инструкциям.

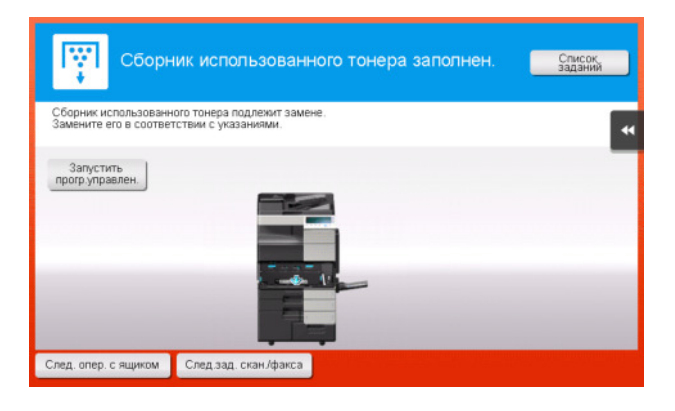

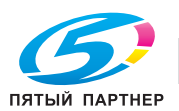

#### $5.5.1$ Замена картриджа с тонером

Замена картриджа с черным тонером осуществляется следующим образом.

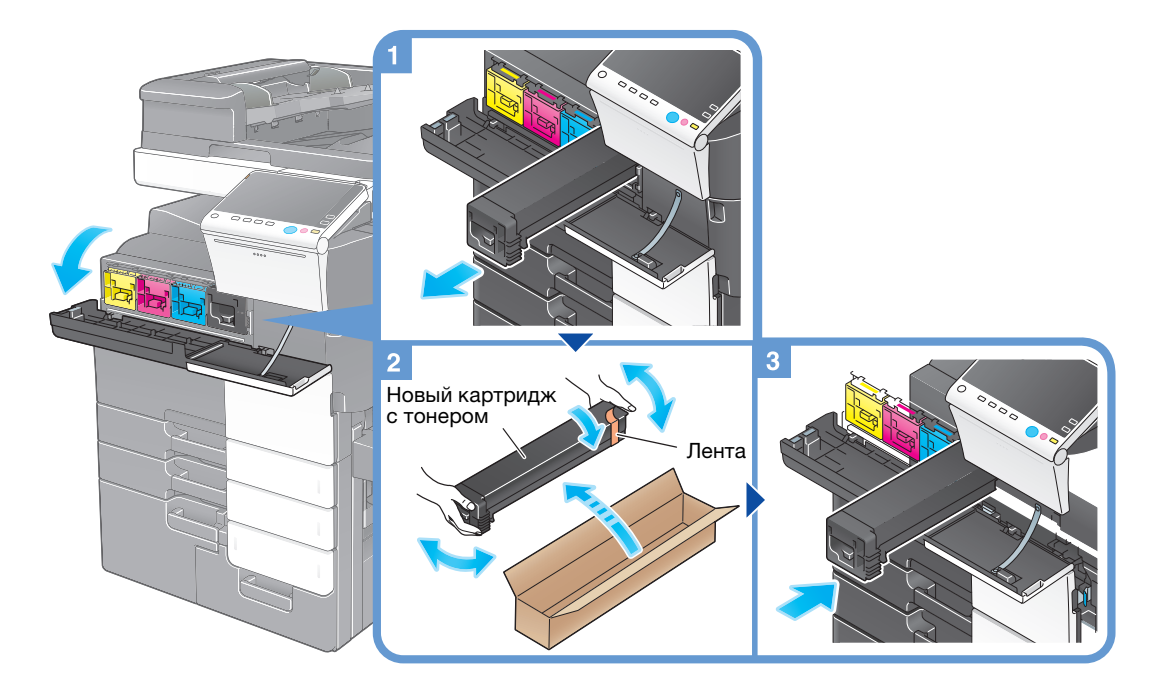

### Советы

- Перед установкой хорошо встряхните новый картридж с тонером 5-10 раз.
- При израсходовании всего тонера любого другого цвета, кроме чёрного, можно принудительно продолжить печать с использованием чёрного тонера. Нажмите [Продолжить работу] и выберите нужное задание на печать.
- Не открывайте и не разбирайте картридж с тонером (контейнер с тонером).
- Не удаляйте и не утилизируйте тонер, оставшийся в картридже с тонером (контейнере с тонером).

#### **ПРИМЕЧАНИЕ**

Установите картридж с тонером для каждой наклейки с цветом. Если вы попытаетесь принудительно установить картридж с тонером в неправильное положение, это может привести к ошибке.

#### **ЛОГРЕДУПРЕЖДЕНИЕ**

Не бросайте тонер и емкости, содержащие тонер (например, картридж с тонером, узел проявки и контейнер для отработанного тонера) в открытый огонь. Горячий тонер может разлететься в стороны и стать причиной ожогов и других повреждений.

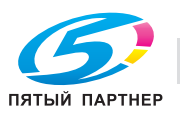

### 7ПРЕДОСТЕРЕЖЕНИЕ

- Не оставляйте компоненты аппарата, вступающие в контакт с тонером (например, картридж с тонером, узел проявки и контейнер с отработанным тонером) в местах, доступных для детей. Дети могут облизать или проглотить тонер, что нанесет ущерб их здоровью.
- Не храните компоненты аппарата, вступающие в контакт с тонером (например, картридж с тонером, узел проявки и контейнер для отработанного тонера), рядом с оборудованием, подверженным воздействию магнитного поля, таким как точное оборудование и устройства хранения данных, в противном случае они могут работать некорректно. Это может стать причиной повреждения данных изделий.
- Не открывайте принудительно компоненты аппарата, вступающие в контакт с тонером (например, картридж с тонером, узел проявки и контейнер для отработанного тонера). Если тонер просыпется из емкости, примите меры предосторожности, чтобы не вдохнуть тонер и избежать контакта с кожей.
- При попадании тонера на кожу или одежду тщательно промойте их водой с мылом.
- Если вы вдохнули тонер, то выйдите на свежий воздух и несколько раз прополощите горло большим количеством воды. При поевлении таких симптомов как кашель обратитесь к врачу.
- При попадании тонера в глаза немедленно промойте их проточной водой в течение 15 минут. Если раздражение не проходит, обратитесь к врачу.
- Если вы проглотили тонер, прополощите рот и выпейте несколько стаканов воды. При необходимости обратитесь к врачу.

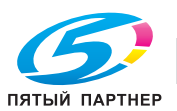

### 5.5.2 Замена сборника использованного тонера

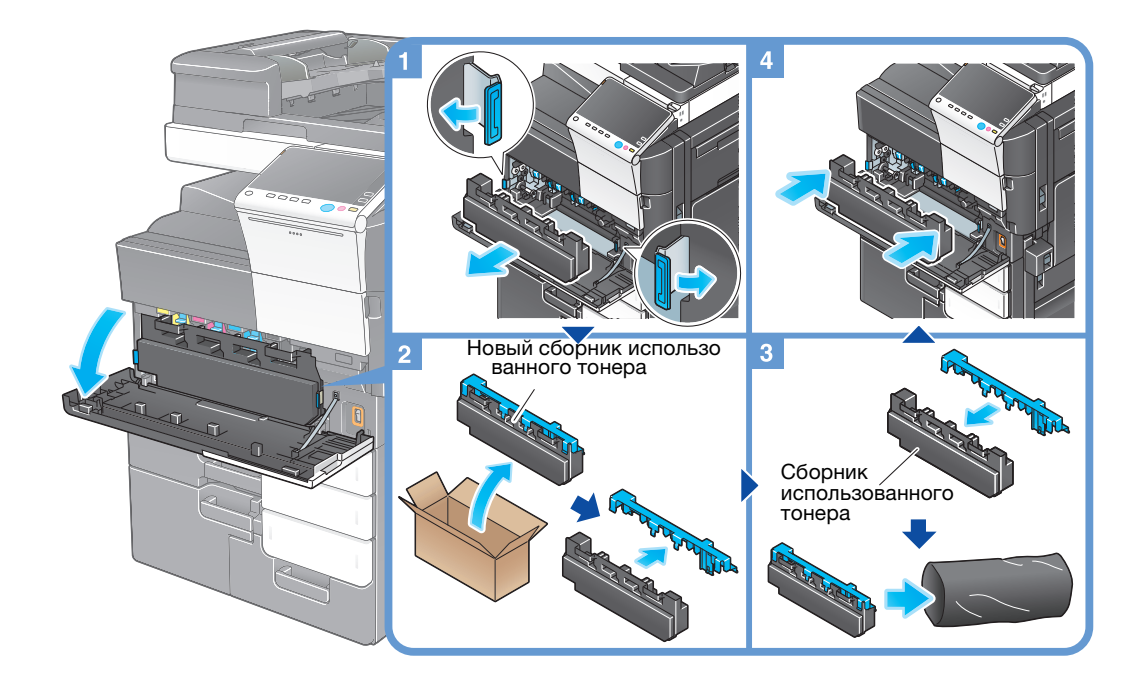

# Советы

- После извлечения контейнера для отработанного тонера быстро закройте его крышкой. Если контейнер для отработанного тонера наклонить, отработанный тонер может рассыпаться.
- Представитель сервисной службы заберет старый сборник использованного тонера. Закройте его крышкой, положите в черную пластиковую упаковку и храните в коробке.

### 7ПРЕДУПРЕЖДЕНИЕ

Не бросайте тонер и емкости, содержащие тонер (например, картридж с тонером, узел проявки и контейнер для отработанного тонера) в открытый огонь. Горячий тонер может разлететься в стороны и стать причиной ожогов и других повреждений.

#### 7ПРЕДОСТЕРЕЖЕНИЕ

- Не оставляйте компоненты аппарата, вступающие в контакт с тонером (например, картридж с тонером, узел проявки и контейнер с отработанным тонером) в местах, доступных для детей. Дети могут облизать или проглотить тонер, что нанесет ущерб их здоровью.
- Не храните компоненты аппарата, вступающие в контакт с тонером (например, картридж с тонером, узел проявки и контейнер для отработанного тонера), рядом с оборудованием, подверженным воздействию магнитного поля, таким как точное оборудование и устройства хранения данных, в противном случае они могут работать некорректно. Это может стать причиной повреждения данных изделий.
- Не открывайте принудительно компоненты аппарата, вступающие в контакт с тонером (например, картридж с тонером, узел проявки и контейнер для отработанного тонера). Если тонер просыпется из емкости, примите меры предосторожности, чтобы не вдохнуть тонер и избежать контакта с кожей.
- При попадании тонера на кожу или одежду тщательно промойте их водой с мылом.
- Если вы вдохнули тонер, то выйдите на свежий воздух и несколько раз прополощите горло большим количеством воды. При поевлении таких симптомов как кашель обратитесь к врачу.
- При попадании тонера в глаза немедленно промойте их проточной водой в течение 15 минут. Если раздражение не проходит, обратитесь к врачу.
- Если вы проглотили тонер, прополощите рот и выпейте несколько стаканов воды. При необходимости обратитесь к врачу.

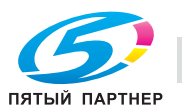

### 5.5.3 Замена узла формирования изображения

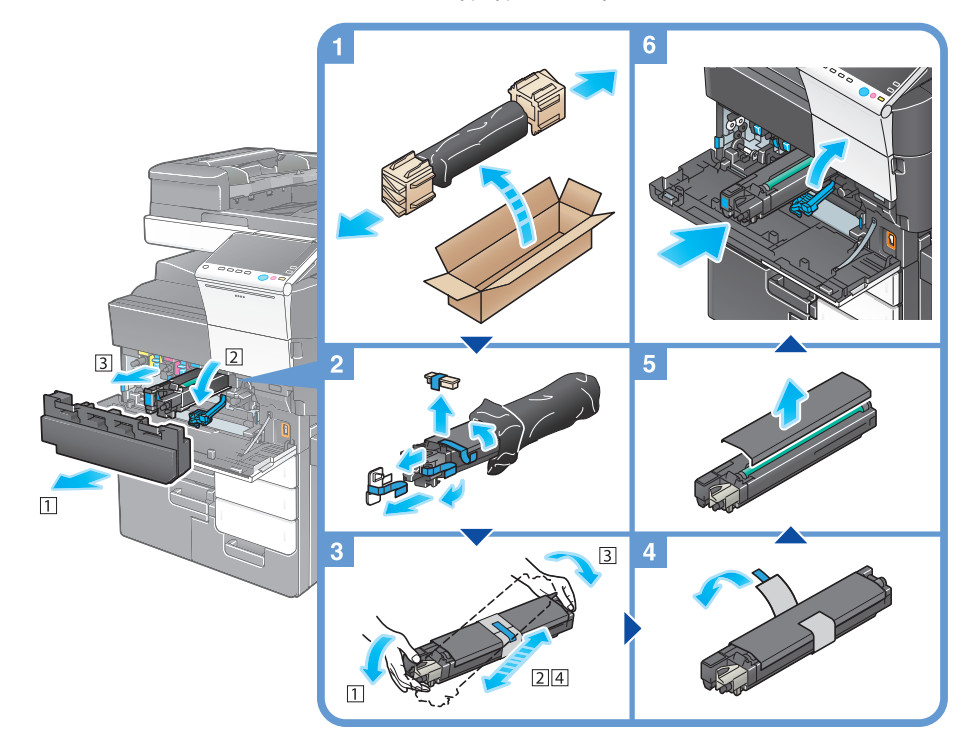

Желтый, пурпурный, голубой

### Советы

- Представитель сервисной службы заберет использованный узел формирования изображения. Положите его в черную пластиковую упаковку и храните в коробке.
- В результате воздействия солнечного света узел формирования изображения может получить повреждение. Извлекайте узел барабана из черной пластиковой упаковки только непосредственно перед установкой.
- Если подошел срок замены любого узла формирования изображения, кроме черного, можно принудительно продолжить печать с использованием черного тонера. Нажмите [Продолжить работу] и выберите нужное задание на печать.
- После замены узла формирования изображения обязательно очистите линзу печатающей головки для каждого цвета. Подробную информацию об очистке линзы печатающей головки см. на [стр. 5-6](#page-180-0).

### 7ПРЕДУПРЕЖДЕНИЕ

Не бросайте тонер и емкости, содержащие тонер (например, картридж с тонером, узел проявки и контейнер для отработанного тонера) в открытый огонь. Горячий тонер может разлететься в стороны и стать причиной ожогов и других повреждений.

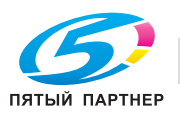

#### 7ПРЕДОСТЕРЕЖЕНИЕ

- Не оставляйте компоненты аппарата, вступающие в контакт с тонером (например, картридж с тонером, узел проявки и контейнер с отработанным тонером) в местах, доступных для детей. Дети могут облизать или проглотить тонер, что нанесет ущерб их здоровью.
- Не храните компоненты аппарата, вступающие в контакт с тонером (например, картридж с тонером, узел проявки и контейнер для отработанного тонера), рядом с оборудованием, подверженным воздействию магнитного поля, таким как точное оборудование и устройства хранения данных, в противном случае они могут работать некорректно. Это может стать причиной повреждения данных изделий.
- Не открывайте принудительно компоненты аппарата, вступающие в контакт с тонером (например, картридж с тонером, узел проявки и контейнер для отработанного тонера). Если тонер просыпется из емкости, примите меры предосторожности, чтобы не вдохнуть тонер и избежать контакта с кожей.
- При попадании тонера на кожу или одежду тщательно промойте их водой с мылом.
- Если вы вдохнули тонер, то выйдите на свежий воздух и несколько раз прополощите горло большим количеством воды. При поевлении таких симптомов как кашель обратитесь к врачу.
- При попадании тонера в глаза немедленно промойте их проточной водой в течение 15 минут. Если раздражение не проходит, обратитесь к врачу.
- Если вы проглотили тонер, прополощите рот и выпейте несколько стаканов воды. При необходимости обратитесь к врачу.

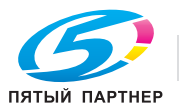

#### <span id="page-193-0"></span>5.5.4 Замена картриджа со скобами

### Финишер FS-537/финишер FS-537 SD

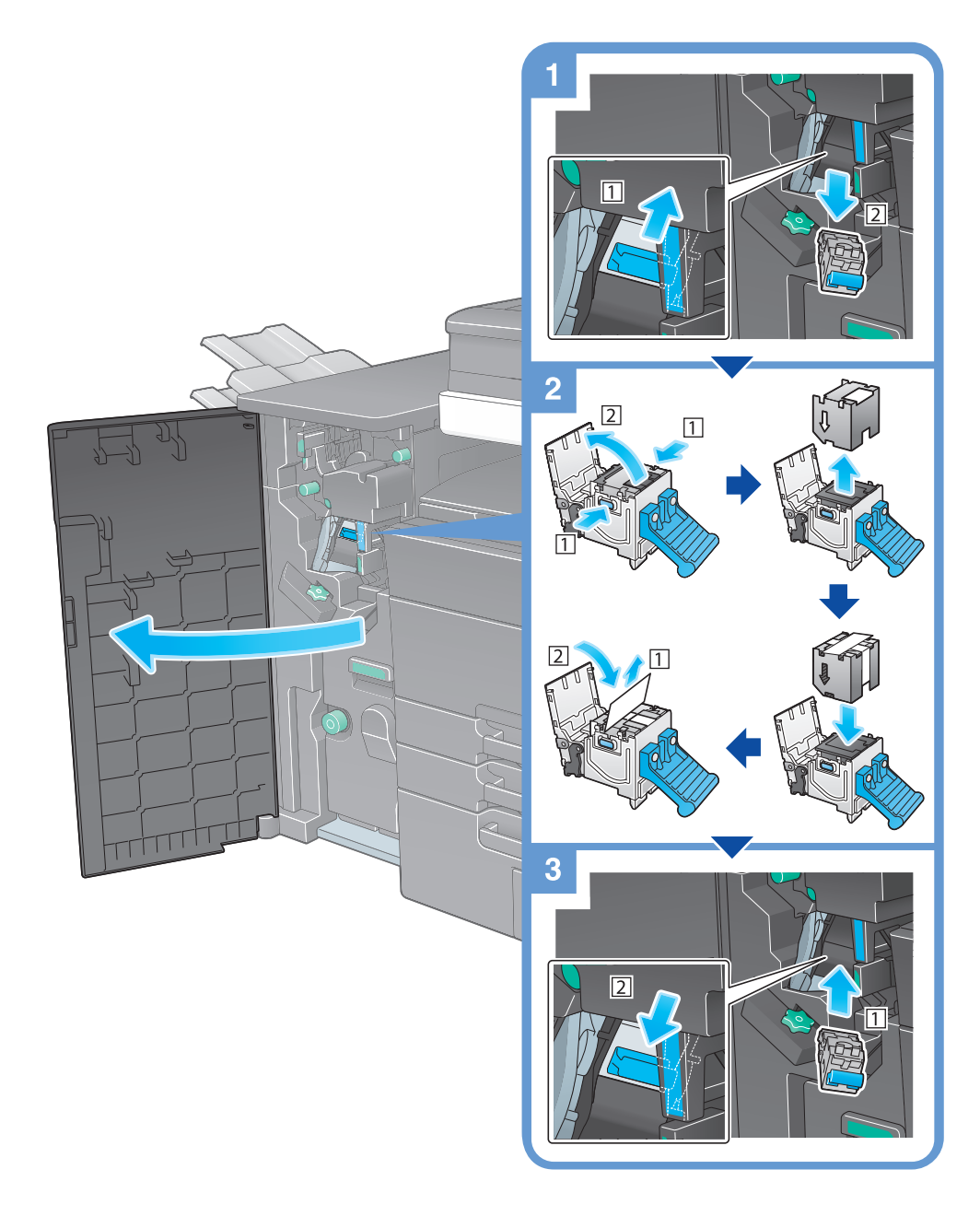

### Советы

- На рисунке изображен финишер FS-537 SD, оснащенный перфоратором PK-523, устройством Z-фальцевания ZU-609 и блоком передачи RU-515.
- Не удаляйте скобы, оставшиеся в аппарате. В противном случае функция сшивания будет активирована, но листы не будут сшиваться.

#### **ПРИМЕЧАНИЕ**

Всегда заменяйте картридж со скобами после появления соответствующего сообщения. Попытка извлечения картриджа со скобами до появления соответствующего сообщения может стать причиной неисправности.

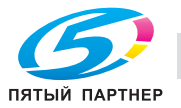

## Финишер FS-536/финишер FS-536 SD

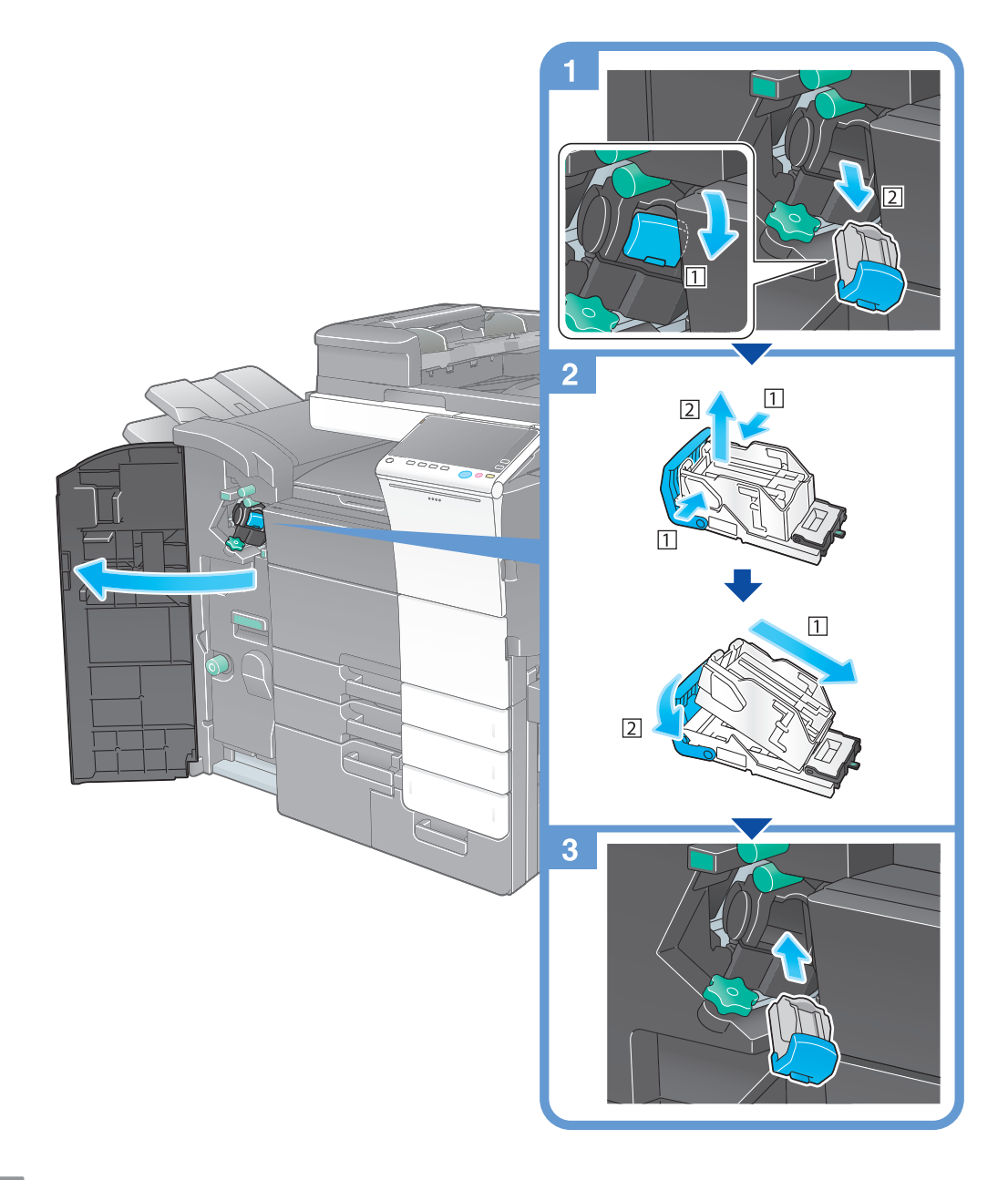

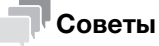

- На рисунке изображен финишер FS-536 SD, оснащенный перфоратором РК-520 и блоком передачи RU-515.
- Не удаляйте скобы, оставшиеся в аппарате. В противном случае функция сшивания будет активирована, но листы не будут сшиваться.

#### **ПРИМЕЧАНИЕ**

Всегда заменяйте картридж со скобами после появления соответствующего сообщения. Попытка извлечения картриджа со скобами до появления соответствующего сообщения может стать причиной неисправности.

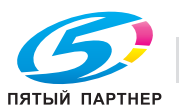

## <span id="page-195-0"></span>5.5.5 Замена картриджа со скобами для брошюрования

### Финишер FS-537 SD

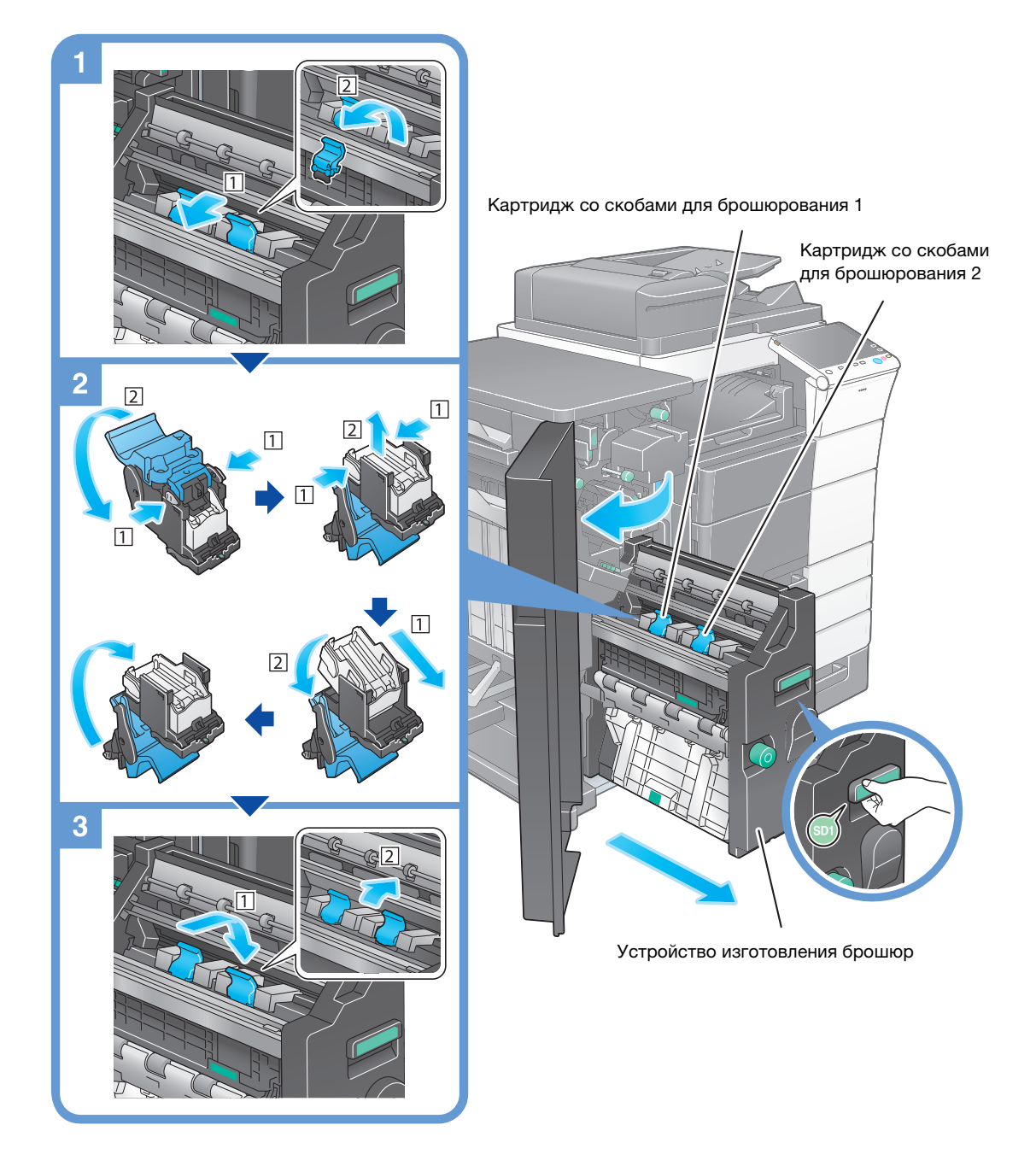

### Советы

- На рисунке изображен финишер FS-537 SD, оснащенный перфоратором PK-523, устройством Z-фальцевания ZU-609 и блоком передачи RU-515.
- Не удаляйте скобы, оставшиеся в аппарате. В противном случае функция сшивания будет активирована, но листы не будут сшиваться.

#### ПРИМЕЧАНИЕ

При перемещении устройства изготовления брошюр держите только за ручку. В противном случае существует опасность защемления руки или пальцев в аппарате.

Всегда заменяйте картридж со скобами для брошюрования после появления соответствующего сообщения. Попытка извлечения картриджа со скобами для брошюрования до появления соответствующего сообщения может стать причиной неисправности.

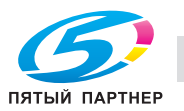

### Финишер FS-536 SD

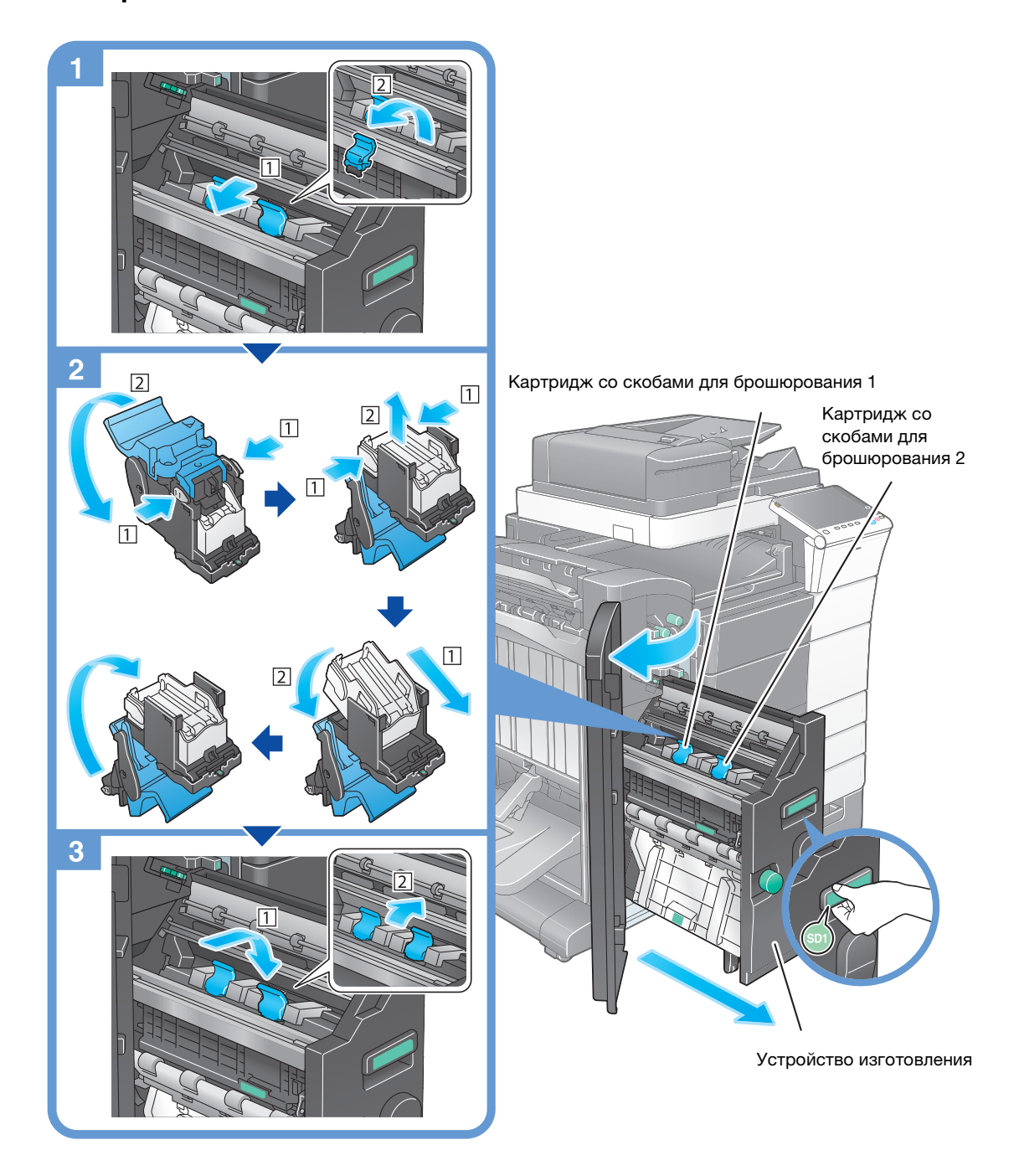

### Советы

- На рисунке изображен финишер FS-536 SD, оснащенный перфоратором PK-520 и блоком передачи RU-515.
- Не удаляйте скобы, оставшиеся в аппарате. В противном случае функция сшивания будет активирована, но листы не будут сшиваться.

#### ПРИМЕЧАНИЕ

При перемещении устройства изготовления брошюр держите только за ручку. В противном случае существует опасность защемления руки или пальцев в аппарате.

Всегда заменяйте картридж со скобами для брошюрования после появления соответствующего сообщения. Попытка извлечения картриджа со скобами для брошюрования до появления соответствующего сообщения может стать причиной неисправности.

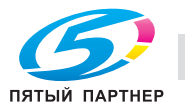

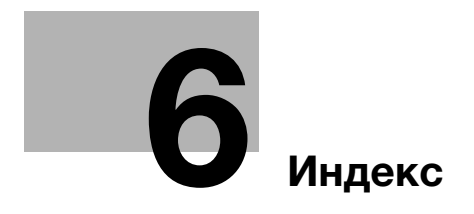

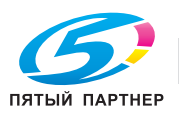

#### <span id="page-198-0"></span>**Индекс** 6

#### Е

ErP, автоматическое выключение питания 2-23

# L

License Management Server (LMS) 4-6, 4-13

### $\mathsf{P}$

**PCL 3-5** PS 3-5

#### $\Delta$

Адресная книга 3-46

## Б

Быстрая настройка безопасности 3-70

#### $\mathbf B$

Ввод символов 2-33 **Веб-браузер 4-11** Вспомогательный выключатель питания, **ВЫКЛ 2-22** Выполнение нескольких заданий 2-34

### Г

Главное меню 2-26 Группа 3-55

#### Д

Дополнительное оборудование 2-8, 2-14 Дополнительные функции 4-3

### 3

Загрузка бумаги 2-35, 2-36, 2-38, 2-39 Задание 2-34

### $\mathsf{M}$

Идентификация пользователя 3-45 Информация по технике безопасности 1-6

#### K

Клавиатура 2-31 Код запроса 4-6

#### M

Меню справки 3-65, 3-69 M<sub>Φ</sub>V 2-12

### н

Настройки номера факса-отправителя 3-35 Настройки отправителя 3-35

### $\cap$

Отправка SMB 3-12, 3-20

### П

Пакет i-Option 4-4 Панель управления 2-24 Передача E-mail 3-28 Передача ПК-факс 3-40 Передача факса 3-34 Печать данных с USB-накопителя 3-59 Поиск 3-57

### $\overline{P}$

Режим ожидания 2-22 Режим пониженного энергопотребления 2-22 Режим энергосбережения 2-22

### $\mathbf C$

Сенсорная панель 2-26, 2-28 Сертификат с маркерами доступа 4-5 Скользящее меню 2-27 Сохранение отсканированных данных 3-61 Способ набора номера 3-37

## $\mathbf{V}$

Установка драйвера принтера 3-5, 3-9 Установка драйвера факса 3-42

### $\Phi$

Функция копирования 3-43 Функция печати 3-3, 3-6 Функция помощи 3-65